# Galaxy S8+ **Galaxy S8**

### SCV35 / SCV36

User Guide 取扱説明書 詳細版

Android 8.0 対応版

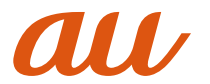

### ごあいさつ

このたびは、Galaxy S8+ /Galaxy S8(以下、「本製品」と 表記します)をお買い上げいただき、誠にありがとうござい ます。『取扱説明書 詳細版 Android 8.0対応版』(本書)およ び『設定ガイド Android 8.0対応版』はAndroid 8.0へのメ ジャーアップデート(OS更新)後の内容について記載してい ます。

メジャーアップデートをしていない場合、本製品に付属する 『取扱説明書』、『設定ガイド』およびauホームページに掲載 の『取扱説明書 詳細版』をご参照ください。

[\(https://www.au.com/support/service/mobile/](https://www.au.com/support/service/mobile/guide/manual)  guide/manual)

### 同梱品一覧

ご使用いただく前に、下記の同梱物がすべてそろっているこ とをご確認ください。

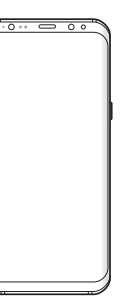

本体 SC TVアンテナケーブル04 (04SCHSA)

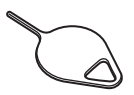

SIM取り出し用ピン(試供品) ※ au Nano IC Card 04およ びmicroSDメモリカードの 取り付け/取り外しに使用 します。

- AKGチューニングマイク付き高音質イヤホン(試供品)
- 取扱説明書(Android 8.0 非対応版)
- 設定ガイド(Android 8.0 非対応版)

以下のものは同梱されていません。

- microSDメモリカード
- ACアダプタ
- USB Type-Cケーブル

### $\mathscr{D}_{\text{meno}}$

◎ 指定の充電用機器(別売)をお買い求めください。

◎ 電池は本製品に内蔵されています。

◎ 本文中で使用している携帯電話のイラストはイメージです。 実際の製品と違う場合があります。

### 取扱説明書について

### ■「設定ガイド」「取扱説明書」

本製品に付属する『設定ガイド』/『取扱説明書』では、メ ジャーアップデート(OS更新)前の主な機能の主な操作のみ 説明しています。

Android 8.0へのメジャーアップデート(OS更新)後のさ まざまな機能のより詳しい説明については、本体内で利用で きる『取扱説明書アプリケーション』やauホームページより 『取扱説明書 詳細版 Android 8.0対応版』(本書)および『設 定ガイド Android 8.0対応版』をご参照ください。 [https://www.au.com/support/service/mobile/](https://www.au.com/support/service/mobile/guide/manual/) guide/manual/

### ■『取扱説明書アプリケーション』

本製品では、本体内で詳しい操作方法を確認できる取扱説明 書アプリケーションを利用できます。また、機能によっては 説明画面からその機能を起動することができます。

ホーム画面で[基本フォルダ]→[取扱説明書]

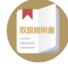

• 初めてご利用になる場合は、画面の指示に従ってアプリ ケーションをダウンロードし、インストールする必要があ ります。

Android 8.0へのメジャーアップデート(OS更新)後、 Google Playからアプリをアップデートしてください。

### ■ For Those Requiring an English Instruction **Manual**

#### 英語版の『取扱説明書』が必要な方へ

You can download the English version of the Basic Manual from the au website. 『取扱説明書・抜粋(英語版)』をauホームページに掲載して います。

Download URL:

<https://www.au.com/english/support/manual/>

### 最新情報について

本製品の最新情報については、以下のホームページをご確認 ください。

オフィシャルサイト:

<http://www.samsung.com/jp>

### Facebook:

<http://www.facebook.com/samsungmobilejapan>

#### Twitter:

<http://twitter.com/GalaxyMobileJP>

### 本書の表記方法について

### ■掲載されているキー/ボタン表示について

本書では、キー/ボタンの図を以下のように簡略化していま す。

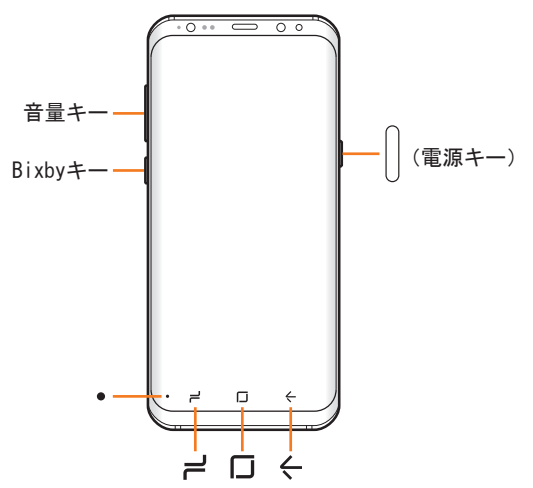

#### ■項目/アイコン/ボタンなどを選択する操作の表 記方法について

本書では、操作手順を以下のように表記しています。

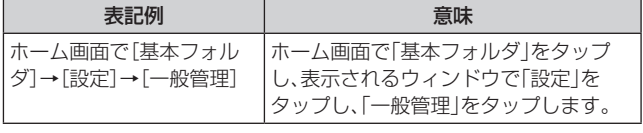

• タップとは、ディスプレイに表示されているボタンやアイ コンを指で軽く叩いて選択する動作です(▶P.34)。

#### ■掲載されているイラスト・画面表示について

本書はau Nano IC Card 04を取り付けた状態の画面表 示・操作方法となります。

本書に記載されているイラストや画面は、実際のイラストや 画面とは異なる場合があります。また、画面の一部を省略し ている場合がありますので、あらかじめご了承ください。

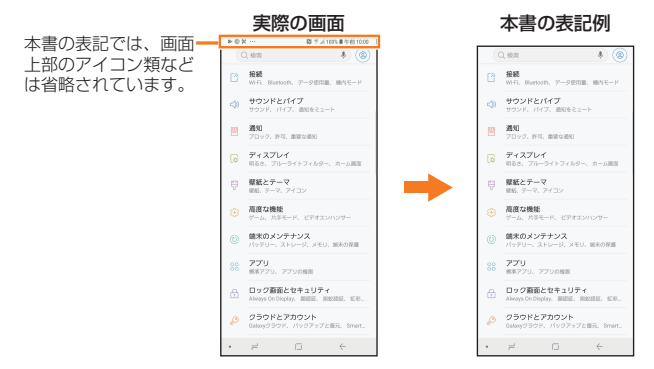

#### $\mathscr{D}_{\text{memo}}$

- ◎ 本書ではGalaxy S8+の「ミッドナイトブラック」カラーの表 示を例に説明しています。操作手順は、Galaxy S8とGalaxy S8+で同じです。
- ◎ 本書では「au Nano IC Card 04」の名称を「au ICカード」と 表記しています。
- ©本書では「microSD™メモリカード(市販品)」、「microSDHC™ メモリカード(市販品)」および「microSDXC™メモリカード(市 販品)」の名称を、「microSDメモリカード」もしくは「microSD」 と省略しています。
- ◎ 本書の表記の金額は特に記載のある場合を除き全て税抜で す。
- ◎ 本書に記載している会社名、製品名は、各社の商標または登録 商標です。なお、本文中では、TM、®マークを省略している場 合があります。

### **目次**

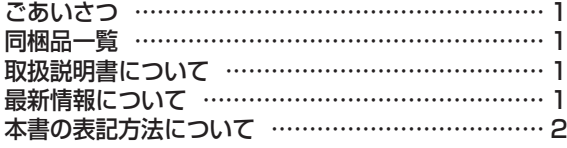

### 注意事項 …………………………………… 7

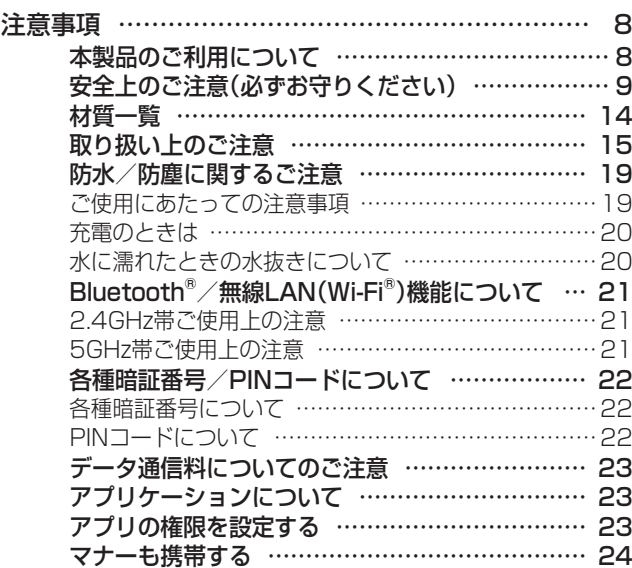

### ご利用の準備 …………………………… 25

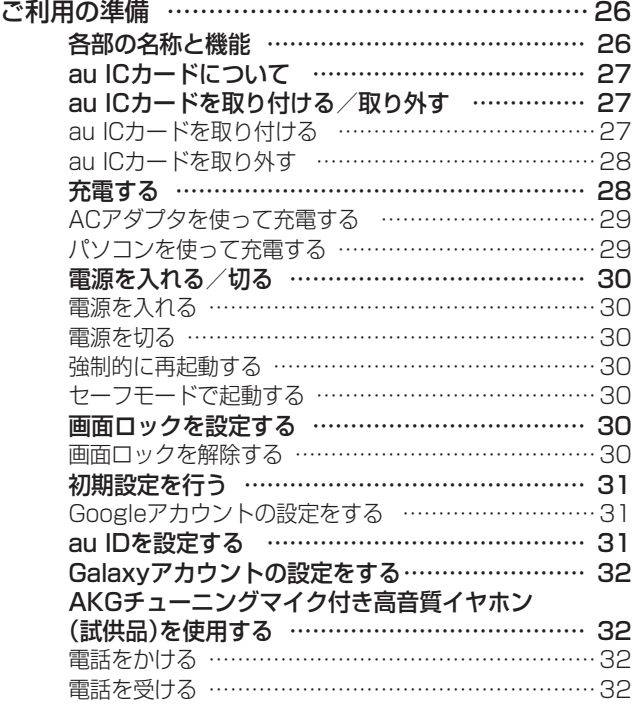

基本操作 ………………………………… 33

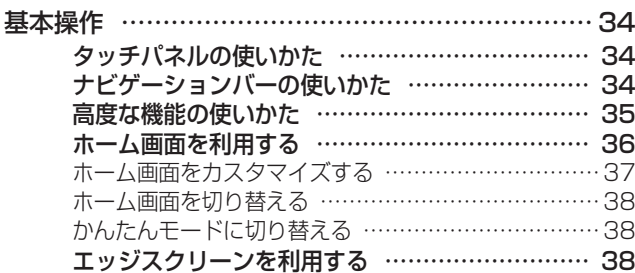

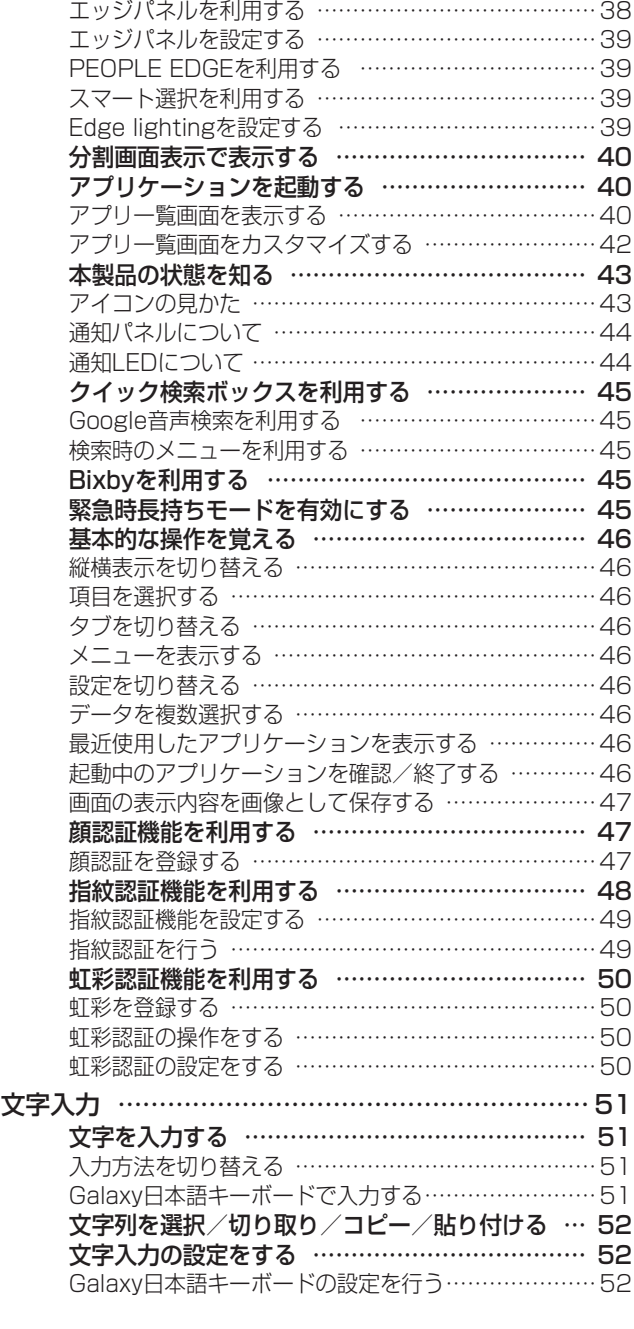

### 電話・連絡先……………………………… 53

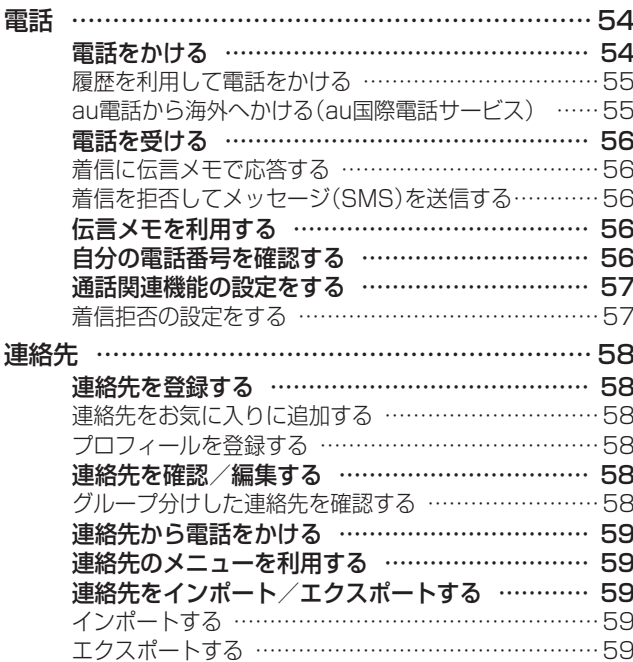

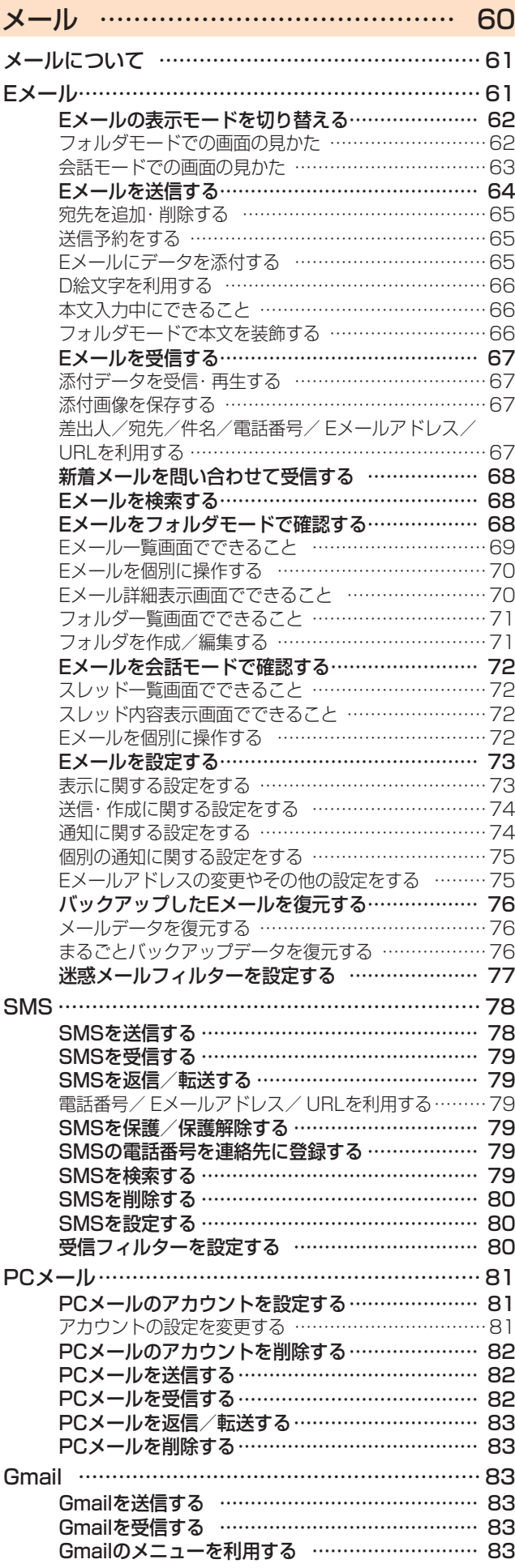

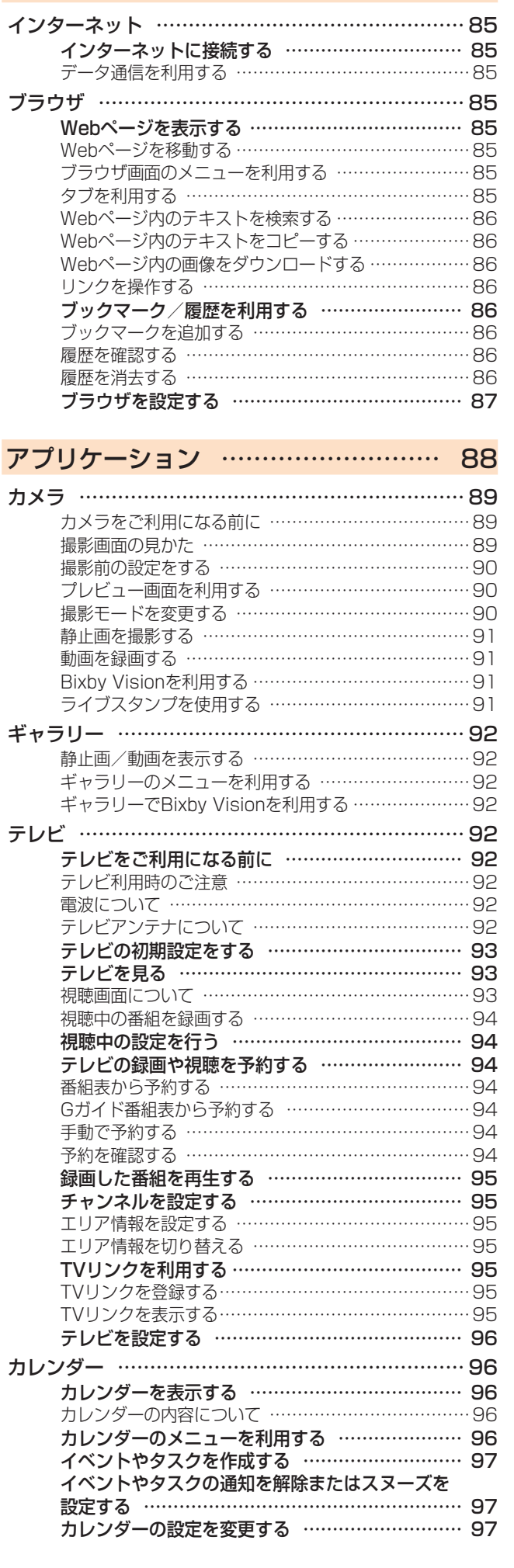

インターネット ………………………… 84

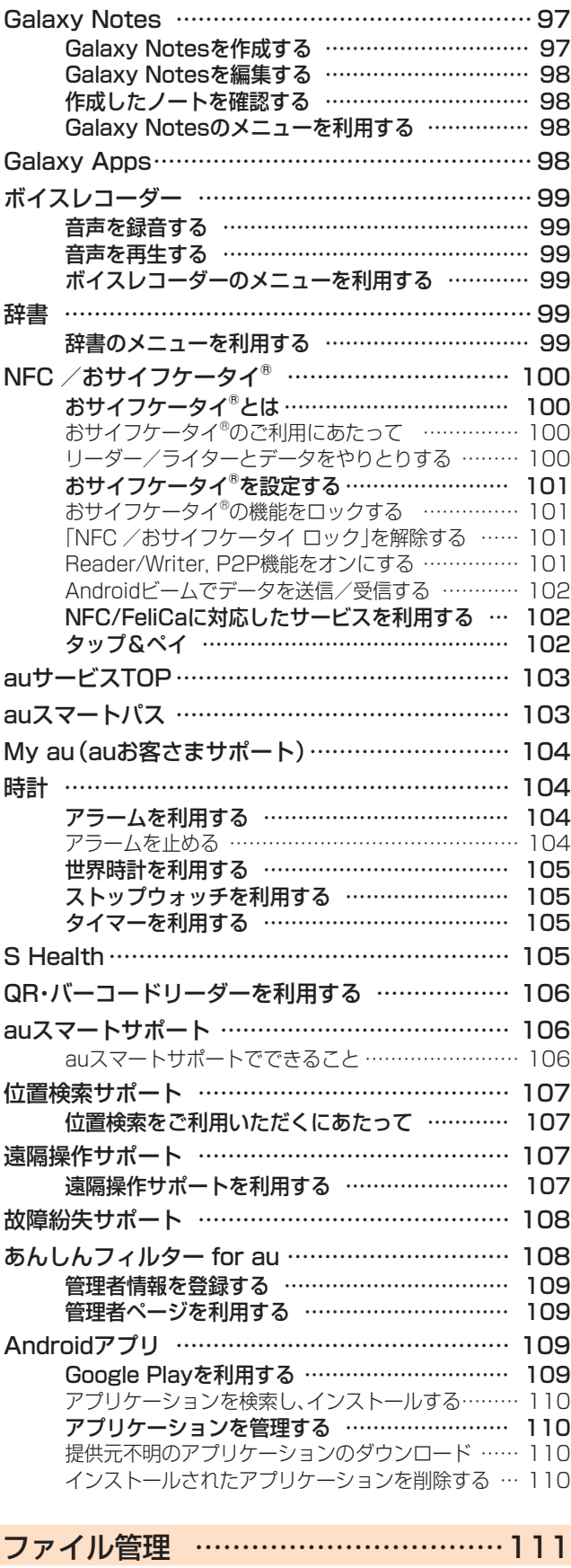

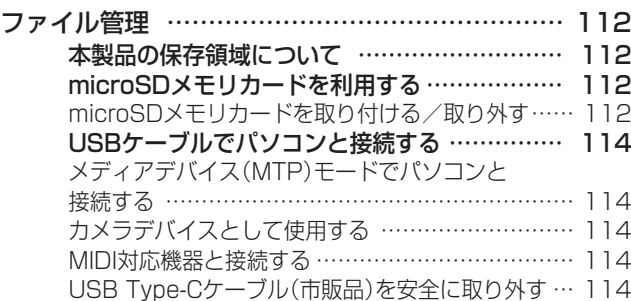

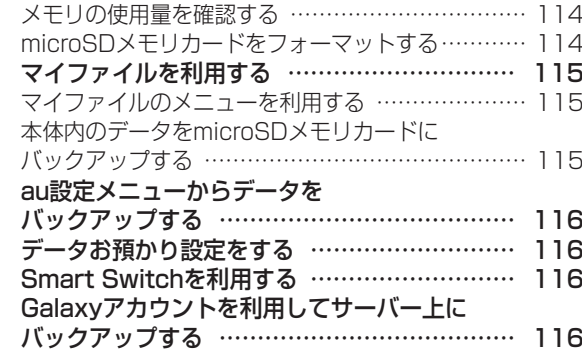

### データ通信 ………………………………117

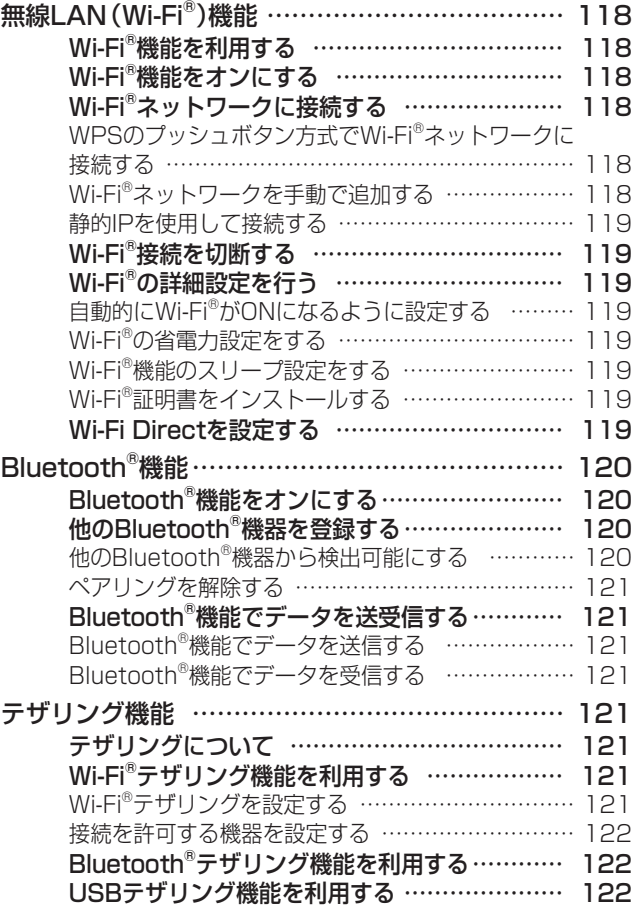

### 機能設定 …………………………………123

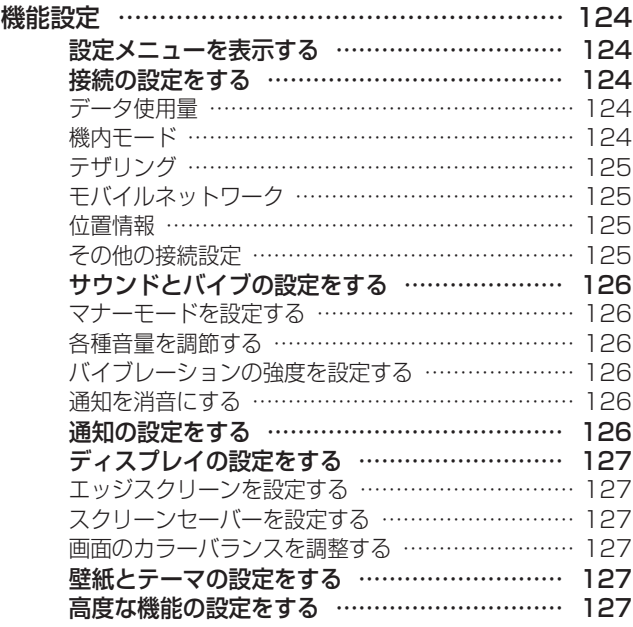

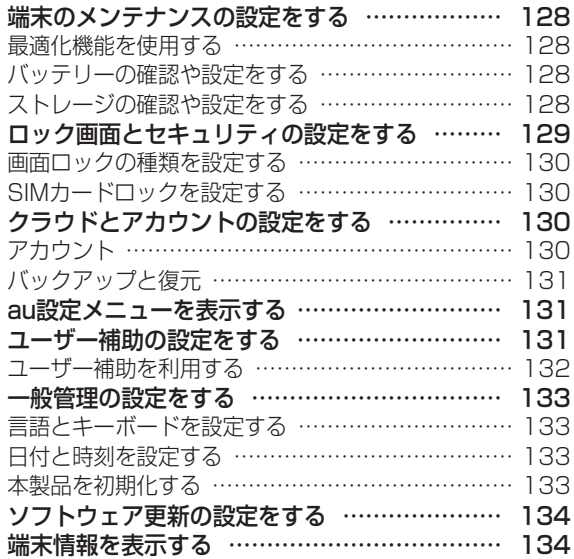

### auのネットワークサービス ……………135

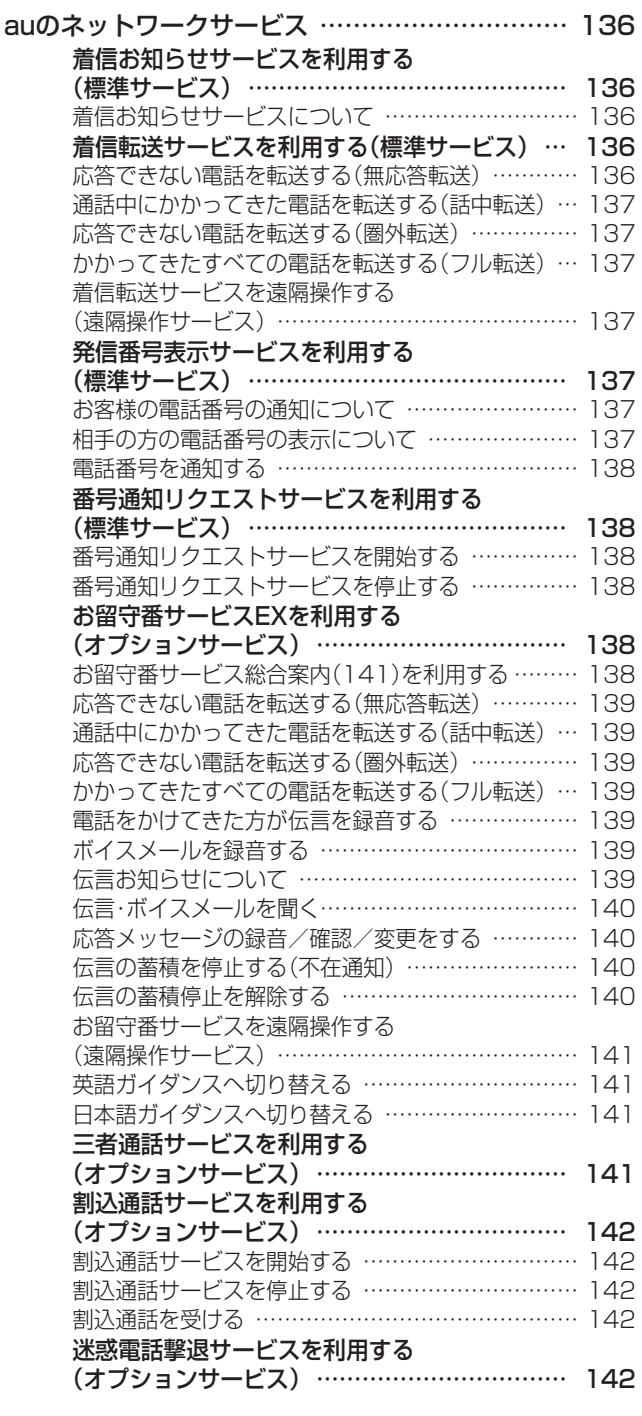

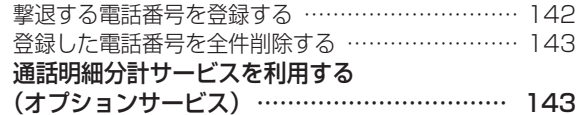

### 海外利用 …………………………………144

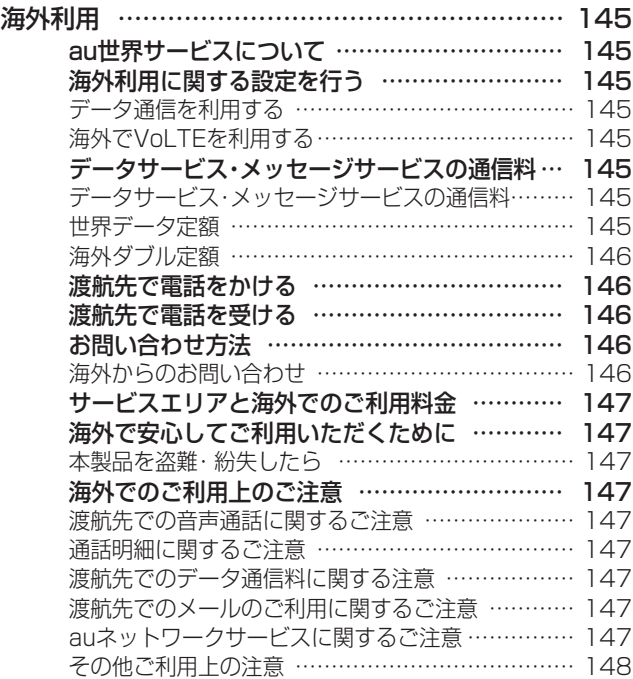

### 付録・索引…………………………………149

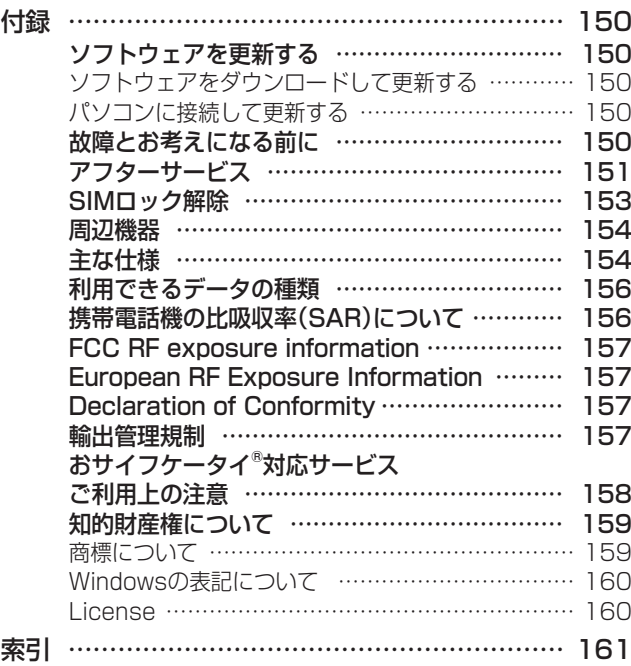

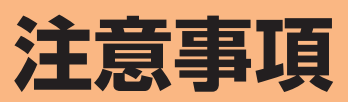

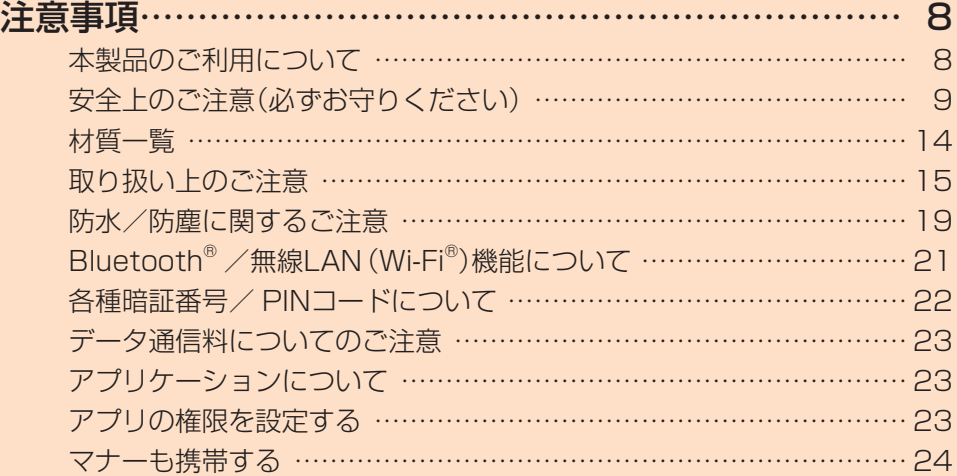

### **注意事項**

### 本製品のご利用について

本製品をご利用になる前に、本書の「安全上のご注意」をお読 みのうえ、正しくご使用ください。

• 故障とお考えになる前に、「トラブル診断」を行ってください。 アプリー覧画面で[auツール/サポート]→[故障紛失サ ポート]→[トラブル診断]

または、以下のauホームページの「トラブル診断」で症状 をご確認ください。

<https://www.au.com/trouble-check/>

- サービスエリア内でも電波の届かない場所(トンネル・地 下など)では通信できません。また、電波状態の悪い場所で は通信できないこともあります。なお、通信中に電波状態 の悪い場所へ移動すると、通信が途切れることがあります ので、あらかじめご了承ください。
- 本製品は電波を使用しているため、第三者に通信を傍受さ れる可能性がないとは言えませんので、ご留意ください。 (ただし、LTE /WiMAX 2+ /GSM /UMTS方式は通 信上の高い秘話・秘匿機能を備えております。)
- 日本国内の緊急通報受理機関に接続する場合は、auの VoLTE(LTEネットワーク)を利用します。3G(回線交換 ネットワーク)を利用しての接続はできません。
- 本製品はau世界サービス対応の携帯電話ですが、本書で 説明しております各ネットワークサービスは、地域やサー ビス内容によって異なります。 詳しくは、「海外利用1(▶P.144)をご参照ください。
- 本製品は電波法に基づく無線局ですので、電波法に基づく 検査を受ける場合があり、その際にはお使いの本製品を一 時的に検査のためご提供いただく場合がございます。
- •「携帯電話の保守」と「稼動状況の把握」のために、お客様 が利用されている携帯電話のIMEI情報を自動的にKDDI (株)に送信いたします。
- 海外でご利用される場合は、その国/地域の法規制などの 条件をあらかじめご確認ください。
- 地震・雷・風水害などの天災および当社の責任以外の火災、 第三者による行為、その他の事故、お客様の故意または過 失・誤用・その他異常な条件下での使用により生じた損害 に関して、当社は一切責任を負いません。
- 本製品の使用または使用不能から生ずる付随的な損害(記 録内容の変化・消失、事業利益の損失、事業の中断など)に 関して、当社は一切責任を負いません。
- •『取扱説明書 詳細版 Android 8.0対応版』(本書)の記載 内容を守らないことにより生じた損害に関して、当社は一 切責任を負いません。
- 当社が関与しない接続機器、ソフトウェアとの組み合わせ による誤動作などから生じた損害に関して、当社は一切責 任を負いません。
- 本製品の故障・修理・その他取り扱いによって、撮影した画 像データやダウンロードされたデータなどが変化または 消失することがありますが、これらのデータの修復により 生じた損害・逸失利益に関して、当社は一切責任を負いま せん。
- 大切なデータはコンピュータのハードディスクなどに保 存しておくことをおすすめします。万一、登録された情報 内容が変化・消失してしまうことがあっても、故障や障害 の原因にかかわらず当社としては責任を負いかねますの であらかじめご了承ください。
- 本製品に登録された連絡先・メール・お気に入りなどの内 容は、事故や故障・修理、その他取り扱いによって変化・消 失する場合があります。大切な内容は必ず控えをお取りく ださい。万一内容が変化・消失した場合の損害および逸失 利益につきましては、当社では一切の責任は負いかねます ので、あらかじめご了承ください。
- 本製品に保存されたコンテンツデータ(有料・無料は問わ ない)などは、故障修理などによる交換の際に引き継ぐこ とはできませんので、あらかじめご了承ください。
- 本製品で使用しているディスプレイは、非常に高度な技術 で作られていますが、一部に点灯しないドット(点)や常時 点灯するドット(点)が存在する場合があります。これらは 故障ではありませんので、あらかじめご了承ください。
- 長時間同じ画像を表示させているとディスプレイに残像 が発生することがありますが故障ではありません。残像発 生防止と消費電力節約のため、照明時間の設定を短い時間 にすることをおすすめします。
- 撮影などした写真/動画データや音楽データは、メール添 付の利用などにより個別にパソコンに控えを取っておく ことをおすすめします。ただし、著作権保護が設定されて いるデータなど、上記の手段でも控えが取れないものもあ りますので、あらかじめご了承ください。
- 通常のゴミと一緒に捨てないでください。環境保護と資源 の有効利用をはかるため、不要となった本製品(オプショ ン品含む)の回収にご協力ください。auショップなどで本 製品の回収を行っております。
- ※ 本書で表す「当社」とは、以下の企業を指します。 発売元:KDDI(株)・沖縄セルラー電話(株) 輸入元:SAMSUNG ELECTRONICS JAPAN Co., Ltd. 製造元:Samsung Electronics Co., Ltd.

#### ■お知らせ

- 本書の内容の一部、または全部を無断転載することは、禁止 されています。
- 本書の内容に関して、将来予告なしに変更することがあり ます。
- OSの仕様変更やサービスの変更・終了等により一部機能が ご利用いただけなくなる場合があります。
- 本書の内容につきましては万全を期しておりますが、万一、 ご不審な点や記載漏れなどお気づきの点がございました ら、ご連絡ください。

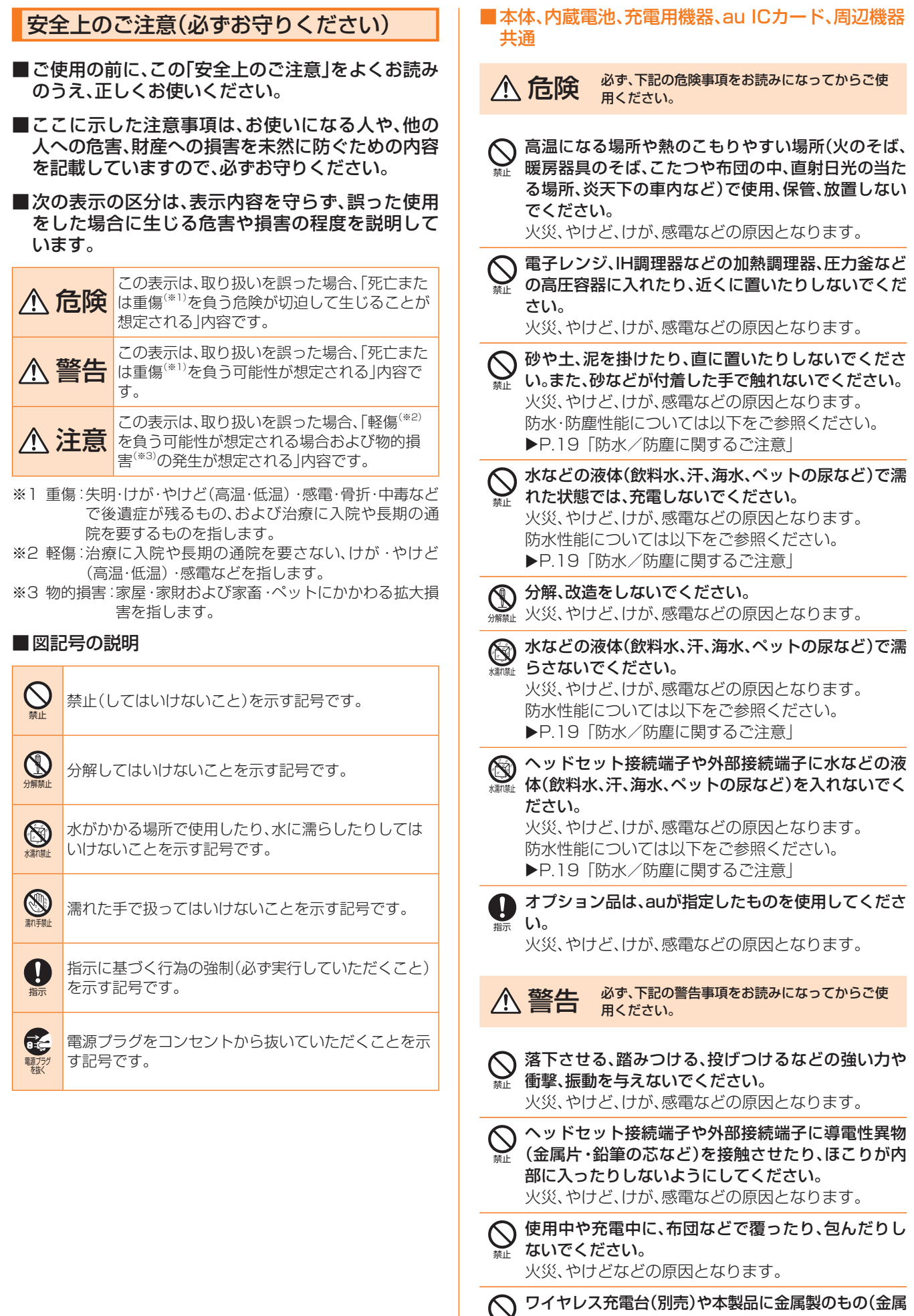

禁止 を含む材質のシールなど)を貼り付けないでください。

火災、やけど、けがなどの原因となります。

禁止

指示

ワイヤレス充電台(別売)と本製品の間に、金属製のも の(金属を含む材質のストラップやクリップなど)を 置かないでください。

火災、やけど、けがなどの原因となります。

ワイヤレス充電台(別売)で充電する場合は、本製品に 装着しているカバーなどは取り外してください。 カバーの材質や厚み、本製品とカバーの間に挟まった ゴミなどの異物によって、正常に充電ができず、火災、 やけど、けがなどの原因となります。

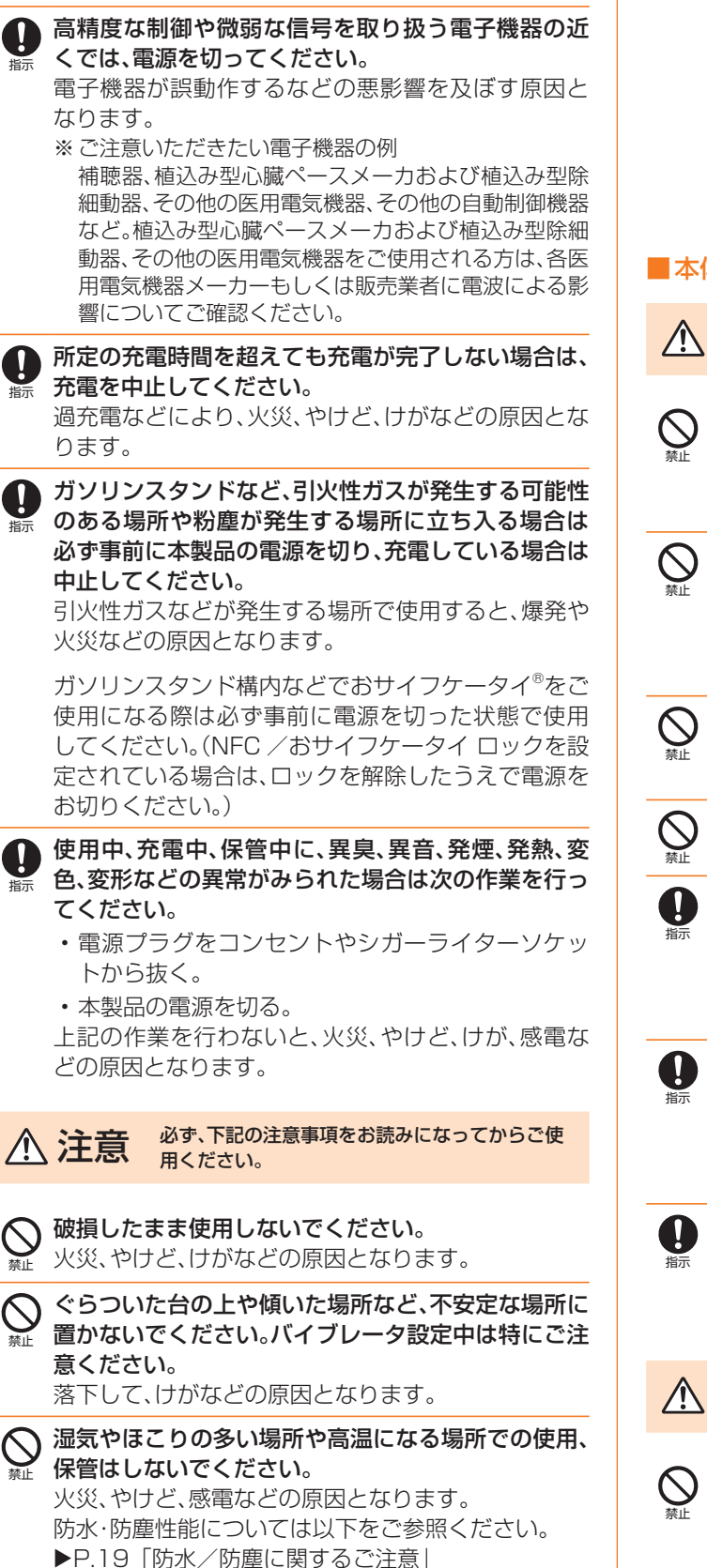

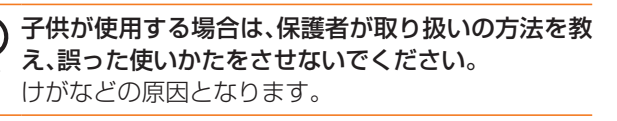

禁止 乳幼児の手の届く場所に置かないでください。 誤って飲み込んだり、けが、感電などの原因となりま す。

本製品を長時間連続使用される場合や充電中は温度 IJ が高くなることがありますのでご注意ください。ま

た、眠ってしまうなどして、意図せず長時間触れるこ とがないようご注意ください。 アプリ、通話、データ通信、テレビや動画視聴など、長 時間の使用や充電中は、本製品や指定の充電用機器

(別売)の温度が高くなることがあります。温度の高 い部分に直接長時間触れるとお客様の体質や体調に よっては肌の赤みやかゆみ、かぶれ、低温やけどなど の原因となります。

### ■本体について

禁止

指示

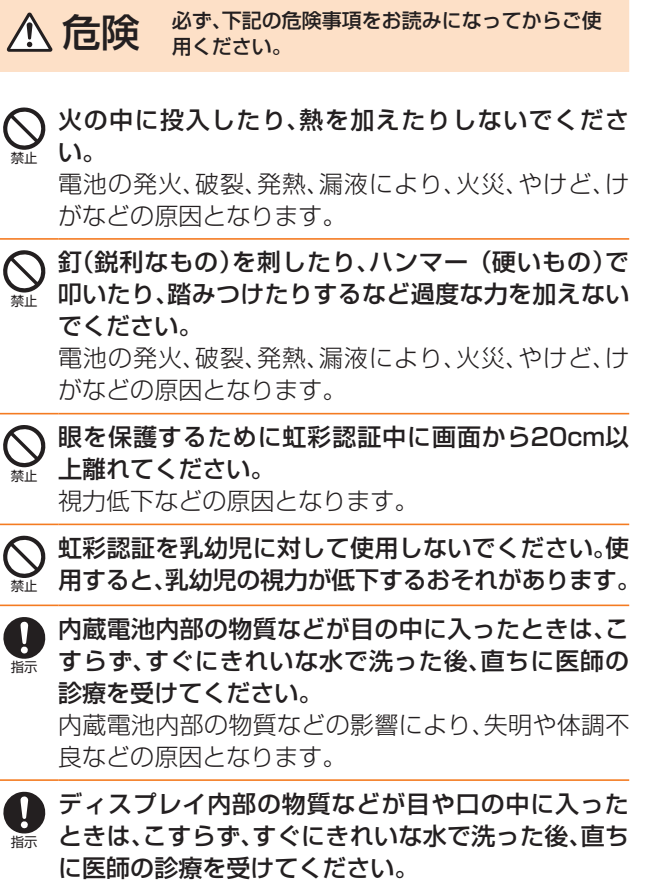

ディスプレイ内部の物質などの影響により、失明や体 調不良などの原因となります。

めまい、発作、意識喪失、失神などのてんかんに関連す る症状を経験したり、ご家族がこのような症状を経験 されている場合は、虹彩認証をご使用になる前に医師 にご相談ください。

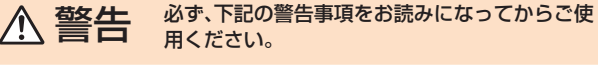

ライトの発光部を人の目に近づけて点灯、発光させな いでください。特に乳幼児に対しては十分に距離を離 してください。 視力障がいなどの原因となります。また、目がくらん だり驚いたりしてけがなどの事故の原因となります。

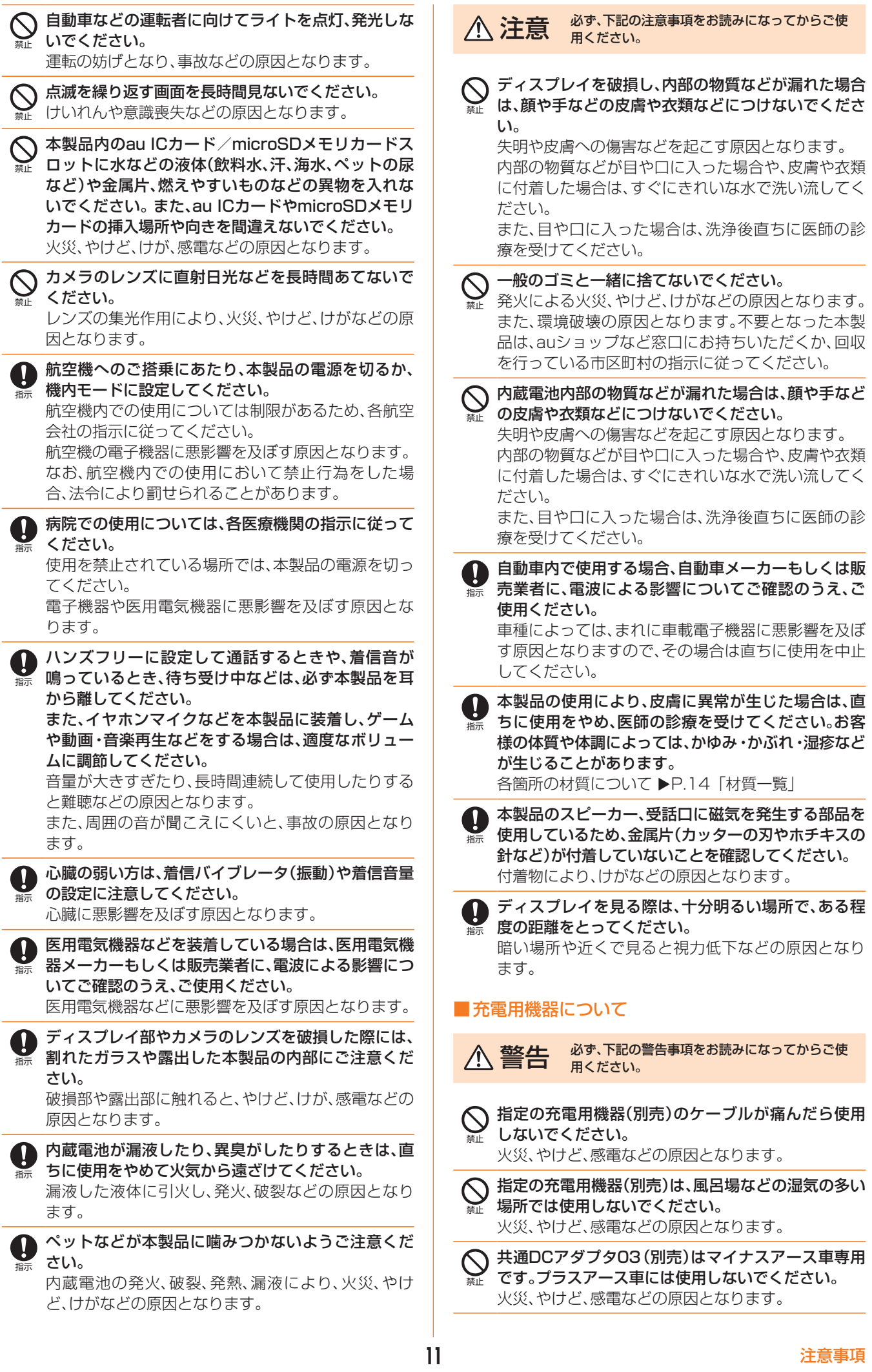

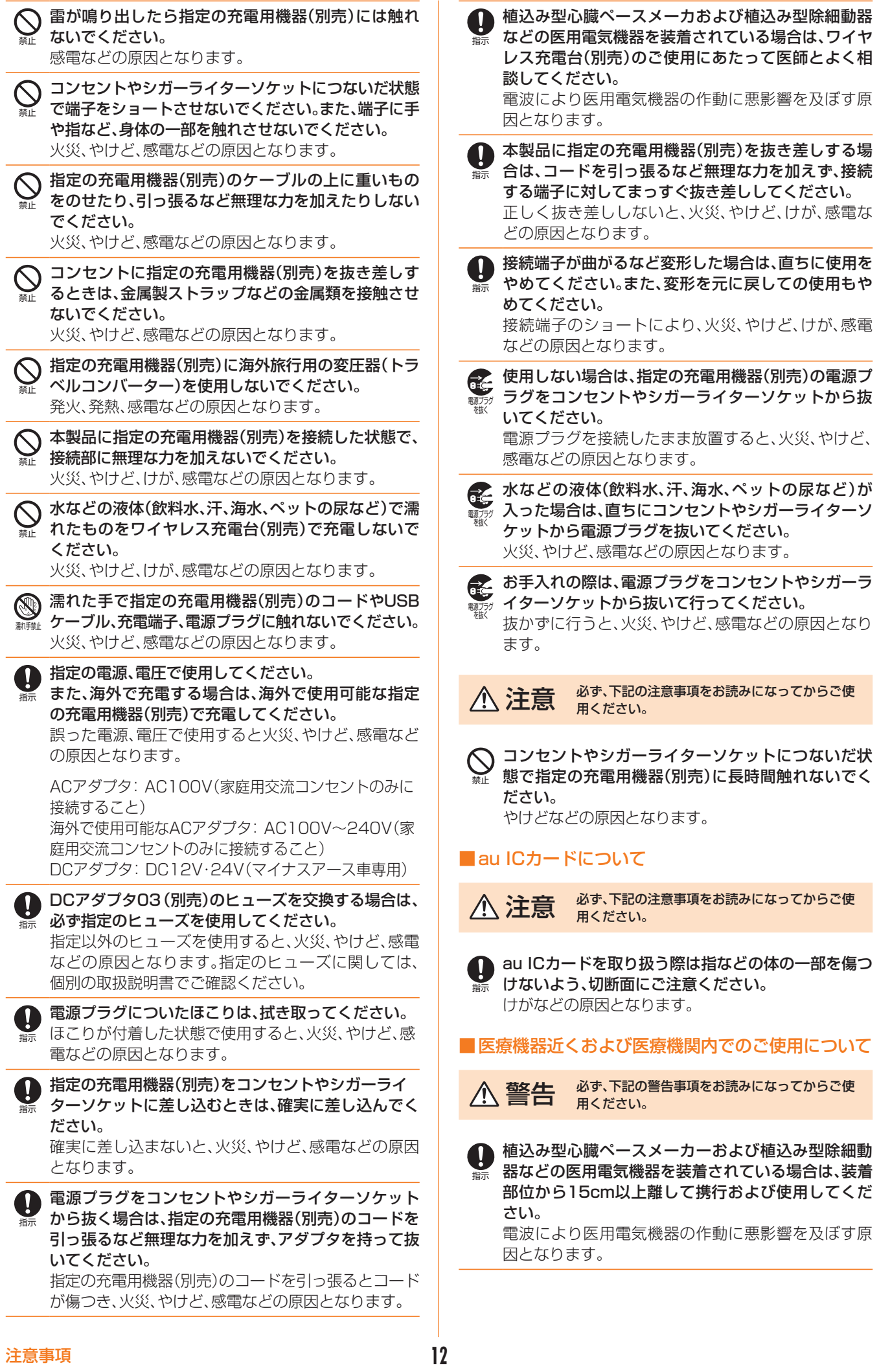

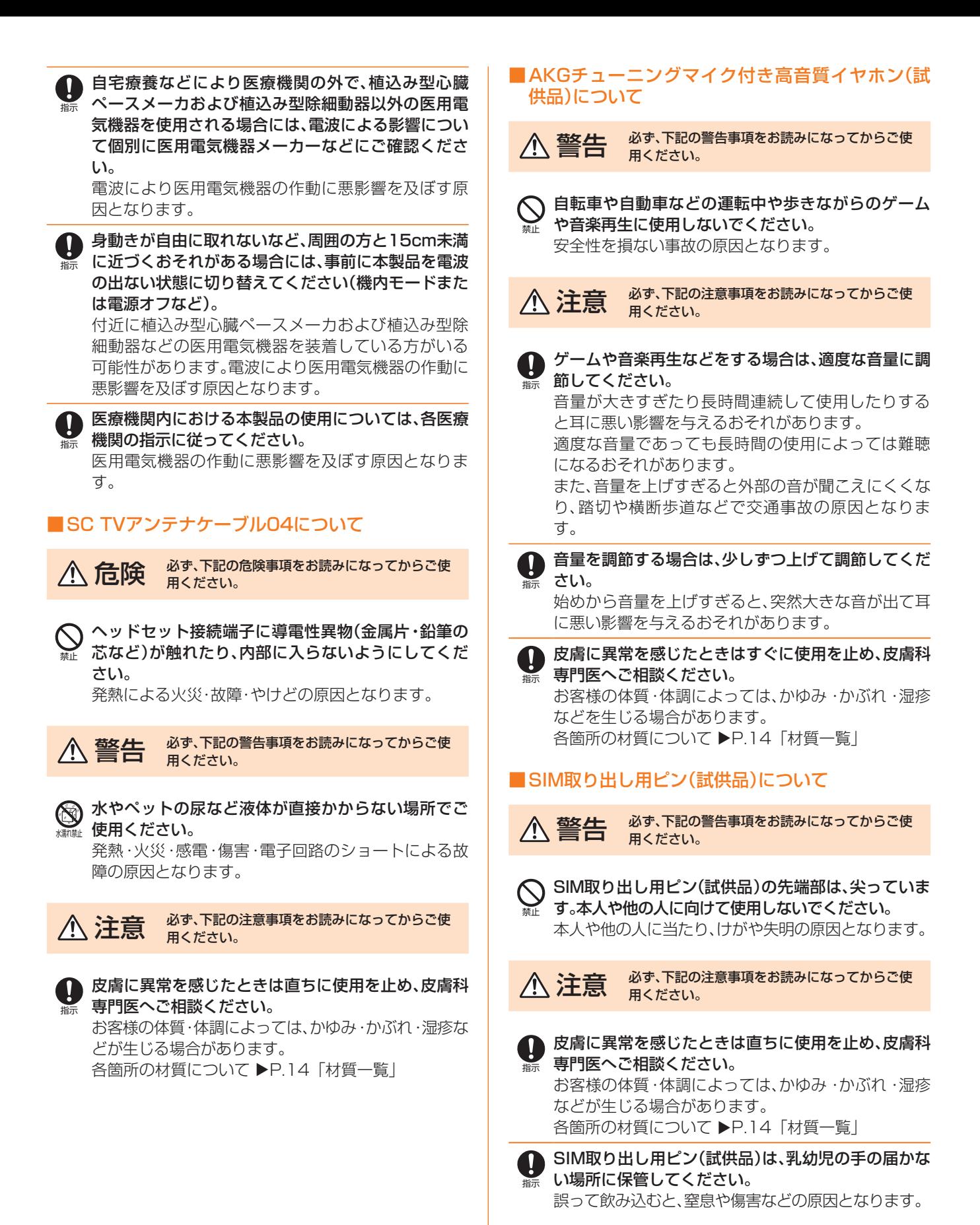

**13** 注意事項

### 材質一覧

### ■本体

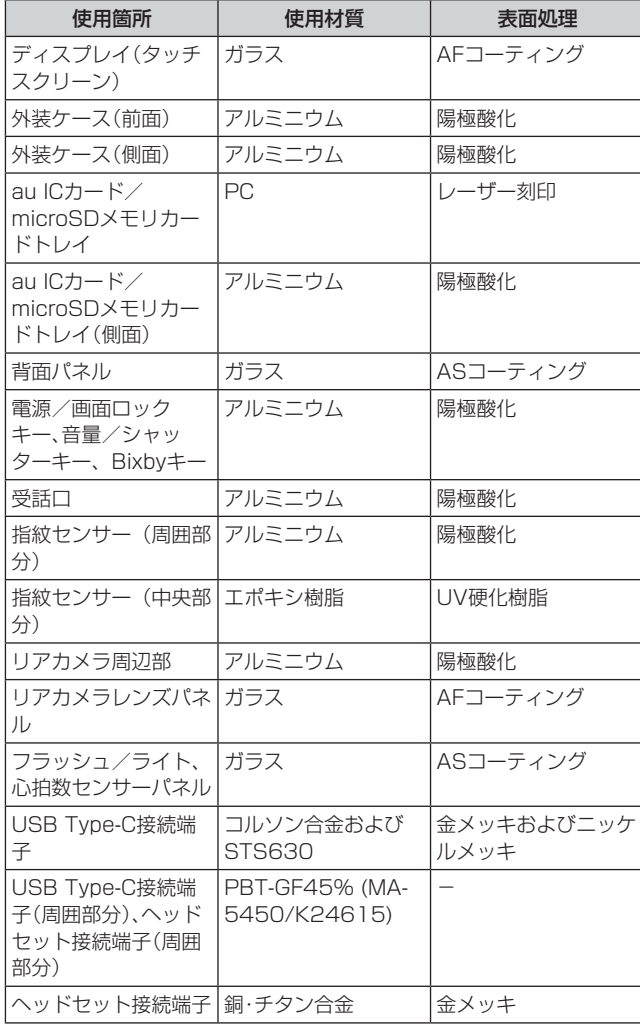

### ■SC TVアンテナケーブル04

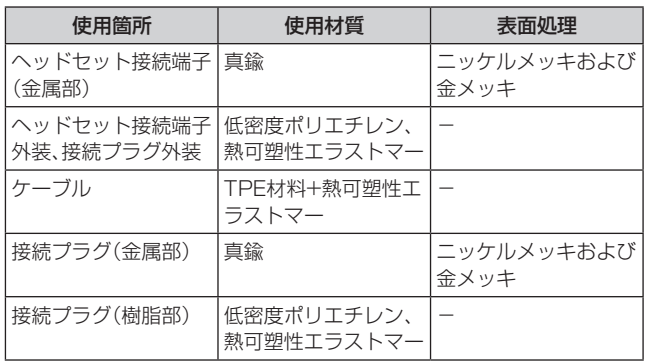

### ■AKGチューニングマイク付き高音質イヤホン(試 供品)

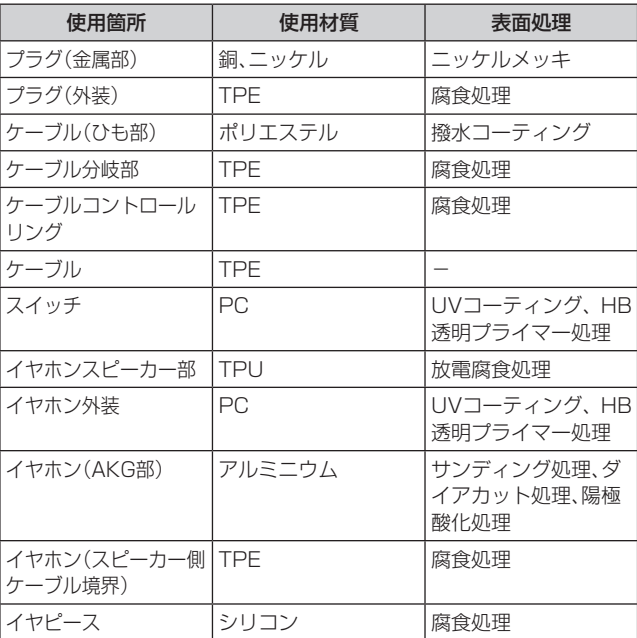

### ■SIM取り出し用ピン(試供品)

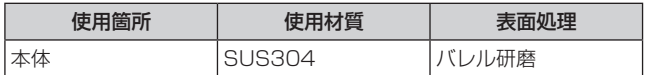

### 取り扱い上のご注意

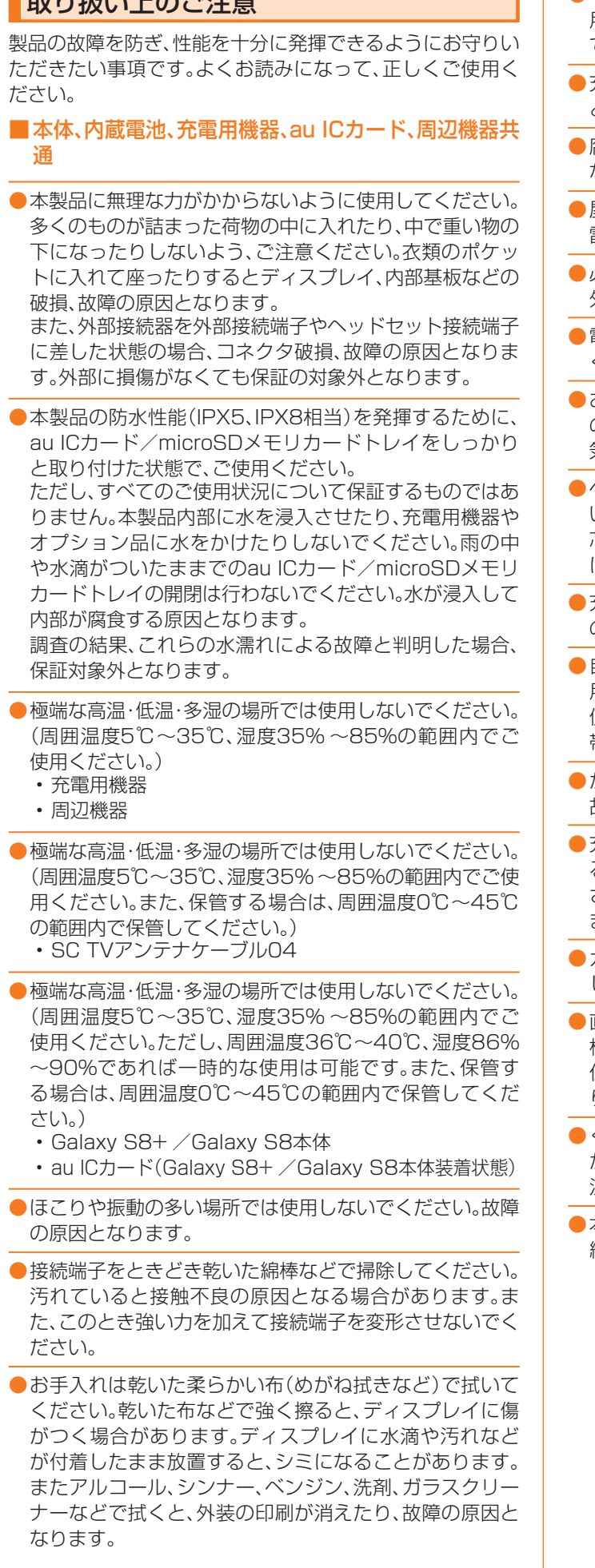

- ●一般電話·テレビ·ラジオをお使いになっている近くで使 用すると影響を与える場合がありますので、なるべく離れ てご使用ください。
- 充電中など、ご使用状況によっては本製品が温かくなるこ とがありますが異常ではありません。
- ●腐食性の薬品のそばや腐食性ガスの発生する場所に置か ないでください。故障の原因となります。
- ●屋外で雷鳴が聞こえたときは使用しないでください。落 雷・感電のおそれがあります。
- ●必ず指定の周辺機器をご使用ください。指定の周辺機器以 外を使用した場合、故障の原因となります。
- ●電子レンジなどの加熱調理機器や高圧容器に入れないで ください。故障の原因となります。
- ●お客様による分解や改造、修理をしないでください。故障 の原因となります。また、本製品の改造は電波法および電 気通信事業法違反になります。
- ●ヘッドセット接続端子や外部接続端子をショートさせな いため、指などの身体の一部や導電性異物(金属片・鉛筆の 芯など)が触れたり、それらの異物が内部に入らないよう にしてください。故障の原因となります。
- ●充電中に濡れた場合には直ちに指定の充電用機器(別売) の電源プラグを抜いてください。
- ●自動車・原動機付自転車・自転車運転中や歩きながらの使 用はしないでください。自動車・原動機付自転車運転中の 使用は法律で禁止されています。また、自転車運転中の携 帯電話の使用も法律などで罰せられる場合があります。
- ●かばんの中や布団などで覆われた状態での使用や充電は 故障の原因となります。
- 充電用機器や外部機器などをお使いになるときは、接続す る端子に対してコネクタをまっすぐに抜き差ししてくだ さい。正しい方向で抜き差ししないと、故障の原因となり ます。
- ●カメラのレンズに直射日光などを長時間あてないように してください。故障の原因となります。
- ●直射日光の当たる場所(自動車内など)や高温になる場所、 極端に低温になる場所、湿気やほこりの多い場所で使用、 保管、放置しないでください。故障の原因となる場合があ ります。
- ●ぐらついた台の上や傾いた場所など、不安定な場所には置 かないでください。充電中やバイブレータ設定中は特にご 注意ください。落下して、故障などの原因となります。
- ●本製品を充電する際は、たこ足配線などでコンセントや配 線器具の定格を超えて使用しないでください。

### ■本体について

- ●本製品の雷池は内蔵されており、お客様自身では交換でき ません。電池の交換については、auショップもしくはお客 さまセンターまでお問い合わせください。
- ●強く押す、たたくなど故意に強い衝撃をディスプレイに与 えないでください。傷の発生や破損の原因となる場合があ ります。
- ●ボタンやディスプレイの表面に爪や鋭利な物、硬い物など を強く押し付けないでください。傷の発生や破損の原因と なります。

●タッチパネルは指で軽く触れるように設計されています。 指で強く押したり、先のとがったもの(爪/ボールペン/ ピンなど)を押し付けたりしないでください。

●改造された本製品は絶対に使用しないでください。改造さ れた機器を使用した場合は電波法および電気通信事業法 に抵触します。

本製品は電波法に基づく特定無線設備の技術基準適合証 明等、および電気通信事業法に基づく端末機器の技術基準 適合認定等を受けており、その証として、「技適マーク 食一 がau電話本体内で確認できるようになっております。

確認方法:ホーム画面で[基本フォルダ]→[設定]→[端末 情報]→[認証情報]に表示されております。

本製品本体のネジを外して内部の改造を行った場合、技術 基準適合証明などが無効となります。技術基準適合証明な どが無効となった状態で使用すると、電波法および電気通 信事業法に抵触しますので、絶対に使用されないようにお 願いいたします。

- ●磁気カードやスピーカー、テレビなど磁力を有する機器を 本製品に近づけると故障の原因となる場合がありますの でご注意ください。強い磁気を近づけると誤動作の原因と なります。
- ●キャッシュカード·クレジットカード·プリペイドカード などの磁気カードを近づけたりしないでください。記録内 容が消失する場合があります。
- ●ポケットやかばんなどに収納するときは、ディスプレイが 金属などの硬い部材に当たらないようにしてください。傷 の発生や破損の原因となります。また金属などの硬い部材 がディスプレイに触れるストラップは、傷の発生や破損の 原因となる場合がありますのでご注意ください。

●寒い場所から急に暖かい場所に移動させた場合や、湿度の 高い場所、エアコンの吹き出し口の近くなど温度が急激に 変化するような場所で使用された場合、本製品内部に水滴 が付くことがあります(結露といいます)。このような条件 下でのご使用は湿気による腐食や故障の原因となります のでご注意ください。

●microSDメモリカードの取り付け·取り外しの際に、必要 以上の力を入れないでください。手や指を傷付ける場合が あります。

●microSDメモリカードのデータ書き込み中や読み出し中 に、振動や衝撃を与えたり、雷源を切ったりしないでくだ さい。データの消失・故障の原因となります。

●近接・照度センサーを指でふさいだり、近接・照度センサー の上にシールなどを貼ると、周囲の明暗に照度センサーが 反応できずに、正しく動作しない場合がありますのでご注 意ください。

- ●近接・照度センサーの上にシールなどを貼ると、センサー が誤動作し着信中や通話中にディスプレイの表示が常に 消え、操作が行えなくなる場合がありますのでご注意くだ さい。
- ●通常はau ICカード/microSDメモリカードトレイを閉 めた状態で使用してください。au ICカード/microSD メモリカードトレイを閉めずに使用すると、ほこり・水な どが入り故障の原因となります。
- ●本製品のau ICカード/microSDメモリカードスロット に液体、金属体などの異物を入れないでください。故障の 原因となります。
- ●落下させる、投げつける、踏みつけるなどの強い衝撃を与 えないでください。故障の原因となります。
- ●砂浜などの上に直に置かないでください。受話口、送話口、 スピーカー部などに砂などが入り音が小さくなったり、本 製品本体内に砂などが混入すると故障の原因となります。

#### ■タッチパネルについて

- ●ディスプレイにシールやシート類(市販の保護フィルムや 覗き見防止シートなど)を貼ると、タッチパネルが正しく 動作しない原因となる場合があります。
- ●ポケットやかばんなどに入れて持ち運ぶ際は、タッチパネ ルに金属などの伝導性物質が近づいた場合、タッチパネル が誤動作する場合がありますのでご注意ください。

### ■有機ELディスプレイについて

- ●有機ELディスプレイは、同じ画像を長く表示したり、ディ スプレイ照明の明るさを必要以上に明るい設定にしたり、 極端に長く使用したりすると部分的に明るさが落ちたり、 色が変化する場合があります。これは、有機ELディスプレ イの特性によるもので故障ではありません。
- ●有機ELディスプレイは非常に高度な技術で作られてお り、ごくわずかの画素欠けや常時点灯する画素などが存在 することがあります。また見る方向によってすじ状の色む らや明るさのむら、色の変化が見える場合があります。こ れらは、有機ELディスプレイの構造によるもので、故障で はありません。あらかじめご了承ください。

●有機ELディスプレイに直射日光を当てたままにすると故 障の原因となります。窓際や屋外に置くときはご注意くだ さい。

#### ■内蔵電池について

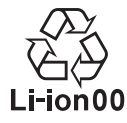

(本製品の内蔵電池は、リチウムイオン電池です。) 内蔵電池はお買い上げ時には、十分充電されてい ません。充電してからお使いください。また、長時 Li-ion00 間ご使用にならなかったときは、ご使用前に充電 してください。

- ●夏期、閉めきった(自動車)車内に放置するなど、極端な高 温や低温環境では内蔵電池の容量が低下し、ご利用できる 時間が短くなります。また、内蔵電池の寿命も短くなりま す。できるだけ、常温でお使いください。
- ●内蔵雷池は充雷後、本製品を使わなくても少しずつ放雷 します。長い間使わないでいると、内蔵電池が放電してし まっている場合があるため、使う前に充電することをおす すめします。
- ●内蔵電池は消耗品です。充電しても使用時間が極端に短い など、機能が回復しない場合には寿命ですのでご使用をお やめください。電池は内蔵型のため、auショップなどでお 預かりの後、有償修理となります。また、ご利用いただけな い期間が発生する場合があります。あらかじめ、ご了承く ださい。なお、寿命は使用状態などによって異なります。
- ●内蔵電池は、ご使用条件により寿命が近づくにつれて膨れ る場合があります。これはリチウムイオン電池の特性であ り、安全上の問題はありません。

### ■充電用機器について

- ●指定の充電用機器(別売)の電源コードをアダプタ本体に 巻きつけないでください。また、充電用機器(別売)のプラ グやコネクタと電源コードの接続部を無理に曲げたりし ないでください。充電用機器(別売)のコードの上に重いも のをのせたり、引っ張るなど無理な力を加えたりしないで ください。故障の原因となります。
- ●指定の充電用機器(別売)の電源プラグをコンセントまた はシガーライターソケットから抜くときは、電源プラグを 持って抜いてください。コードを引っ張るとコードが損傷 するおそれがあります。

### ■ワイヤレス充電について

- ●ワイヤレス充電対応製品(別売)や本体背面に、金属製のも の(金属を含む材質のシールなど)を貼り付けないでくだ さい。故障の原因となります。
- ●充電完了時にワイヤレス充電台(別売)のインフォメー ションランプが点灯したままになりますが、異常ではあり ません。
- ●満充電付近において、充電完了前に充電が停止する場合が あります。
- ●充電完了前に充電が停止した場合は、充電をすぐに再開し ない場合があります。
- Qi規格対応製品によっては、充電開始·停止を繰り返す場 合があります。指定のau製品で充電してください。
- ●一定以上の温度となると、充電機能が停止したり、充電時 間が長くなったりする場合がありますが、異常ではありま せん。温度が低下するまでお待ちください。
- ●安定した水平な場所に、ワイヤレス充電台(別売)を置いて 充電してください。
- ●ワイヤレス充電時は、本体のバイブレータ機能をオフに してください。本体が振動により動き、充電が完了できな かったり、落下したりするおそれがあります。
- ●充電する場合は、本製品に装着しているケース、カバー、 フィルム、シールなどは取り外してください。
- 充電台や本体が濡れていないか確認してください。
- ●本体に指定の充電用機器(別売)を接続している状態でワ イヤレス充電をしないでください。
- ●充電する本製品とワイヤレス充電に対応した機器同士を 近づけないでください。充電するau製品を正しく検出で きず、充電できない場合があります。
- ●テレビやラジオなどに雑音が入る場合は、テレビやラジオ などからなるべく離れた場所でご使用ください。
- Qi規格対応製品によっては、充電中に着信しない場合が あります。指定のau製品で充電してください。
- Qi規格対応製品によっては、おサイフケータイ®機能との 相互干渉により充電開始できない場合があります。指定の au製品で充電してください。
- ●ワイヤレス充電時に本体のアプリケーションなどが動作 すると、充電完了しない場合があります。
- ●ワイヤレス充電台(別売)に置かれている間は、本製品が温 かくなる場合がありますが、異常ではありません。
- ●ワイヤレス充電台(別売)で充電中、通信品質などの受信状 態が悪くなることがあります。
- 充電時は、ワイヤレス充電台(別売)と本体を動かさないで ください。
- ●充電完了後でも、本体を長時間放置している場合は、電池 残量が減少している場合があります。
- ●ワイヤレス充電時に本製品とワイヤレス充電台(別売)の間 にクレジットカード、非接触型ICカードなどを挟まないで ください。充電ができなかったり、充電中に加熱するなどし て本製品やカードが故障、破損するおそれがあります。

### ■au ICカードについて

- ●au ICカードの取り外し、および挿入時には、必要以上に 力を入れないようにしてください。ご使用になるau電話 への挿入には必要以上の負荷がかからないようにしてく ださい。
- ●他のICカードリーダー/ライターなどに、au ICカードを 挿入して故障した場合は、お客様の責任となりますのでご 注意ください。
- ●au ICカードにシールなどを貼らないでください。
- ●変換アダプタを取り付けたau ICカードを挿入しないで ください。故障の原因になります。
- ●カードに損傷を与えるようなこと(高温の場所での使用、 火中投下、金属部への異物の接触、衝撃を与える、曲げたり 荷重をかける、濡らすなど)はしないでください。データの 消失や故障の原因となります。

#### ■SC TVアンテナケーブル04について

- ●SC TVアンテナケーブル04は無償修理保証の対象外で す。
- AKGチューニングマイク付き高音質イヤホン(試 供品)について
- ●ケーブルを本製品に巻き付けて使用しないでください。感 度が落ちて音声が途切れたり、雑音が入る場合がありま す。

ケーブルを引っ張って抜かないようにしてください。ま た、ケーブルを持って本製品を吊り上げないでください。 ケーブルや接続プラグ、本製品のヘッドセット接続端子が 破損するおそれがあります。

- ●接続プラグにゴミが付着しないようにご注意ください。故 障の原因となります。
- ●接続プラグは本製品のヘッドセット接続端子に対して まっすぐ抜き差ししてください。
- ■SIM取り出し用ピン(試供品)について
- ●SIM取り出し用ピン(試供品)に無理な力がかからないよ うにご使用ください。 故障、破損の原因となります。
- ●廃棄の際は、それぞれの地域ルールにしたがって分別廃棄 を行ってください。
- ●SIM取り出し用ピン(試供品)は本書に記載の使用用途以 外また他の携帯端末には使用しないでください。 携帯端末の故障、破損の原因となります。
- ■カメラ機能について
- ●大切な撮影などをするときは、事前に試し撮りをし、画像 を再生して正しく撮影されていることをご確認ください。
- ●撮影が禁止されている場所では撮影しないでください。

### ■著作権・肖像権について

●お客様が本製品で撮影・録音したデータやインターネット 上からダウンロードなどで取得したデータの全部または 一部が、第三者の有する著作権で保護されている場合、個 人で楽しむなどの他は、著作権法により、権利者に無断で 複製、頒布、公衆送信、改変などはできません。 また、他人の肖像や氏名を無断で使用・改変などをすると

肖像権の侵害となるおそれがありますので、そのようなご 利用もお控えください。

なお、実演や興行、展示物などでは、個人で楽しむなどの目 的であっても、撮影・録音を制限している場合があります のでご注意ください。

●撮影したフォトなどをインターネットホームページなど で公開する場合は、著作権や肖像権に十分ご注意くださ  $\bigcup_{\alpha}$ 

#### ■本製品の記録内容の控え作成のお願い

●ご自分で本製品に登録された内容や、外部から本製品に取 り込んだ内容で、重要なものは控えをお取りください。本 製品のメモリは、静電気・故障などの不測の要因や、修理・ 誤った操作などにより、記録内容が消えたり変化する場合 があります。

### 防水/防塵に関するご注意

- 本製品は保護等級(JIS C 0920)のIPX5※1相当、IPX8相 当※2の防水性能およびIP6X相当※3の防塵性能を有してお ります(当社試験方法による)。
- 正しくお使いいただくために、「ご使用にあたっての重要 事項」の内容をよくお読みになってからご使用ください。 記載されている内容を守らずにご使用になると、浸水や 砂・異物などの混入の原因となり、発熱・発火・感電・傷害・ 故障のおそれがあります。
	- ※1 IPX5相当とは、内径6.3mmのノズルを用いて、約3m の距離から約12.5リットル/分の水を3分以上注水す る条件で、あらゆる方向からのノズルによる噴流水に よっても、電話機としての性能を保つことです。
	- ※2 IPX8相当とは、常温で水道水、かつ静水の水深1.5mの 水槽に静かに本製品を沈めた状態で約30分間、水底に 放置しても本体内部に浸水せず、電話機としての性能を 保つことです。
	- ※3 IP6X相当とは、直径75μm以下の塵埃(じんあい)が 入った装置に電話機を8時間入れて攪拌(かくはん)さ せ、取り出したときに電話機の内部に塵埃が侵入しない 機能を有することを意味します。
- すべての状況での動作を保証するものではありません。お 客様の取り扱いの不備による故障と認められた場合は、保 証の対象外となります。

### ご使用にあたっての注意事項

- au ICカード/microSDメモリカードトレイを完全に装 着した状態にしてください。完全に閉まっていることで防 水性能が発揮されます。
- 手や本体が濡れている状態でのau ICカード/microSD メモリカードトレイの開閉は絶対にしないでください。 au ICカード/microSDメモリカードトレイの装着方法 図の向きでau ICカード/microSDメモリカードスロッ トの奥までまっすぐ差し込んでください。
	- au ICカード/microSDメモリカードトレイの表裏を 逆にすると、au ICカードが落下するおそれがありま す。

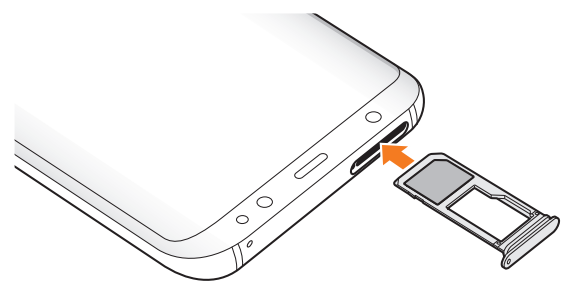

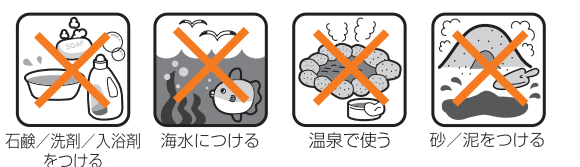

- 水道水以外の液体(海水、プールの水、温泉の湯、石けん、洗 剤、入浴剤の入った水、アルコール、ジュース、調味料など) に浸けたり、かけたりしないでください。また、ペットの尿 がかかる場所での使用はしないでください。
- かかった場合には、速やかに水道水で洗い流してくださ い。
- 砂浜などの上に直に置かないでください。受話口、送話口、 スピーカーなどに砂などが入り音が小さくなったり、ヒン ジ部などから本体内に砂などが混入すると発熱や故障の 原因となります。
- 水中で使用しないでください。
- お風呂、台所など、湿気の多い場所での長時間の使用、保管 はしないでください。
- 水抜き後も、水分が残っている場合があります。ご使用に はさしつかえありませんが、濡れては困るもののそばには 置かないでください。また、服やかばんの中などを濡らす おそれがありますのでご注意ください。
- 送話口、受話口に水がたまり、一時的に音が聞こえにくく なった場合は水抜きを行ってください。
- 耐水圧設計ではないので高い水圧を直接かけたり、長時間 水中に沈めたりしないでください。
- 洗濯機や超音波洗浄機などで洗わないでください。
- 湯船には浸けないでください。耐熱設計ではありません。
- 急激な温度変化は、結露が発生し、故障の原因となります。 寒い場所から暖かいお風呂場などに本製品を持ち込むと きは、本体が常温になってから持ち込んでください。
- 本製品は水に浮きません。
- ●au ICカード/microSDメモリカードトレイについて
- au ICカード/microSDメモリカードトレイは完全に装 着した状態にしてください。接触面に微細なゴミ(髪の毛 1本など)がわずかでも挟まると浸水の原因となります。
- au ICカード/microSDメモリカードトレイを取り外 し、取り付ける際は手袋などをしたまま操作しないでくだ さい。接触面は微細なゴミ(髪の毛1本など)がわずかでも 挟まると浸水の原因となります。トレイを装着する際、わ ずかでも水滴・汚れなどが付着している場合は、乾いた清 潔な布で拭き取ってください。
- au ICカード/microSDメモリカードトレイに劣化・破 損があるときは、防水性能を維持できません。

#### ●水以外が付着した場合

- 万一、水以外(海水・洗剤・アルコールなど)が付着してし まった場合、すぐに水で洗い流してください。
- やや弱めの水流(6リットル/分以下)で蛇口やシャワー より約10cm離れた位置で常温(5℃~35℃)の水道水で 洗えます。
- 汚れた場合、ブラシなどは使用せず、au ICカード/ microSDメモリカードトレイが開かないように押さえな がら手で洗ってください。
- ●水に濡れた後は
- 水濡れ後は水抜きをし、本製品を乾いた清潔な布で水を拭 き取ってください。
- 寒冷地では本体に水滴が付着していると、凍結することが あります。凍結したままで使用すると故障の原因となりま す。水滴が付着したまま放置しないでください。

### ●ゴムパッキンについて

- au ICカード/microSDメモリカードトレイのゴムパッ キンは、防水性能を維持するため大切な役割をしていま す。傷付けたり、はがしたりしないでください。
- au ICカード/microSDメモリカードトレイを閉める際 はゴムパッキンを噛み込まないようご注意ください。噛み 込んだまま無理に閉めようとすると、ゴムパッキンが傷付 き、防水性能が維持できなくなる場合があります。接触面 に微細なゴミ(髪の毛1本など)がわずかでも挟まると浸 水の原因となります。
- 水以外の液体(アルコールなど)が付着した場合は耐久性 能を維持できなくなる場合があります。
- au ICカード/microSDメモリカードトレイの隙間に、 先のとがったものを差し込まないでください。本体が破 損・変形したり、ゴムパッキンが傷付くおそれがあり、浸水 の原因となります。
- 防水性能を維持するための部品は、異常の有無にかかわら ず2年ごとに交換することをおすすめします。部品の交換 については、お近くのauショップまでご連絡ください。

#### ●耐熱性について

• 熱湯に浸けたり、熱湯をかけたりしないでください。また、 サウナでの使用やドライヤーなどで熱風を当てないでく ださい。本製品は耐熱設計ではありません。

#### ●衝撃について

• 本製品は耐衝撃性能を有しておりません。落下させたり、 衝撃を与えないでください。また、受話口、送話口、スピー カーなどをとがったものでつつかないでください。本体が 破損・変形するおそれがあり、浸水の原因となります。

### 充電のときは

付属品、オプション品は防水性能を有しておりません。充電 時、および充電後には次の点をご確認ください。

- 本体が濡れている状態では絶対に充電しないでください。 火災、やけど、けが、感電などの原因となります。
- 本体が濡れていないかご確認ください。水に濡れた後に充 電する場合は、よく水抜きをして乾いた清潔な布などで拭 き取ってください。
- 濡れた手で指定の充電用機器(別売)に触れないでくださ い。感電の原因となります。
- 指定の充電用機器(別売)は、水のかからない状態で使用し、 お風呂場、シャワー室、台所、洗面所などの水回りでは使用し ないでください。火災、やけど、感電・故障などの原因となりま す。また、充電しないときでも、お風呂場などに持ち込まない でください。火災、やけど、感電・故障などの原因となります。

### 水に濡れたときの水抜きについて

- 本製品を水に濡らした場合、必ずトレイイジェクトホール、 送話口/マイク(上部、下部)穴、ヘッドセット接続端子、外 部接続端子、スピーカーの水抜きをしてください。
- そのまま使用すると衣服やかばんなどを濡らす場合や音 が聞こえにくくなる場合があります。
- 下記手順で水抜きを行ってください。

1 本体をしっかりと持ち、表面、裏面を乾いた清潔 な布などでよく拭き取ってください。

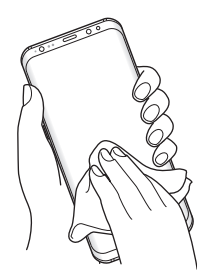

2本体をしっかりと持ち、20回程度水滴が飛ばな くなるまで振ってください。

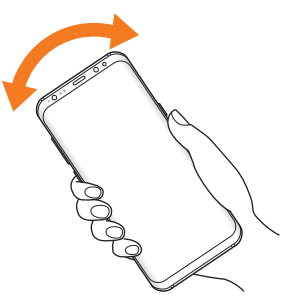

8 ヘッドセット接続端子、送話ロ/マイク、受話 口、スピーカー、キーなどの隙間に溜まった水 は、乾いた清潔な布などに本製品を10回程度 振るように押し当てて確実に拭き取ってくださ い。

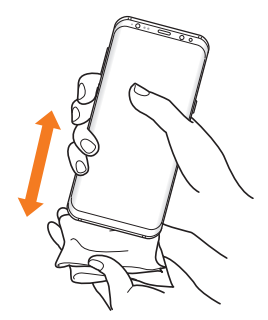

4 本体から出てきた水分を乾いた清潔な布などで 十分に拭き取り、自然乾燥させてください。

水を拭き取った後に本製品内部に水滴が残っている場合は、 水が染み出ることがあります。 隙間に溜まった水を綿棒などで直接拭き取らないでくださ い。

### Bluetooth® /無線LAN(Wi-Fi®)機能に ついて

- 本製品のBluetooth®機能および無線LAN(Wi-Fi®)機能 は、日本国内規格、FCC規格およびEC指令に準拠し、認証 を取得しています。
- 一部の国/地域ではBluetooth®機能/無線LAN(Wi-Fi®) 機能の使用が制限されることがあります。海外でご利用に なる場合は、その国/地域の法規制などの条件をご確認く ださい。
- 無線LAN(Wi-Fi®)やBluetooth®機器が使用する2.4GHz 帯は、さまざまな機器が運用されています。場合によって は他の機器の影響によって通信速度や通信距離が低下す ることや、通信が切断することがあります。
- 電気製品・AV・OA機器などの磁気を帯びているところや 電磁波が発生しているところで使用しないでください。
- 磁気や電気雑音の影響を受けると雑音が大きくなったり、 通信ができなくなることがあります(特に電子レンジ使用 時には影響を受けることがあります)。
- テレビ、ラジオなどの近くで使用すると受信障害の原因と なったり、テレビ画面が乱れることがあります。
- 近くに複数の無線LAN(Wi-Fi®)アクセスポイントが存在 し、同じチャンネルを使用していると、正しく検索できな い場合があります。
- 航空機内での使用については制限があるため、各航空会社 の指示に従ってください。
- 通信機器間の距離や障害物、接続する機器により、通信速 度や通信できる距離は異なります。

### 2.4GHz帯ご使用上の注意

本製品のBluetooth®機能/無線LAN(Wi-Fi®)機能は2.4GHz 帯を使用します。この周波数帯では、電子レンジなどの家電 製品や産業・科学・医療用機器のほか、ほかの同種無線局、工 場の製造ラインなどで使用される免許を要する移動体識別 用構内無線局、免許を要しない特定の小電力無線局、アマ チュア無線局など(以下「ほかの無線局」と略す)が運用され ています。

- 1.本製品を使用する前に、近くで「ほかの無線局」が運用され ていないことを確認してください。
- 2.万一、本製品と「ほかの無線局」との間に電波干渉の事例が 発生した場合には、すみやかに本製品の使用場所を変える か、または機器の運用を停止(電波の発射を停止)してくだ さい。
- 3.ご不明な点やその他お困りのことが起きた場合は、au ショップもしくはお客さまセンターまでご連絡ください。

### $\mathscr{Y}_{\mathsf{memo}}$

- ◎ 本製品はすべてのBluetooth®・無線LAN(Wi-Fi®)対応機器 との接続動作を確認したものではありません。したがって、す べてのBluetooth®·無線LAN (Wi-Fi®)対応機器との動作を 保証するものではありません。
- ◎ 無線通信時のセキュリティとして、Bluetooth® ・無線LAN (Wi-Fi®)の標準仕様に準拠したセキュリティ機能に対応し ておりますが、使用環境および設定内容によってはセキュリ ティが十分でない場合が考えられます。Bluetooth® ・無線 LAN(Wi-Fi®)によるデータ通信を行う際はご注意ください。
- ◎ 無線LAN(Wi-Fi®)は、電波を利用して情報のやりとりを行う ため、電波の届く範囲であれば自由にLAN接続できる利点が あります。その反面、セキュリティの設定を行っていないとき は、悪意ある第三者により不正に侵入されるなどの行為をさ れてしまう可能性があります。お客様の判断と責任において、 セキュリティの設定を行い、使用することを推奨します。
- © Bluetooth®・無線LAN (Wi-Fi®)通信時に発生したデータお よび情報の漏洩につきましては、当社では責任を負いかねま すのであらかじめご了承ください。
- ◎ Bluetooth®と無線LAN(Wi-Fi®)は同じ無線周波数帯を使用 するため、同時に使用すると電波が干渉し合い、通信速度の低 下やネットワークが切断される場合があります。接続に支障が ある場合は、今お使いのBluetooth®、無線LAN (Wi-Fi®)のいず れかの使用を中止してください。

本製品のBluetooth®機能および無線LAN(Wi-Fi®)機能は、 2.4GHz帯の周波数を使用します。

### 2.4 FH1 / DS4 / OF4 / XX8

- Bluetooth®機能:2.4FH1/XX8 本製品は2.4GHz帯を使用します。FH1は変調方式とし てFH-SS変調方式を採用し、与干渉距離は約10m以下で す。XX8はその他の方式を採用し、与干渉距離は約80m 以下です。
- 無線LAN(Wi-Fi®)機能:2.4DS/OF4 本製品は2.4GHz帯を使用します。変調方式としてDS-SS 方式およびOFDM方式を採用しています。与干渉距離は約 40m以下です。
- 투 • 全帯域を使用し、移動体識別装置の帯域を回避不可である ことを意味します。

利用可能なチャンネルは、国により異なります。 航空機内の使用は、事前に各航空会社へご確認ください。

### 5GHz帯ご使用上の注意

本製品の無線LAN(Wi-Fi®)機能は5GHz帯を使用します。 電波法により5.2GHz帯および5.3GHz帯の屋外利用は禁 止されております。 本製品が使用するチャンネルは以下の通りです。 W52(5.2GHz帯/36, 40, 44, 48ch) W53(5.3GHz帯/52, 56, 60, 64ch) W56(5.6GHz帯/100, 104, 108, 112, 116, 120, 124, 128, 132, 136, 140ch)

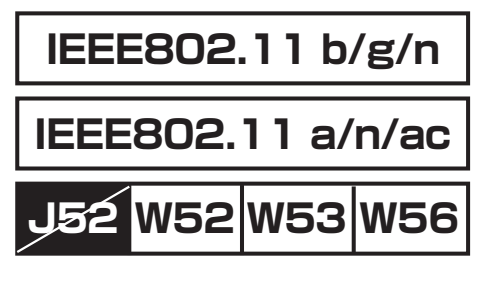

### 各種暗証番号/PINコードについて

### 各種暗証番号について

本製品をご使用いただく場合に、各種の暗証番号をご利用い ただきます。

ご利用いただく暗証番号は次の通りとなります。設定された 各種の暗証番号は各種操作・ご契約に必要となりますので、 お忘れにならないようご注意ください。

なお、初期値は必ずお客様の独自の番号に変更のうえお使い ください。

#### ■暗証番号

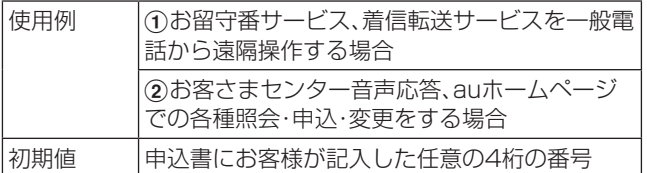

#### ■画面ロックの設定

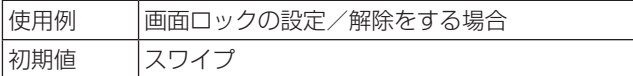

#### ■ロック解除用暗証番号

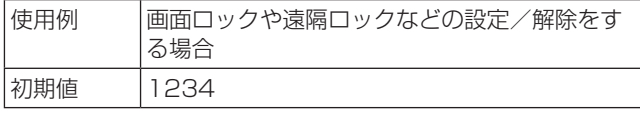

なお、初期値は必ずお客様の独自の番号に変更のうえお使い ください。

### ■パスワード(おサイフケータイロック設定)

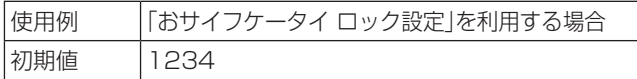

### PINコードについて

 $\bullet$ PIN1コード

第三者によるau ICカードの無断使用を防ぐため、電源を入 れるたびにPIN1コードの入力を必要にすることができま す。また、PIN1コードの入力要否を設定する場合にも入力が 必要となります。

PINコードは3回連続で間違えるとコードがロックされま す。ロックされた場合は、PINロック解除コードを利用して 解除できます。

• お買い上げ時のPIN1コードは「1234」、入力要否は「入 力不要」に設定されていますが、お客様の必要に応じて PIN1コードは4 ~8桁のお好きな番号、入力要否は「入力 必要」に変更できます。

「入力必要」で使用する場合、必ずお客様独自の番号に変更 のうえご使用ください。

●PINロック解除コード

PIN1コードがロックされた場合に入力することでロックを 解除できます。

- PINロック解除コードは、au ICカードが取り付けられてい たプラスティックカード裏面に印字されている8桁の番号 で、お買い上げ時にはすでに決められています。
- PINロック解除コードを入力した場合は、新しくPIN1 コードを設定してください。
- PINロック解除コードを10回連続で間違えた場合は、au ショップ・PiPitもしくはお客さまセンターまでお問い合 わせください。
- •「PIN1コード」はデータの初期化を行ってもリセットさ れません。

### データ通信料についてのご注意

- 本製品は常時インターネットに接続される仕様であるた め、アプリケーションなどにより自動的にデータ通信が行 われる場合があります。このため、ご利用の際はデータ通 信料が高額になる場合がありますので、データ通信料定額 /割引サービスへのご加入をおすすめします。
- 本製品でのホームページ閲覧や、アプリケーションなどの ダウンロード、アプリケーションによる通信、Eメールの 送受信、各種設定を行う場合に発生する通信はインター ネット経由での接続となり、データ通信は有料となりま す。
- ※ 無線LAN(Wi-Fi®)接続はデータ通信料はかかりません。

### アプリケーションについて

- アプリケーションのインストールは安全であることを確 認のうえ、自己責任において実施してください。アプリ ケーションによっては、ウイルスへの感染や各種データの 破壊、お客様の位置情報や利用履歴、携帯電話内に保存さ れている個人情報などがインターネットを通じて外部に 送信される可能性があります。
- 万一、お客様がインストールを行ったアプリケーションな どにより不具合が生じた場合、当社では責任を負いかねま す。この場合、保証期間内であっても有償修理となる場合 がありますので、あらかじめご了承ください。
- お客様がインストールを行ったアプリケーションなどに より客様ご自身または第三者への不利益が生じた場合、当 社では責任を負いかねます。
- アプリケーションによっては、microSDメモリカードを セットしていないと利用できない場合があります。
- アプリケーションの中には動作中スリープモードに入ら なくなったり、バックグラウンドで動作して電池の消耗が 激しくなるものがあります。
- 本製品に搭載されているアプリケーションやインストー ルしたアプリケーションはアプリケーションのバージョ ンアップによって操作方法や画面表示が予告なく変更さ れる場合があります。また、本書に記載の操作と異なる場 合がありますのであらかじめご了承ください。

### アプリの権限を設定する

本製品の機能や情報にアクセスするアプリ/機能を初めて 起動すると、アクセス権限の許可をリクエストする確認画面 が表示されます。

確認画面が表示された場合は、内容をご確認のうえ、「許可し ない」/「許可」をタップしてください。

例:テレビを初めて視聴する場合

■ ホーム画面で「基本フォルダ]→「テレビ] 「テレビに端末上の写真、メディア、ファイルへのアクセスを 許可しますか?」の画面が表示されます。

### 2 [許可]

### 3 画面の指示に従って操作

#### $\mathscr{D}_{\mathsf{memo}}$

- ◎ 許可をしないとアプリ/機能を起動できない場合や、機能の 利用が制限される場合があります。
- ◎ 権限の設定を変更するには、ホーム画面で[基本フォルダ]→ [設定]→[アプリ]→設定を変更するアプリをタップ→[権限] →変更する権限の ○ / ○ と操作します。
- ◎ アプリ/機能によっては、許可についての説明画面が表示さ れる場合があります。また、確認画面が複数回表示される場合 や、表示が異なる場合があります。表示内容をよくご確認の 上、画面の指示に従って操作してください。
- ◎ 本書では、確認画面の表示の記載については省略している場 合があります。

### マナーも携帯する

#### ■こんな場所では、使用禁止!

- 自動車や原動機付自転車、自転車などの運転中は、音楽や 動画およびテレビを視聴しないでください。自動車・原動 機付自転車運転中の携帯電話の使用は法律で禁止されて います(自転車運転中の使用も法律などで罰せられる場合 があります)。また、歩行中でも周囲の交通に十分ご注意く ださい。周囲の音が聞こえにくく、表示に気を取られ交通 事故の原因となります。特に踏切、駅のホームや横断歩道 ではご注意ください。
- 航空機内での使用については制限があるため、各航空会社 の指示に従ってください。

#### ■周りの人への配慮も大切!

- 映画館や劇場、美術館、図書館などでは、発信を控えるのは もちろん、着信音で周囲の迷惑にならないように電源を切 るか、マナーモードを利用しましょう。
- 街中では、通行の邪魔にならない場所で使いましょう。
- 携帯電話の画面を見ながらの歩行は大変危険です。歩行中 または急に立ち止まっての通話や操作は控えましょう。
- 新幹線の車中やホテルのロビーなどでは、迷惑のかからな い場所へ移動しましょう。
- 通話中の声は大きすぎないようにしましょう。
- 電車の中など周囲に人がいる場合には、イヤホンなどから の音漏れに注意しましょう。
- 携帯電話のカメラを使って撮影などする際は、相手の方の 許可を得てからにしましょう。
- カメラ機能をご使用の際は、一般的なモラルを守りましょ う。
- 満員電車の中など混雑した場所では、付近に心臓ペース メーカーを装着している方がいる可能性があります。事前 に本製品の「機内モード」へ切り替える、もしくは電源を 切っておきましょう。
- 病院などの医療機関が個々に使用禁止、持ち込み禁止と定 めている場所では、その指示に従いましょう。

## **ご利用の準備**

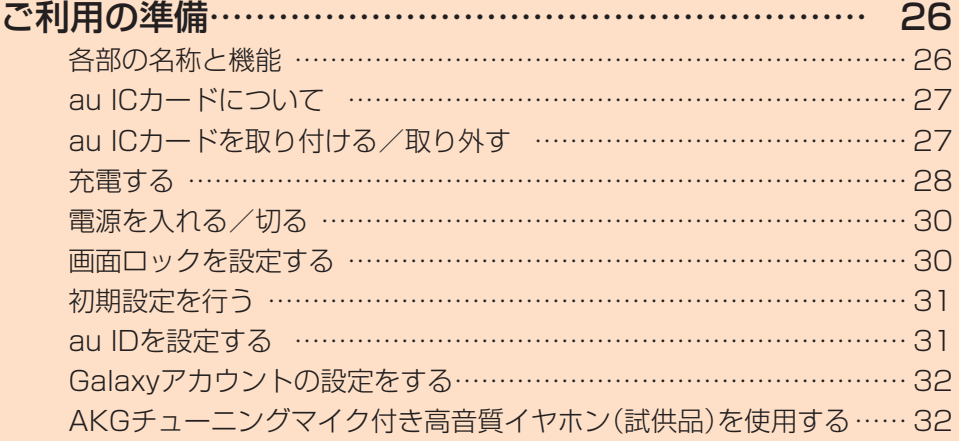

### **ご利用の準備**

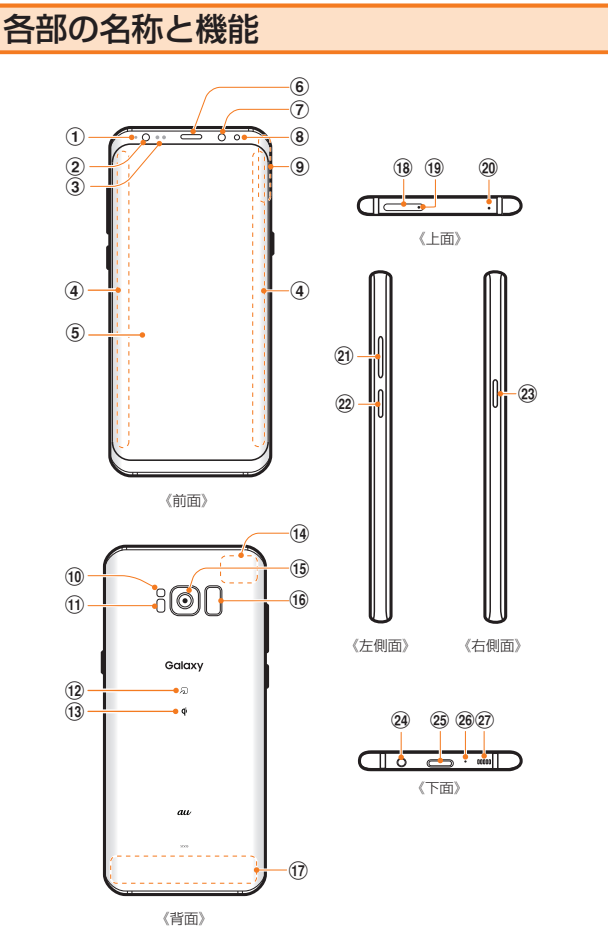

a 通知LED

ディスプレイの表示が消えているとき(画面消灯時)の み、不在着信などの通知や充電の状態などを示します。

b 虹彩認証用LED※1

#### 3 近接・照度センサー※1

顔などの接近や周囲の明るさを検知して、ディスプレイの 表示を消したり、明るさを自動調整します。また、手の動き (ジェスチャー)を検知して本製品を操作したりします。

**4 エッジスクリーン** 

#### e ディスプレイ(タッチパネル) ディスプレイの両端部分は曲面になっています。曲面部

分は、見る位置によって色が変わって見える場合があり ます。

- 6 受話口
- (ア) フロントカメラ
- 8 虹彩認証用カメラ※1
- **9 GPSアンテナ部**※2
- j フラッシュ/ライト

#### (1) 心拍数センサー

「S Health」アプリケーションを起動し、指をかざすこと で心拍数を測定できます。

- 12 <sub>のマーク</sub>\*3
- 13  $\mathfrak{q}$ マーク<sup>※3</sup>

ワイヤレス充電台(別売)の「Qi」マークと位置合わせを すると、ワイヤレス充電ができます。

**14 Wi-Fi® ∕Bluetooth<sup>®</sup>アンテナ部<sup>※2</sup>** 

- (5) リアカメラ
- (6) 指紋センサー
- $\Omega$  LTE内蔵アンテナ部※2
- 18 au ICカード/microSDメモリカードトレイ
- (19) トレイイジェクトホール au ICカード/microSDカードトレイを取り出すために SIM取り出し用ピン(試供品)を挿入する穴です。
- 20 送話ロ/マイク(上部)※4 上部の送話口/マイクは、通話時やハンズフリー通話時、 ボイスレコーダー録音時などに動作します。
- 21 音量/シャッターキー 着信音量やメディア再生音量などを調節します。 静止画や動画を撮影中は、シャッターとして機能します。
- ② Bixbvキー 「Bixby」を起動します。
- 23 |電源/画面ロックキー 1秒以上長押しし電源のON / OFFに使用します。また、 電源が入っているときに押すと、画面ロックを設定でき ます。
- 24 ヘッドセット接続端子
- $@$  USB Type-C接続端子
- 26 送話ロ/マイク(下部)※4 下部の送話口/マイクは、通話時や録音時などの音声認 識時に動作します。
- ② スピーカーホール

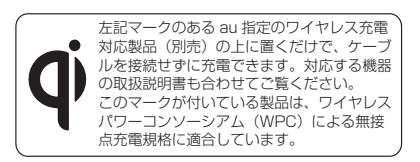

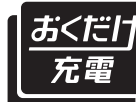

本製品は「おくだけ充電 ®」に対応 しています。 「おくだけ充電」、「おくだけ充電」 ロゴは、株式会社 NTT ドコモの登 録商標です。

- ※1 保護シートなどでふさがないようにしてください。機能が 正常に動作しない場合があります。
- ※2 アンテナは、本体に内蔵されています。アンテナ部付近を 手でおおうと通話/通信品質に影響を及ぼす場合があり ます。
- ※3 Galaxy S8では、マークの位置が若干異なります。
- ※4 該当の機能利用中に、送話口/マイク(上下2箇所)を指な どでふさがないようご注意ください。また破損の原因とな るため、SIM取り出し用ピン(試供品)を挿さないでくださ い。

### $\mathscr{Y}_{\text{meno}}$

- ◎ 本製品の背面カバーは取り外せません。背面カバーを無理に 取り外そうとすると、破損や故障の原因となります。
- ◎ 電池は本体に内蔵されており、お客様による取り外しはでき ません。
- © 強制的に再起動する場合は、「電源を入れる/切る I(▶P.30) をご参照ください。

### au ICカードについて

au ICカードにはお客様の電話番号などが記録されていま す。

本製品はau Nano IC Card 04に対応しております。 au ICカードの取り付け/取り外しは、本製品の電源を切っ てから行ってください。

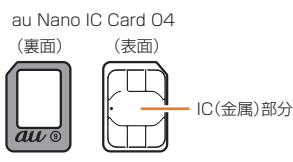

### $\mathscr{M}_{\text{memo}}$

◎ au ICカードを取り扱うときは、故障や破損の原因となります ので、次のことにご注意ください。

- au ICカードのIC(金属)部分には触れないでください。
- 正しい挿入方向をご確認ください。
- 無理な取り付け、取り外しはしないでください。
- ◎ au ICカードを正しく取り付けていない場合やau ICカードに 異常がある場合はエラーメッセージが表示されます。
- ◎ 取り外したau ICカードはなくさないようにご注意ください。
- ◎ 変換アダプタを取り付けたau ICカードを挿入しないでくだ さい。故障の原因となります。
- ◎ au ICカードの取り付け/取り外しには、付属のSIM取り出し 用ピン(試供品)が必要です。
- ◎ 付属のSIM取り出し用ピン(試供品)を、トレイイジェクト ホール以外の穴などに挿入しないでください。 また、本書に 記載の用途以外に使用しないでください。

### ■au ICカードが挿入されていない場合

au ICカードが挿入されていない場合は、次の操作を行うこ とができません。また、 めが表示されます。

- 電話をかける※1 /受ける
- SMSの送受信
- Eメール(@ezweb.ne.jp)の初期設定および送受信
- PINコード設定
- 本製品の電話番号およびメールアドレスの確認

上記以外でも、お客様の電話番号などが必要な機能をご利用 できない場合があります。

※1 110(警察)・119(消防機関)・118(海上保安本部)へ の緊急通報も発信できません。ただし、海外では緊急通 報に限り発信可能な場合があります(なお、緊急通報番 号は国によって異なります)。

#### ■PINコードによる制限設定

au ICカードをお使いになるうえで、お客様の貴重な個人情 報を守るために、PINコードの変更やSIMカードロック設定 により他人の使用を制限できます(▶P.130「SIMカード ロックを設定する」)。

### au ICカードを取り付ける/取り外す

au ICカードの取り付け/取り外しは、本製品の電源を切っ てから行ってください。

### **au ICカードを取り付ける**

1 SIM取り出し用ピン(試供品)の先端をau IC カード/microSDメモリカードトレイのトレ イイジェクトホールにまっすぐ差し込む au ICカード/microSDメモリカードトレイが少し出ます。

• まっすぐ差し込まないと破損や故障の原因となります。

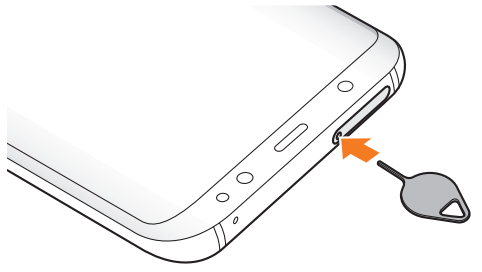

2 au ICカード/microSDメモリカードトレイを まっすぐ引き出す

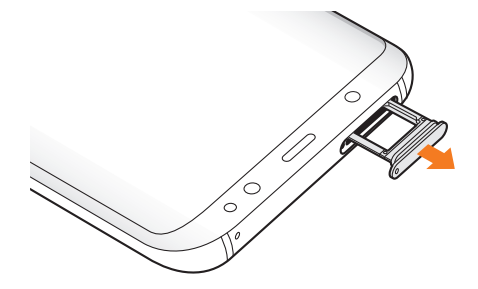

- 3 au ICカードのIC(金属)部分を下にしてau ICカー ド/microSDメモリカードトレイにはめこむ
	- 切り欠きの方向にご注意ください。
	- au ICカードをトレイに確実にはめこんでいないと、トレ イの挿入時にau ICカードがトレイから外れる可能性が あります。

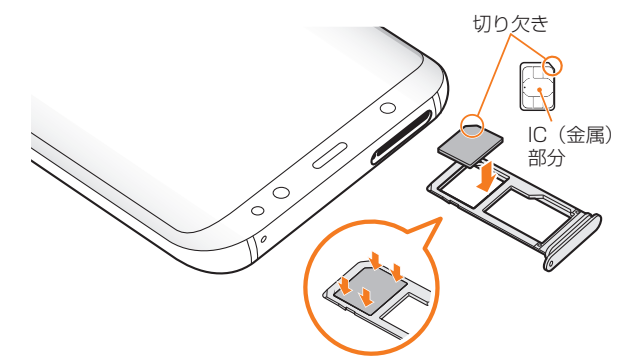

4 図の向きでau ICカード/microSDメモリカー ドスロットの奥までau ICカード/microSDメ モリカードトレイをまっすぐ差し込む

• au ICカード/microSDメモリカードトレイの表裏を逆 にすると、au ICカードが落下するおそれがあります。

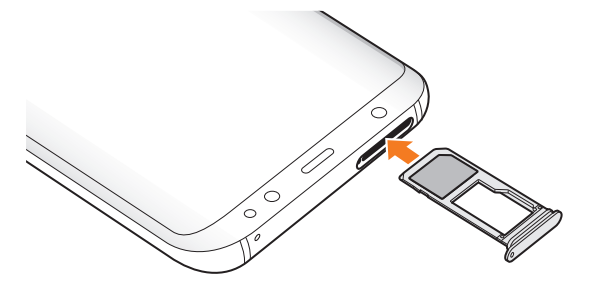

### au ICカードを取り外す

1 SIM取り出し用ピン(試供品)の先端をau IC カード/microSDメモリカードトレイのトレ イイジェクトホールにまっすぐ差し込む au ICカード/microSDメモリカードトレイが少し出ます。 • まっすぐ差し込まないと破損や故障の原因となります。

- 2 au ICカード/microSDメモリカードトレイを
	- まっすぐ引き出す
	- au ICカード/microSDメモリカードトレイの表裏を逆 にすると、au ICカードが落下するおそれがあります。

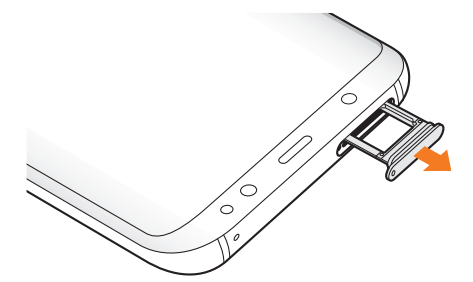

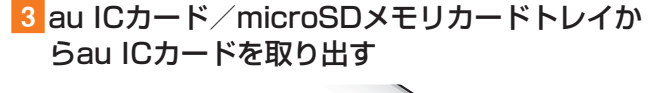

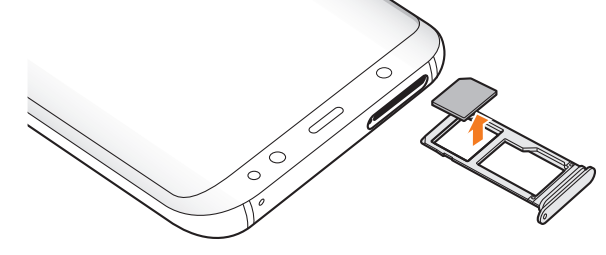

### 4 図の向きでau ICカード/microSDメモリカー ドスロットの奥までau ICカード/microSDメ モリカードトレイをまっすぐ差し込む

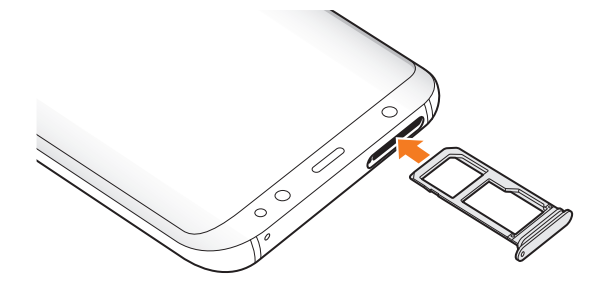

### 充電する

お買い上げ時は、内蔵電池は十分に充電されていません。必 ず充電してからお使いください。

※充電時間については、「主な仕様」(▶P.154)をご参照くだ さい。

### ■USB Type-Cプラグの差し込みかた

TypeC共通ACアダプタ01(別売)を使って充電する場合 下図のように本製品の外部接続端子にまっすぐに差し込 んでください。

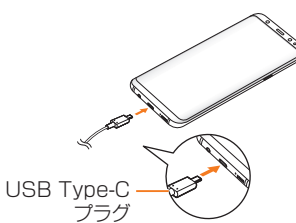

誤った接続を行うと、本製品への重大な損傷を招くおそれが あります。

誤った接続による損傷は、補償の対象外となりますのでご注 意ください。

### $\mathscr{Y}_{\text{memo}}$

- ◎ 指定の充電用機器(別売)はAC100VからAC240Vまで対応 しています。海外で使用する場合は、海外で使用可能なACアダ プタで充電してください。なお、海外旅行用変圧器を使用して 充電しないでください。
- ◎ 充電の状態やバッテリー残量は、ホーム画面で[基本フォル ダ]→[設定]→[端末のメンテナンス]→[バッテリー]と操作 すると確認できます。
- ◎ 充電中、本体が温かくなることがありますが異常ではありま せん。
- ◎ パソコンを使って充電したり、カメラ機能などを使用しなが ら充電した場合、充電時間は長くなることがあります。
- ◎ アプリケーションや機能などのご利用状況により、内蔵電池 の使用時間が短くなることがあります。
- ◎ TypeC共通ACアダプタ01(別売)と共通ACアダプタ05(別 売)を使用しての充電で、本製品は急速充電に対応していま す。急速充電は電源OFFの状態か、画面が消灯している状態で 行うことができます。ただし、通話中は画面が消灯していても 急速充電はされません。
- ◎ 電池残量が50%以上の場合、急速充電による充電速度が遅く なることがあります。
- ◎ しばらく充電をしても通知LEDが赤色の点滅のままのとき は、接続などが正しいかご確認ください。それでも点滅する場 合は、充電を中止して、auショップもしくは故障紛失サポート センターまでご連絡ください。
- ◎ 充電中に画面が消灯した場合は、(電源キー)を押すとロック 画面が表示されます。充電状態は、画面に表示される「充電中: XX%」で確認できます。また、充電が完了すると、ロック画面に「充 ■完了」、ステータスバーに100%■が表示されます。

### ACアダプタを使って充電する

充電には指定のACアダプタ(別売)が必要です。ここでは、 TypeC共通ACアダプタ01(別売)を使って充電する方法を 説明します。

- 指定のACアダプタ(別売)については、「周辺機器」(▶P.154) をご参照ください。
- 1 TypeC共通ACアダプタ01(別売)の電源プラ グをAC100Vコンセントに差し込む
- 2 TypeC共通ACアダプタ01(別売)のUSB Type-Cプラグを本製品の外部接続端子にまっ すぐに差し込む

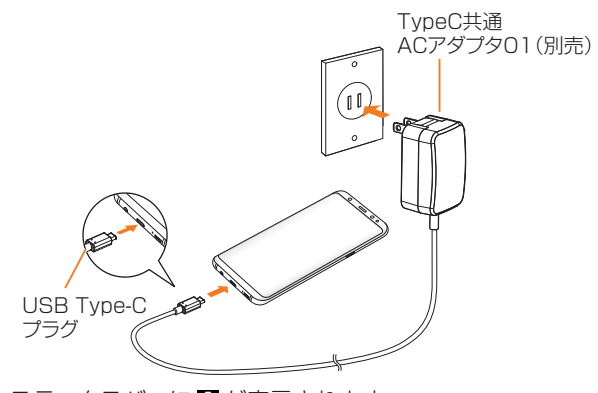

ステータスバーに「アが表示されます。

充電が完了すると、ステータスバーに 100% か表示されま す。

• 電源OFFの状態で充電を開始すると、充電の状態を表す アニメーションが一定時間表示されます。画面が消えた 後も、(電源キー)を押すことで再度表示されます。

3 充電が終わったら、TypeC共通ACアダプタ01 (別売)のUSB Type-Cプラグを本製品からまっ すぐ引き抜き、電源プラグをコンセントから抜く

### パソコンを使って充電する

USB Type-Cケーブル(市販品)とパソコンを使って充電す ることができます。接続方向をよくご確認のうえ、正しく接 続してください。無理に接続すると破損の原因となります。

1 USB Type-Cケーブル(市販品)のUSB Type-Cプラグを本製品の外部接続端子にまっ すぐに差し込む

### 2 USB Type-Cケーブル(市販品)のUSBプラグ をパソコンのUSBポートに差し込む

ステータスバーに りが表示されます。

充電が完了すると、ステータスバーに 100% が表示されま す。

- パソコン上に新しいハードウェアの検索などの画面が表 示された場合は、「キャンセル」を選択してください。
- 3 充電が終わったら、USB Type-Cケーブル(市販 品)を本製品とパソコンから取り外す

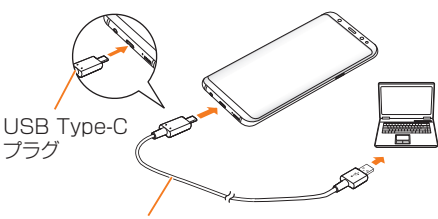

USB Type-Cケーブル(市販品)

### $\mathscr{Y}_{\text{memo}}$

◎ 充電中に画面が消灯した場合は、(電源キー)を押すとロック 画面が表示されます。充電状態は、画面に表示される「充電中: XX%」で確認できます。また、充電が完了すると、ロック画面 に「充電完了」、ステータスバーに 100% コが表示されます。

### 電源を入れる/切る

#### 電源を入れる

#### 1 (電源キー)を1秒以上長押し

ロック画面が表示されます。画面ロックを解除(▶P.30) してください。

### $\mathscr{M}_{\text{memo}}$

- ◎ 電源を入れたとき、画面が表示されるまで時間がかかる場合 があります。
- ◎ 初めて電源を入れたときは初期設定画面が表示されます。初 期設定について、詳しくは、auホームページに掲載の『設定ガ イド Android 8.0対応版』をご参照ください。
- ◎「画面ロックの種類を設定する」(▶P.130)で解除方法を設 定している場合は、設定した方法で画面ロックを解除してく ださい。

### 電源を切る

#### 1 (電源キー)を1秒以上長押し

端末オプション画面が表示されます。

2 「雷源OFF]→「雷源OFF]

### 強制的に再起動する

通常の方法で電源が切れなくなったり、画面が動かなくなっ た場合は強制的に再起動をすることができます。

■ 1 | (電源キー)と音量キーの下側を同時に7秒以上 長押し

 $\mathscr{M}_{\text{memo}}$ 

◎ 強制的に再起動する操作のため、データおよび設定した内容 などが消えてしまう場合がありますのでご注意ください。

### セーフモードで起動する

動作不安定などの問題が生じたときは、診断用の起動モード 「セーフモード」で起動します。

#### 1 (電源キー)を1秒以上長押し

- 2 auのロゴが消えたあと音量キーの下側を押し続 ける
- セーフモードが起動すると画面の左下端に「セーフモード」 と表示されます。
	- セーフモードを終了するには、電源を入れ直してくださ い。

 $\mathscr{Y}_{\text{memo}}$ 

- ◎ (電源キー)を1秒以上長押し→「電源OFF」をロングタッチ →「セーフモード」と操作するとセーフモードで再起動できま す。
- ◎ 必要なデータを事前にバックアップした上でセーフモードを ご利用ください。
- ◎ お客様ご自身で作成されたウィジェットが正常に動作しない 場合があります。
- ◎セーフモードは通常の起動状態ではないため、通常はセーフ モードを終了してご利用ください。

### 画面ロックを設定する

画面ロックを設定すると、画面が消灯し、キーやタッチパネ ルの誤動作を防止できます。

また、本製品では、設定した時間が経過すると、自動的に画面 が消灯して約5秒後に画面ロックがかかります。

1 画面点灯時に | (電源キー) 画面が消灯し、画面ロックが設定されます。

#### $\mathscr{Y}_{\mathsf{memo}}$

- ©「画面のタイムアウト」(▶P.127)で画面が消灯するまでの 時間を変更できます。
- ◎ 本製品をかばんなどに入れて持ち運ぶ際は、誤操作防止のため、 必ず画面ロックを設定してください。また、かばんなどの中で本 製品の(電源キー)が押されないようにしてください。

### 画面ロックを解除する

ロック画面は、電源を入れたときや、(電源キー)を押して画 面を点灯させたときに表示されます。

#### ■ 画面消灯時に | (電源キー)

- ロック画面が表示されます。
- ホームボタン(口)の位置を指で押しても、ロック画面が 表示されます。

### 2 画面を上下左右にスワイプ

### $\mathscr{M}_{\mathsf{memo}}$

◎「画面ロックの種類」(▶P.129)で解除方法を設定してい る場合は、設定した方法で画面ロックを解除してください。解 除方法を「なし」に設定している場合は、ロック画面は表示さ れません。

### 初期設定を行う

お買い上げ後、初めて本製品の雷源を入れたときは、自動的 に初期設定画面が表示されます。画面の指示に従って、各機 能の設定を行います。

初期設定について、詳しくは、auホームページに掲載の『設 定ガイド Android 8.0対応版』をご参照ください。

- ネットワークとの接続や設定の省略などによっては操作 が異なります。
- •「スキップ」などをタップすると該当の設定を省略できま す。
- 1 | (電源キー)を1秒以上長押し 電源が入ります。
- 2「日本語」が表示されていることを確認→[ ⊙ ]
- 3 インターネット接続設定を行う→[次へ]
- 4 利用規約の内容を確認してチェックを入れる→ [同意する]

### 5 Googleアカウントを設定

- Googleアカウントの設定画面が表示されます。
- 文字入力方法について詳しくは、「文字入力」(▶P.51) をご参照ください。
- バックアップデータの復元画面が表示された場合、必要 に応じて設定してください。
- 6 必要に応じて、「端末を保護」を設定

### 7 必要に応じて、利用するGoogleサービスを設定

• Googleアシスタントの設定画面が表示された場合は、必 要に応じて設定してください。

### 8 必要に応じて、Galaxyアカウントを設定

9「便利な機能を確認」の設定を行う

10 [完了]

11 必要に応じて、「auかんたん設定」を設定

### Googleアカウントの設定をする

本製品にGoogleアカウントを設定すると、Gmail、Google PlayなどのGoogleサービスを利用できます。 Googleアカウントの設定画面は、Googleアカウントが必 要なアプリケーションを初めて起動したときなどに表示さ れます。

aアカウントの追加画面→[アカウントを作成]→ [自分用]/[子供用]

Googleアカウントをすでにお持ちの場合は「メールアドレ スまたは電話番号」をタップし、メールアドレスを入力して 「次へ」をタップします。以降は、画面の指示に従って設定し てください。

### $\mathscr{M}_{\text{memo}}$

- ◎ Googleアカウントを設定しない場合でも本製品をお使いに なれますが、Gmail、Google PlayなどのGoogleサービスが ご利用になれません。
- ◎ ログインするためにはGoogleアカウントおよびパスワード が必要です。

### au IDを設定する

au IDを設定すると、auスマートパスやGoogle Playに掲載 されているアプリケーションの購入ができる「auかんたん 決済」の利用をはじめとする、au提供のさまざまなサービス がご利用になれます。

au IDの設定について、詳しくは、auホームページに掲載の 『設定ガイド Android 8.0対応版』をご参照ください。

- <mark>1</mark> アプリー覧画面で[auツール/サポート]→[au ID 設定]
- 2 [au IDの設定・保存]

### 3 画面の指示に従って操作し、au IDを設定

au IDをすでに取得されている場合は、お持ちのau IDを設 定してください。

### Galaxyアカウントの設定をする

「端末リモート追跡サービス」(▶P.129)やGalaxy Apps (▶P.98)の一部の機能など、Galaxyサービスを利用す るには、あらかじめGalaxyアカウントの設定を行う必要が あります。

Galaxyアカウントの設定は、Galaxyアカウントが必要なア プリケーションを初めて起動したときなどに表示されます。

• リモートコントロールはFind My Mobile(端末リモート 追跡)から操作できます。

Find My Mobile(端末リモート追跡)の詳細については、 以下のホームページをご参照ください。

<http://findmymobile.samsung.com/login.do>

1 Galaxyアカウントの設定画面→[アカウントを 作成]

Galaxyアカウントをすでにお持ちの場合はメールまたは電 話番号とパスワードを入力→[サインイン]と操作してくだ さい。

- 2 必要な項目を入力・設定→[次へ]
- ■3「利用規約|などの内容を確認しチェックを入れ る→[同意する]
- 4 画面の指示に従って操作し、アカウントを認証 する

 $\mathscr{M}_{\text{memo}}$ 

◎ 設定したGalaxyアカウントのパスワードは、「リモートコン トロール」を解除するときなどに必要になります。メモを取る などしてお忘れにならないようお気をつけください。

### AKGチューニングマイク付き高音質イヤ ホン(試供品)を使用する

AKGチューニングマイク付き高音質イヤホン(試供品)を接 続して使用します。

### 1 AKGチューニングマイク付き高音質イヤホン (試供品)の接続プラグを本製品のヘッドセット 接続端子に接続

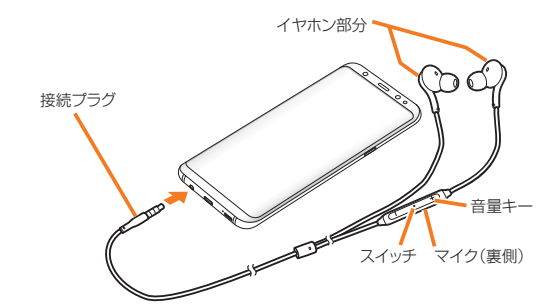

### $\mathscr{Y}_{\mathsf{memo}}$

◎ AKGチューニングマイク付き高音質イヤホン(試供品)のス イッチで以下の操作ができます。

- スイッチを押す:「Play Music」などの音楽アプリで音楽 の再生/一時停止を切り替えます。電話の着信時は、電話を 受ける/終了することができます。
- スイッチを1秒以上長押し:「Googleアシスタント」が起動 できます。
- テレビの音声をAKGチューニングマイク付き高音質イヤ ホン(試供品)から出力する場合は、付属のSC TVアンテナ ケーブル04とAKGチューニングマイク付き高音質イヤホ ン(試供品)を接続してからご利用ください。音声がイヤホ ンからの出力に切り替わらない場合は、AKGチューニング マイク付き高音質イヤホン(試供品)のスイッチを押してく ださい。

### 電話をかける

- 1 AKGチューニングマイク付き高音質イヤホン (試供品)を接続した状態で電話をかける 電話をかける操作は、「電話をかける」(▶P.54)をご参照く ださい。
- 2 通話を終了するには、スイッチを押す

#### 電話を受ける

#### 1 AKGチューニングマイク付き高音質イヤホン (試供品)のスイッチを押す

電話がつながり、通話できます。 着信時にスイッチを1秒以上長押しして離すと、着信を拒否 することができます。

2 通話を終了するには、再度スイッチを押す

### $\mathscr{Y}_{\text{memo}}$

◎ AKGチューニングマイク付き高音質イヤホン(試供品)を接 続して音楽を聴いている場合に着信したときも、スイッチを 押して電話に出ることができます。音楽は通話状態では一時 停止して、通話が終了すると再開します。

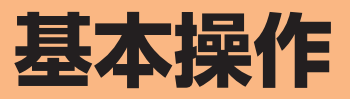

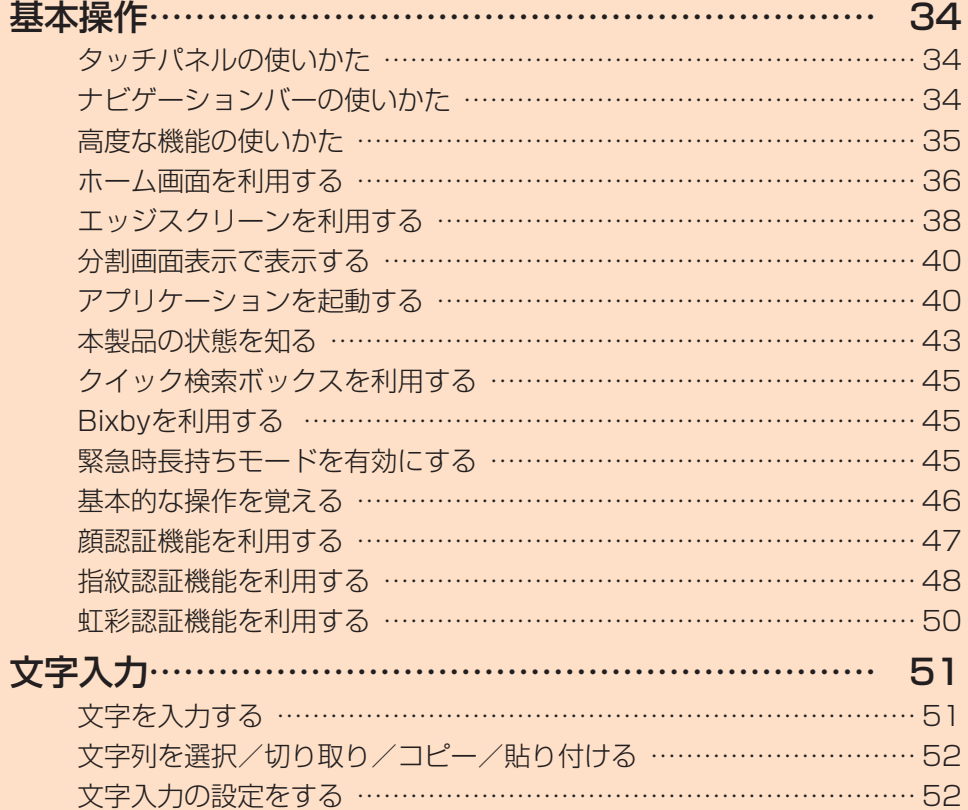

### **基本操作**

### タッチパネルの使いかた

本製品のディスプレイはタッチパネルになっており、指直接 触れて操作します。

- タッチパネルは指で軽く触れるように設計されています。指 強く押したり、先がとがったもの(爪/ボールペン/ピンな ど)を押し付けないでください。
- 以下の場合はタッチパネルに触れても動作しないことが あります。また、誤動作の原因となりますのでご注意くださ い。
	- 手袋をしたままでの操作
	- 爪の先での操作
	- 異物を操作面に乗せたままでの操作
	- 保護シートやシールなどを貼っての操作
	- ディスプレイに水滴が付着または結露している状態で の操作
	- 濡れた指または汗で湿った指での操作

#### ■タップ/ダブルタップ ■ロングタッチ

画面に軽く触れて、すぐに指 項目などに指を触れた状態 を離します。また、2回連続で を保ちます。 同じ位置をタップする操作 をダブルタップと呼びます。

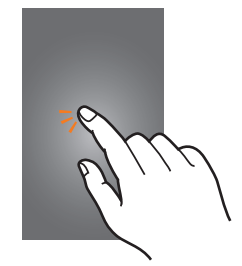

### ■スライド

きなど、画面に軽く触れた にはらうように操作します。 まま、目的の方向へなぞりま す。

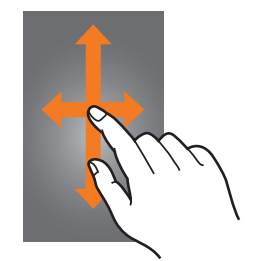

#### ■ピンチ

ま指を開いたり(ピンチアウ ときなど、画面に軽く触れた ト)、閉じたり(ピンチイン) まま目的の位置までなぞり します。

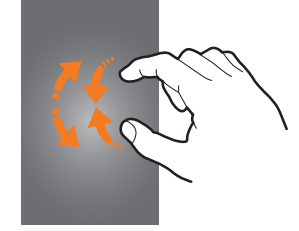

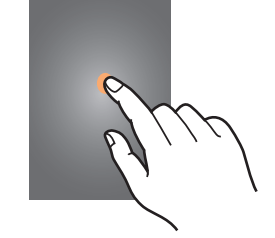

#### ■フリック(スワイプ)

画面内で表示しきれないと 画面を指ですばやく上下左右

• 最初はゆっくりと、最後は 軽くはらうように指を動 かしてください。

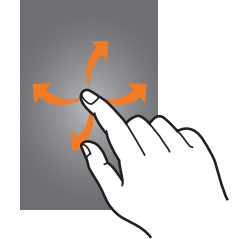

#### ■ドラッグ

2本の指で画面に触れたま 項目やアイコンを移動する ます。

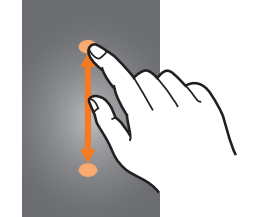

### ナビゲーションバーの使いかた

画面下部に表示されるナビゲーションバーに、画面を操作す るためのアイコンが表示されます。アイコンの名称と動作は 次のとおりです。

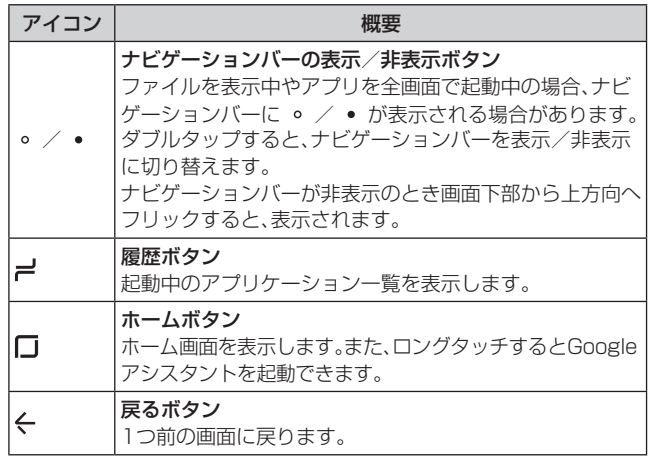

### $\mathscr{M}_{\text{memo}}$

◎ ホーム画面で[基本フォルダ]→[設定]→[ディスプレイ]→ [ナビゲーションバー]と操作すると、ナビゲーションバーの 表示/非表示ボタンを表示させるかどうかの設定、ホームボ タンの押し込み圧力レベルの調整などができます。

### 高度な機能の使いかた

本製品を動かす(モーション)、ディスプレイ上でスワイプや タップするなどの動作(ジェスチャー)で、次の操作ができます。

- 利用する前に、[基本フォルダ]→[設定]→[高度な機能]→ 利用する機能をオンにしてください。
- ※ 一部のアプリケーションでは、本機能を利用できない場合が あります。

### ■スマートステイ

フロントカメラで本製品の画面を見ていることを検出する と、画面のタイムアウトが無効になるように設定します。

#### ■ゲーム

ゲームアプリを便利に使うための機能を設定することがで きます。

### ■片手モード

「片手モード」をオンにし、「画面表示サイズの縮小方法」で 「ジェスチャー」を選択すると、画面の右下または左下から斜 め上にスワイプして、画面サイズを縮小することができま す。「ボタン」を選択すると、■ をすばやく3回タップして、 画面サイズを縮小することができます。

#### ■指紋センサーのジェスチャー

指紋センサーを上下にスワイプすると、通知パネルを開閉で きます。

#### ■カメラをクイック起動

(電源キー)をすばやく2回押してカメラを起動します。

#### ■端末アシスタンスアプリ

標準の端末アシスタンスアプリを選択したり、各機能を端末ア シスタンスアプリに許可するかどうかを設定します。

### ■マルチウィンドウ

使用中のアプリを、スワイプでポップアップ表示にしたり、 **≓** をロングタッチして分割画面表示(▶P.40)やスナッ プウィンドウにしたりできるようにします。

#### ■スマートキャプチャ

画面キャプチャ後に、「Bixby Vision」、「スクロールキャプ チャ」、「ペン」、「トリミング」、「共有」が表示されるように なります。Bixby Visionを利用したり、画面の非表示領域 をキャプチャしたり、画面に書き込みをしたり、画面キャプ チャをトリミングまたは共有することができます。

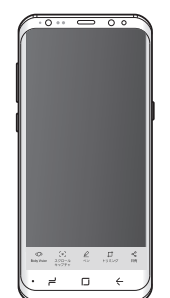

### ■スワイプキャプチャ

手の側面で画面上を右から左、または左から右にスワイプす ると、画面の表示内容を画像として保存します。

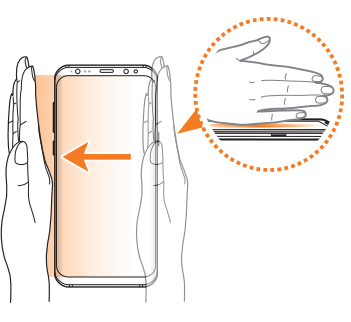

#### ■ダイレクトコール

履歴の詳細画面を表示した状態で、本製品を持ち上げて耳に 近づけると、振動してその連絡先に電話をかけます。

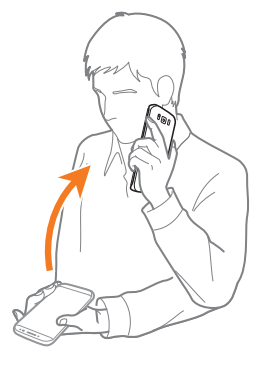

#### ■スマートアラート

不在着信がある状態で、画面の表示が消えているときに本製 品を持ち上げると振動して通知します。

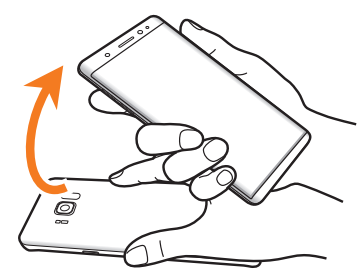

#### ■簡単に消音

着信音やアラームの鳴動中などに、手のひらで画面をタッチ するか本製品を伏せると、消音します。

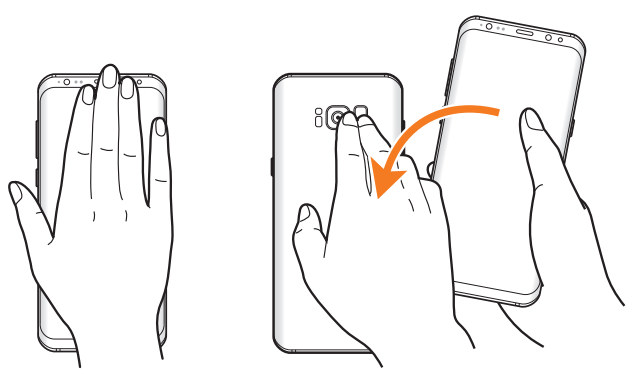

### $\mathscr{M}_{\mathsf{memo}}$

- ◎ 暗い色の手袋などを着用したり、センサーの認識範囲外で ジェスチャー動作をした場合は、センサーの特性によりジェ スチャー機能が正しく動作しない場合があります。
- ◎ 端末本体に過度な動き(揺れ、衝撃など)を与えた場合、セン サーの特性によってモーション機能が正しく動作しない場合 があります。
#### ■スワイプして発信/メッセージ送信

「ダイヤル」または「連絡先」アプリで、連絡先または電話番号 をスワイプして発信やメッセージ送信を行うかどうかを設 定します。

#### ■デュアルメッセンジャー

同じアプリをそれぞれ個別のアカウントで使用します。ア プリ一覧画面にはもう1つのアプリアイコンが表示されま す。デュアルメッセンジャーが利用可能なアプリはデュアル メッセンジャー画面に記載されているアプリのみです。

#### ■SOSメッセージを送信

設定した送信先に緊急メッセージを送信できます。

#### ■Direct share

共有パネルから、ダイレクトに特定の相手とコンテンツを共 有できます。

#### ■ビデオエンハンサー

動画の画質を向上させます。

#### $\mathscr{D}_{\text{memo}}$

- ◎「利用可能なアプリ」の「動画プレーヤー」は本製品での標準動 画再生アプリです。
- ◎「動画プレーヤー」はアプリ一覧画面では表示されませんが、 「ギャラリー」などで動画を再生する場合に使用されます。

## ホーム画面を利用する

ホーム画面は複数の画面で構成されており、左右にフリック (▶P.34)すると切り替えることができます。 [ をタッ プすると、いつでもホーム画面を表示することができます。

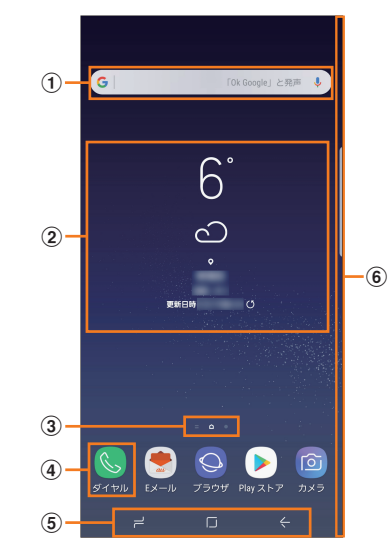

- (1) クイック検索ボックス タップすると検索画面が表示されます(▶P.45)
- ② ウィジェット タップすると起動や操作ができます。
- 3 ホーム画面の位置 現在表示中の位置が表示されます。
- d ダイヤルアイコン タップするとダイヤルが起動します。
- (5) ナビゲーションバー (▶P.34)
- 6 エッジスクリーン お気に入りのアプリやショートカット、重要な連絡先な どを登録して、すばやくアクセスすることができます。

#### $\mathscr{M}_{\mathsf{memo}}$

- ◎ 本書では、ホーム画面をGalaxyホームの状態で説明していま す。ホーム画面は、auベーシックホームにも切り替えられます (▶P.38「ホーム画面を切り替える」)。
- ◎ ホーム画面で画面を上下にフリックすると、アプリ一覧画面 (▶P.40)が表示されます。
- ◎ Galaxy Notesや連絡先など一部のアプリでは、ホーム画面 やアプリ一覧画面でアイコンをロングタッチすると、アプリ の特定の画面へ直接移動できるショートカット(「ノートを作 成」や「連絡先を登録」など)のリストが表示されます。

# ホーム画面をカスタマイズする

#### ■ショートカット/ウィジェットを追加する

ホーム画面にアプリケーションやブックマークなどの ショートカットや、ウィジェットを追加できます。 ウィジェットとは、ホーム画面に追加して利用できるアプリ ケーションです。

- ブックマークのショートカットを追加する方法はアプリ ケーションごとに異なります。
- 1 ホーム画面でアイコンのない壁紙部分をロング タッチ

• アプリケーションのショートカットを追加する場合は、 ホーム画面で画面を上下にフリックし、手順3へ進みま す。

#### $2$  $[$ ウィジェット]

- 3 ホーム画面に追加したいウィジェットをロング タッチ
	- ウィジェットによっては、■ をタップ→ホーム画面に追 加したいウィジェットをロングタッチと操作します。 • アプリケーションのショートカットを追加する場合は、ホー
- ム画面に追加したい項目のアイコンをロングタッチします。 ■4 ウィジェット/ショートカットアイコンを追加

したい位置までドラッグして指を離す

データの選択や設定の画面が表示された場合は、画面の指示 に従って操作してください。

- ウィジェット/ショートカットアイコンをホーム画面の 左端/右端までドラッグすると、他のページに移動でき ます。
- サイズを変更できるウィジェットの場合は、サイズ調節 の枠が表示されます。枠をドラッグしてサイズを変更す ることができます。

# $\mathscr{Y}_{\text{meno}}$

◎ auウィジェットについて より便利にauスマートフォンをご利用いただけるように、 ホーム画面上で最新ニュースと天気をお届けします。あわせ てクーポン、音楽、動画、本、人気アプリなどの情報もご一緒に お楽しみください。

#### ■フォルダを追加する

- 1ホーム画面でフォルダにしたいアイコンをロン グタッチ
- 2 フォルダとしてまとめたいアイコンまでドラッ グして指を離す
- ■3 フォルダ名を入力→[完了]

#### ■ショートカット/ウィジェット/フォルダを移動 /削除する

ホーム画面に追加したショートカットやウィジェット、フォ ルダの表示位置を変更したり、削除したりできます。

## ■1 ホーム画面で移動したいアイコンをロングタッ チ

#### 2 アイコンを移動したい位置までドラッグして指 を離す

- アイコンをホーム画面の左端/右端までドラッグする と、他のページに移動できます。
- アイコンをロングタッチ→[ホームから削除]/[アンイ ンストール]/[フォルダを削除]などと操作すると、アイ コンを削除できます。

#### $\mathscr{M}_{\text{memo}}$

◎ ホーム画面に追加したアプリケーションをホーム画面から削 除しても、アプリケーションそのものを削除(アンインストー ル)するわけではありません。ただし、アイコンをロングタッ チ→[アンインストール]→[OK]と操作すると、アプリケー ションを削除できます。

#### ■ホーム画面を並べ替える

ホーム画面の位置を入れ替えたり、追加/削除したりできま す。

#### ■ホーム画面を並べ替える場合

1 ホーム画面でアイコンのない壁紙部分をロング タッチ

ホーム画面がサムネイル表示されます。

- 2 移動したいホーム画面を選択してサムネイルを ロングタッチ→移動したい位置までドラッグし て指を離す
	- ホーム画面のサムネイルの をタップすると、ホーム画 面を削除できます。
	- ホーム画面のサムネイルに「+」が表示されている場合 は、タップするとホーム画面を追加できます。

#### $\mathscr{M}_{\text{memo}}$

◎ △ をタップすると、標準ホーム画面(□をタップしたときに 表示されるホーム画面)を切り替えることができます。

◎各サムネイル上下にある | / 国をタップすると、該当サム ネイル内のアイコンを整列できます。

◎ ホーム画面でアイコンのない壁紙部分をロングタッチして、 サムネイルで「Bixby Home」を表示したときに ■ / ■ を タップすると、Bixby Homeの非表示/表示を切り替えるこ とができます。

## ホーム画面を切り替える

#### ■auベーシックホームに切り替える

auベーシックホームは、スマート操作で共通化したau提供 のホームアプリです。

aホーム画面で[基本フォルダ]→[設定]→[アプ リ]→[: ]→[標準アプリ]

<mark>2</mark> [ホーム画面]→[auベーシックホーム]→□

ホーム画面が切り替わります。

- 初めて起動したときは利用規約などに同意する必要があ ります。画面の指示に従って操作してください。
- バッジ(アイコンへのお知らせ通知)の表示方法について の画面が表示されたら、内容をご確認の上、「許可」をタッ プし、画面の指示に従って「設定メニューへ」をタップ、表 示された設定メニューで[ ○ ]→[許可]と操作してくだ さい。
- 元のホーム画面に戻す場合は、ホーム画面で[設定]→[アプ リ]→[ ]→[標準アプリ]→[ホーム画面]→[Galaxyホー ム]→□と操作します。

 $\mathscr{M}_{\text{memo}}$ 

◎ 切り替え時にauベーシックホームのバッジ表示を許可しな かった場合は、ホーム画面で[設定]→[アプリ]→[ | ]→[特 別なアクセス]→[通知へのアクセス]と操作し、表示された設 定メニューで[ | ○ ]→[許可]と操作してください。

# かんたんモードに切り替える

スマートフォン初心者でも使いやすいように、よく使う連絡 先や設定などを大きなアイコンでホーム画面に表示するこ とができます。

- ホーム画面で[基本フォルダ]→[設定]→[ディ スプレイ]→[かんたんモード]
- 2「かんたんモード1→「適用1

ホーム画面が切り替わります。

• 元のホーム画面に戻す場合は、ホーム画面で[設定]→ [ディスプレイ]→[かんたんモード]→[標準モード]→ [適用]と操作します。

# エッジスクリーンを利用する

よく使うアプリや連絡先にすばやくアクセスしたり、ニュー スなどの情報を表示したりできます。また、本体を伏せてい るときに、着信や通知を光でお知らせすることもできます。 ホーム画面で[基本フォルダ]→[設定]→[ディスプレイ]→ [エッジスクリーン]と操作すると、エッジスクリーンの設定 ができます。

#### ■エッジパネル

よく使うアプリや連絡先などを登録できるパネルが用意さ れています。エッジスクリーンからパネルを表示して、すば やくアクセスできます。

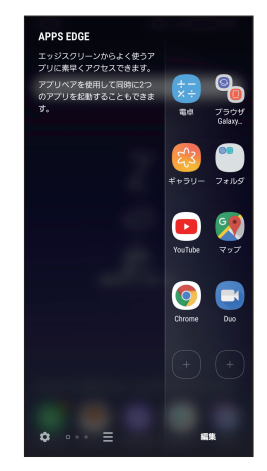

#### ■Edge lighting

着信やSMSなどの受信を光でお知らせします。

# エッジパネルを利用する

1 エッジスクリーンのエッジパネルハンドルを画 面の中央に向かってスワイプ

エッジパネルが表示されます。

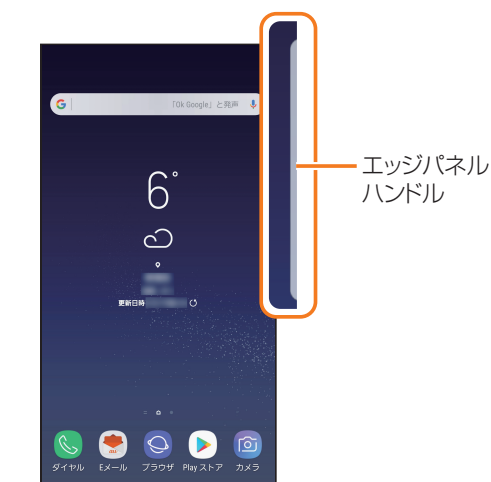

#### $\mathscr{Y}_{\mathsf{memo}}$

◎ エッジパネルをスワイプすると、エッジパネルを切り替えら れます。

◎ エッジパネルがオフに設定されている場合、ホーム画面で[基 本フォルダ]→[設定]→[ディスプレイ]→[エッジスクリー ン]→[エッジパネル]→ をタップして にすると、 エッジパネルをオンに設定できます。

# エッジパネルを設定する

1 エッジスクリーンのエッジパネルハンドルを画 面の中央に向かってスワイプ

エッジパネルが表示されます。

 $2$  [ $\alpha$ ]

エッジパネル設定画面が表示されます。

- ■3 追加/削除したいエッジパネルにチェックを入 れる/外す
	- エッジパネルの「編集」をタップすると、エッジパネルを 編集できます。

#### ■ Apps edgeを設定する

1 エッジパネル設定画面で「Apps edge」の「編 集」をタップ

#### 2 「Apps edge」に登録するアプリをタップ

- アプリをロングタッチ→登録したい位置までドラッグし て指を離しても、「Apps edge」にアプリを登録できま す。
- •登録中のアプリの右上の「 | をタップすると、登録して いるアプリを削除できます。
- •[アプリペアを作成]と操作すると、1回の操作で2つのア プリを同時に起動できます。1つ目のアプリは画面上部に 表示され、2つ目のアプリは下部に表示されます。

■エッジパネルハンドルを設定する

■1 エッジパネル設定画面で[ : 1→[エッジパネル ハンドル]

2 位置、サイズ、透明度などを設定する

 $3$   $\leq$  1

# PEOPLE EDGEを利用する

よく使う連絡先をPEOPLE EDGEに登録すると、PEOPLE EDGE機能を使って相手の電話発信やメール作成などが簡単 にできます。

- 連絡先アプリに登録されている連絡先のみ登録できます。
- 1 エッジスクリーンのエッジパネルハンドルを画 面の中央に向かってスワイプ エッジパネルが表示されます。
- 2 エッジパネルをスワイプしてPEOPLE EDGE パネルを表示する

## ■マイ連絡先を登録する

- $3 \cap \oplus 1$
- 4 「連絡先を選択]
- ■5 登録したい連絡先をタップする→[完了]

# スマート選択を利用する

画像またはGIFアニメーションとしてキャプチャする領域を 選択したり、選択する画像を常に最前面に表示したりするこ とができます。

- 1 エッジスクリーンのエッジパネルハンドルを画 面の中央に向かってスワイプ エッジパネルが表示されます。
- 2 エッジパネルをスワイプしてスマート選択パネ ルを表示する
- c[長方形]/[楕円]/[アニメーション]/[画面 に固定]

## 4 画面の指示に従って操作

•[長方形]/[楕円]→テキストがある領域を選択→[完了] →[テキストを抽出]と操作すると、選択領域のテキスト をコピーしたり共有することができます。

# Edge lightingを設定する

Edge lightingをオンにすると、通知を受信したときにエッ ジスクリーンが点灯します。

また、画面消灯時に、本製品を伏せている状態で着信があっ たときに、エッジスクリーンが点灯します。心拍数センサー の上に指を約2秒間置くことで、着信拒否メッセージを送信 することができます(クイック返信)。

- アプリケーションおよび通知の種類によってはEdge lightingで通知されない場合があります。
- aホーム画面で[基本フォルダ]→[設定]→[ディ スプレイ]→[エッジスクリーン]
- 2 [Edge lighting]→ をタップして にす る
	- •「Edge lightingスタイル」をタップすると、Edge lightingのエフェクトや色などを設定できます。
	- •「通知を管理」をタップすると、Edge lightingで使用する アプリを選択できます。

## ■クイック返信のメッセージを編集する

<mark>1</mark> Edge lighting設定画面で[ | ]→[クイック返 信]

## 2 クイック返信メッセージのメッセージ文をタッ プして編集

 $| 3 | [ \langle ]$ 

# 分割画面表示で表示する

2つの画面を表示したり、ポップアップで異なるアプリを同 時に使用することができます。

※ 一部のアプリケーションでは、本機能を利用できない場合が あります。

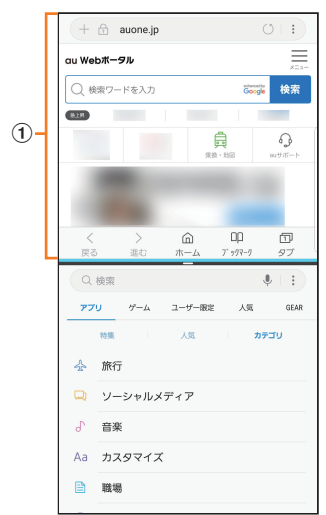

#### (1) 選択しているウィンドウ

# $\mathscr{M}_{\text{memo}}$

- ◎ ≓→表示されるアプリケーションのウィンドウのタイトルバー 右上の をタップすると、分割画面表示を開始できます。
- ◎ ≓をタップ後、表示されるウィンドウをロングタッチして、「ポッ プアップ表示にするにはここにドラッグしてください」までド ラッグして指を離すとポップアップ表示します。
- ◎ = をタップすると A (アプリペアをホーム画面に追加)/ □ (スナップウィンドウ)/ + (ウィンドウの切り替え) / 回 (ポップアップ表示で起動)/ X (アプリを終了)が表示 されます。
- ◎ ポップアップ画面では、図 (ウィンドウを最小化) / 2 (ウィ ンドウを最大化)が表示されます。
- ◎ を上下にドラッグして表示領域を調整できます。

# アプリケーションを起動する

アプリ一覧画面には、本製品にインストールされているアプ リケーションのアイコンが表示され、アイコンをタップして アプリケーションを起動できます。

• アプリケーションアイコンをタップしてそれぞれの機能 を使用すると、機能によっては通信料が発生する場合があ ります。

## アプリ一覧画面を表示する

#### 1 ホーム画面を上下にフリック

- アプリ一覧画面が表示されます。
- 1画面に収まらない場合は、左右にフリック(▶P.34) すると、画面を切り替えられます。

#### ■主なアプリケーションの種類

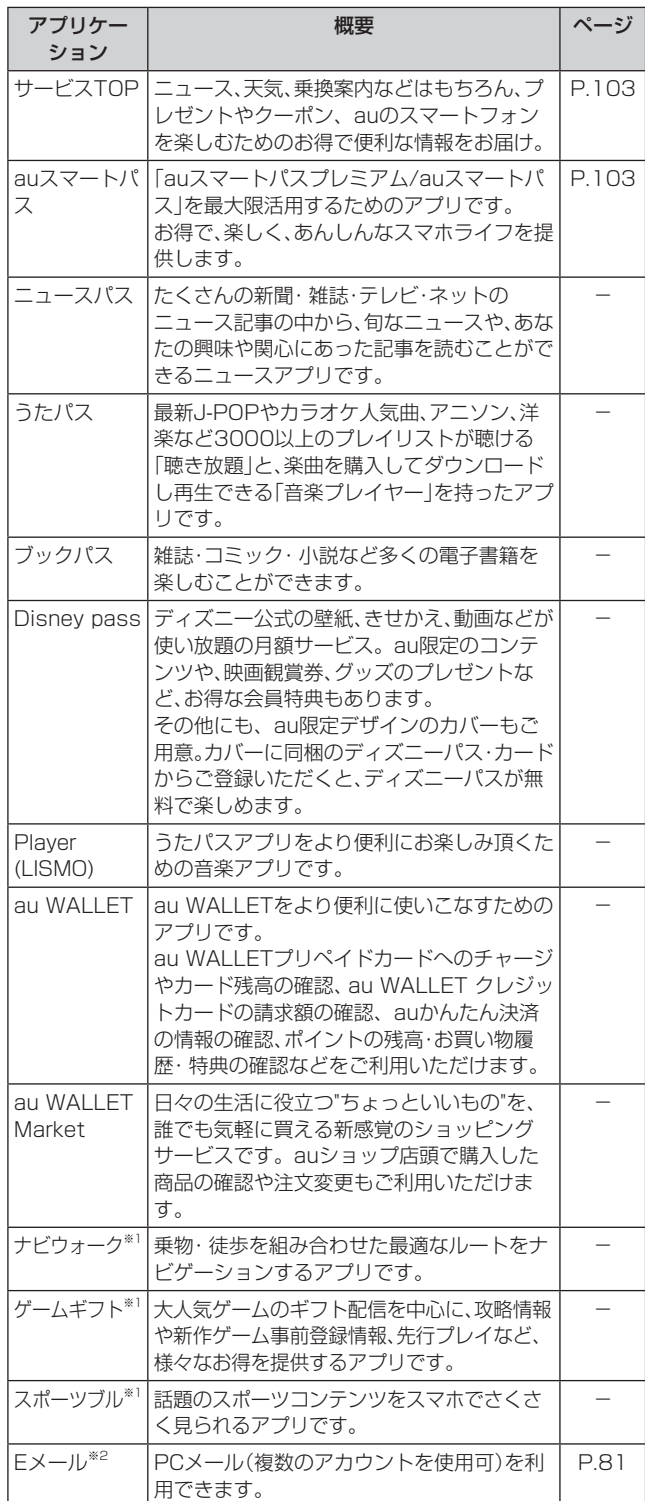

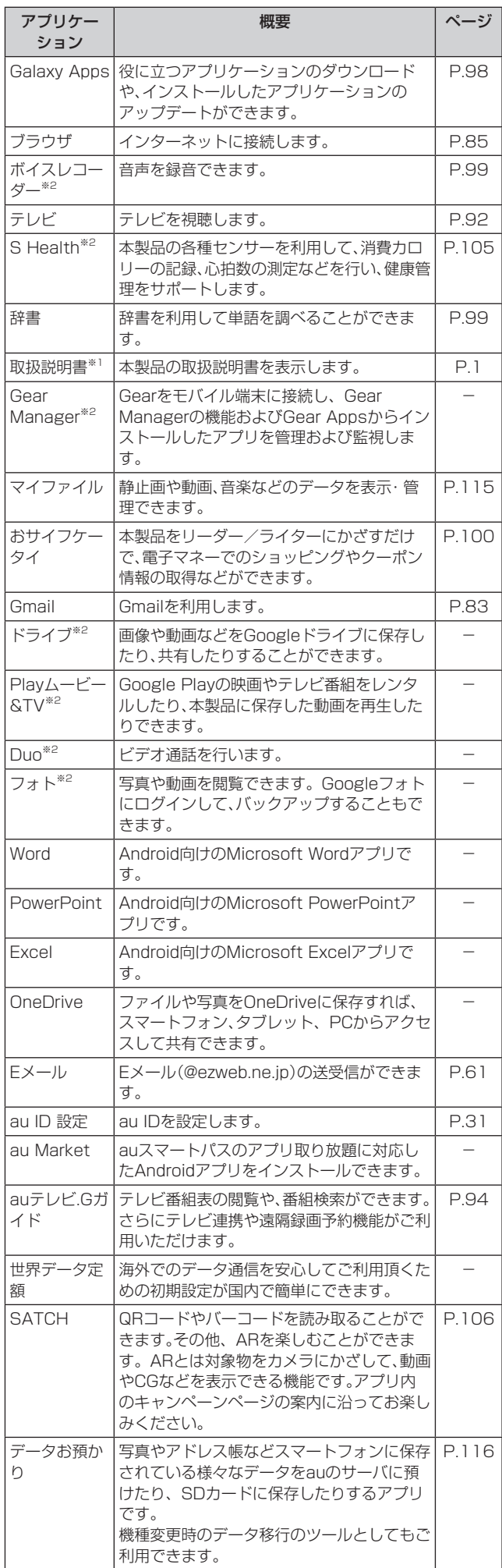

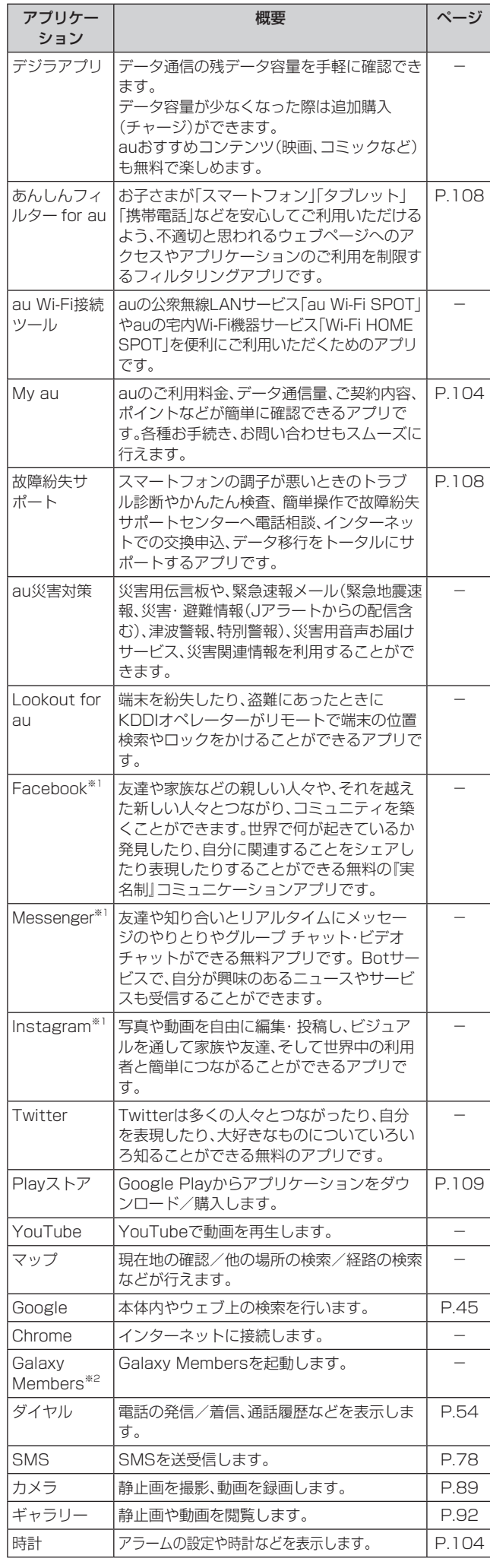

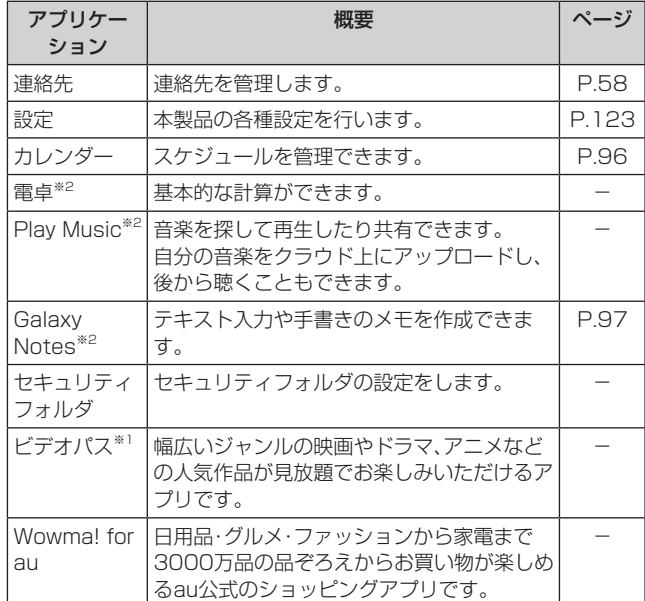

- ※1 簡単にダウンロード/アップデート(更新)できるショー トカットアプリです。利用するにはダウンロード/インス トールが必要です。
- ※2 「本製品を初期化する」(▶P.133)を行うとアンインス トールされます。

一部のアプリはショートカットアイコンが残り、使用時に は再インストールが必要です。

#### $\mathscr{M}_{\text{memo}}$

- ◎ アプリ一覧画面には、いくつかのフォルダ内にまとめられて いるアプリケーションもありますが、表ではフォルダを示し ていません。
- ◎「取扱説明書」アプリケーションを利用すると、さまざまな機 能の操作方法や設定方法を確認できます。初めてご利用にな る場合は、画面の指示に従ってアプリケーションをダウン ロードしてインストールしてください。
- ◎ ショートカットアプリを利用してインストールすると、名前 が変更されたり、表示位置が移動される場合があります。
- ◎ 表に記載のアプリケーション以外にも、機種変更前にご利用・ ご契約いただいたアプリケーションがアプリ一覧に表示され る場合があります。

# アプリ一覧画面をカスタマイズする

アプリ一覧画面に表示されるアイコンの並べ替えができま す。

#### 1 アプリー覧画面で任意のアイコンをロングタッ チ→移動したい位置までドラッグして指を離す

- アプリ一覧画面の左端/右端までアイコンをドラッグす ると、アイコンを他のページに移動できます。
- アイコンをロングタッチして、表示される「アンインス トール」や「無効」をタップすると、アプリケーションをア ンインストールしたり、無効にしたりすることができま す。フォルダの場合はフォルダをロングタッチして、表示 される「フォルダを削除」をタップするとフォルダのみが 削除され、フォルダ内のアプリケーションはアンインス トールされません。

## 本製品の状態を知る

画面上部のステータスバーには本製品の状態を示すアイコ ンが表示されます。ステータスバーの左側には不在着信や新 着メール、実行中の動作などをお知らせする通知アイコン、 右側には本製品の状態を表すステータスアイコンが表示さ れます。

ステータスバー

# アイコンの見かた

## ■主な通知アイコン

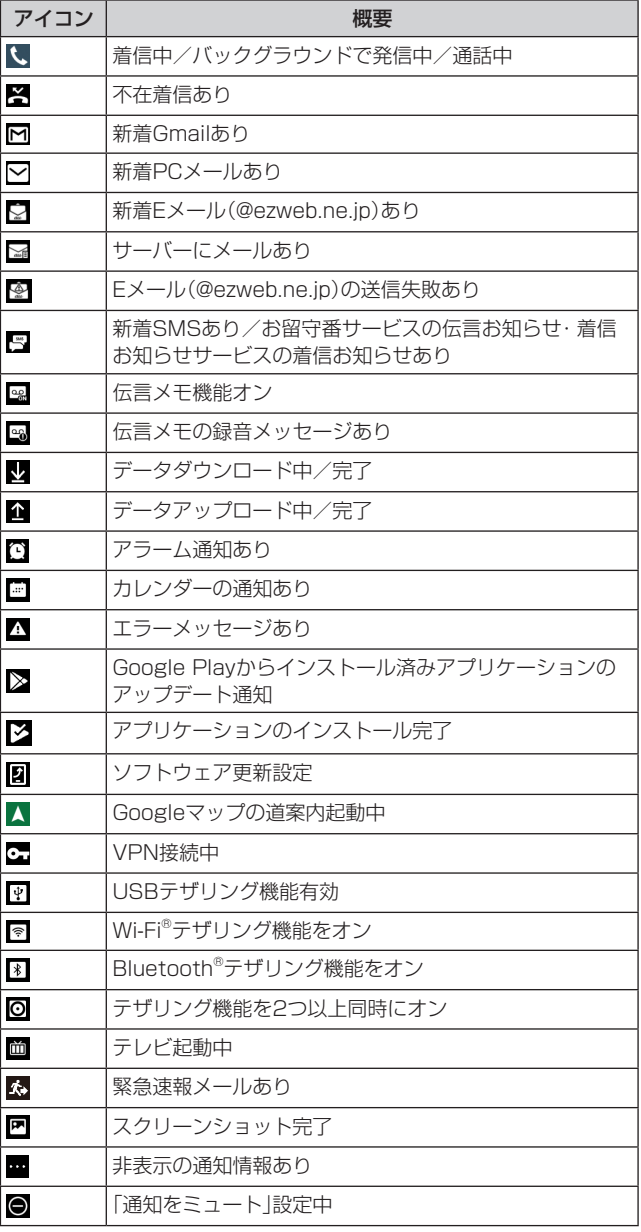

## $\mathscr{M}_{\text{memo}}$

◎ 通知アイコンには、複数件の通知があったことを示す、アイコ ンが重なったデザインで表示されるものもあります。

## ■主なステータスアイコン

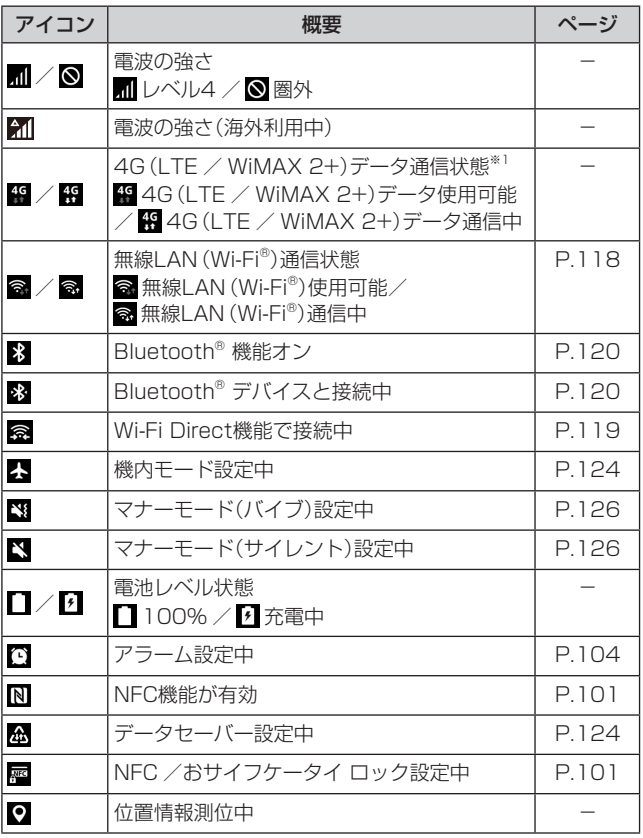

※1「LTE」「WiMAX 2+」の2つのネットワークをご利用いた だけます。いずれの場合も画面表示は「4G」となります。回 線の混雑状況などに応じ、より混雑が少ないと当社が判断 したネットワークに接続します。

# 通知パネルについて

ステータスバーに通知アイコンが表示されているときは、ス テータスバーを下にスライドして通知パネルを開くと、通知 の概要を確認できます。また、通知パネルのアイコンをタッ プして機能を設定したり、通知情報などを確認したりするこ とができます。通知パネルの「 - 」(3)を下にドラッグする と、すべてのクイック設定が表示されます(右図)。

## 1 ステータスバーを下にスライド

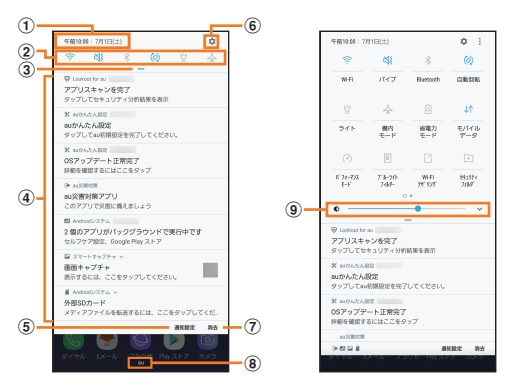

- (1) 日付と時刻が表示されます。
- ② 各種機能のオン/オフを切り替えます(クイック設定ボ タン)。「 」(c)を下にドラッグすると、表示されてい ないアイコンを表示できます。
- 3 下にドラッグするとすべてのクイック設定が表示されま す。
- (4) 進行中情報や通知情報が表示されます。
- (5) 通知を受信するアプリを選択します。
- f 設定メニュー画面が表示されます。
- (7) 通知情報(お知らせ)の表示を消去します。 • 通知情報の種類によっては、消去できない場合があり ます。
- (8) 接続中のネットワークの通信事業者名が表示されます。 • 上にスライドすると通知パネルを閉じます。
- (9) ディスプレイの明るさを調整します。

 $\mathscr{M}_{\text{memo}}$ 

◎ クイック設定ボタンは、オンに設定されている場合は水色で 表示されます。

# 通知LEDについて

画面消灯時は、通知LEDの点灯/点滅により、充電を促した り、充電中の充電状態、不在着信やメールの受信などをお知 らせしたりします。

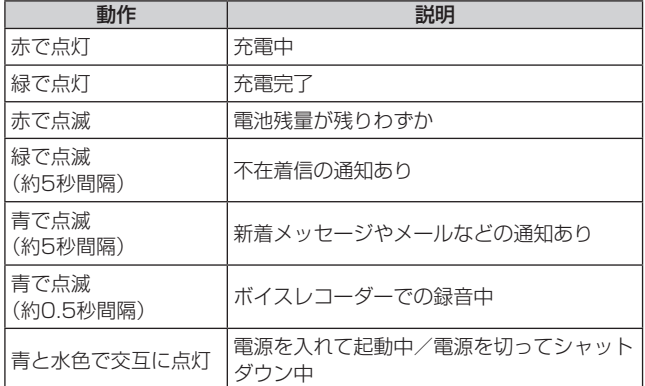

※ 充電中に通知がある場合は、通知をお知らせする動作が優先 されます。

# クイック検索ボックスを利用する

本体やWebページの情報を検索できます。

# 1 ホーム画面でクイック検索ボックスをタップ

- U:Google音声検索に切り替えます。
	- Google Nowのお知らせ画面が表示された場合は、画面の 指示に従って操作してください。
- 2 入力欄にキーワードを入力 入力した文字が含まれるアプリケーションや検索候補など が入力欄の下に一覧表示されます。
- 3 一覧表示から項目を選択/キーボードの[ Q ] Google検索の検索結果を表示します。 一覧からアプリケーションを選択した場合は、アプリケー ションが起動します。

# Google音声検索を利用する

- 検索するキーワードを音声で入力できます。
- ホーム画面でクイック検索ボックスの[ ] Google音声検索画面が表示されます。
- 2 送話口に向かってキーワードを話す Google検索の検索結果が表示されます。

# 検索時のメニューを利用する

1 ホーム画面でクイック検索ボックスをタップ

- 2 G → = →[設定]
- 3 設定したい項目をタップ
	- ? をタップすると、ヘルプを表示することができます。

# Bixbyを利用する

Bixbyでは、ニュースなどの情報をまとめて表示することが できます。

#### 1 Bixbvキーを押す

#### b画面を上下にスライドして、情報を見る

• 情報をタップすると、情報の詳細を見ることができます。 • カテゴリーの : をタップすると、該当カテゴリーを一番 上に固定したり、非表示にしたりすることができます。

#### $\mathscr{Y}_{\text{memo}}$

- ◎ Bixbyを利用するにはGalaxyアカウントへのサインインが必 要です。
- ◎ : → 「設定」をタップすると、Bixbyの設定やBixby Homeに カードとして表示するアプリの設定ができます。

# 緊急時長持ちモードを有効にする

緊急時長持ちモードを有効にすると、以下の設定を自動的に 変更することで電池の消費を抑えることができます。

- 必要最低限のアプリのみ使用可能
- 画面消灯時にデータネットワークを制限
- Wi-Fi®やBluetooth®などの接続機能をオフ

## 1 (雷源キー)を1秒以上長押し

## 2 [緊急時長持ちモード]→[有効]

• 初めて起動したときは利用規約に同意する必要がありま す。画面の指示に従って操作してください。

## $\mathscr{Y}_{\mathsf{memo}}$

- ◎ 緊急時長持ちモードを無効にするには、(電源キー)を1秒以 上長押し→[緊急時長持ちモード]と操作します。
- ◎ 緊急時長持ちモードを有効にすると、一部の機能が制限され ます。
- ◎ 緊急時長持ちモードを有効から無効にすると、ホーム画面の 一部ウィジェットが表示されなくなり、再配置が必要になる ことがあります。

# 基本的な操作を覚える

ここでは、本製品でよく使う操作を説明します。

## 縦横表示を切り替える

本製品の向きに合わせて、自動的に画面の縦/横画面表示を 切り替えることができます。

#### $\mathscr{M}_{\text{memo}}$

- ◎ステータスバーを下にスライド→[ 2 ]と操作して自動回転 をオフにすると、画面表示が固定されます。
- ◎ ホーム画面など、表示中の画面によっては、本製品の向きを変 えても画面表示が切り替わらない場合があります。

#### 項目を選択する

表示された項目やアイコンを選択するには、画面を直接タッ プします。

# ■タブを切り替える

タブが表示されている画面では、表示/確認したいタブを タップすると画面を切り替えられます。

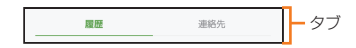

## メニューを表示する

画面のメニューを表示するには、「 : |をタップ/入力欄や 項目をロングタッチして表示する方法などがあります。 例:ブラウザ画面で「 | |をタップする場合

#### $+$   $\oplus$   $\,$  auone.jp  $\,$  $\circ$   $\Box$ Webホータル トレポータル ブックマークに追加 an i Web $\kappa = 276$  (R & クイックアクセスに追  $\hat{\mathbb{R}}$  $\overline{O}$ ホーム画面に追加 ページ内を検索  $\ddot{\phantom{a}}$ 。<br>PC版サイトを表示 ナイトモードをON a<br>Tanana ٠  $\begin{array}{ccccccccc}\n\hline\n\text{a} & \text{u} & \text{u} & \text{u}\n\end{array}$  $\widehat{\mathbb{m}}$  $\text{op}$   $\quad$   $\text{op}$

《ブラウザ画面》

#### 例:ブラウザ画面でリンクをロングタッチする場合

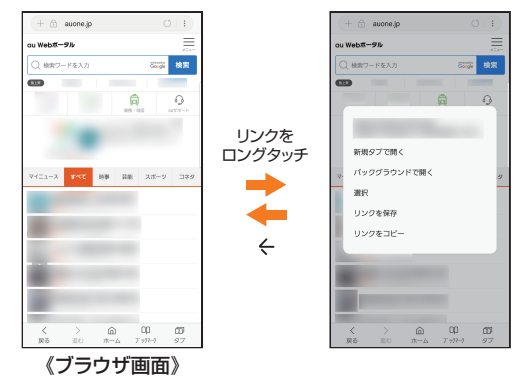

# 設定を切り替える

設定項目の横にチェックボックスやラジオボタンまたはオ ン/オフスイッチが表示されているときは、チェックボック スやラジオボタンまたはオン/オフスイッチをタップする ことで設定のオン/オフを切り替えることができます。

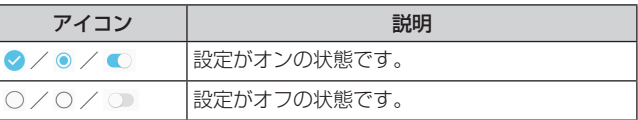

## データを複数選択する

データを移動/保存/削除などする際に、複数のデータを選 択できます。

選択するデータをタップすると、チェックボックスにチェッ クが入り、データが選択された状態になります。

チェックボックスにチェックが入った項目をもう一度タッ プすると、チェックボックスのチェックが外れて選択が解除 されます。

# 最近使用したアプリケーションを表示する

最近使用したアプリケーションを表示してアクセスできま す。

#### $\vert \mathbf{1} \vert$   $\vert$

最近使用したアプリケーションが一覧で表示されます。

- 一覧からアプリケーションをタップすると、アプリケー ションが起動します。
- •「全て閉じる」をタップすると一覧からすべてのアプリケー ションを削除します。
- ■ が表示されている場合、タップするとアプリを全画面 で表示できます。

起動中のアプリケーションを確認/終了する

## 1 ホーム画面で[基本フォルダ]→[設定]→[端末 のメンテナンス]→[メモリ]

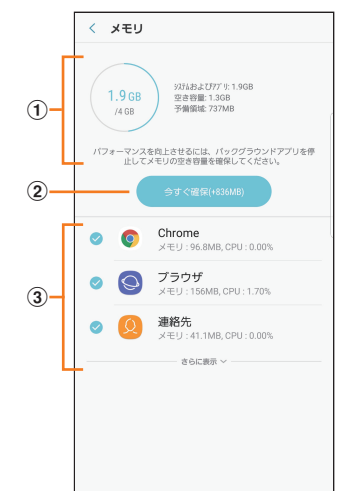

aメモリステータス

メモリの使用状況を確認します。

②今すぐ確保

「今すぐ確保」をタップすると、チェックが入っているア プリケーションを終了します。

3起動中のアプリケーション一覧 「さらに表示」をタップすると非表示のアプリを表示する ことができます。

# 画面の表示内容を画像として保存する

音量キーの下側と1(雷源キー)を同時に1秒以上長押しする と、現在表示されている画面を画像として保存(スクリーン ショット)できます。動作が完了するとステータスバー に回が表示されます。

## $\mathscr{D}_{\text{memo}}$

- ◎画像は、「ギャラリー」(▶P.92)の「画面キャプチャ」アルバ ムから見ることができます。
- ◎ 起動中のアプリケーションによっては、スクリーンショット が動作しない場合があります。

## 顔認証機能を利用する

本製品の所有者の顔を認識してセキュリティの認証ができ ます。

#### ■顔認証利用時の注意事項

- 双子などの見た目が似ている他の人でもロック解除がで きる場合があります。
- 顔認証の安全性はパターン、PIN、パスワード、虹彩または 指紋よりも劣ります。

#### ■顔登録時の注意事項

- 登録の際は、眼鏡、帽子、マスクの着用、ひげや化粧の濃さ などの状態をよく確認してください。
- 薄暗い環境やカメラのレンズが汚れたまま登録しないで ください。
- 認識の成功率を高めるために、画像がぼやけていないこと を確認してください。

## 顔認証を登録する

顔認証を登録します。

- 1 ホーム画面で「基本フォルダ]→[設定]→[ロッ ク画面とセキュリティ]→[顔認証]→[続行]
	- すでにいずれかのセキュリティ解除方法を設定している 場合は、認証操作を行ってください。
- 2 「パターン」、「PIN」、「パスワード」のいずれかを タップ
- 3 顔認証セキュリティを設定
	- •「免責条項」画面が表示された場合は、内容をご確認のう え、画面の指示に従って操作してください。
- [続行]→画面の指示に従って顔認証を登録

#### ■顔認証の操作をする

- 1 ロック画面で顔認証を行う
	- 正しく認証されない場合は、顔認証に登録したセキュリ ティ解除方法で認証操作を行ってください。

#### ■顔認証の設定をする

- aホーム画面で[基本フォルダ]→[設定]→[ロッ ク画面とセキュリティ]→[顔認証]
- 2 登録したロック解除方法を入力
- 3 各項目を設定

## 指紋認証機能を利用する

指紋認証機能は、指紋センサーに指を押し当てて行う認証 操作です。指紋認証機能を使用すると、ロック画面の解除や Galaxyアカウントへの認証操作などを簡単に行うことがで きます。

#### ■指紋認証利用時のご注意

- 本機能は指紋の特徴情報を認証に利用するためのもので す。このため、指紋の特徴情報が少ないお客様の場合は、指 紋認証機能が利用できないことがあります。
- 指紋の登録には同じ指で繰り返し読み取る必要がありま す。異なる指で登録を行わないでください。
- 認証性能(正しく指を押し当てた際に指紋が認証される性 能)は、お客様の使用状況により異なります。指が濡れてい る、汗をかいている、または手が乾燥しているなど、指の状 態によっては指紋の登録が困難になったり、認証性能が低 下することがあります。その場合、手を洗う、手を拭く、認 証する指を変えるなど、お客様の指の状態に合わせて対処 することで、認証性能が改善されることがあります。
- 指紋の登録や認証の際は、指を指紋センサーの中心に押し 当てます。登録時と認証時の指の位置の違いによる認証失 敗を防ぐためには、端末と同じ方向に指を押し当ててくだ さい。
- 指を曲げたり、指先だけで指紋センサーに触れたりする と、正常に認識できないことがあります。
- 指の押し当て方が弱かったり指の離し方が速すぎたりす ると、正常に認識できないことがあります。
- できるだけ指紋の渦の中心を指紋センサーの中心に押し 当ててださい。
- (電源キー)を押してからロック画面が表示されるまでの間 は、指紋センサーに触れないでください。指紋センサーが機 能しなくなることがあります。
- 指紋センサーに指を置いたまま指紋の登録や認証を開始 すると、起動できない場合があります。指を離して操作を やり直してください。
- 指紋認証技術は完全な本人認証・照合を保証するものでは ありません。異なる2つの指紋を指紋センサーが誤認識す る可能性は非常に低いですが、特徴が非常に似た異なる指 紋を同一の指紋と認識する可能性があります。当社では本 製品を使用されたこと、または使用できなかったことに よって生じるいかなる損害に関しても、一切責任を負いか ねますのであらかじめご了承ください。

#### ■ 指紋センサー利用時のご注意

- 指紋センサーの表面を、ペン先など鋭利なものでつついた りしないでください。
- 指紋センサー表面や操作する指先に水滴や汚れが付着し た場合は誤動作の原因となります。柔らかい布で水滴・汚 れを取り除いてご使用ください。また、水分により指先が ふやけた場合でも、誤動作の原因となる場合があります。
- ぶつけたり、強い衝撃を与えたりしないでください。故障 および破損の原因となることがあります。また、指紋セン サー表面をひっかいたり、先のとがったものでつついたり しないでください。
- 爪やストラップの金具など硬いものを押し付けると、指紋 センサー表面に傷が付くことがあります。
- 泥などで指紋センサー表面が汚れたり、表面に傷が付いた りすると、故障および破損の原因となることがあります。
- お買い上げ時に貼り付けられている保護フィルムをはが してからご使用ください。保護フィルムを貼り付けたまま 使用すると、正常に認識できないことがあります。
- 指紋センサー表面にシールを貼ったり、インクなどで塗り つぶしたりしないでください。
- ほこりや皮脂などの汚れ、汗などの水分が付着したり結露 が発生すると、指紋の読み取りが困難になったり、認証性 能が低下することがあります。指紋センサー表面はときど き清掃してください。
- 指紋の登録失敗や認証失敗が頻発する場合は、指紋セン サー表面を清掃してください。現象が解消されることがあ ります。
- 指紋センサーを清掃する際には、静電気の発生しにくい、 乾いた柔らかい布で表面の汚れを取り除いてください。長 時間の使用によりゴミがたまることがありますが、その場 合でも先のとがったもので取り除かないでください。
- 静電気が故障の原因となる場合があります。指紋センサー に指を置く前に、静電気を取り除いてください。冬季など 乾燥する時期は、特にご注意ください。

## 指紋認証機能を設定する

指紋を登録したり、利用する機能を設定したりします。

- ロック画面の解除操作の設定については「画面ロックの種 類を設定する」(▶P.130)をご参照ください。
- •「免責条項」画面が表示された場合は、内容をご確認のう え、画面の指示に従って操作してください。

#### ■指紋を登録する

- ホーム画面で[基本フォルダ]→[設定]→[ロッ ク画面とセキュリティ]→[指紋認証]
- 2 [続行]
	- すでにいずれかのセキュリティ解除方法を設定している 場合は、認証操作を行ってください。
- 3「パターン」、「PIN」、「パスワード」のいずれかを タップ
- 4 画面の指示に従って操作

#### ■画面ロックの解除方法として利用する場合

以下は、指紋を登録してある場合の操作です。

- ホーム画面で[基本フォルダ]→[設定]→[ロッ ク画面とセキュリティ]
- ■2 「画面ロックの種類1→登録したロック解除方法 を入力
- 3 「指紋認証」の o をタップして にする

■ Galaxy Passへの認証操作で利用する場合 以下は、指紋を登録してある場合の操作です。

- ホーム画面で[基本フォルダ]→[設定]→[ロッ ク画面とセキュリティ]→[指紋認証]
- 2 登録したロック解除方法を入力
- <mark>3</mark> [Galaxy Pass]→画面の指示に従って操作
- ■指紋を削除する
- aホーム画面で[基本フォルダ]→[設定]→[ロッ ク画面とセキュリティ]→[指紋認証]
- 2 登録したロック解除方法を入力
- ■3 [編集]→削除する指紋にチェックを入れる→ [削除]→[削除]
	- 削除する指紋をロングタッチ→[削除]→[削除]と操作し ても、指紋を削除できます。

## 指紋認証を行う

1 画面消灯時またはロック画面表示中に指紋セン サーに指を置く

• 正しく認証されない場合は、指を指紋センサーから離し、 もう一度指紋センサーに指を置いてください。

# $\mathscr{M}_{\text{memo}}$

◎ 指紋が正しく認証されない場合は、指紋登録時に登録した ロック解除方法を使用しても、画面ロックを解除することが できます。

# 虹彩認証機能を利用する

本製品は、あらかじめ登録した所有者の虹彩情報でセキュリ ティの認証を行う虹彩認証機能を搭載しています。

#### ■虹彩認証用カメラおよびLED利用時のご注意

虹彩認証用カメラおよびLEDを使用する前に、以下の注意 事項に留意してください。

- 眼を保護するために虹彩認証中に画面から20cm以上離 れてください。視力低下などの原因となります。
- 承認されていない画面プロテクター(プライバシー保護 フィルム、強化ガラスプロテクターなど)を本製品に貼ら ないでください。このようなプロテクターを貼ると虹彩認 証用LEDに近づいても虹彩認証用LEDがオフにならない ことがあります。
- 虹彩認証を乳幼児に対して使用しないでください。使用す ると、乳幼児の視力が低下するおそれがあります。
- めまい、発作、意識喪失、失神などのてんかんに関連する症 状を経験したり、ご家族がこのような症状を経験されてい る場合は、虹彩認証をご使用になる前に医師にご相談くだ さい。
- 虹彩認証は医療デバイスとして使用することを意図した ものではなく、虹彩認証でローカルに収集および保存され る生体データは、医療(診断、治療、または予防) を目的と したものではありません。

#### ■虹彩登録時のご注意

虹彩登録時の留意事項は次のとおりです。

- 虹彩登録は、室内か直射日光の当たらない所で行ってくだ さい。
- 眼鏡またはコンタクトレンズをはずして登録してくださ い。

#### ■虹彩認証時のご注意

虹彩認証時の留意事項は次のとおりです。

以下の場合、本製品で虹彩を認証できないことがあります。

- 何らかの形で虹彩が隠れている場合(眼鏡、直射日光、まぶ たが下がっている、眼の手術または病気)
- 虹彩認証用カメラまたは虹彩認証用LEDとの間に何かが ある場合(画面プロテクター、汚れ、カメラの損傷)
- 虹彩を登録したときと照明が大きく異なる場合(部屋がよ り明るいなど)
- 本製品が過度に傾いている、または動いている場合

# 虹彩を登録する

虹彩を登録します。

- 1 ホーム画面で[基本フォルダ]→[設定]→[ロッ ク画面とセキュリティ]→[虹彩認証]
	- すでにいずれかのセキュリティ解除方法を設定している 場合は、認証操作を行ってください。

#### 2 虹彩認証セキュリティを設定

•「免責条項」画面が表示された場合は、内容をご確認のう え、画面の指示に従って操作してください。

<mark>3</mark> [続行]→画面の指示に従って虹彩を登録

## 虹彩認証の操作をする

1 ロック画面をスワイプして虹彩認証操作を行う • 正しく認証されない場合は、虹彩登録時に登録したセ キュリティ解除方法で認証操作を行ってください。

#### 虹彩認証の設定をする

1 ホーム画面で[基本フォルダ]→[設定]→[ロッ ク画面とセキュリティ]→[虹彩認証]

2 登録したロック解除方法を入力

3 各項目を設定

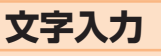

# 文字を入力する

文字入力には、ソフトウェアキーボードを使用します。 ソフトウェアキーボードは、連絡先の登録時やメール作成時 などの文字入力画面で入力欄をタップすると表示されます。 初期状態ではGalaxy日本語キーボードを利用することがで きます。

また、そのほかに「Google音声入力」機能を使って文字を入 力することもできます。

#### $\mathscr{M}_{\text{memo}}$

◎ 使用状態によって各キーボードの表示や動作が異なる場合 や、利用するアプリケーションや機能専用のキーボードが表 示される場合があります。

# 入力方法を切り替える

aホーム画面で[基本フォルダ]→[設定]→[一般 管理]→[言語とキーボード]→[標準キーボー ド]

#### 2 利用したい入力方法を選択

## Galaxy日本語キーボードで入力する

Galaxy日本語キーボードは、「テンキー」と「QWERTYキー ボード」の2種類のキーボードを利用できます。

- テンキー:一般の携帯電話のようなキー配列のキーボード です。入力したい文字が割り当てられているキーを文字が 入力されるまで数回タップして入力します。「フリックタ イプ」を「Off」以外に設定している場合は、キーをロング タッチするとキーポップアップが表示され、入力したい文 字が表示された方向にフリックしても入力できます。
- QWERTYキーボード:パソコンなどと同じキー配列の

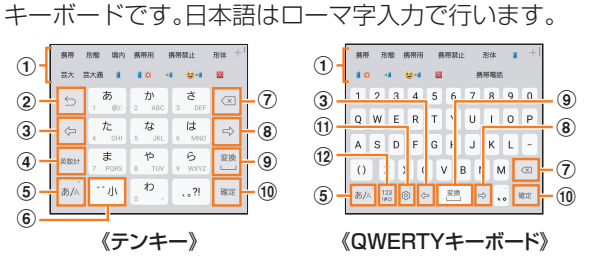

- a 予測変換候補/通常変換候補が表示されます。候補を タップすると文字を入力できます。
	- 予測変換をオフに設定して文字入力中や、予測変換候 補の表示中に「変換」をタップすると、通常変換候補が 表示されます。
	- + をタップすると、予測変換候補/通常変換候補の表 示エリアを拡大できます。 – をタップすると、元の表 示に戻ります。
- b 確定前の文字を逆順に切り替えます。
	- 文字を入力していないときは、表示されているキーの 操作を実行します。 ロングタッチすると次のアイコンメニューが表示され

ます。 キーの表示は、選択したアイコンメニューにより異な

- ります。
- ●:音声入力に切り替える
- :クリップボードを表示してテキストなどの貼り付 け

:Galaxy日本語キーボードの設定メニューを表示 ■:標準/片手操作キーボードを表示

- 3 カーソルを左に移動します。
- (4) 英数カナの変換候補が表示されます。再度タップすると 予測変換候補/通常変換候補に戻ります。 •文字が入力されていないときは ▒ (数字/記号/顔文 字切替)が表示されます。
- (5) 日本語/英語入力モードに切り替えます。
- 6 大文字/小文字に切り替えたり、濁点/半濁点を付けた りします。
	- 英語入力モードの場合は「A /a」と表示されます。
- g カーソルの左側にある文字や記号などを削除します。
- 8 カーソルを右に移動します。
	- 同じキーに割り当てられている文字を続けて入力する ときにもタップします。ただし、「自動カーソル移動」を 「Off」以外に設定している場合は、自動的にカーソルが 移動します。
	- •「ワイルドカード予測」/「日本語ワイルドカード予測」 をオンにしている場合は、タップするとワイルドカー ド予測を利用できます。
- (9) 通常変換候補を表示します。

• 変換候補が表示されていない場合や、英語入力モード の場合はタップするとスペースを入力できます。

- 10 操作状態や選択中の入力欄に対応したキーが表示され、 入力した文字の確定や、改行、次の入力欄への移動などが できます。
- k 表示されているキーの操作を実行します。
	- ロングタッチすると次のアイコンメニューが表示され ます。 キーの表示は、選択したアイコンメニューにより異な
		- ります。
		- ●:音声入力に切り替える
		- ■:クリップボードを表示してテキストなどの貼り付 け
		- :Galaxy日本語キーボードの設定メニューを表示
		- ■:標準/片手操作キーボードを表示
- 12 数字/記号一覧を表示します。
	- ロングタッチすると絵文字/顔文字/記号の一覧を表 示します。
	- 絵文字/顔文字/記号は、タブをタップして切り替え ます。 ■ をタップすると、キーボードを表示します。

## ■キーボードの種類を切り替える

- キーボード表示中に ◎ をタップ(表示されてい ない場合は、 ノ ■ / ■ のいずれか表示されて いるキーをロングタッチ) Galaxy日本語キーボードの設定メニューが表示されます。
- 2 [テンキー⇔QWERTYキーボード]
- 3 [テンキー] / [QWERTYキーボード]→[OK]

 $\mathscr{M}_{\text{memo}}$ 

◎手順3で「カスタム設定」を選択した場合は、画面の向き、入力 モードごとにキーボードのタイプを設定できます。

#### ■半角/全角を切り替える

- 1 キーボード表示中に あをロングタッチ
- 2 [半角] / [全角]

#### ■ワイルドカード予測を利用する

- •「日本語予測変換」と「日本語ワイルドカード予測」をオンに 設定している場合に利用できます。
- ■例:「携帯」を入力する場合
- 1 キーボード表示中に「け」を入力

#### 2 ■ を3回タップ

入力欄に「け○○○」が表示され、予測変換候補に「携帯」が表 示されます(必要に応じて + をタップして予測変換候補の 表示エリアを拡大してください)。

• 読みの文字数を変更するには、 | / | をタップします。

## 3 予測変換候補から[携帯]

#### 文字列を選択/切り取り/コピー/貼り付 ける

#### 1 入力した文字列をロングタッチ

アイコン( ● / ● または ● / ● )が表示され、間にある文 字列が選択されます。アイコンをドラッグして、選択範囲を 変更できます。

#### 2 利用する機能をタップ

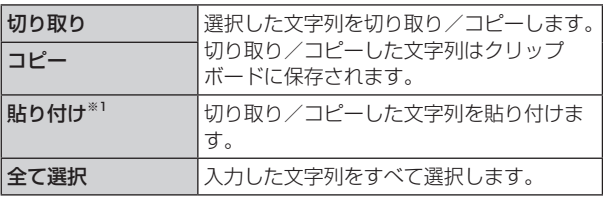

※1 切り取り/コピーの操作後など、クリップボードにテキス トデータが保存されている場合に表示されます。

#### $\mathscr{D}_{\text{memo}}$

- ◎ アプリケーションによっては、利用できない機能があります。
- ◎ アプリケーションによっては、アイコンの形状が異なります。
- ◎ 手順2以外の文言が表示される場合があります。
- ◎ 文字入力欄をタップすると、アイコン(●または●)が表示さ れます。アイコンをドラッグすると、カーソルを移動できま す。アイコンをタップすると「貼り付け」「クリップボード」な どを利用できます。
- ◎ 文字入力欄で文字が入力されていないエリアをロングタッチ しても、「貼り付け」「クリップボード」を利用できます。

# 文字入力の設定をする

# Galaxy日本語キーボードの設定を行う

Galaxy日本語キーボードを利用して文字を入力する際の入 力動作の設定や、ユーザー辞書の登録などができます。

#### aホーム画面で[基本フォルダ]→[設定]→[一般 管理]→[言語とキーボード]→[オンスクリーン キーボード]→[Galaxy日本語キーボード]

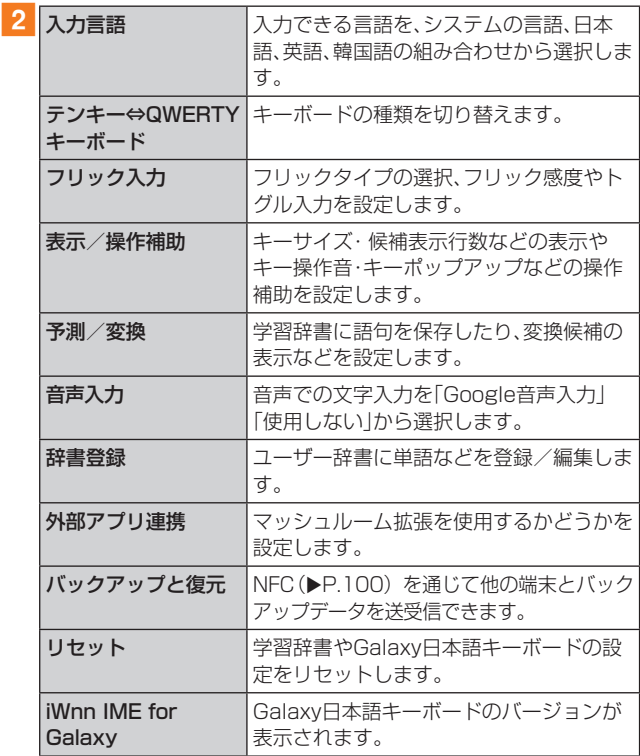

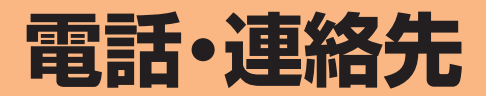

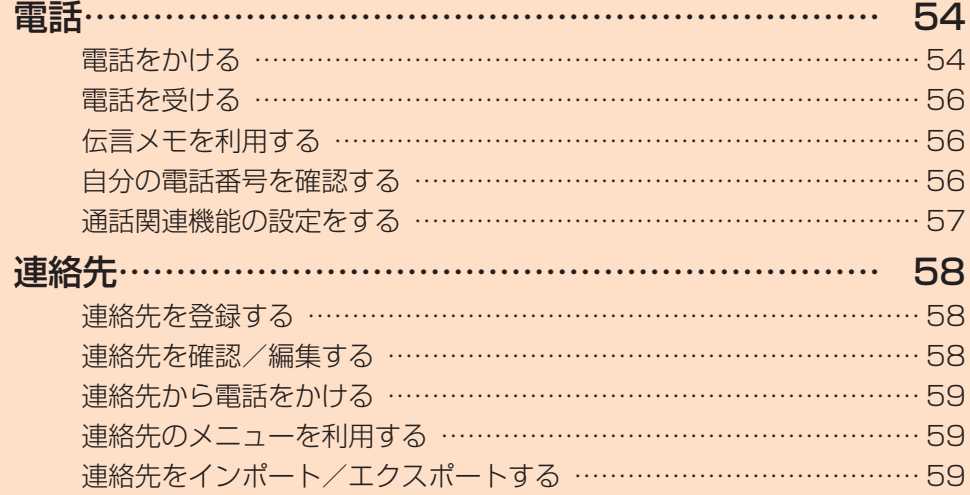

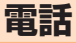

通話中の手順は、通話画面が最大化の場合で記載していま す。

## 電話をかける

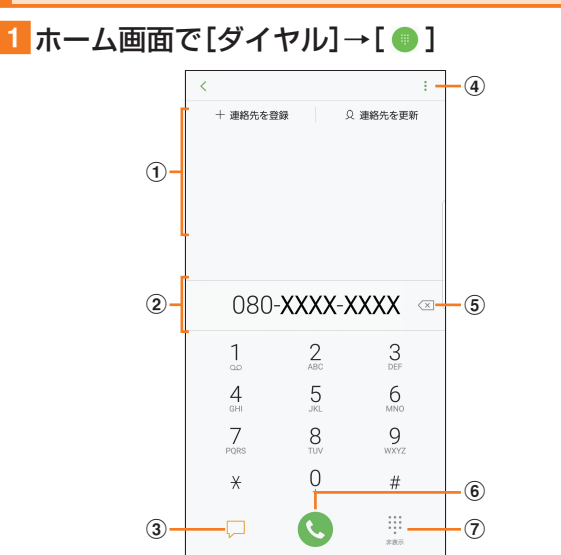

#### a検索結果欄

番号を入力するごとに連絡先や履歴などが検索され、入 力候補が表示されます。検索結果欄を下にスワイプする と、入力候補の一覧が表示されます。入力候補がない場合 は「連絡先を登録」/「連絡先を更新」が表示されます。

b電話番号入力欄

入力した電話番号が表示されます。

 $(3)$ SMS $\pm$ 

SMSを作成・送信します(▶P.78)。

 $\circled{4}$ :

メニューを表示します(▶P.54)。

6)削除キー

最後に入力した番号またはカーソルの左側にある番号を 削除します。ロングタッチすると、入力した番号または カーソルの左側にある番号をすべて削除できます。

- 6発信キー
- 7非表示キー

キーパッドを表示/非表示にすることができます。

#### 2 相手の電話番号を入力

一般電話へかける場合には、同一市内でも市外局番から入力 してください。

• スピードダイヤル(▶P.54)を登録済みの場合は、短 縮番号を割り当てたキーをロングタッチすると、スピー ドダイヤルで発信できます。

# **3** [  $\odot$  ]

通話中画面が表示されます。

# 4 通話が終了したら[0]

#### $\mathscr{D}_{\mathsf{memo}}$

- ◎本製品を顔に近づけるなどして近接センサーを覆ったとき(イ ヤホンなどを取り付けている場合を除く)や、操作せずに画面 のタイムアウト(▶P.127)の設定時間が経過すると、通話中 画面は自動的に消えます。近接センサーから顔などを離す、ま たは (電源キー)を押すと、通話中画面を表示できます。
- ◎ 通話音量を調節するには、通話中に音量キーを押します。
- ◎ 通話画面が最大化のときに□をタップすると、ホーム画面が 表示され、ステータスバーに通話状態が表示されます。ステー タスバーを下にスライドして通知パネルの通知をタップする と、通話画面(最大化)に戻ります。
- ◎ 送話口(マイク)をおおっても、相手の方には声が伝わります のでご注意ください。

#### ■キーパッド画面のメニューを利用する

#### 1 キーパッド画面→[ : ]/[ : ]

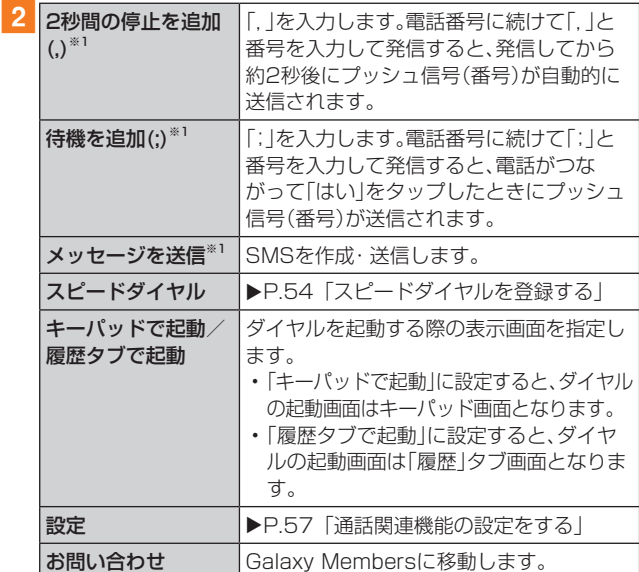

※1 キーパッド画面で番号を入力すると表示されます。

#### ■ 通話中に利用できる操作

通話中は以下の操作が行えます。

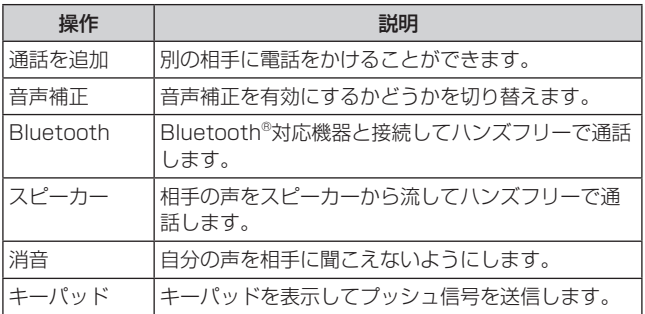

## ■ 通話中画面のメニューを利用する

#### 1 通話中画面→[ 日 ]

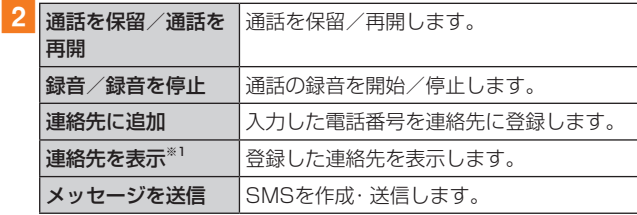

※1 連絡先を登録すると表示されます。

#### ■スピードダイヤルを登録する

スピードダイヤルを登録すると、キーパッド画面で短縮番号 をロングタッチして簡単に電話をかけることができます。

- 2桁以上の短縮番号を利用する場合は、最後の桁をロング タッチしてください。
- 1 キーパッド画面→[ : ]→[スピードダイヤル] スピードダイヤル設定画面が表示されます。
- 2 短縮番号(2 ~999)の「 2 |を選択→連絡先を選択

#### $\mathscr{M}_{\text{memo}}$

- ◎短縮番号1には留守番電話が登録されており、変更/削除でき ません。
- ◎ スピードダイヤル設定画面では、登録済みの短縮番号をタッ プしてSMS送信や電話発信ができます。
- ◎ 短縮番号を削除するには、スピードダイヤル設定画面で短縮 番号の「-」をタップします。

#### ■緊急通報位置通知について

本製品は、警察・消防機関・海上保安本部への緊急通報の際、 お客様の現在地(GPS情報)が緊急通報先に通知されます。

#### $\mathscr{M}_{\text{memo}}$

- ◎ 日本国内の緊急通報受理機関に接続する場合は、auのVoLTE (LTEネットワーク)を利用します。3G(回線交換ネットワー ク)を利用しての接続はできません。
- ◎ 警察(110) ·消防機関(119) · 海上保安本部(118)につい て、ここでは緊急通報受理機関と記載します。
- ◎ 本機能は、一部の緊急通報受理機関でご利用いただけない場 合もあります。
- ◎ 緊急通報番号(110、119、118)の前に「184」を付加した場 合は、電話番号と同様にお客様の現在地を緊急通報受理機関 に知らせることができません。
- ◎ GPS衛星または基地局の信号による電波を受信しづらい、地 下街・建物内・ビルの陰では、実際の現在地と異なる位置が、緊 急通報受理機関へ通知される場合があります。
- ◎ GPS測位方法で通知できない場合は、基地局信号により、通 知されます。
- ◎ 警察・消防機関・海上保安本部への緊急通報の際には、必ずお 客様の所在地をご確認の上、口頭でも正確な住所をお伝えく ださいますようお願いいたします。なお、おかけになった地域 によっては、管轄の通報先に接続されない場合があります。
- ◎ 緊急通報した際は、通話中もしくは通話切断後一定の時間内 であれば、緊急通報受理機関が、人の生命、身体などに差し 迫った危険があると判断した場合には、発信者の位置情報を 取得する場合があります。
- ◎ 着信拒否を設定した状態で緊急通報を発信した場合、緊急通 報受理機関からの着信を受けるため、着信拒否設定は自動的 に解除されます。
- ◎ au ICカード以外のSIMカードが挿入されている場合、110 (警察)・119(消防機関)・118(海上保安本部)への緊急通報 が発信できない可能性があります。
- ◎ 一部のネットワークでは、緊急通報が利用できない場合があ ります。

# 履歴を利用して電話をかける

履歴では、発信履歴、着信履歴、不在着信履歴、着信拒否履歴 を一覧で確認できます。

#### 1 ホーム画面で[ダイヤル]→「履歴]タブ

履歴画面が表示されます。

- :着信
- :発信
- :不在着信
- ●:拒否した着信

**◎「番号指定拒否」(▶P.57)に登録した電話** 約3秒以内に切れた不在着信をワン切りとみなします。お客 様に折り返し電話させ、悪質な有料番組につなげる行為の可 能性がありますのでご注意ください。

#### 2 かけたい相手を選択

## 3 [発信]

「詳細」をタップすると履歴詳細画面が表示されます。

#### $\mathscr{M}_{\text{memo}}$

- ◎「メッセージ」をタップするとSMSを作成できます。
- ◎ 履歴画面で履歴を左にスライドするとSMS送信、右にスライ ドすると電話発信ができます。

#### ■ 履歴画面/履歴詳細画面のメニューを利用する

1 履歴画面/履歴詳細画面→[ : ]/[ 8 ]

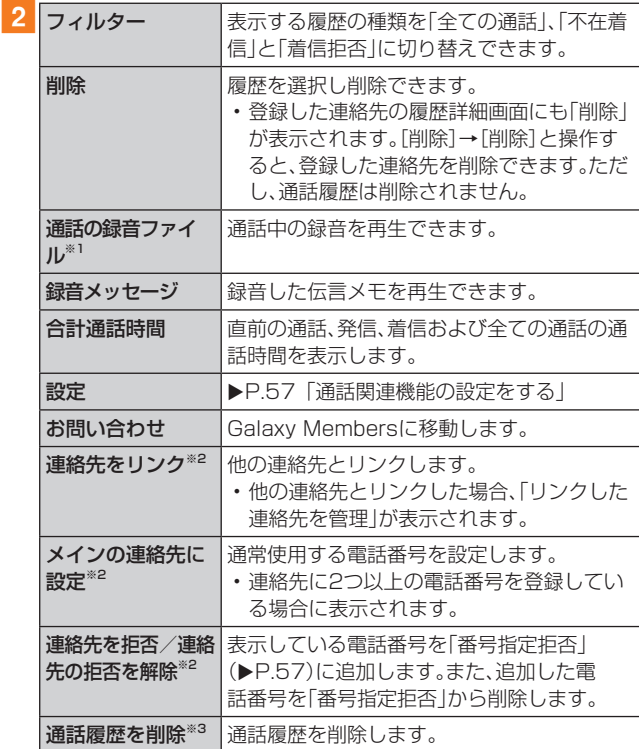

※1 通話中の録音ファイルがあるときのみ表示されます。 ※2 登録した連絡先の履歴詳細画面の場合に表示されます。 ※3 履歴詳細画面の場合に表示されます。

## au電話から海外へかける(au国際電話サービス)

本製品からは、特別な手続きなしで国際電話をかけることが できます。

#### 例:本製品からアメリカの「212-123-XXXX」にかける場合

## 1 ホーム画面で[ダイヤル]→[ ■ ]→国際アクセス コード、国番号、市外局番、相手の方の電話番号  $\bar{x}$  $\lambda$  $\bar{\eta}$  $\rightarrow$ [  $\odot$ ]

国際アクセスコードは国によって異なります。

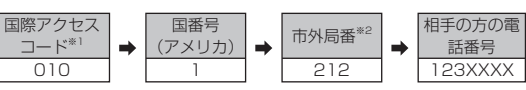

- ※1「0」をロングタッチすると、「+」が入力され、発信時に 「010」が自動で付加されます。
- ※2 市外局番が「0」で始まる場合は、「0」を除いて入力してくだ さい(イタリアなど一部の国や地域の固定電話などの例外 もあります)。

#### $\mathscr{M}_{\text{memo}}$

- ◎ au国際電話サービスは毎月のご利用限度額を設定させていた だきます。auにて、ご利用限度額を超過したことが確認された 時点から同月内の末日までの期間は、au国際電話サービスを ご利用いただけません。
- ◎ ご利用限度額超過によりご利用停止となっても、翌月1日から ご利用を再開します。また、ご利用停止中も国内通話は通常通 りご利用いただけます。
- ◎ 通話料は、auより毎月のご利用料金と一括してのご請求とな ります。
- ◎ ご利用を希望されない場合は、お申し込みによりau国際電話 サービスを取り扱わないようにすることもできます。 au国際電話サービスに関するお問い合わせ: au電話から(局番なしの)157番(通話料無料) 一般電話から 【30077-7-111 (通話料無料) 受付時間 9:00 ~ 20:00(年中無休)

## 電話を受ける

## 1 3 を円の外までドラッグ/スライド

「着信中」ポップアップ画面が表示された場合は、「応答」を タップしてください。

#### 2 通話が終了したら[ ? ]

#### ■着信を拒否する場合

# 1 6 を円の外までドラッグ/スライド

- 着信音が止まって電話が切れ、相手の方には音声ガイダ ンスでお知らせします。
- •「着信中」ポップアップ画面が表示された場合は、「拒否」 をタップしてください。

#### ■ 電話がかかってきた場合の表示について

初期状態では、着信すると次の内容が表示されます。

- 相手の方から電話番号の通知があると、電話番号が表示さ れます。電話帳(連絡先)に登録されている場合は、名前が 表示されます。
- 相手の方から電話番号の通知がないと、ディスプレイに理 由が表示されます。

「非通知設定」「公衆電話」「通知不可能\*」

※ 相手の方が通知できない電話からかけている場合です。 着信時に相手の方の電話番号や名前を表示しないようにする こともできます(uP.137)。

#### $\mathscr{M}_{\text{memo}}$

- ◎ LTE NET、LTE NET for DATAをご契約いただいていない 場合、通知パネルを開いて「モバイルデータ」をオフにしてご 利用ください(▶P.44)。
- ◎「着信拒否の設定をする」(▶P.57)で着信を自動的に拒否 するように設定できます。

#### かかってきた電話に出なかった場合は

◎ ステータスバーに ■ が表示されます。ステータスバーを下に スライドして通知パネルを開くと、着信のあった時間や電話 番号、または電話帳(連絡先)に登録されている名前が表示さ れます。

#### 着信時に着信音、バイブレータを無効にするには

◎着信中に | (電源キー) / 音量キーを押すと、着信音、バイブ レータを無効にすることができます。

#### 他の機能をご利用中の着信に応答した場合は

- ◎ 動画を録画していた場合は、電話を受けると、録画が中断さ れ、録画していたデータは保存されます。
- ◎ ボイスレコーダーなどで録音していた場合は、電話を受ける と、録音が中断され、録音していたデータは保存されます。

# 着信に伝言メモで応答する

伝言メモを設定していなくても、手動で起動できます。

#### 1 着信中に「メッセージを送信」を上にスライド

•「着信中」ポップアップ画面が表示された場合は、「メッ セージを送信」をタップしてください。

2 [伝言メモ]

# 着信を拒否してメッセージ(SMS)を送信する

#### 1 着信中に「メッセージを送信」を上にスライド

•「着信中」ポップアップ画面が表示された場合は、「メッ セージを送信」をタップしてください。

#### 2 送信する着信拒否メッセージをタップ

•「新規メッセージを作成」をタップすると、メッセージ を作成して送信できます。

## $\mathscr{Y}_{\text{meno}}$

◎ 既存の着信拒否メッセージを編集することができます。操作 については、「着信拒否メッセージを編集する」(▶P.57) をご参照ください。

## 伝言メモを利用する

伝言メモを設定すると、お留守番サービスEXを契約してい ない場合でも、電話に応答できないときに応答メッセージを 再生し、相手の音声を録音することができます。1件あたり の最大記録容量が4GBです。

aホーム画面で[ダイヤル]→[ ]→[設定]→[伝 言メモ設定]

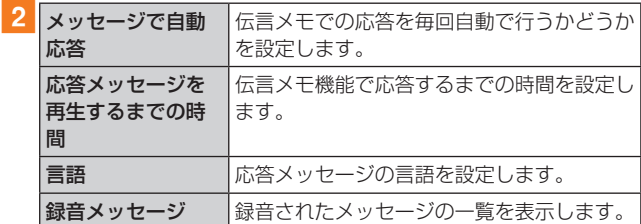

#### $\mathscr{M}_{\text{memo}}$

- ◎ 録音された伝言メモがある場合は、ステータスバーに 3 が表 示されます。ステータスバーを下にスライド→[新しい録音 メッセージ]と操作すると、録音メッセージ画面が表示され、録 音された伝言メモを確認できます。
- ◎ 録音された伝言メモを削除するには、録音メッセージ画面で [編集]→削除する伝言メモにチェックを入れる、または[全て 選択]にチェックを入れる→[削除]→[OK]と操作します。

## 自分の電話番号を確認する

#### 1 ホーム画面で[基本フォルダ]→[設定]→[端末 情報]

•「電話番号」に自分の電話番号が表示されます。

# 通話関連機能の設定をする

#### 1 ホーム画面で[ダイヤル]→[ : ]→[設定] 通話設定画面が表示されます。

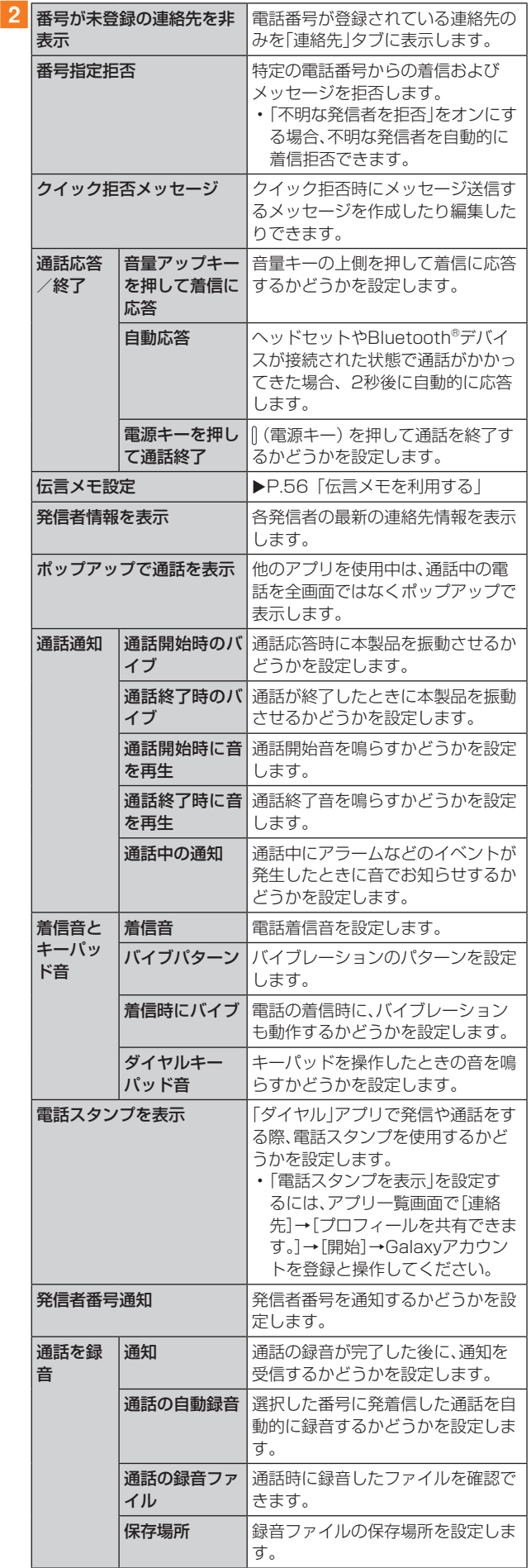

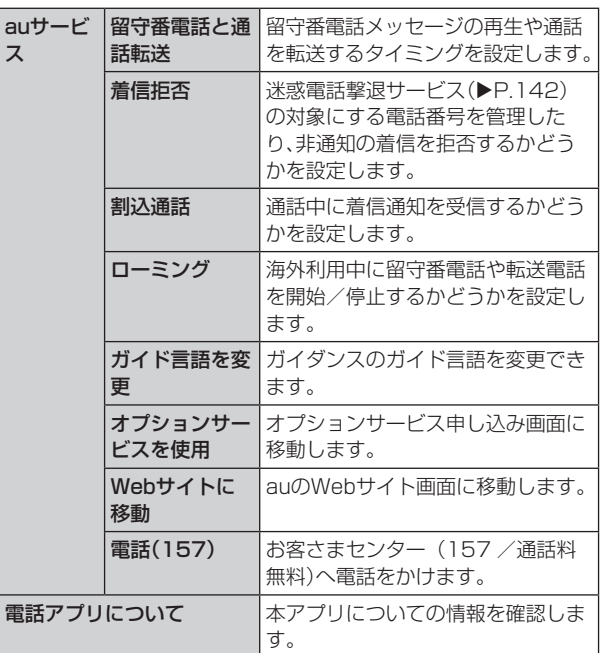

## 着信拒否の設定をする

あらかじめ「番号指定拒否」(▶P.57)に電話番号を追加 しておくと、着信を自動的に拒否します。

#### ■「番号指定拒否」に電話番号を追加する

着信を拒否する電話番号を登録します。

#### 1 通話設定画面→[番号指定拒否]

•「不明な発信者を拒否」をオンにすると、電話番号を通知 できない着信を拒否できます。

#### 2「電話番号を追加」欄に拒否したい電話番号を入 力

• Q をタップすると、通話履歴や連絡先から電話番号を選 択できます。

## **3** [  $\Theta$  ]

ス

#### ■着信拒否メッセージを編集する

電話を応答できないときに送信するメッセージ(SMS)を編 集します。

■ 通話設定画面→[クイック拒否メッセージ] クイック拒否メッセージ一覧画面が表示されます。

#### 2 編集したいクイック拒否メッセージを選択

3 クイック拒否メッセージを編集→[保存]

#### $\mathscr{D}_{\text{memo}}$

- ◎クイック拒否メッセージを新規作成する場合は、「クイック拒 否メッセージを追加」欄にクイック拒否メッセージを入力 → [ + ]と操作します。
- ◎ クイック拒否メッセージ一覧画面で、削除したい着信拒否 メッセージの「日」をタップすると、クイック拒否メッセージ を削除することができます。

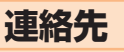

# 連絡先を登録する

電話帳(連絡先)の連絡先画面では、連絡先の各種情報が表示 されます。連絡先に写真を追加することもできます。

# $\mathscr{Q}_{\mathsf{memo}}$

- ◎ 連絡先に登録された電話番号や名前は、事故や故障によって 消失してしまうことがあります。大切な電話番号などは控え ておかれることをおすすめします。事故や故障が原因で登録 内容が変化・消失した場合の損害および逸失利益につきまし ては、当社では一切の責任を負いかねますのであらかじめご 了承ください。
- ◎「アカウントを登録する」(▶P.130)を利用して、サーバー に保存されたGoogleの連絡先などと本製品の連絡先を同期 できます。

#### 1 アプリー覧画面で「連絡先1

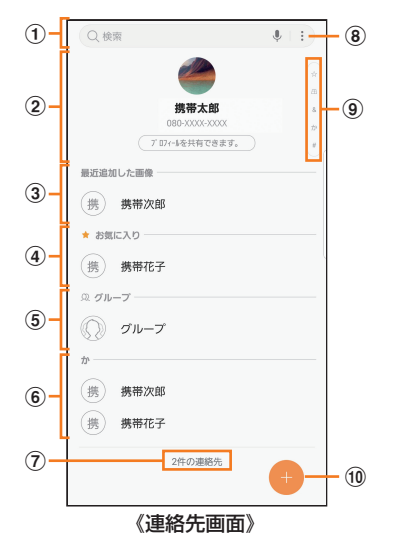

- (1) 検索ボックス 名前や電話番号などを入力して、連絡先を検索できます。
- ② プロフィール(▶P.58「プロフィールを登録する」)
- (3) 最近追加した連絡先
- (4) お気に入りの連絡先
- 5 グループ
- 6 連絡先一覧

連絡先をタップ→[詳細]と操作すると連絡先詳細画面が 表示され、アイコンをタップして電話発信やSMS送信な どの操作ができます。

- g 連絡先登録件数
- $\circled{8}$  :

メニューを表示します。

- **9) インデックス** ドラッグして目的のインデックス上で指を離すと、選択 したインデックスに属する連絡先を検索できます。
- (10 連絡先登録ボタン

#### $2$   $\lceil 0 \rceil$

連絡先の新規登録画面が表示されます。

• 一度保存先を選択すると、次回からは同じ保存先に保存 されますが、連絡先の新規登録画面で変更することがで きます。

#### 3 名前を入力

名前入力欄の右側に表示されている v をタップすると敬称 などを入力できます。

#### 4 必要に応じて、他の項目を入力・設定

- 電話番号やメールアドレスを入力したり、着信音を設定でき ます。
- •「+|をタップすると項目を追加、「-|をタップすると項目 を削除できます。
- 電話番号入力欄などの右側に表示されているタイプ欄を タップすると、タイプを変更できます。

#### |5 [保存]

## 連絡先をお気に入りに追加する

#### ■ 連絡先画面から追加する

■1 連絡先画面→追加したい連絡先をタップ→[詳細] 連絡先詳細画面が表示されます。

#### 2 [ 1(灰色)

★ (黄色)に変わり、連絡先画面の「お気に入り|欄に追加さ れます。

#### プロフィールを登録する

- 1 連絡先画面→「プロフィール情報なし]
- 2 「編集1→必要な項目を入力→「保存1

#### $\mathscr{D}_{\mathsf{memo}}$

- ◎ 初期設定時にGoogleアカウントなどを登録した場合、アカウ ントに登録している情報は自動的にプロフィールに反映され ます。改めてプロフィールを登録する必要がありません。 ◎登録されているプロフィールを編集する場合は、プロフィー
- ルをタップ→[編集]と操作して、編集してください。

#### 連絡先を確認/編集する

#### 1 連絡先画面→確認/編集したい連絡先をタップ →[詳細]

- 連絡先詳細画面が表示されます。
- :SMSを作成できます。
- ◎:電話をかけることができます。
- □:メールを作成できます。
- ◎:マップを表示します。
- :ウェブサイトを表示できます。

#### ■ 連絡先を編集する場合

連絡先詳細画面→[編集]と操作します。

#### $\mathscr{Y}_{\text{memo}}$

◎ 連絡先画面で連絡先を左にスワイプするとSMSを作成して送 信、右にスワイプすると電話発信ができます。

## グループ分けした連絡先を確認する

連絡先の登録時に設定したグループ別に、連絡先を管理・利 用できます。

- 1 連絡先画面→[グループ] グループ画面が表示されます。
- 2 確認したいグループをタップ→連絡先をタップ → [詳細] 連絡先詳細画面が表示されます。

## ■グループを追加/編集する

#### 1 グループ画面→[作成]

• 登録済みのグループを編集するには、グループ画面→編 集したいグループをタップ→[編集]と操作します。

#### 2 グループ名を入力

- 3「メンバーを追加〕→追加したい連絡先にチェッ クを入れる→[完了]
- d[グループ着信音]→画面の指示に従って着信音 を選択
	- 選択メニューが表示された場合は、使用するアプリケー ションを選択してください。

## 5 [保存]

# $\mathscr{Y}_{\text{memo}}$

◎グループ画面→削除したいグループをタップ→[ : ]→[削 除]→[グループのみ] /[グループとメンバー]と操作すると、 グループを削除することができます。「グループのみ」を選択 した場合、メンバーは連絡先から削除されません。

## 連絡先から電話をかける

1 連絡先画面→電話をかけたい連絡先をタップ

- 連絡先を右にスワイプしても、電話をかけられます。
- 2 [発信]

# 連絡先のメニューを利用する

連絡先画面/連絡先詳細画面で「 : 」/「■」をタップする とメニュー項目が表示され、連絡先の共有、連絡先に関する 設定などの操作が行えます。

# 連絡先をインポート/エクスポートする

連絡先をシステムメモリ(本体)やmicroSDメモリカード、 au ICカードへインポート/エクスポートできます。

• 連絡先によっては、データの一部がインポート/エクス ポートされない場合があります。

# インポートする

システムメモリ(本体)やmicroSDメモリカード、au ICカー ドに保存されている連絡先をインポートします。

- 連絡先画面→[ ; ]→[連絡先を管理]→[連絡先 をインポート/エクスポート]
- **2** 「インポート]→[内部ストレージ] / [外部SD カード]/[SIMカード]
- 3 インポート先を選択→[完了]

# <mark>4</mark> [本体]→[インポート]

Googleアカウントなどを設定している場合は、アカウント 名を選択できます。

# エクスポートする

連絡先をシステムメモリ(本体)やmicroSDメモリカード、 au ICカードへエクスポートします。

- 1 連絡先画面→[ : ]→[連絡先を管理]→[連絡先 をインポート/エクスポート]
- 2 [エクスポート]→[内部ストレージ] / [外部SD カード]/[SIMカード]→[エクスポート]
	- •「内部ストレージ」と「外部SDカード」を選択した場合は、 すべての連絡先がエクスポートされます。
	- •「SIMカード」を選択した場合は、エクスポートしたい連 絡先または「全て」にチェックを入れる→[完了]→[エク スポート]と操作します。
	- au ICカードにエクスポートできる連絡先は最大50件で す。

# **メール**

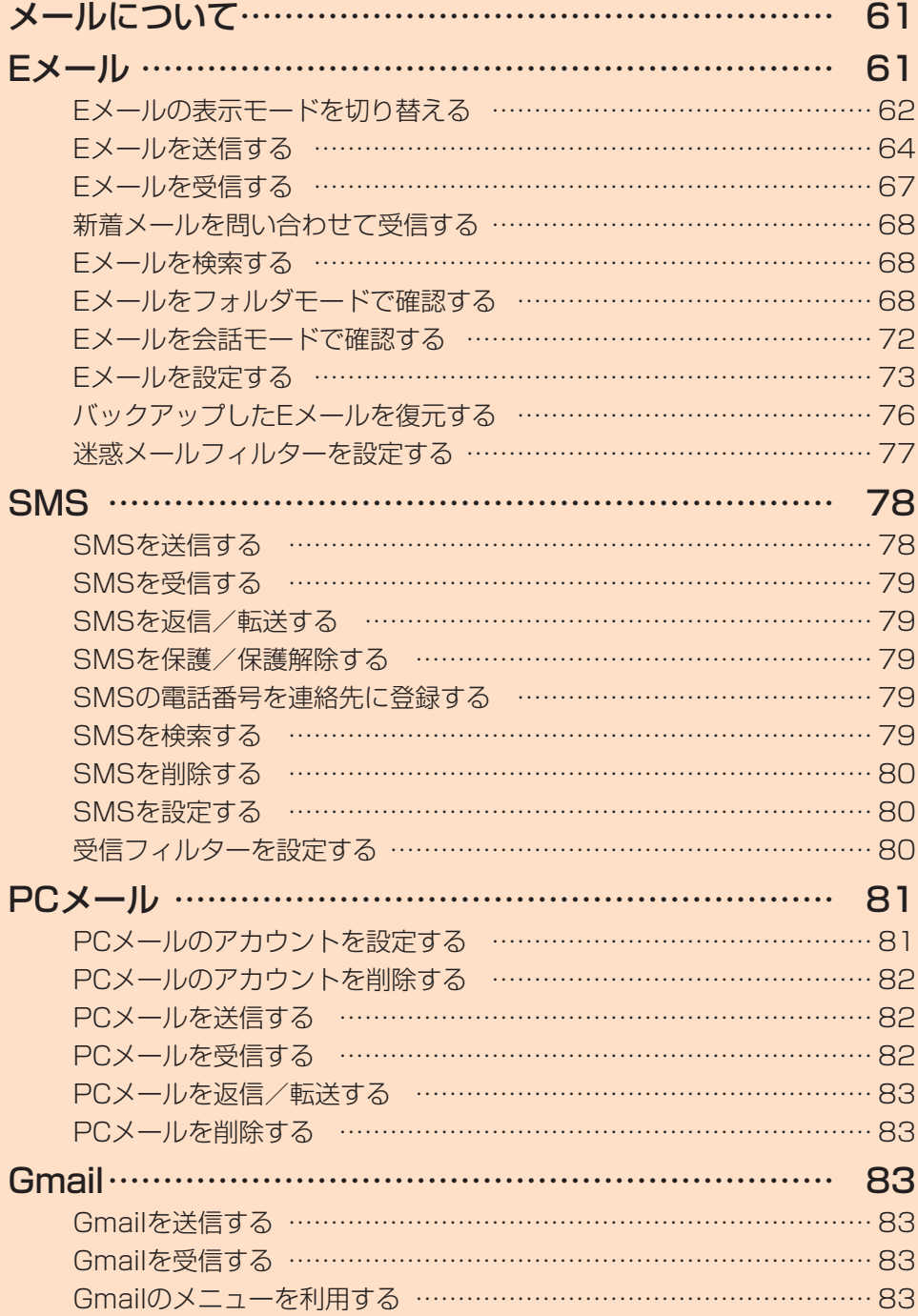

# **メールについて**

本製品では、次のメールが利用できます。

#### ■Eメール

Eメール(@ezweb.ne.jp)は、Eメールに対応した携帯電話や パソコンとメールのやりとりができるauのサービスです。 文章のほか、静止画や動画などのデータを送ることができま  $\sigma$ ( $\blacktriangleright$ P.61)。

#### ■SMS

電話番号を宛先としてメールのやりとりができるサービス です。他社携帯電話との間でもSMSの送信および受信をご 利用いただけます(▶P.78)。

#### ■PCメール

「Eメール」アプリケーションを利用して、Exchange ActiveSyncアカウント、一般のISP(プロバイダ)が提供す るPOP3やIMAPに対応したメールアカウントなどを設定 し、パソコンと同じように本製品からメールを送受信できま  $\sigma$ ( $\blacktriangleright$ P.81)。

#### ■Gmail

Googleが提供するメールサービスです。本製品からGmail の確認·送受信などができます(▶P.83)。

# **Eメール**

- Eメールアプリを利用するには、あらかじめEメールアド レスの初期設定を行う必要があります。詳しくは、auホー ムページに掲載の『設定ガイド Android 8.0対応版』をご 参照ください。
- Eメールを利用するには、LTE NETのお申し込みが必 要です。ご購入時にお申し込みにならなかった方は、au ショップまたはお客さまセンターまでお問い合わせくだ さい。

#### $\mathscr{Y}_{\text{memo}}$

- ◎ Eメールの送受信には、データ量に応じて変わるデータ通信料 がかかります。海外でのご利用は、通信料が高額となる可能性 があります。詳しくは、au総合カタログおよびauホームペー ジをご参照ください。
- ◎ 添付データが含まれている場合やご使用エリアの電波状態に よって、Eメールの送受信に時間がかかる場合があります。
- ◎ ホーム画面で[基本フォルダ]→[設定]→[アプリ]→[Eメール (●)]→[ストレージ]→[データを消去]を行った場合、保存 されたEメールのデータや設定情報がすべて削除されます。事 前にバックアップを行ってください。

#### Eメールの初期設定について

- ◎ 初期設定は、日本国内の電波状態の良い場所で行ってくださ い。電波状態の悪い場所や、移動中に行うと、正しく設定され ない場合があります。Wi-Fi®通信では初期設定ができません。
- ◎ 時間帯によっては、初期設定の所要時間が30秒~3分程度か かります。「Eメールアドレスの設定中です。しばらくお待ちく ださい。」と表示された画面のまま、お待ちください。
- ◎ Eメールアドレスを変更する操作については、「Eメールアド レスの変更やその他の設定をする」(▶P.75)をご参照く ださい。
- ◎ Eメールの文字サイズを変更可能です。 ホーム画面で[基本フォルダ]→[設定]→[ディスプレイ]→ [フォントと画面のズーム]でサイズを変更ください。
- ◎ アプリが使用する各機能に対し、アクセス権限の許可操作が 必要となりました。ファイル添付、ファイル保存、バックアッ プ/復元、着信音設定時などにおいて、確認ダイアログ(Eメー ルに必要な許可のお願い)が表示される場合には、「許可」をお 願いします。

# Eメールの表示モードを切り替える

指定した条件ごとにEメールをまとめるフォルダモードと、 相手先ごとにEメールをスレッドとしてまとめて表示する 会話モードの、2つの表示モードを切り替えることができま す。

#### ■ ホーム画面で[Eメール]→[切替] 表示モードが切り替わります。

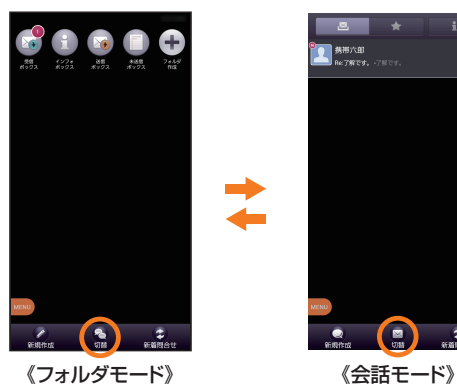

# $\mathscr{M}_{\text{memo}}$

◎ 本書ではフォルダモードでの操作を基準に説明しています。 会話モードでは、メニューの項目/アイコン/画面上のボタ ンなどが異なる場合があります。

# フォルダモードでの画面の見かた

## ■フォルダー覧画面の見かた

フォルダ一覧画面には、受信ボックスや送信ボックス、フォ ルダなどが表示されます。フォルダは、「フォルダ作成」を タップしてフォルダを作成すると表示されます。

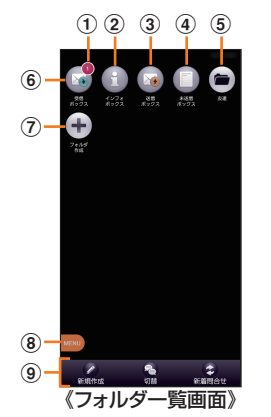

(1) フォルダに未読メールや未送信メールがある場合は、ア イコンの右上に合計の件数が表示されます。

- ② インフォボックス
- 3 送信ボックス
- (4) 未送信ボックス
- 5 作成したフォルダ
- 6 受信ボックス
- (ア) フォルダ作成
- 8 メニューボタン
- ③ アクションバー

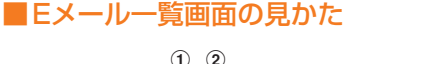

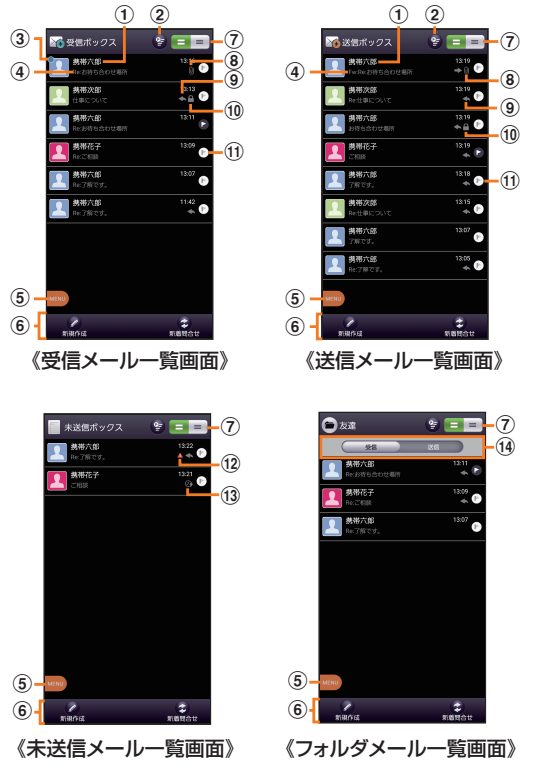

- a 宛先/差出人の名前またはメールアドレス
	- ■:アドレス帳に登録があるアドレスと送受信した場合 ■:アドレス帳未登録のアドレスと送受信した場合 ※ プロフィールアイコンの表示有無は「プロフィールアイコン

を表示」(▶P.73)で変更することができます。 プロフィールアイコンをタップすることで背景色を変更する ことができます。 背景色は「プロフィールアイコン色のリセット」(▶P.73) で戻すことができます。 Eメールアドレスが連絡先に登録されている場合は、連 絡先に登録されている名前/写真が表示されます。

受信したEメールに差出人名称が設定されている場合 は、設定されている名前が表示されます。 連絡先に登録されていない場合で、差出人名称も設定さ れていない場合は、Eメールアドレスが表示されます。 ※ 連絡先にEメールアドレスが登録されている場合は、連絡先 に登録されている名前が優先して表示されます。

- b フラグ設定Eメール一覧表示ボタン 一覧画面内のすべてのEメールとフラグ設定Eメール一 覧を切り替えて表示できます。
- **3 ●:未読のEメール**
- d 件名
- 5) メニューボタン
- 6) アクションバー
- (?) 2行表示/本文プレビュー表示切替ボタン 横画面表示に切り替えた場合は、本文プレビュー表示固 定になります。
- 8 添付データあり
- (9) 受信メール
	- :返信したEメール **■■:転送したEメール** :返信/転送したEメール 送信メール :返信のEメール ■:転送のEメール
- 10 保護されたEメール
- **11 ■:フラグ設定Eメール** :フラグ未設定Eメール
- (12 <br />
1: 送信に失敗したEメール
- m :送信予約Eメール ⊠:自動再送信Eメール
- n 受信/送信切替スライダ フォルダ内の受信メール一覧と、送信済みメール一覧を 切り替えて表示できます。

#### ■Eメール詳細表示画面の見かた

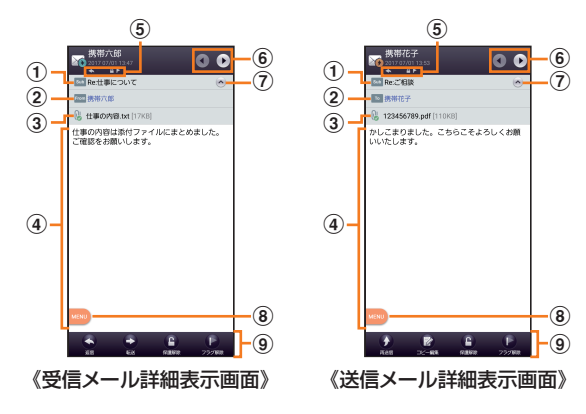

① sub:件名

② 受信メール

:差出人の名前またはEメールアドレス **To / cc : 宛先の名前またはEメールアドレス** 送信メール

- **To / cc / Bcc: 宛先の名前またはEメールアドレス**
- 3 3 3 :添付データ ■:インライン添付データ
- d 本文 本文表示エリアでピンチイン、ピンチアウトすることで、 本文表示の拡大・縮小が可能です。

#### (5) Eメールの状態

- A:送信に失敗したEメール :返信したEメール ■:転送したEメール ■:返信/転送したEメール ■:複数の宛先あり :BCCの宛先で受信したEメール **2**: 送信予約しているEメール :自動再送信に登録されたEメール ■:保護されたEメール
- ■:フラグ設定Eメール
- f 前のEメール/次のEメールを表示
- (?) 詳細情報の表示/非表示
- ※ デフォルトでは非表示になっています。
- 8 メニューボタン
- **(9) アクションバー**

# 会話モードでの画面の見かた

#### ■スレッド一覧画面の見かた

相手先ごとにEメールをまとめたスレッドが一覧表示され ます。

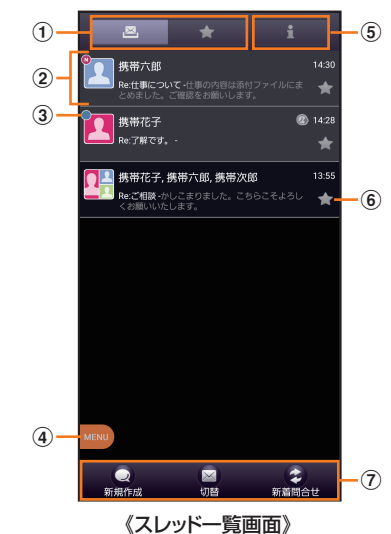

- a すべて表示/お気に入り表示切替タブ すべてのスレッド一覧と、お気に入りのスレッド一覧を 切り替えて表示できます。
- ② スレッド

**21:アドレス帳に登録があるアドレスと送受信した場合** ⊠:アドレス帳未登録のアドレスと送受信した場合 ※ プロフィールアイコンの表示有無は「プロフィールアイコン を表示」(▶P.73)で変更することができます。 プロフィールアイコンをタップすることで背景色を変更する ことができます。 背景色は「プロフィールアイコン色のリセット」(▶P.73) で戻すことができます。

- 3 (3) (5) (赤色): 新着Eメールあり **○(青色):未読Eメールあり**
- d メニューボタン
- **6 インフォボックス** インフォボックスメールを表示できます。 ※ 新着/未読メールがある場合は、「インフォボックス」タブの 右上に合計の件数が表示されます。
- **6 【 (橙色):お気に入り** (灰色):お気に入り解除
- の アクションバー

#### ■スレッド内容表示画面の見かた

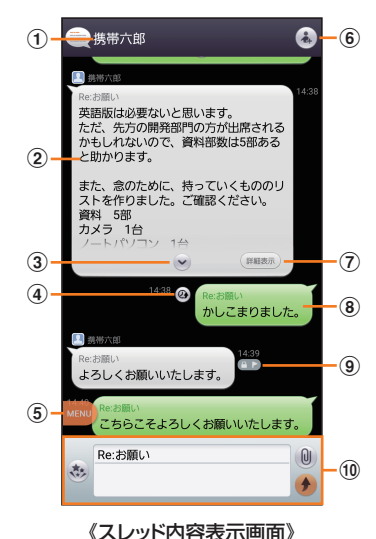

- a スレッド名称(相手先) 連絡先未登録の場合は、メールアドレスが表示されます。
- 2 受信したEメール
- (3) 続き表示ボタン 本文をすべて表示するときに使用します。 閉じるときは へをタップします。
- **4 @: 送信予約Eメール** ■:自動再送信Eメール
- (5) メニューボタン
- 6 宛先一覧表示ボタン 送受信しているアドレスを一覧で表示します。宛先を追 加・削除すると別のスレッドとして表示されます。
- (ア) 詳細表示ボタン
	- Eメール詳細表示画面を表示します。
	- Eメールをロングタッチ→[詳細表示]と操作しても表 示できます。
	- ※ HTML形式など、Eメールの種類により表示されます。
- h 送信したEメールや送信予約中のEメール
- **9** アイコン

「Eメール詳細表示画面の見かた」の 6 (▶P.63)をご 参照ください。

10 メール作成バー

## ■メール作成バーの見かた

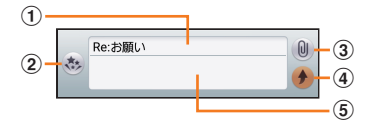

- ① 件名入力欄 「件名を非表示」に設定している場合は表示されません。
- b D絵文字ボタン デコレーション絵文字やピクチャを入力するときに使用 します。
- ③ 添付ボタン データを添付するときに使用します。
- (4) 送信ボタン メール送信を実行します。
- (5) 本文入力欄 メールの本文を入力します。

# Eメールを送信する

# ■フォルダモードでEメールを送信する場合

1 ホーム画面で[Eメール]

#### 2 [新規作成]

送信メール作成画面が表示されます。

#### **3** [  $a$  ]

「アドレスを入力」をタップしてアドレスを直接入力するこ ともできます。

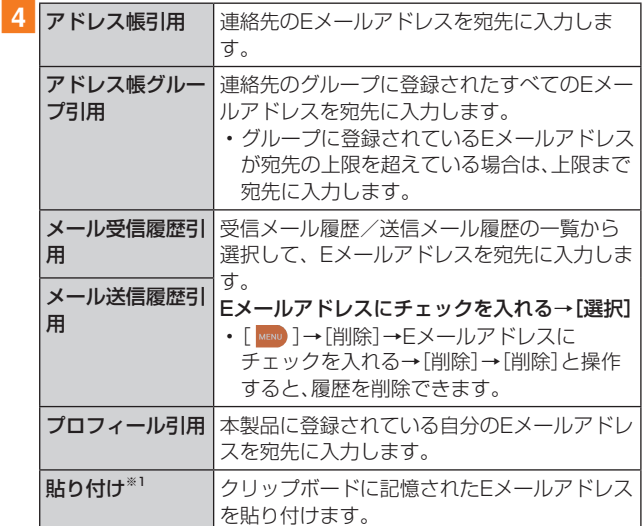

※1 クリップボードに文字が記憶されている場合に表示されま す。

- 5 件名入力欄をタップ→件名を入力
- 6 本文入力欄をタップ→本文を入力
- 7 [完了]→[送信]→[送信]

#### ■会話モードでEメールを送信する場合

- 1 スレッド一覧画面→[新規作成]
	- 宛先入力画面が表示されます。 • 過去に送受信した相手先にEメールを送信する場合は、ス レッドをタップしてEメールを送信することができます。 その場合は、手順4へ進みます。

#### 2 [ 3 ]

宛先の入力方法を選択するメニューが表示されます。「E メールを送信する | (▶P.64)の手順4をご参照くださ い。

「アドレスを入力」をタップしてアドレスを直接入力するこ ともできます。

• 入力中のアドレスを含むスレッドの候補が表示されま す。

#### 3 [作成]

スレッド内容表示画面が表示されます。

- ■4 件名入力欄をタップ→件名を入力
- 5 本文入力欄をタップ→本文を入力
- 6 【 4 1→[送信]

# $\mathscr{M}_{\mathsf{memo}}$

- ◎ デコレーションアニメには対応しておりません。
- ◎ 件名や本文には、半角カナおよび半角記号『-(長音) ゛(濁点) ゜ (半濁点)、。・「」』は入力できません。
- ◎ 1日に送信できるEメールの件数は、宛先数の合計で最大 1,000通までです。
- ◎ 一度に送信できるEメールの宛先の件数は、最大30件(To / Cc /Bccを含む。1件につき半角64文字以内)までです。
- ◎ 絵文字を他社の携帯電話やパソコンなどに送信すると、他社 の絵文字に変換されたり、受信側で正しく表示されないこと があります。 また、au電話に送信した場合でも、受信側のau電話に搭載され

ている異なるデザインの絵文字に変換される場合があります。

- ◎ 送信時確認表示は非表示に設定することもできます  $(P.74)$
- ◎ フォルダモードでは送信メール作成画面で「保存」をタップす ると、作成中のEメールを未送信ボックスに保存できます。
- ◎ あらかじめ「自動再送信」(▶P.74)をオンにしておくと、 メールの送信に失敗した際に自動で再送信することができま す。また、送信予約をすると、日時指定送信か、あるいはお客様 のau電話が電波の届かない場所でメールを送信したい場合に 圏内復帰時に自動送信することができます。

# 宛先を追加・削除する

#### ■ 宛先を追加する場合

1 送信メール作成画面→未入力のアドレス入力欄 の $[$   $\bullet$   $]$ 

宛先の入力方法を選択するメニューが表示されます。「E メールを送信するⅠ(▶P.64)の手順4へ進みます。 未入力のアドレス入力欄をタップしてアドレスを直接入力 することもできます。

## ■宛先を削除する場合

1 送信メール作成画面→入力済みのアドレスの [ **⊗**]→[削除]

 $\mathscr{Y}_{\text{meno}}$ 

◎ フォルダモードでは入力済みのアドレスの 下 をタップする - この<br>と宛先の種類を変更することができます。一番上の宛先は種 類を変更することはできません。

# 送信予約をする

- ■フォルダモードで送信予約する場合
- ■■フォルダモードの送信メール作成画面→本文入 力欄をタップ→本文を入力→[完了]
- 2 [送信予約]→[OK]
- 3 送信する日付を指定→[設定]
- 4 送信する時間を指定→[設定] 未送信ボックスに 2 が付いた送信予定のEメールが保存さ れます。
- ■会話モードで送信予約する場合
- 1 スレッド内容表示画面→本文入力欄をタップ→ 本文を入力
- 2 [ MENU ]→[送信予約]→[OK]
- 3 送信する日付を指定→[設定]
- 送信する時間を指定→[設定] スレッド内容表示画面に @ が付いた送信予定のEメールが 表示されます。

## $\mathscr{Y}_{\mathsf{memo}}$

- ◎ Eメールの自動送信は20件まで設定できます。
- ◎ 送信予約が設定されているメールを編集したり、指定した日時 を変更しようとすると、いったん送信予約は解除されます。
- ◎ 電波状況などにより、指定した日時に送信できない場合があり ます.
- ◎ 指定した日時に、電波が届かない状態や電源が切れていた場合 には、送信失敗になります。
- ◎ 日時指定したメールが海外利用中に送信された場合、料金が高 額となることがありますのでご注意ください。
- ◎ 電波が届かない状態で送信予約をすると、日時指定送信か圏内 復帰時に自動送信するかを選択することができます。

# Eメールにデータを添付する

送信メールには、最大5件(合計2MB以下)のデータを添付 できます。

## ■ 送信メール作成画面→[添付する]

会話モードではスレッド内容表示画面で「 ■ |をタップしま す。

「Eメールに必要な許可のお願い」画面が表示された場合は、 画面の指示に従ってアクセス権限を付与してください。

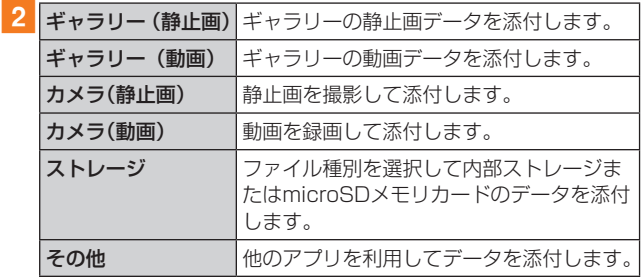

## ■静止画データを添付する場合

## 3 添付するファイルを選択

静止画データをリサイズして添付することができます。

## $\mathscr{M}_{\text{memo}}$

- ◎ 1データあたり2MBまでのデータを添付できます。 1データあたり2MB以上の静止画データ(JPEG、PNG)を添 付、または合計2MB以上のデータを添付する際、静止画デー タ(JPEG、PNG)のサイズを縮小する場合があります。 静止画データ(JPEG、PNG)のサイズを更に縮小したい場合 には、「画像サイズをケータイ用に変更」にチェックを入れて ください。 受信側の端末によっては、受信できない、または、正しく表示 できない場合があります。
- ◎ フォルダモードではデータを添付した後に、添付データ欄を タップすると添付したデータを再生できます。
- © 添付データを削除するには、削除する添付データの[ x ]→ [削除]と操作します。

## D絵文字を利用する

Eメール作成中に、デコレーションメールの素材を簡単に探 すことができます。

#### <mark>1 送信メール作成画面→本文入力欄をタップ→[D</mark> 絵文字]

会話モードではスレッド内容表示画面で「 ぁ | をタップしま す。

## 2 [D絵文字を探す]

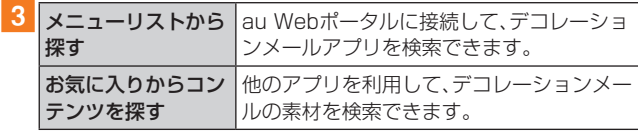

#### ■内部ストレージの絵文字を利用する場合

- ■2 [ストレージ]
- ■D絵文字パレットのカテゴリを追加する場合
- 2 [カテゴリ追加]
- 3 カテゴリ名称を入力→[作成]
- 4 作成したカテゴリに表示するデコレーション絵 文字を選択→[追加]
- ■カテゴリ順序の入れ替えや編集を行う場合
- 2 [カテゴリ設定]→[編集]
- 3 「三1を移動したい位置までドラッグ→「完了] 追加したカテゴリは「削除」により削除ができます。カテゴリ を削除してもデコレーション素材の元データは削除されま せん。

# 本文入力中にできること

## 1 送信メール作成画面/会話モードのスレッド内 容表示画面→本文入力欄をタップ→[ MBOD]

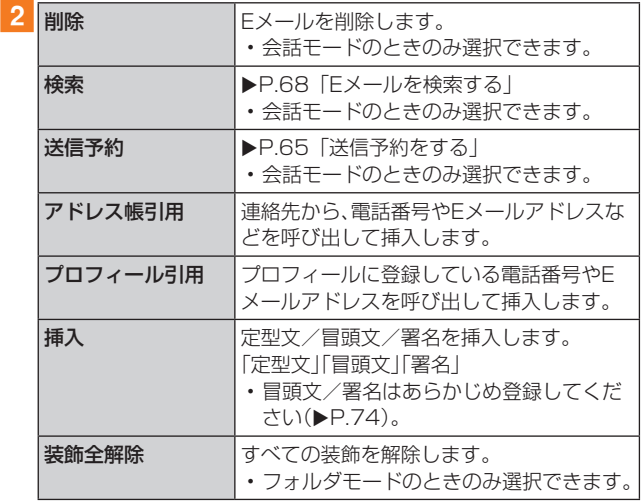

## フォルダモードで本文を装飾する

フォルダモードでは本文を装飾してメールを作成すること ができます。

#### ■本文を装飾する

本文を装飾したEメールを送付できます(デコレーション メール)。

## 1 送信メール作成画面→本文入力欄をタップ→本 文を入力

#### 2 [装飾]

#### 3 装飾の開始位置を選択→[選択開始]

→ | ◆ | / | ▶ | で終了位置を選択

```
「全選択」をタップして、すべての文字を選択することもできます。
```
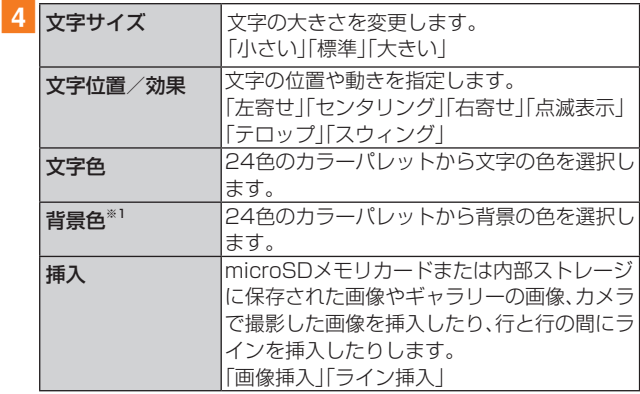

※1「冒頭文」「署名」編集時は選択できません。

## 5 [完了]→[送信]→[送信]

#### $\mathscr{M}_{\text{memo}}$

- ◎ 本文には、最大20件(合計100KB以下)の画像/デコレー ション絵文字を挿入できます。
	- ※ 一度挿入した画像/デコレーション絵文字は、件数に関係 なく繰り返し挿入できます。
	- ※ 挿入できる画像/デコレーション絵文字は、拡張子が 「.jpg」「.gif」のファイルです。
- ©「Eメールにデータを添付する」(▶P.65)の操作でデータ を添付した場合は、添付データと画像/デコレーション絵文 字を合計して2MBまで添付できます。
- ◎ 装飾した文字を削除しても、装飾情報のみが残り、入力可能文 字数が少なくなる場合があります。
- ◎手順4で[ 【※200]→[装飾全解除]→[解除]と操作すると、装飾 を解除できます。
- ◎ 異なる機種の携帯電話やパソコンなどの間で送受信したデコ レーションメールは、受信側で一部正しく表示されないこと があります。
- ◎ デコレーションメール非対応機種やパソコンなどに送信する と、通常のEメールとして受信・表示される場合があります。

◎ 会話モードでは、本文を装飾できません。

# Eメールを受信する

#### 1Eメールを受信

Eメールの受信が完了すると、以下の方法で新着メールをお 知らせします。いずれの通知も「基本通知設定」(▶P.74) または「個別通知設定 |(▶P.75)でオフにすることがで きます。

- 画面消灯時にEメールを受信すると画面が点灯します。
- ロック画面上に通知ポップアップを表示することができ ます。

※初期状態ではオフに設定されています。

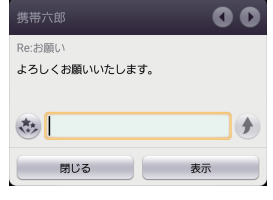

#### 《通知ポップアップ》

- ステータスバーに 2 が表示され、Eメール受信音が鳴り ます。
- ステータスバーに名前、Eメールアドレス、件名が表示さ れます。受信したEメールに差出人名称が設定されている 場合は、設定されている名前が表示されます。Eメールア ドレスが連絡先に登録されている場合は、連絡先に登録 されている名前とEメールアドレスが表示されます。

## 2 ホーム画面で [Eメール]

- Eメールのフォルダ一覧画面が表示されます。
- 新着Eメールがあるフォルダには ( ) (赤色)と件数が表示 され、未読Eメールがあるスレッドには (青色)と件数 が表示されます。
- <mark>3</mark>【受信ボックス】/フォルダをタップ 受信メール一覧画面が表示されます。
- 4 Eメールをタップ
	- Eメール詳細表示画面が表示されます。

#### $\mathscr{M}_{\text{memo}}$

- ◎ Eメールやその他の機能を操作中でもバックグラウンドでE メールを受信します。ステータスバーに <a> ル受信音が鳴ります。
- ◎ 受信状態および受信データにより、正しく受信されなかった 場合でもデータ通信料がかかる場合があります。
- ◎ 受信できる本文の最大データ量は、1件につき約1MBまでで す。それを超える場合は、本文の最後に、以降の内容を受信で きなかった旨のメッセージが表示されます。
- ◎ 受信したEメールの内容によっては、正しく表示されない場合 があります。

# 添付データを受信・再生する

#### aEメール詳細表示画面を表示

#### 2 添付データをタップ→[表示]

未受信の添付データは、添付データのファイル名をタップす ると受信が開始されます。受信完了後、もう一度添付データ をタップ→[表示]と操作してください。

#### $\mathscr{Y}_{\mathsf{memo}}$

◎ 通常のEメール(テキストメール)では、添付データがインライ ン再生される場合があります。再生されるデータの種類は、拡 張子が「.png」「.jpg」「.gif」「.bmp」のファイルです。 ※ データによっては、インライン再生されない場合がありま す。

## 添付画像を保存する

Eメールに添付された画像を内部ストレージまたはmicroSD メモリカードに保存できます。

- aEメール詳細表示画面→添付データをタップ
- 2「ストレージへ保存】

#### 3 [保存]

保存先を変更せずに「保存」をタップした場合は、「マイファ イル」(uP.115)の「MyFolder」フォルダ(「MyFolder」は 「private」→「au」→「email」内に表示)に保存されます。

#### $\mathscr{M}_{\mathsf{memo}}$

- ◎ 添付画像を保存する保存先選択画面で「Up」をタップすると、 1つ上の階層のフォルダを選択できます。
- ◎ 未受信の添付画像は保存できません。サーバーから画像を受 信してから操作してください(▶P.67)。

## 差出人/宛先/件名/電話番号/Eメールアド レス/URLを利用する

- 1 Eメール詳細表示画面/会話モードのスレッド 内容表示画面を表示
- ■差出人/宛先/本文中のEメールアドレスを利用す る場合

#### 2 差出人/宛先/本文中のEメールアドレスを タップ

• 差出人/宛先のEメールアドレスはフォルダモードのと きのみ利用できます。

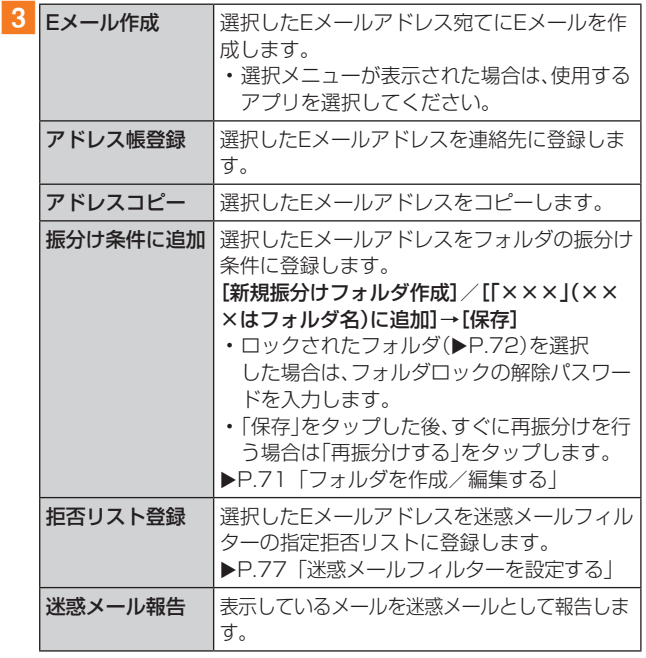

※ 機能や条件により選択できる項目は異なります。

## ■件名をコピーする場合

<mark>2</mark> Eメール詳細表示画面で件名をタップ→[コピー]

## ■本文中の電話番号を利用する場合

## 2 本文中の電話番号をタップ

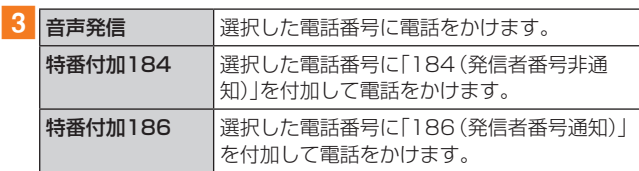

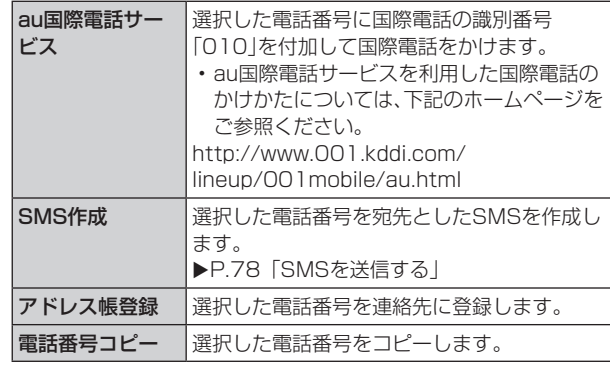

# ■本文中のURLを利用する場合

## 2本文中のURLをタップ

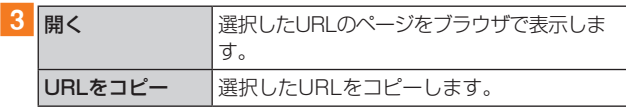

#### $\mathscr{Y}_{\text{meno}}$

◎ 本文中のEメールアドレス、電話番号、URLは、表記のしかた によって正しく認識されない場合があります。

# 新着メールを問い合わせて受信する

Eメールの受信に失敗した場合は、新着メールを問い合わせ て受信することができます。

## **1 ホーム画面で「Eメール]**

## 2 [新着問合せ]

新着のEメールがあるかどうかを確認します。

#### $\mathscr{Y}_{\text{memo}}$

◎ 会話モードではスレッド内容表示画面で、メール作成バーよ り上の部分を上方へスクロールさせ、指を離しても新着メー ルを問い合わせて受信することができます。

# Eメールを検索する

- **1ホーム画面で「Eメール]**
- 2 [ MENU ]→[全検索]
- 3 キーワードを入力
	- 半角と全角を区別して入力してください。

#### 4 [ | Q ] /キーボードの[ Q ]

検索結果一覧画面が表示されます。 日時が新しいEメールから順に表示されます。 フォルダ一覧画面から検索する場合、ロックされたフォルダ 内のEメールは検索対象から外されます。

#### $\mathscr{M}_{\text{memo}}$

◎「♥ |をタップすると、キーワード検索以外にも検索条件のア イコンをタップしたり、日付を指定して検索することができ ます。検索条件は複数選択できます。

# Eメールをフォルダモードで確認する

受信したEメールは、受信ボックスに保存されます。送信済 みのEメールは送信ボックスに保存されます。受信したE メールや送信したEメールが振分け条件に一致した場合は、 設定したフォルダに保存されます。

送信せずに保存したEメール、送信に失敗したEメールは未 送信ボックスに保存されます。

#### **1 ホーム画面で[Eメール]**

フォルダ一覧画面が表示されます。 受信ボックスに新着メールがある場合は赤丸と件数が表示 され、新着メールを確認すると青丸に変わります。 未送信ボックスにEメールがある場合は、青丸と件数が表示 されます(送信に失敗したEメールがある場合は、赤丸に変 わります)。

## ■受信メールを確認する場合

- 2 [受信ボックス]またはフォルダを選択 受信メール一覧画面が表示されます。
- 3 Eメールをタップ 受信メール詳細表示画面が表示されます。 [返信]:返信のEメールを作成 [転送]:転送のEメールを作成 [保護]/[保護解除]:Eメールを保護/保護解除 [フラグ]/[フラグ解除]:Eメールにフラグを付ける/フラ グを解除 D:前のEメールを表示 :次のEメールを表示

#### ■送信メールを確認する場合

#### 2 [送信ボックス]またはフォルダを選択

送信メール一覧画面が表示されます。 フォルダを選択した場合は「送信」をタップします。

#### 3 Eメールをタップ

送信メール詳細表示画面が表示されます。 [再送信]:同じEメールをもう一度送信 [コピー編集]:コピーして編集 [保護]/[保護解除]:Eメールを保護/保護解除 [フラグ]/[フラグ解除]:Eメールにフラグを付ける/フラ グを解除 **■:前のEメールを表示** :次のEメールを表示

#### ■未送信ボックスのEメールを確認する場合

#### 2 [未送信ボックス]

未送信メール一覧画面が表示されます。 送信に失敗したEメールをロングタッチ→[送信失敗理由] と操作すると、送信に失敗した理由を確認できます。 日時指定した送信予約メールをロングタッチ→[送信予約情 報]と操作すると、送信日時を確認できます。送信日時を編集 すると、いったん送信予約は解除されます。 送信予約メールをロングタッチ→[送信予約解除]→[解除] と操作すると、送信予約が解除されます。

#### 3 Eメールをタップ

未送信メールをタップした場合、未送信メール詳細表示画面 が表示されます。 送信予約メールをタップした場合、送信予約メール詳細表示 画面が表示されます。 [送信]:宛先が入力されているEメールを送信 [編集]:Eメールを編集 [コピー編集]:保護されたEメールをコピーして編集 [保護]/[保護解除]:Eメールを保護/保護解除 [フラグ]/[フラグ解除]:Eメールにフラグを付ける/フラ グを解除 **D:前のEメールを表示** :次のEメールを表示

#### $\mathscr{M}_{\text{memo}}$

- ◎ 宛先が不明で相手に届かなかったEメールは、送信ボックスに 保存されます。
- ◎ 受信ボックスの容量を超えると、最も古い既読メールが自動 的に削除されます。ただし、未読のEメール、保護されたEメー ルは削除されません。
- ◎ 受信ボックスのすべてのメールが未読の状態で受信ボックス の容量を超えると、新着メールを受信できません。
- ◎ 送信ボックス・未送信ボックスの容量を超えると、最も古い送 信済みメールが自動的に削除されます。削除できる送信済み メールがない場合は、送信失敗メール、未送信メールの順に削 除されます。ただし、保護されたメール、送信予約メールは削 除されません。

# Eメール一覧画面でできること

1 受信メールー覧画面/未 送信メール一覧画面/検索結果一覧画面→  $MENU$ 

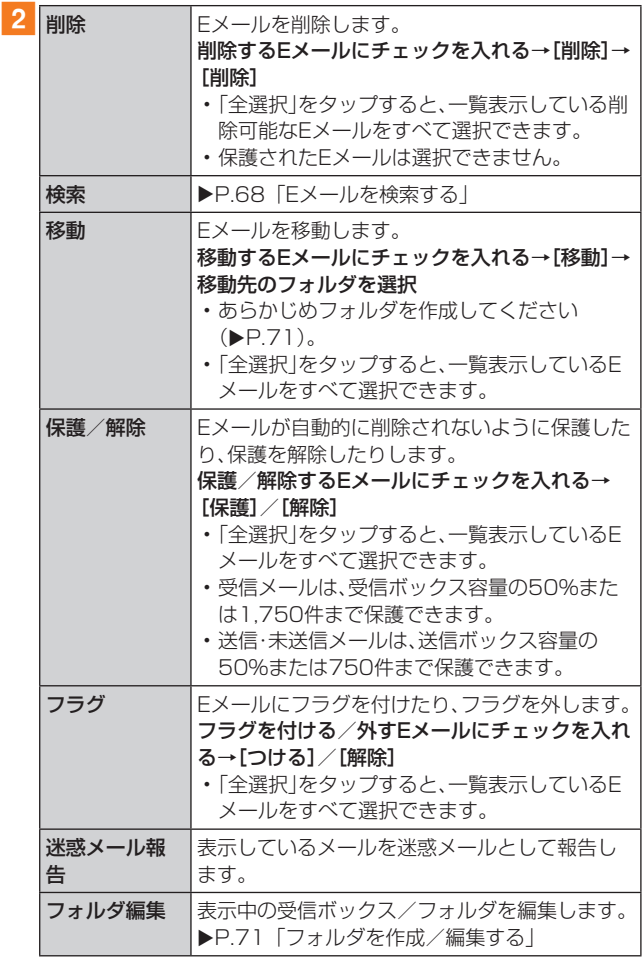

※ 画面により選択できる項目は異なります。

# Eメールを個別に操作する

## ■ 受信メール一覧画面/未 送信メール一覧画面/検索結果一覧画面→操作 するEメールをロングタッチ

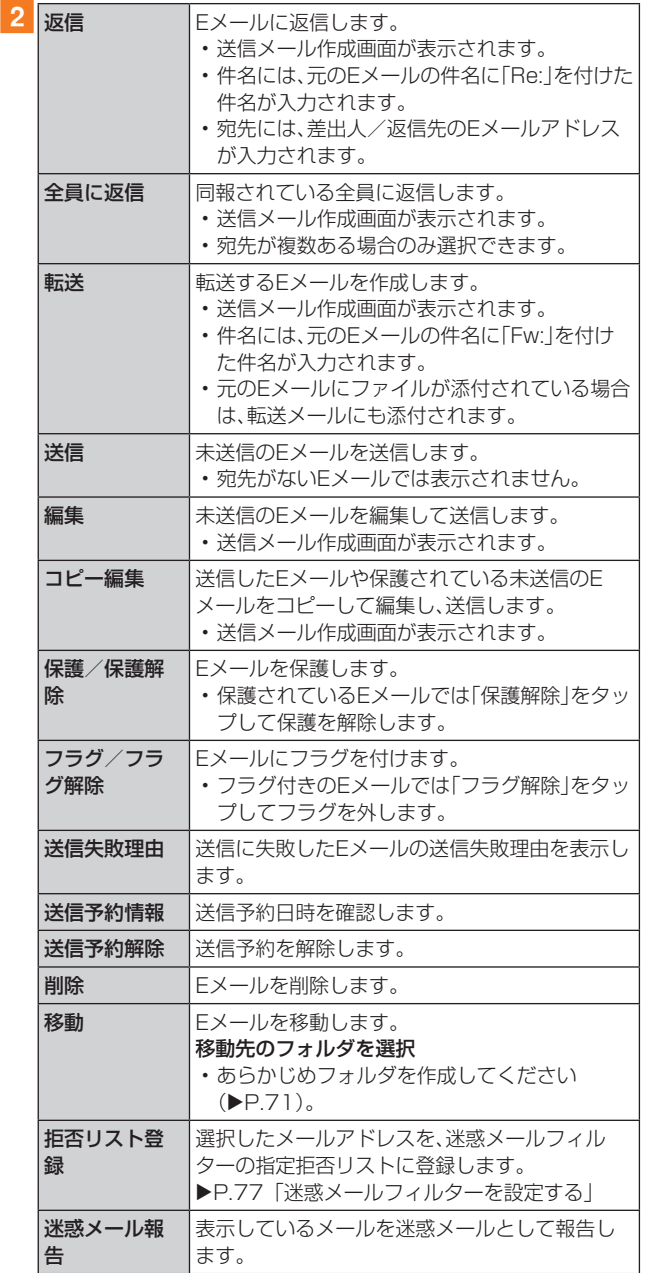

※ 画面により選択できる項目は異なります。

# Eメール詳細表示画面でできること

## 1 受信メール詳細表示 画面/未送信メール詳細表示画面/送信予約 メール詳細表示画面→[ MEND ]

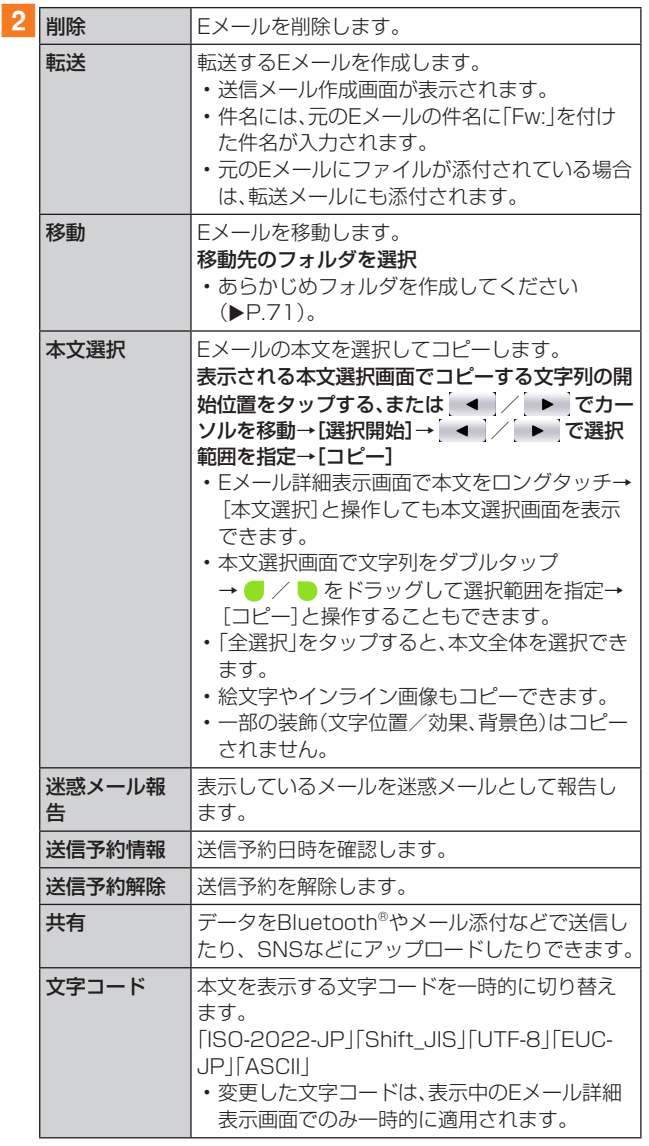

※ 画面により項目の表示順や選択できる項目は異なります。

# フォルダ一覧画面でできること

# 1 フォルダー覧画面→[ MENU ]

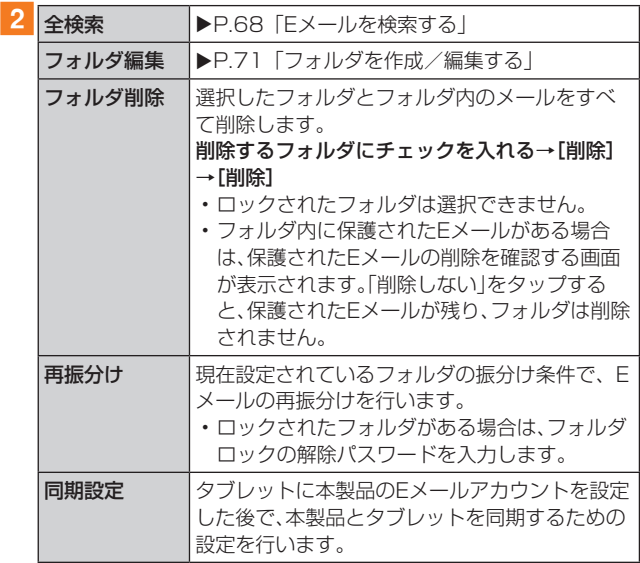

## $\mathscr{D}_{\mathsf{memc}}$

#### 同期設定について

- ◎ タブレットに本製品のEメールアカウントを設定した場合、 本製品とタブレットを同期するため、メールの保存先が「端末 (ローカル)」から「メールサーバー」に変更となります。
- ◎ 同期設定前に送受信したメールがある場合、該当のメールは すべて「過去メール」ボックスに保存されます。
- ◎ その他の変更点については、auホームページをご参照くださ  $\mathcal{L}$

# フォルダを作成/編集する

フォルダを作成して、フォルダごとにEメールの振分け条件 や着信通知を設定したり、フォルダにロックをかけたりする ことができます。

## ■フォルダを作成する

- フォルダー覧画面→[フォルダ作成] フォルダ編集画面が表示されます。
- 2 フォルダ名称欄をタップ→フォルダ名を入力 フォルダ名は、全角8 /半角16文字まで入力できます。
- ■フォルダアイコンを変更する場合
- 3 画面左上のフォルダアイコンをタップ
- 4 アイコンを選択→カラーを選択→[OK]→[保 存]
- ■フォルダ画像を設定する場合
- 3 画面左上のフォルダアイコンをタップ→[ギャ ラリーから写真を選択]
- ▲ 画像を選択→切り抜き範囲を指定→[切り抜き] →[OK]→[保存]

 $\mathscr{M}_{\text{memo}}$ 

◎ 最大20個のフォルダを作成できます。

#### ■フォルダに振分け条件を設定する

作成したフォルダに「メールアドレス」「ドメイン」「件名」「ア ドレス帳登録外」「不正なメールアドレス」の振分け条件を設 定できます。設定した振分け条件に該当するEメールを受信 /送信すると、自動的に設定フォルダにEメールが振り分け られます。

## <mark>1</mark> フォルダ一覧画面→[ ]→[フォルダ編集]→ フォルダを選択

ロックされたフォルダを選択した場合は、フォルダロックの 解除パスワードを入力します。

## ■振分け条件を設定する場合

#### 2 「振分け条件追加]→[ - ]

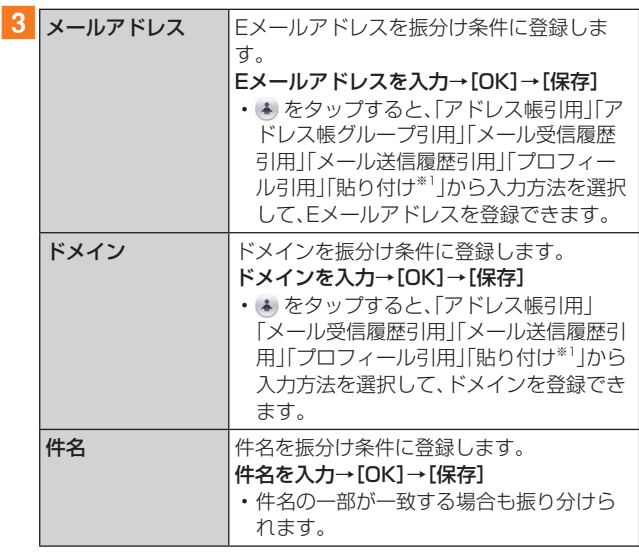

※1 クリップボードに文字が記憶されている場合に表示されま す。

- ■アドレス帳登録外/不正なメールアドレスを振分 け条件に設定する場合
- 2「アドレス帳登録外」/「不正なメールアドレス」 にチェックを入れる→[保存]

#### $\mathscr{D}_{\mathsf{memo}}$

- ◎振分け条件を設定/編集して「保存」をタップすると、フォル ダの再振分けを行うかどうかの確認画面が表示されます。す ぐに再振分けを行う場合は、「再振分けする」をタップします。
- ◎全フォルダで「メールアドレス」「ドメイン」「件名」を合わせて 最大400件登録できます。
- ◎ 同一の振分け条件を複数のフォルダに設定することはできま せん。
- ◎「振分け条件設定」の一覧で、追加した条件の右横にある & を タップして、条件を編集したり、削除したりすることができま す。
- ◎ 振り分けの対象となるEメールアドレスは、受信メールの場合 は差出人、送信メールの場合は宛先です。
- ◎ 一致する振分け条件が複数あるEメールの場合は、メールアド レス>ドメイン>件名>その他の優先順位で振り分けられま す。送信メールのメールアドレスは、To>Cc>Bccの優先順 位で振り分けられ、先頭のメールアドレス/ドメイン>2番目 のメールアドレス/ドメイン>・・・>最後のメールアドレス /ドメインの優先順位で振り分けられます。
# ■コォルダごとに着信通知を設定する

受信ボックスや作成したフォルダごとにEメール受信時の 着信音やバイブレーションなどを設定できます。

# aフォルダ一覧画面→[ ]→[フォルダ編集]→ 受信ボックス/フォルダを選択

ロックされた受信ボックス/フォルダを選択した場合は、 フォルダロックの解除パスワードを入力します。

# 2「フォルダ別設定]

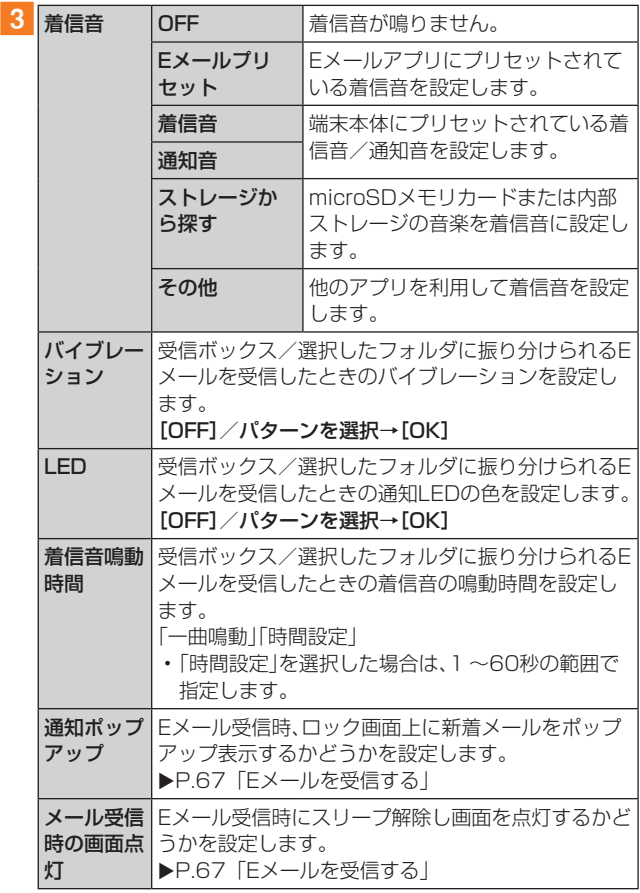

# **4** [OK]→[保存]

# ■フォルダにロックをかける

受信ボックスや作成したフォルダにロックをかけて、フォル ダロックの解除パスワードを入力しないとフォルダを開い たり編集や削除ができないように設定できます。あらかじめ 「Eメール設定」の「プライバシー設定」でフォルダロックの 解除パスワードを設定してください(▶P.73)。

### <mark>1</mark> フォルダ一覧画面→[ ]→[フォルダ編集]→ 受信ボックス/フォルダを選択

### 2 [フォルダロック]→フォルダロックの解除パス ワードを入力→[OK]

「フォルダロック」にチェックが入ります。フォルダ編集画面 で「フォルダロック」のチェックを外すと、フォルダロック設 定が解除されます。

### 3 [保存]

### ■フォルダを並び替える

### ■■フォルダー覧画面→移動するフォルダをロング タッチ

画面上部に「選択したフォルダの場所を移動できます。」が表 示されます。

2 移動する場所までドラッグして指を離す

### $\mathscr{Y}_{\mathsf{memo}}$

◎ 作成したフォルダ以外は移動できません。

# Eメールを会話モードで確認する

受信したEメールは、相手先ごとにスレッドにまとめて表示 されます。新着のEメールが既存のEメールへの返信Eメール であれば、それらは同じスレッドにまとめられます。

# ■ ホーム画面で[Eメール]→[切替]

- Eメールのスレッド一覧画面が表示されます。
- 新着Eメールがあるスレッドには ◎ (赤色)、未読Eメール があるスレッドには (青色)が表示されます。

# 2 確認するスレッドをタップ

スレッド内容表示画面が表示され、Eメールを確認できま す。

# ■スレッド一覧画面でできること

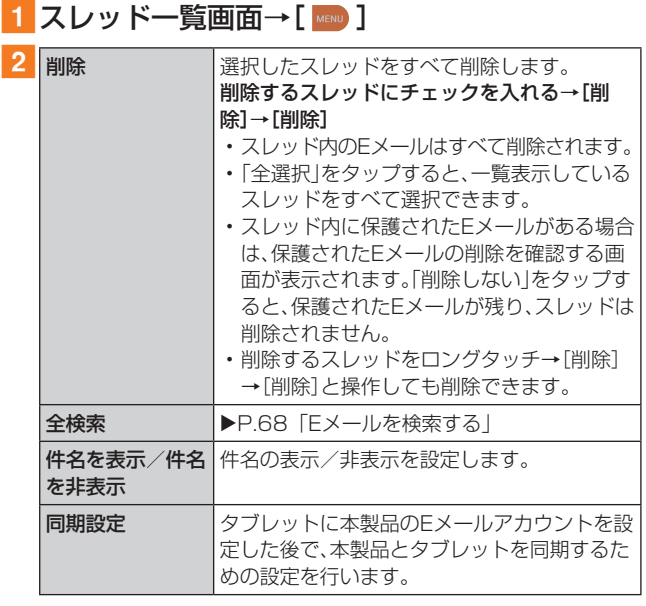

# スレッド内容表示画面でできること

### 1 スレッド内容表示画面→[ MEND ]

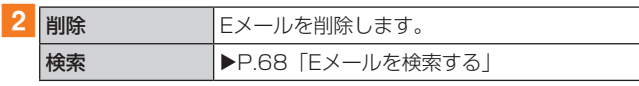

# Eメールを個別に操作する

# 1 スレッド内容表示画面→操作するEメールをロ ングタッチ

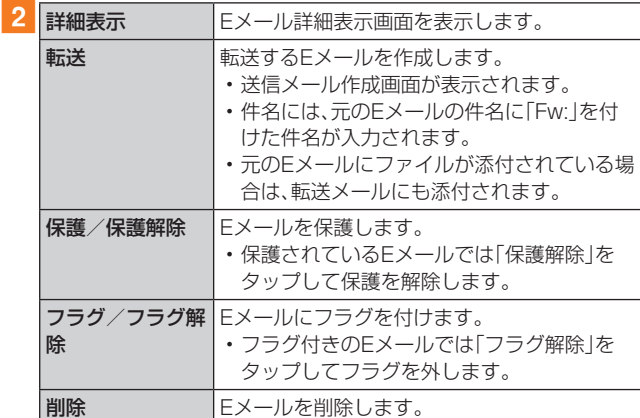

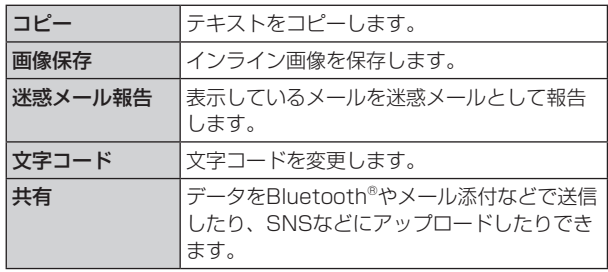

※ Eメールにより選択できる項目は異なります。

# Eメールを設定する

# 1 ホーム画面で[Eメール]

# 2 [ MENU ]→[Eメール設定]

Eメール設定画面が表示されます。

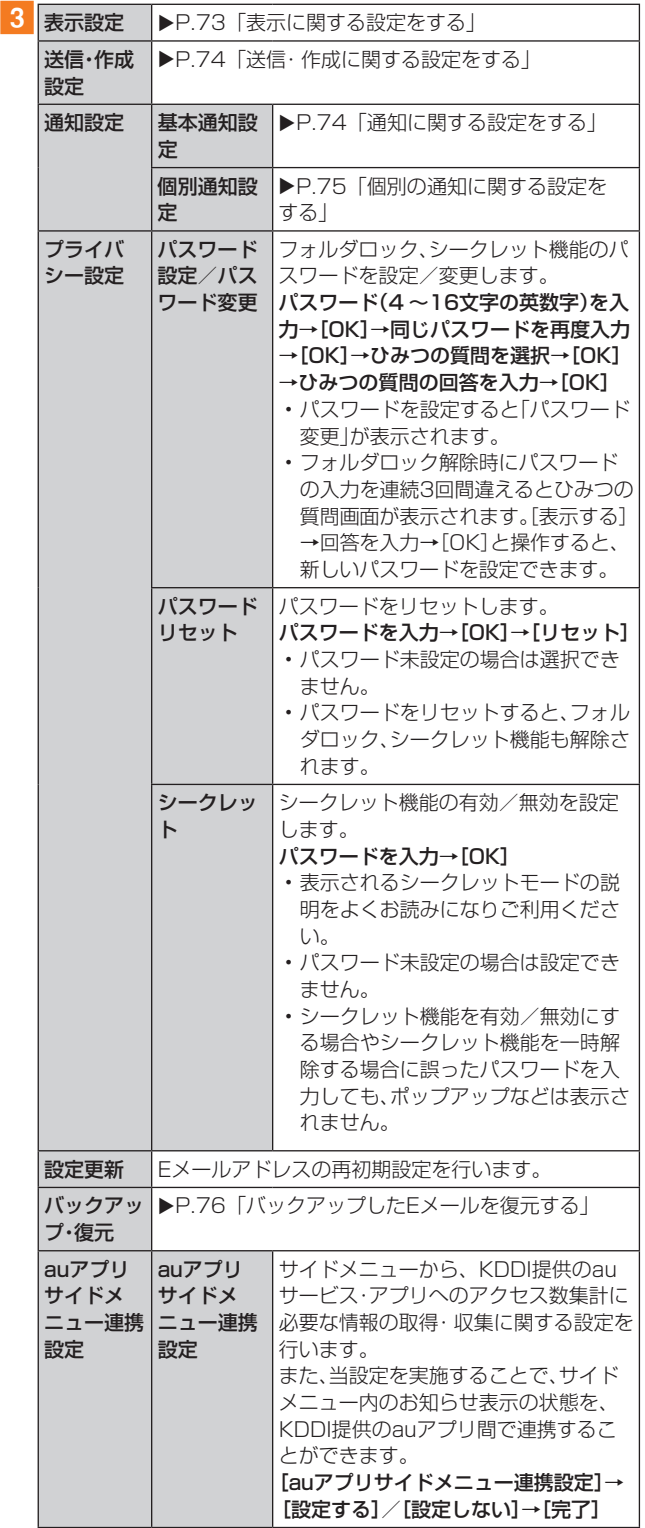

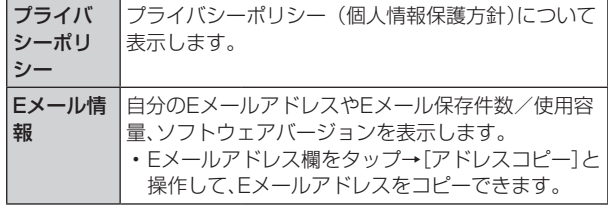

# 表示に関する設定をする

# 1 Eメール設定画面→[表示設定]

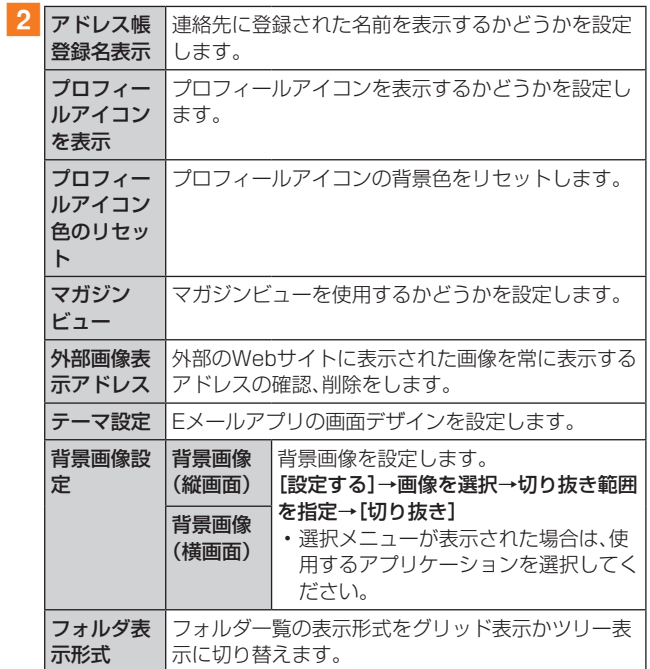

# 送信・作成に関する設定をする

# 1 Eメール設定画面→[送信・作成設定]

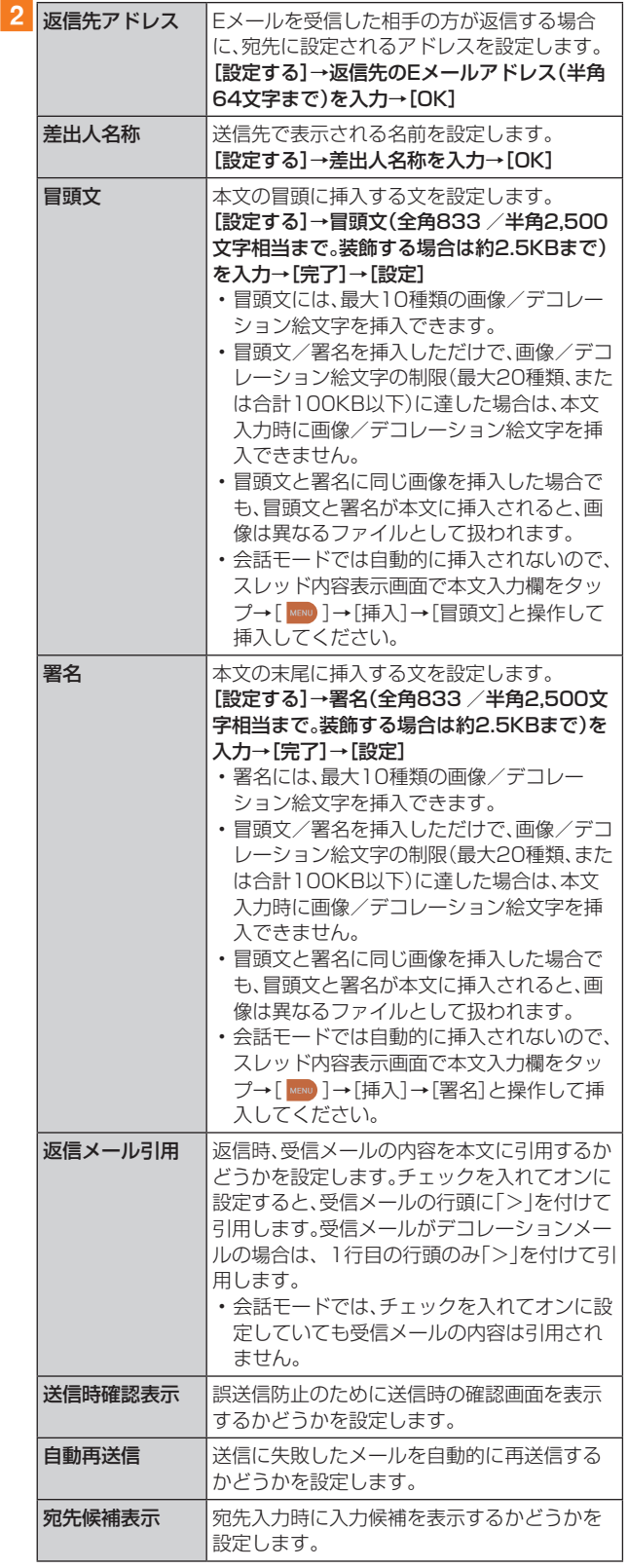

# 通知に関する設定をする

# **1** Eメール設定画面→[通知設定]→[基本通知設 -<br>定]

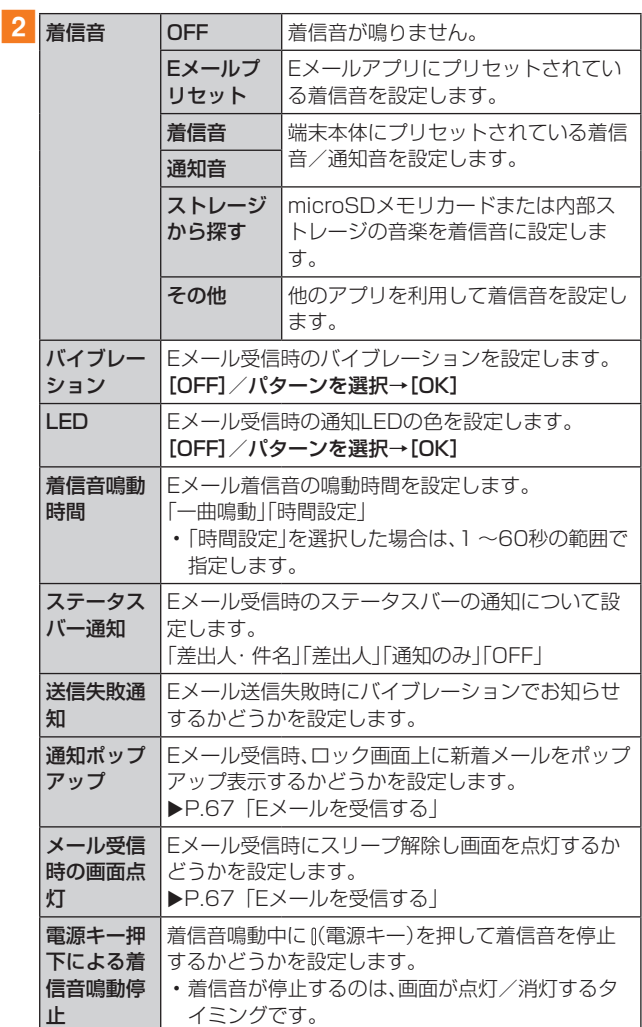

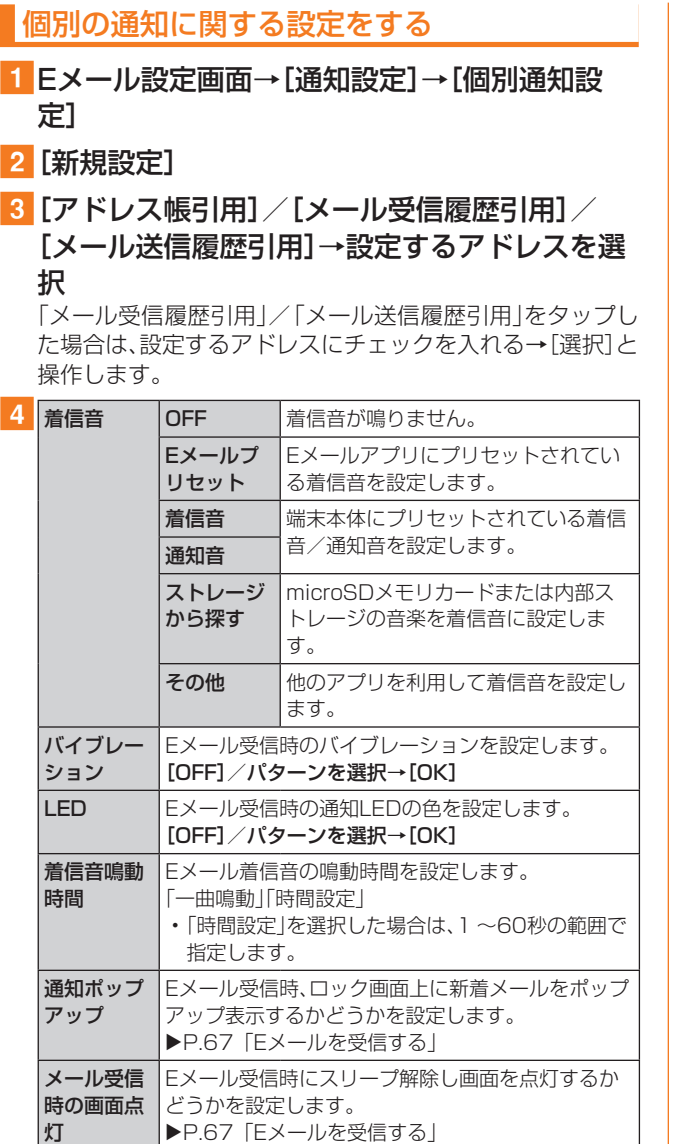

# Eメールアドレスの変更やその他の設定をする

# 1 [ 【 MRND ]→[アドレス変更/フィルター設定]

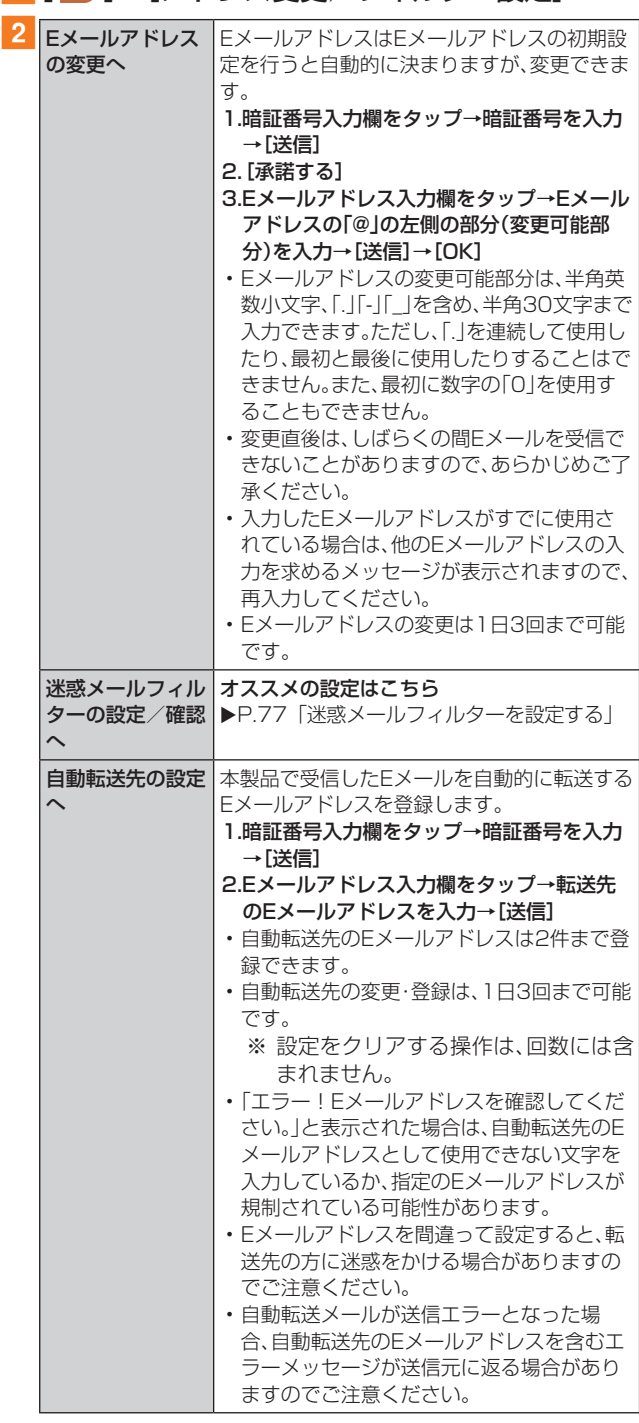

# $\mathscr{Y}_{\text{meno}}$

◎ 暗証番号を同日内に連続3回間違えると、翌日まで設定操作は できません。

# バックアップしたEメールを復元する

過去にご利用の製品でバックアップしたメールデータは本 製品へ読み込むことができます。

# メールデータを復元する

バックアップしたメールデータ(メール本文・添付ファイル) を復元することができます。

- Eメール設定画面→[バックアップ・復元]
- 2「メールデータ復元]
- <mark>3</mark>復元するメール種別を選択→[OK]
- 4 復元するバックアップデータにチェックを入れ  $\lambda \rightarrow$ [OK]
	- •「全選択」をタップすると、一覧表示しているデータをす べて選択できます。
	- •「Up」をタップして1つ上の階層のフォルダを選択できま す。
	- •「MyFolder」をタップするとMyFolderを開くことができ ます。
- <mark>5</mark> [追加保存] / [上書き保存]→[OK]

「上書き保存」を選択した場合は、確認画面で「OK」をタップ します。

### $\mathscr{M}_{\text{memo}}$

- ◎ バックアップしたメールデータを復元する際に「上書き保存」 を選択した場合は、選択したメール種別に応じて、「受信ボッ クス」/「送信ボックス」/「未送信ボックス」に保存されてい るすべてのEメールを削除して(保護されているメールデータ や未読メールも削除されます)、バックアップしたメールデー タを復元します。
- ◎ 復元したEメールから未受信の本文や添付ファイルを取得す ることはできません。

# まるごとバックアップデータを復元する

まるごと復元を実施すると 、現在Eメールアプリに保存され ているメールデータ(本文・添付ファイル)、Eメール設定、振 分け条件をすべて消去し、復元します。

- <mark>1</mark> Eメール設定画面→[バックアップ・復元]
- 2 「まるごと復元1
- ■3 復元するバックアップデータにチェックを入れ る→[OK]
- ■復元前にメールデータがない場合
- **4 [OK]**
- ■復元前にメールデータをバックアップする場合
- 4 [バックアップ]→[OK]

シークレット機能を有効にしてメールデータバックアップ を行うと、シークレット対象のメールはバックアップされま せん。

### 5 バックアップするデータを作成するための文字 コードを選択→[OK]

文字コードについては「ヘルプ」をタップしてご確認くださ い。

fバックアップするフォルダにチェックを入れる  $\rightarrow$  [OK]

ロックされた受信ボックス/フォルダを選択した場合は、 フォルダロックの解除パスワードを入力します。 会話モードではバックアップするメール種別を選択します。

- $7$  [OK]  $\rightarrow$  [OK]  $\rightarrow$  [OK]
- ■復元前にメールデータをバックアップしない場合
- <mark>4</mark> [まるごと復元]→[OK]→[OK]

 $\mathscr{M}_{\text{memo}}$ 

◎ まるごと復元が完了するとEメールアプリが再起動されます。

# 迷惑メールフィルターを設定する 迷惑メールフィルターには、特定のEメールを受信/拒否す る機能と、携帯電話・PHSなどになりすましてくるEメール を拒否する機能があります。 ■1 [ 【■■] ]→[アドレス変更/フィルター設定] ■おすすめの設定にする場合

### <mark>2</mark>[オススメの設定はこちら]→[OK]

なりすましメール・自動転送メールおよび迷惑メールの疑い のあるメールを拒否します。本設定により大幅に迷惑メール を削減できます。

### ■詳細を設定する場合

2 [迷惑メールフィルターの設定/確認へ]→暗証 番号入力欄をタップ→暗証番号を入力→[送信]

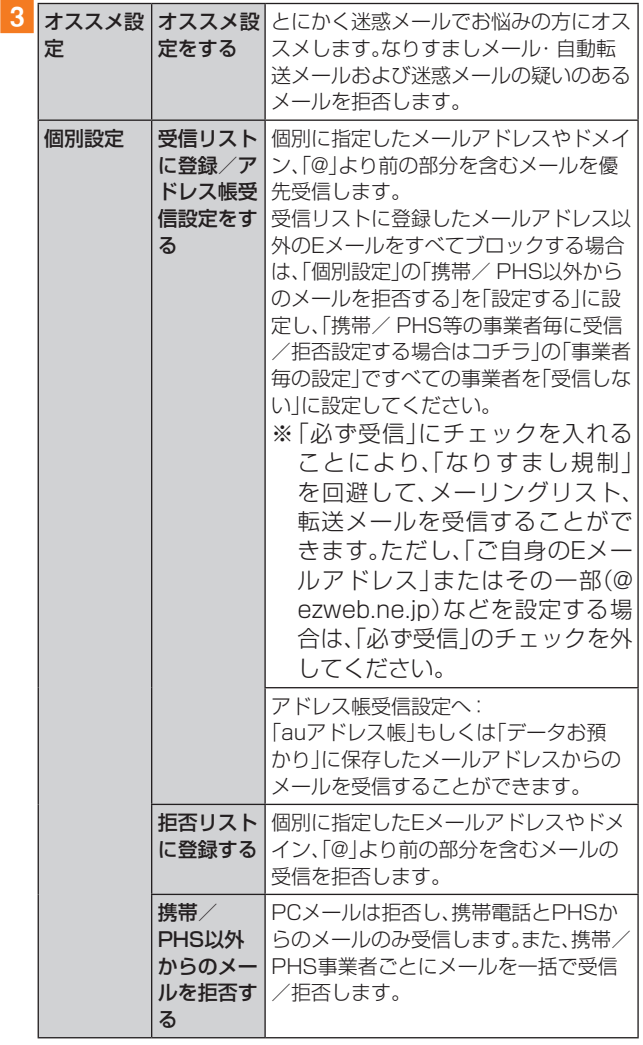

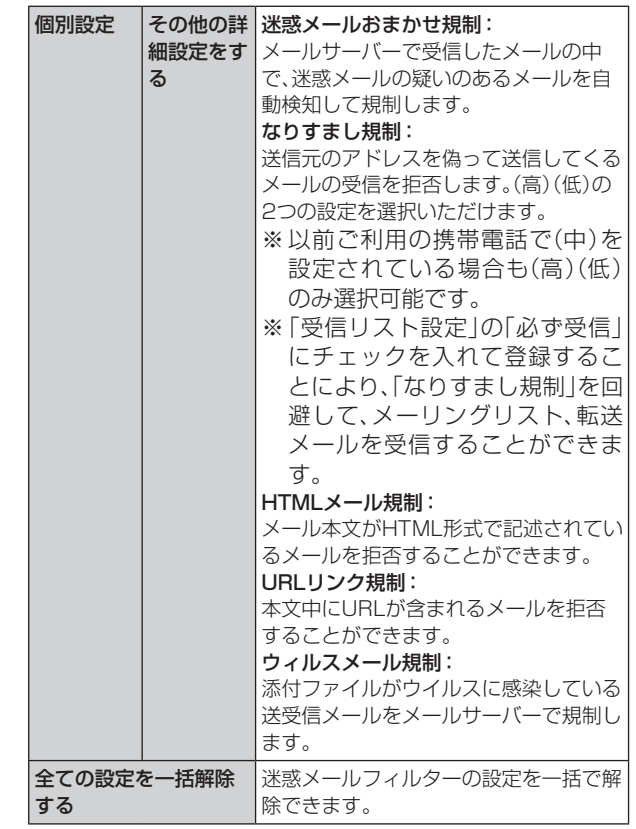

※「ヘルプ」をタップすると迷惑メールフィルターの各種機能の 説明を表示します。

※ 最新の設定機能およびパソコンからの迷惑メールフィルター 設定は、auのホームページでご確認ください。

# $\mathscr{Y}_{\text{memo}}$

- ◎ 暗証番号を同日内に連続3回間違えると、翌日まで設定操作は できません。
- ◎ 迷惑メールフィルターの設定により、受信しなかったEメール をもう一度受信することはできませんので、設定には十分ご 注意ください。
- ◎ 迷惑メールフィルターは、以下の優先順位にて判定されます。 ウィルスメール規制>受信リスト設定(「必ず受信」チェック有 り)>なりすまし規制>拒否リスト設定>受信リスト設定>ア ドレス帳受信設定>HTMLメール規制>URLリンク規制>携 帯/ PHS以外のメール拒否設定>迷惑メールおまかせ規制
- ◎「受信リスト設定(「必ず受信」チェック有り)」は、自動転送さ れてきたEメールが「なりすまし規制」の設定時に受信できな くなるのを回避する機能です。自動転送設定元のメールアド レスを「受信リスト設定(「必ず受信」チェック有り)」に登録す ることにより、そのメールアドレスがTo(宛先)もしくはCc (同報)に含まれているEメールについて、規制を受けることな く受信できます。
	- ※ Bcc(隠し同報)のみに含まれていた場合(一部メルマガ含 む)は、本機能の対象外となりますのでご注意ください。
- ◎「URLリンク規制」を設定すると、メールマガジンや情報提供 メールなどの本文中にURLが記載されたEメールの受信や、 一部のケータイサイトへの会員登録などができなくなる場合 があります。
- ◎「HTMLメール規制」を設定すると、メールマガジンやパソコ ンから送られてくるEメールの中にHTML形式で記述されて いるEメールが含まれる場合、それらのEメールが受信できな い場合があります。また、携帯電話・PHSからのデコレーショ ンメールは「HTMLメール規制」を設定している場合でも受信 できます。
- ◎「なりすまし規制」は、送られてきたEメールが間違いなくその ドメインから送られてきたかを判定し、詐称されている可能 性がある場合は規制するものです。 この判定は、送られてきたEメールのヘッダ部分に書かれてあ
	- るドメインを管理しているプロバイダ、メール配信会社など が、ドメイン認証(SPFレコード記述)を設定している場合に 限られます。ドメイン認証の設定状況につきましては、それぞ れのプロバイダ、メール配信会社などにお問い合わせくださ い。
	- ※ パソコンなどで受け取ったEメールを転送させている場 合、転送メールが正しいドメインから送られてきていない と判断され受信がブロックされてしまうことがあります。 そのような場合は自動転送元のアドレスを「受信リスト設 定(「必ず受信」チェック有り)」に登録してください。

# **SMS**

「SMS」アプリはau電話番号でメッセージのやりとりがで きるアプリケーションです。

au電話番号宛だけでなく、国内他事業者や海外の現地携帯 電話の電話番号を宛先にしてもメッセージが送れます。

### SMSを送信する

漢字・ひらがな・カタカナ・英数字・記号・絵文字・顔文字の メッセージ(メール本文)を送信できます。

### 1 ホーム画面で[基本フォルダ]→[SMS]

相手先別のスレッド一覧画面が表示されます。

### **b**  $\overline{2}$  [ **b** ]

SMS作成画面が表示されます。

• 同じ相手にSMSを送信するときは、スレッドをタップし てもSMSを作成できます。その場合は、手順4へ進みま す。

### 3 [宛先を入力]→相手先電話番号を入力

[ ■ ]→連絡先から相手先を選択することもできます。 海外へ送信する場合は、相手先電話番号の前に「010」と「国 番号」を入力します。

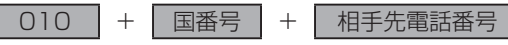

- ※ 相手先電話番号が「0」で始まる場合は、「0」を除いて入力し てください。
- ※ 連絡先から相手先電話番号を引用した場合は、もう一度宛先 をタップして「010」と「国番号」を入力してください。

### 4 「メッセージを入力]→本文を入力

本文は全角最大670 /半角最大1,530文字まで入力でき ます。

※ 国内・海外他事業者宛には全角最大70 /半角最大160文字 まで送信できます。

### 5 [送信]

送信したメッセージをロングタッチ→[送達確認結果]と操 作すると送信結果を確認できます。

### $\mathscr{M}_{\text{memo}}$

◎ メッセージ作成中に ← をタップすると、スレッド一覧画面に 「下書き」が表示され、メールを送信せずに保存できます。  $37800105$ 

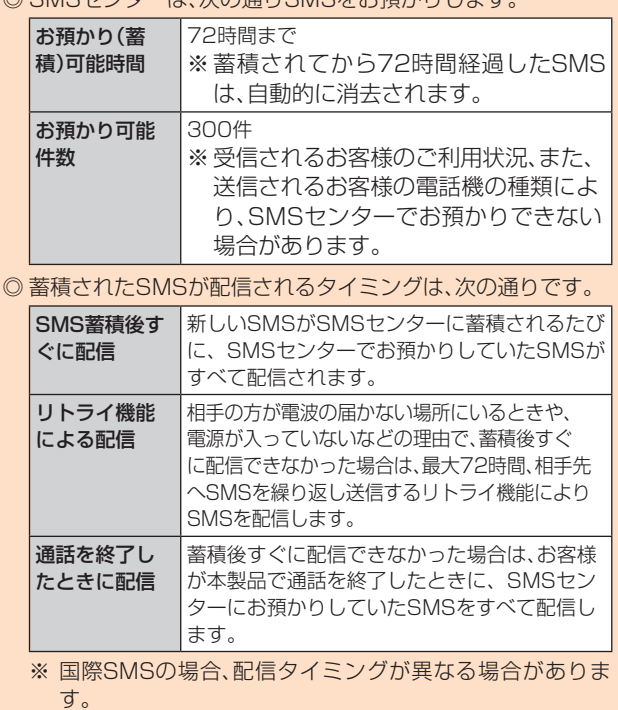

- ◎ 発信者番号通知をせずにSMSを送信することはできません。
- ◎ 絵文字を送信すると、他社の絵文字に変換されたり、受信側で 正しく表示されないことがあります。また、au電話に送信した 場合でも、受信側のau電話に搭載されている異なるデザイン の絵文字に変換される場合があります。
- ◎ SMSの送信が成功しても、電波の弱い場所などではまれに送 信したメッセージに ❶ が表示される場合があります。
- ◎ 国際SMSの詳細につきましては、auホームページをご覧くだ さい。
- <https://www.au.com/mobile/service/global/sms/>
- ◎「ギャラリー」アプリの共有などから「リンク共有」を利用する場合、 共有相手にSMSが送信されることがあります。「SMS」アプリには 送信履歴が残りません。また、ご利用の料金プランに応じた送信料 が発生します。

# SMSを受信する

### 1 SMSを受信

SMSの受信が終了すると、ポップアップ通知され、メール受 信音が鳴ります。

# <mark>2</mark>ホーム画面で「基本フォルダ]→[SMS]

未読のSMSがあるスレッドには ● が表示されます。

3 確認する相手先のスレッドをタップ 受信したSMSを含むスレッド内容表示画面が表示されま す。

### $\mathscr{M}_{\text{memo}}$

#### ◎ SMSの受信は、無料です。

- ◎ 受信したSMSでは、送信してきた相手の方の電話番号を確認 できます。
- ◎ スレッド内容表示画面で[ ]→[ ]と操作すると、相手先 に電話をかけることができます。
- ◎ 受信したメールの内容によっては正しく表示されない場合が あります。
- ◎ 受信したSMSがダイアログ表示される場合があります。「閉 じる」をタップするとメッセージを破棄します。
- ◎ 本体メモリ(内部ストレージ)が不足した場合、SMSを正しく 受信できません。
- ◎ データお預かりアプリでバックアップ・復元処理中に、SMS アプリを終了させないでください。正しく受信できない場合 があります。

# SMSを返信/転送する

- <mark>1</mark> ホーム画面で[基本フォルダ]→[SMS]
- 2 返信/転送するスレッドをタップ

### ■ 返信する場合

- 3 [メッセージを入力]→本文を入力
- 4 [送信]

### ■転送する場合

- 3 転送するメッセージをロングタッチ オプションメニューが表示されます。
- 4 [転送]
- 5 「宛先を入力」→相手先電話番号を入力 [ ■ ]→連絡先から相手先を選択することもできます。
- 6 本文を入力
- 7 [送信]

# 電話番号/Eメールアドレス/URLを利用する

### 1 スレッド内容表示画面を表示

### ■本文中の電話番号を利用する場合

### 2 本文中の電話番号をタップ

- 選択メニューが表示された場合は、使用するアプリケー ションを選択してください。
- ■本文中のEメールアドレスを利用する場合
- 2 本文中のEメールアドレスをタップ

### 3 Eメールを作成

• 選択メニューが表示された場合は、使用するアプリケー ションを選択してください。

### ■本文中のURLを利用する場合

#### 2 本文中のURLをタップ

- ブラウザが起動して、選択したURLのページが表示されま す。
- 選択メニューが表示された場合は、使用するアプリケー ションを選択してください。

### SMSを保護/保護解除する

### 1 スレッド内容表示画面を表示

- 2 保護/保護解除するメッセージをロングタッチ
- 3 [保護]/[保護解除] 保護したメッセージには が表示されます。

### SMSの電話番号を連絡先に登録する

1スレッド内容表示画面を表示

#### 2 「 ■ 1→「アドレス帳への登録1

連絡先の登録画面が表示されます。「連絡先を登録」または 「連絡先を更新」をタップし、追加する連絡先をタップしてく ださい。詳しくは、「連絡先を登録する」(▶P.58)をご参 照ください。

• スレッド一覧画面で登録する相手先の[ □ ]→[はい]と 操作しても連絡先の登録画面が表示されます。

### SMSを検索する

1 スレッド一覧画面→[ ■]→キーワードを入力 半角と全角を区別して入力してください。

#### $2$  キーボードの $[$ a ] 検索結果一覧画面が表示されます。

# SMSを削除する

- ホーム画面で[基本フォルダ]→[SMS]
- ■1件削除する場合
- 2 削除するメッセージがあるスレッドをタップ
- 3 削除するメッセージをロングタッチ
- 4 [削除]→[削除]
- ■スレッドごと削除する場合
- 2 削除するスレッドをタップ
- |3 [ 日 ]→[メッセージの全件削除]→[削除]
- ■複数のスレッドを削除する場合
- 2 削除するスレッドをロングタッチ
- 3 続けて削除するスレッドをタップ
- |4 [□]→[削除]
- ■すべてのスレッドを削除する場合

2 [ 1 ]→[全てのスレッドを削除]→[削除]

# SMSを設定する

# ■ ホーム画面で[基本フォルダ]→[SMS]

### 2 [ | ]→[設定]

SMS設定メニューが表示されます。

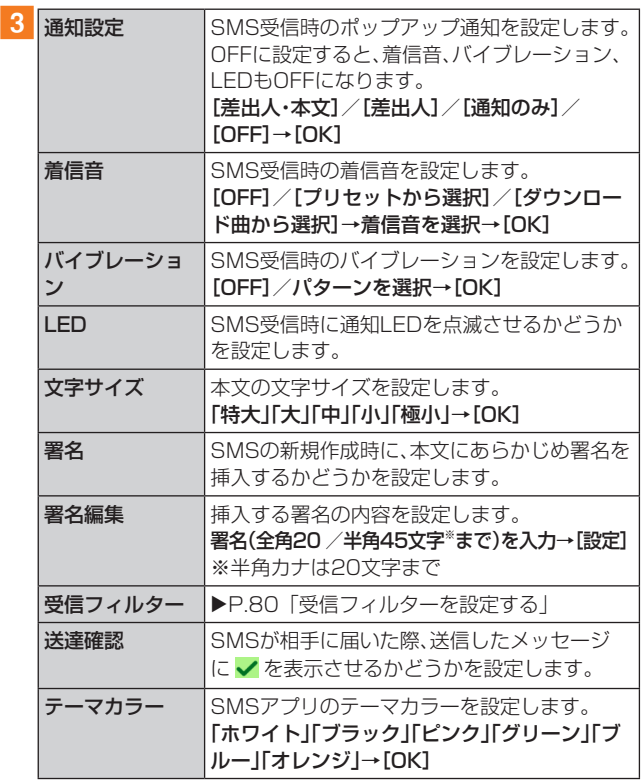

 $\mathscr{D}_{\mathsf{memo}}$ 

◎ SMS設定メニュー→[ | ]→[初期値に戻す]→[はい]と操作 すると、初期値に戻すことができます。

# 受信フィルターを設定する

# 1 SMS設定メニュー→[受信フィルター]

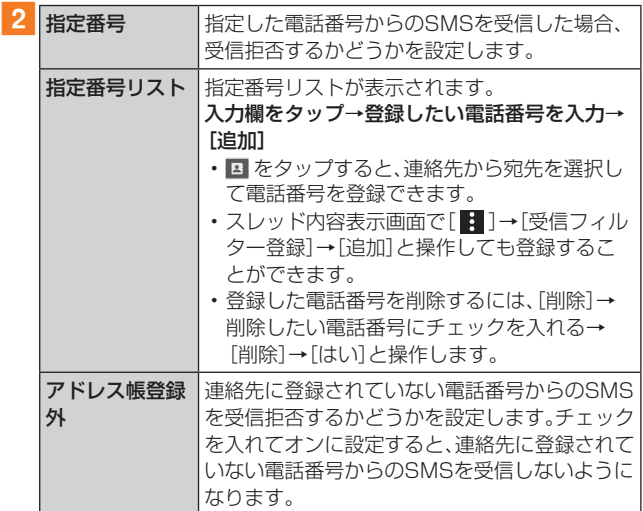

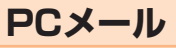

「メール」アプリケーションを利用して、普段パソコンなどで 利用しているメールアカウントを本製品に設定し、パソコン と同じようにメールを送受信できます。

• PCメールをご利用になるには、あらかじめPCメールの アカウントを設定する必要があります(▶P.81)。

# PCメールのアカウントを設定する

初めてPCメールを使用するときには、PCメールのアカウン トを設定します。

- 設定を手動で入力する必要がある場合は、PCメールサー ビスプロバイダまたはシステム管理者に、正しいPCメー ルアカウント設定を問い合わせてください。
- 登録するメールアカウントによって操作が異なる場合が あります。

### ■ アプリー覧画面で [Galaxy]→ [Eメール]

### 2 PCメールのメールアドレスとパスワードを入 力

### 3 [サインイン]

自動的にメールサーバーの設定が行われます。

- •「手動設定」をタップした場合、または「サインイン」を タップしても自動的に設定できない場合は、アカウント タイプの選択画面が表示されます。画面の指示に従い、手 動でPCメールアカウントを設定してください。 メールサーバーの設定が完了すると、設定したアカウントの
- メールが読み込まれ、メール一覧画面(受信トレイ)が表示さ れます。

# $\mathscr{M}_{\text{memo}}$

- ◎ 2件目以降のPCメールアカウントを設定するには、メール一 覧画面で[ = ]→[ @ ]→[アカウント追加]と操作します。
- ◎ 複数のPCメールアカウントを設定している場合は、メール一 覧画面で[ = ]→[全てのアカウント]と操作すると、設定した PCメールアカウントの受信メールがすべて表示されます。
- ◎ メール一覧画面で「 = |をタップするとメニュー項目が表示 され、フォルダの選択やお気に入りへの登録などの操作が行 えます。

# アカウントの設定を変更する

aアプリ一覧画面で[Galaxy]→[Eメール]

メール一覧画面が表示されます。

 $\boxed{2}$  $\boxed{=}$  $\rightarrow$  $\boxed{ }$   $\odot$  $\boxed{}$ 

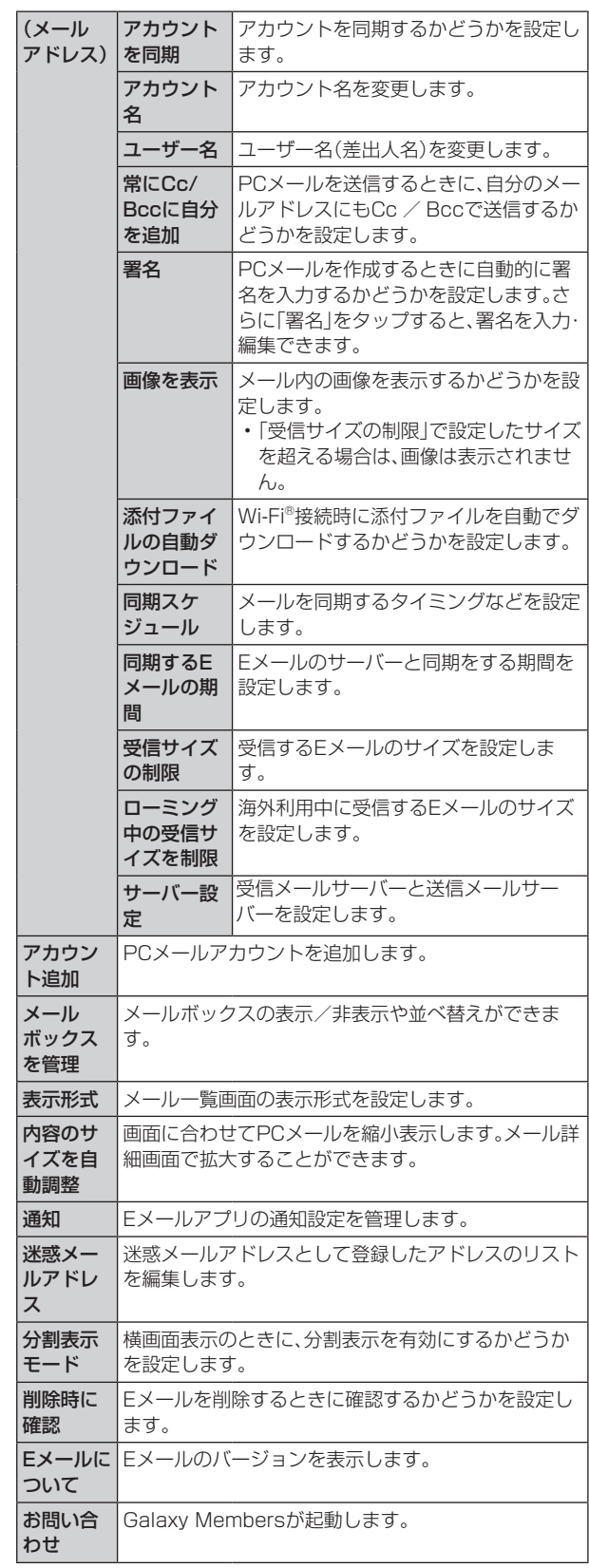

### $\mathscr{M}_{\text{memo}}$

◎ アカウントによって、表示される項目が異なることがありま す。また、前記以外の項目が表示される場合もあります。

# PCメールのアカウントを削除する

- 1 メール一覧画面→[ = ]→[ @ ]→削除したいア カウントをタップ
- 2 [削除]→[削除]

# PCメールを送信する

### ■1 メール一覧画面→[ ■ ]

- メール作成画面が表示されます。
- 複数のPCメールアカウントを設定している場合は、メー ル作成画面で「送信元」欄をタップすると、メールアカウ ントを切り替えられます。

### 2「宛先|欄をタップ→宛先を入力

- CcまたはBccを追加するには、[ v ]→「Cc」/「Bcc」欄 をタップします。
- アルファベットまたは名前を入力すると、登録されてい る連絡先に前方一致するメールアドレスの候補表示をし ます。
- Q をタップすると、連絡先からメールアドレスを選択し て入力できます。
- 宛先を削除するには、宛先の 日 をタップします。 日が表 示されていない場合は、再度「宛先」欄をタップすると表 示されます。

### 3「件名】欄をタップ→件名を入力

### 4 本文欄をタップ→本文を入力

### 5 必要に応じて、添付/挿入操作を行う

- 添付する場合は「添付」をタップします。本文中に挿入す る場合は「 : 」→「リッチテキストメニューを表示」を タップして本文装飾メニューを表示し、「 」をタップし ます。
- 添付は「ドキュメント」「ギャラリー」「その他」から選択で きます。
- 挿入は「カメラ」「ギャラリー」「その他」から選択できま す。

## 6 [送信]

### $\mathscr{M}_{\text{memo}}$

◎作成中のメッセージを下書きに保存するには[ : ]→[下書き に保存]と操作します。

# PCメールを受信する

- ■1 メール一覧画面→[ = ]→確認したいアカウント 名をタップ
- 2 メール一覧を下にスライド
- 3 メールをタップ

メール詳細画面が表示されます。

### $\mathscr{M}_{\text{memo}}$

- ◎ 新しいメールの受信をお知らせする マがステータスバーに 表示されます。
- ◎ 受信したPCメールのアドレスをタップすると、連絡先を表示 したり、アドレスをコピーしたりすることができます。
- ◎ メール詳細画面で「: |をタップするとメニュー項目が表示 され、メールの移動やファイルとしての保存などの操作が行 えます。

### ■添付ファイルを保存する

■■メール詳細画面→添付ファイル欄をタップ 添付ファイルの一覧が表示されます。

### 2 保存したいファイルの[保存]

添付ファイルは、「ギャラリー」(▶P.92)の「ダウンロー ド」フォルダから見ることができます。

• 複数の添付ファイルがある場合は「全て保存」が表示さ れ、タップするとすべての添付ファイルを保存できます。

# $\mathscr{M}_{\text{memo}}$

◎ 添付ファイルのあるメールは、メール一覧画面に 2 が表示さ れます。

### ■メールを別のフォルダに移動する

1 メール一覧画面→移動したいメールをロング タッチ→移動したいメールにチェックを入れる →[ : 1→[移動]

### 2 移動したいフォルダをタップ

### $\mathscr{M}_{\mathsf{memo}}$

- ◎ フォルダを作成するには、メール一覧画面で画面上部の「 = 1 →[全てのフォルダ]→[フォルダを作成]→作成先を選択→ フォルダ名を入力→[作成]と操作します。
- ◎ 登録したアカウントによっては、フォルダへの移動や、フォル ダの作成ができない場合があります。

# PCメールを返信/転送する

### ■ メール詳細画面→[返信] / [転送]

複数の宛先が含まれているメールの場合は、「全員に返信」を タップすると、全員に返信することができます。

#### 2 本文を入力

「転送」をタップした場合は、「宛先」→転送先の宛先を入力し ます。「元の宛先を含める」にチェックを入れると、元メール の宛先を追加できます。

3 [送信]

# PCメールを削除する

■■メール一覧画面→削除したいメールをロング タッチ→削除したいメールにチェックを入れる

2 [削除]→[削除]

# $\mathscr{M}_{\text{memo}}$

◎ メール詳細画面→[削除]→[削除]と操作しても、メールを削 除できます。

# **Gmail**

Gmailとは、Googleが提供するメールサービスです。本製品 からGmailの確認・送受信などができます。

• Gmailの利用にはメールアドレスの設定が必要です。メー ルアドレスの設定画面が表示された場合は、画面の指示に 従って設定してください。

### Gmailを送信する

### 1 アプリー覧画面で[Google]→[Gmail]

• 機能紹介などの画面が表示された場合は、画面の指示に 従って操作してください。

# $2$  [  $\odot$  ]

- 3 [To]→宛先を入力
- ■4 [件名]→件名を入力
- 5 [メールを作成]→本文を入力

### $\vert \cdot \vert$  6  $\vert \cdot \vert$   $\vert \cdot \vert$

[■]→[下書きを保存]と操作すると下書き保存されます。

### Gmailを受信する

### 1 ホーム画面で[Google]→[Gmail]

• メール一覧を下にスライドすると、メール一覧を更新で きます。

### 2 受信したメールをタップ

### Gmailのメニューを利用する

Gmail受信トレイ画面で = をタップするとメニュー項目が 表示され、設定などの操作が行えます。

- ・[ 〓 ] → [設定] →設定するメールアドレスをタップ→ [ラ ベルの管理]と操作すると、メールの同期と通知設定画面 が表示されます。
- メニュー項目画面上部のアカウント名をタップすると受 信トレイのカテゴリーを切り替えたり、別のフォルダを表 示することができます。

# **インターネット**

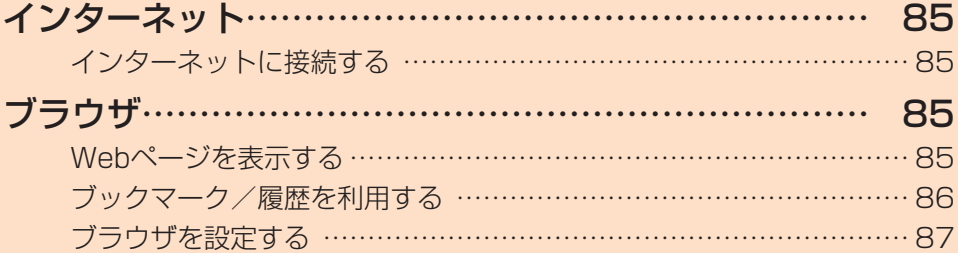

# **インターネット**

# インターネットに接続する

データ通信または無線LAN(Wi-Fi®)機能を使用してイン ターネットに接続できます。

- データ通信(▶P.85「データ通信を利用する1)
- •無線LAN (Wi-Fi®)機能(▶P.118「無線LAN (Wi-Fi®)機 能」)

# $\mathscr{Y}_{\text{meno}}$

◎ LTE NETまたはLTE NET for DATAに加入していない場合 は、データ通信を利用することができません。

# データ通信を利用する

本製品は、「I TE NET Iや「I TE NET for DATA Iのご利用に より、手軽にインターネットに接続してデータ通信を行うこ とができます。本製品にはあらかじめLTE NETでインター ネットへ接続する設定が組み込まれており、インターネッ ト接続を必要とするアプリケーションを起動すると自動的 に接続されます。LTE NET for DATAでインターネットへ 接続するには、ホーム画面で[基本フォルダ]→[設定]→[接 続]→[モバイルネットワーク]→[APN]→「LTE NET for DATA」を選択してください。

# $\mathscr{M}_{\text{memo}}$

◎ LTEフラットなどのデータ通信料定額/割引サービスご加入 でインターネット接続時の通信料を定額でご利用いただけま す。LTE NET、LTE NET for DATA、データ通信料定額/割 引サービスについては、最新のau総合カタログ/auホーム ページをご参照ください。

### ■データ通信ご利用上の注意

- 画像を含むホームページの閲覧、動画データなどのダウ ンロード、通信を行うアプリケーションを使用するなど、 データ量の多い通信を行うとデータ通信料が高額となる ため、データ通信料定額サービスの加入をおすすめしま す。
- ネットワークへの過大な負荷を防止するため、一度に大量 のデータ送受信を継続した場合やネットワークの混雑状 況などにより、通信速度が自動的に制限される場合があり ます。

#### ■ ご利用データ通信料のご確認方法について

ご利用データ通信料は、次のURLでご照会いただけます。 <https://www.au.com/support/>

**ブラウザ**

ブラウザを利用して、パソコンと同じようにWebページを 閲覧できます。

# Webページを表示する

1 ホーム画面で「ブラウザ]

ブラウザ画面が表示されます。

### $\mathscr{M}_{\mathsf{memo}}$

◎ ブラウザ画面では、本製品を横向きにして閲覧することもで きます。本製品を横向きにしても自動的に画面の向きが変わ らないときは、通知パネルを開く→[ 2]と操作します。

# Webページを移動する

- 1 ブラウザ画面→画面上部のアドレスバーをタップ 検索/URL入力欄が表示されます。
- 2 URLまたは検索したいキーワードを入力 検索候補の一覧が検索/URL入力欄の下に表示されます。
- 3 検索候補から目的の項目を選択/キーボードの [実行]

Google検索の検索結果が表示された場合は、目的の項目を 選択します。

# $\mathscr{Y}_{\text{meno}}$

©検索/URL入力欄の ↓ をタップすると、音声で検索したい キーワードを入力できます。

### ブラウザ画面のメニューを利用する

### 1 ブラウザ画面→[ : ]

- Webページの保存やブックマークに追加、ブラウザの設 定などの操作が行えます。
- 一部の操作は、画面左下の「● |をタップして表示された クイックメニューからも行えます。

### タブを利用する

Webページを表示中に新しいタブを開くことができます。

#### ■新しいタブを開く

■ ブラウザ画面→[タブ]→[新規タブ] 新しいタブが開かれホームページに設定したWebページが 表示されます。

### ■タブを切り替える

- 1 ブラウザ画面→[タブ]
- 2 表示するタブをタップ

#### ■ タブを閉じる

- ■1 ブラウザ画面→[タブ]
- $2$  閉じるタブの $\lceil \times \rceil$

# Webページ内のテキストを検索する

### 1 ブラウザ画面→リンクのないテキストをロング タッチ

テキストが拡大表示されます。指を離すとテキストの上下 に●と●、メニューが表示されます。

2 ● / ● をドラッグしてテキストの範囲を指定 指定されたテキストはハイライト表示されます。

### 3 「その他1→「検索1

検索バーに検索件数が表示されます。選択中の検索対象には 青紫色のハイライト、その他の検索対象には青紫色の枠が表 示されます。

#### $4$  [  $\land$  ]  $/$  [  $\lor$  ]

前の検索対象/次の検索対象にハイライトが移動します。 • 検索を終了するには < をタップします。

## Webページ内のテキストをコピーする

### 1 ブラウザ画面→リンクのないテキストをロング タッチ

テキストが拡大表示されます。指を離すとテキストの上下 に ● と ● 、メニューが表示されます。

# 2 ● / ● をドラッグしてテキストの範囲を指定

指定されたテキストはハイライト表示されます。 • 全文を選択するには「全て選択」をタップします。

 $3$  $[J^2-]$ 

### 「クリップボードにコピーしました。」というメッセージが表 示されます。

• 指定した範囲のテキストを共有するには「共有」、辞書で 検索するには「辞書」、表示中のWebページ内で検索する には[その他]→[検索]、Web検索するには[その他]→ [Web検索]と操作します。

 $\mathscr{M}_{\text{memo}}$ 

#### ◎ コピーしたテキストは、他のアプリケーションでも利用でき ます。貼り付け先の入力欄をロングタッチ→[貼り付け]と操 作します。

◎ テキストを選択できないWebページもあります。

# Webページ内の画像をダウンロードする

1 ブラウザ画面→ダウンロードする画像/画像を 含むリンクをロングタッチ

2 「画像を保存1→ファイル名を入力→「保存1

### $\mathscr{M}_{\text{memo}}$

◎ ダウンロードした画像は、「ギャラリー」アプリケーションな どから確認できます。

# リンクを操作する

### 1 リンクを操作するWebページを開く

2 リンクをタップ

### ■リンクのメニューを利用する

テキストのリンクをロングタッチするとメニュー項目が表 示され、リンク先のWebページを開く、リンクを保存、リン クをコピーなどの操作が行えます。

画像を含むリンクをロングタッチすると、画像の保存やコ ピーなどの操作が行えます。

• リンクのない画像をロングタッチしても、画像の保存やコ ピーなどの操作ができます。

## $\mathscr{Y}_{\text{memo}}$

◎ リンクやWebページによっては、ロングタッチしてもメ ニューが表示されない場合や、選択した操作を実行できない 場合があります。

# ブックマーク/履歴を利用する

#### 履歴の確認やブックマークの保存ができます。

1 ブラウザ画面→[ブックマーク] ブックマーク画面が表示されます。

2 開くブックマークをタップ

# ブックマークを追加する

■ ブラウザ画面→[ : ]→[ブックマークに追加]

### 2 タイトルを確認/編集

• ブックマークを保存するフォルダを変更したい場合は、 「全て」をタップ→保存したいフォルダを選択します。

# 3 [保存]

### $\mathscr{M}_{\mathsf{memo}}$

◎ ブラウザ画面で「☆ |をタップして「★ |にしても、ブック マークに追加できます。

### ■ブックマーク画面のメニューを利用する

ブックマーク画面で「: 」をタップするとメニュー項目が表 示され、ブックマークの編集(ブックマークの削除/並べ替 えなど)、フォルダの作成の操作が行えます。

### 履歴を確認する

- 1 ブラウザ画面→「ブックマーク]→「履歴 |タブ 履歴画面が表示されます。
- 2「今日」「昨日」など閲覧した時期をタップ
- 3 確認するURLをタップ

### 履歴を消去する

- 1 ブラウザ画面→[ブックマーク]→「履歴」タブ 履歴画面が表示されます。
- 2 [ : ]→[履歴を全て削除] すべての履歴が消去されます。

# ブラウザを設定する

#### ホームページの設定や標準検索エンジンの設定、プライバ シーの設定などを行うことができます。

■1 ブラウザ画面→[ : ]→[設定] インターネット設定画面が表示されます。

# 2 必要な項目を設定

# $\mathscr{Y}_{\text{meno}}$

- ◎ インターネット設定画面→[ホームページ]→[現在のページ] と操作すると、表示されているWebページがホームページに 設定されます。また、設定されたURLは「ホーム」をタップする と表示されます。
- ◎ キャッシュなどの一時的に本製品に保存されたファイルを消 去するには、インターネット設定画面→[プライバシー]→[個 人データを削除]→消去したい項目にチェックを入れる→[削 除]と操作してください。
- ◎ ホーム画面で[基本フォルダ]→[設定]→[アプリ]→[ブラウ ザ]→[ 3 ]と操作してもインターネット設定画面を表示でき ます。

# **アプリケーション**

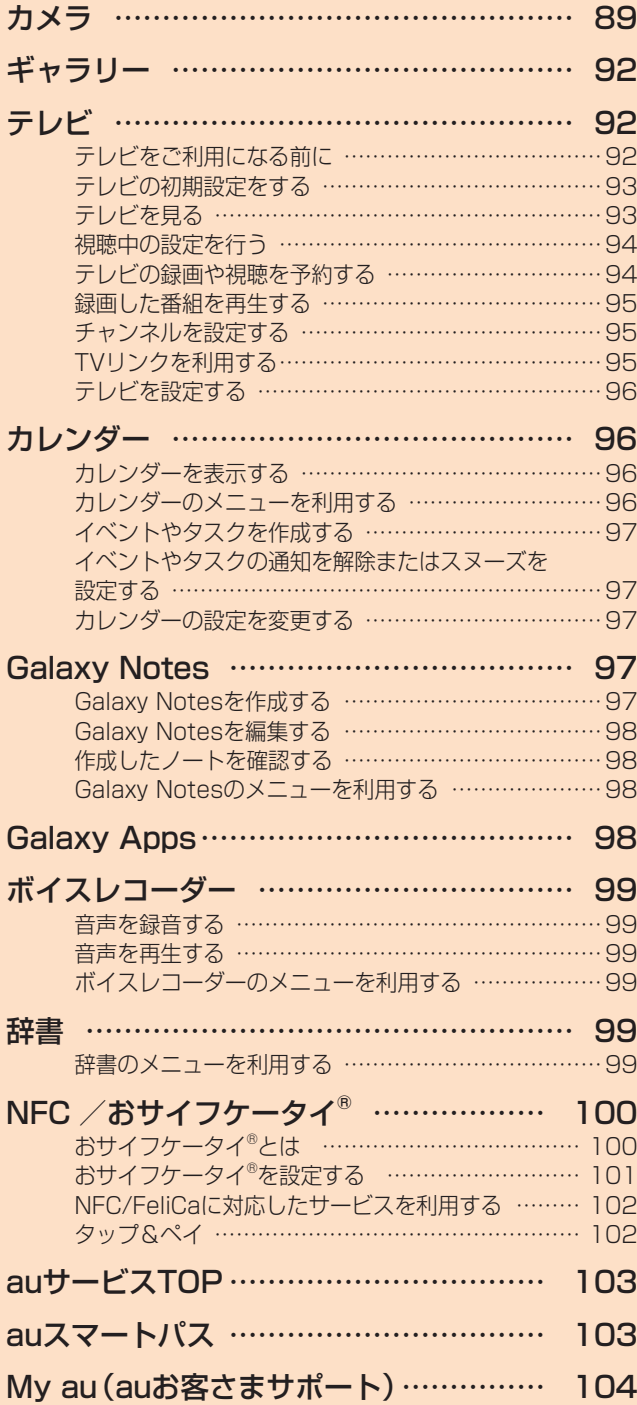

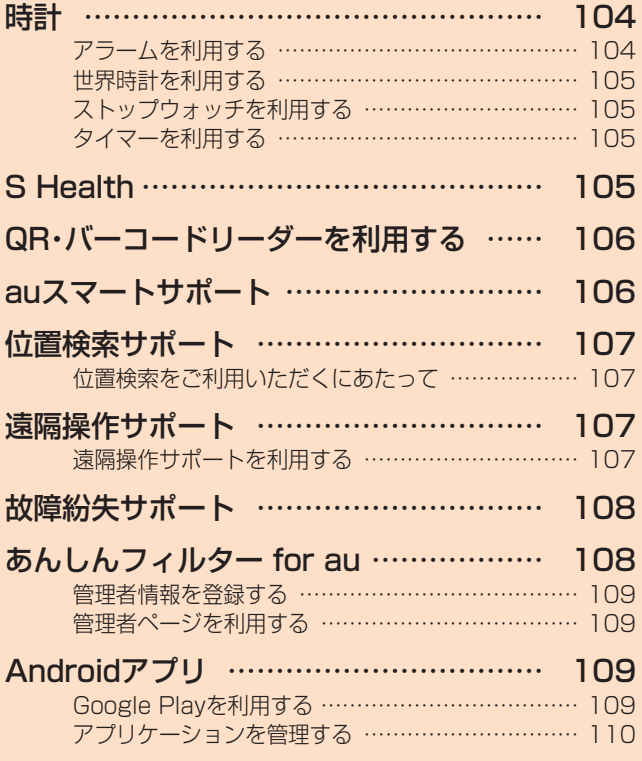

# **カメラ**

「カメラ」アプリケーションを利用して、静止画の撮影や、動 画の録画ができます。

本製品を傾けることで、横向きと縦向きのどちらでも撮影/ 録画ができます。

# カメラをご利用になる前に

- レンズに指紋や油脂などが付くと、鮮明な静止画/動画を 撮影できなくなります。
- 撮影する前に、柔らかい布などでレンズをきれいに拭いて ください。
- 撮影時にはレンズ部に指や髪などがかからないようにご 注意ください。
- 手ブレにご注意ください。画像がブレる原因となりますの で、本体が動かないようにしっかりと持って撮影するか、 セルフタイマー機能を利用して撮影してください。 特に室内など光量が十分でない場所では、手ブレが起きや すくなりますのでご注意ください。 また、被写体が動いた場合もブレた画像になりやすいので ご注意ください。
- 動画を録画する場合は、送話口を指などでおおわないよう にご注意ください。 また、録画時の声の大きさや周囲の環境によって、送話口 の音声の品質が悪くなる場合があります。
- カメラ撮影時に衝撃を与えると、ピントがずれる場合があ ります。ピントがずれた場合はもう一度カメラを起動して ください。
- 次のような被写体に対しては、ピントが合わないことがあ ります。
	- 無地の壁などコントラストが少ない被写体
	- 強い逆光のもとにある被写体
	- 光沢のあるものなど明るく反射している被写体
	- ブラインドなど、水平方向に繰り返しパターンのある 被写体
	- カメラからの距離が異なる被写体がいくつもあるとき
	- 暗い場所にある被写体
	- 動きが速い被写体
- 本製品は強い光が出ますので、フラッシュを目に近付けて 点灯させないでください。フラッシュ点灯時は発光部を直 視しないようにしてください。また、他の人の目に向けて 点灯させないでください。視力低下などの障がいを起こす 原因となります。
- 本製品の温度が高くなると、フラッシュがオフになる場合 があります。本製品の温度が下がった後、フラッシュをオ ンにできます。
- マナーモード設定中でも静止画撮影時のシャッター音、動 画録画の開始音や終了音は鳴ります。
- 不安定な場所に本製品を置いてセルフタイマー撮影を行 うと、着信などでバイブレータが振動するなどして本製品 が落下するおそれがあります。
- 本製品を利用して撮影または録音したものを複製、編集な どする場合は、著作権侵害にあたる利用方法をお控えいた だくことはもちろん、他人の肖像を勝手に使用、改変など すると肖像権を侵害することとなりますので、そのような 利用方法もお控えください。なお実演や興行、展示物など の中には、個人として楽しむなどの目的であっても、撮影 または録音などが禁止されている場合がありますので、ご 注意ください。
- お客様が本製品のカメラ機能を利用して公衆に著しく迷 惑をかける不良行為などを行った場合、法律や条例/迷惑 防止条例などに従って罰せられることがあります。

### 撮影画面の見かた

ここでは、本製品を縦向きにした状態の画面で説明していま す。

#### 1 ホーム画面で[カメラ]

操作アイコンは初期状態です。

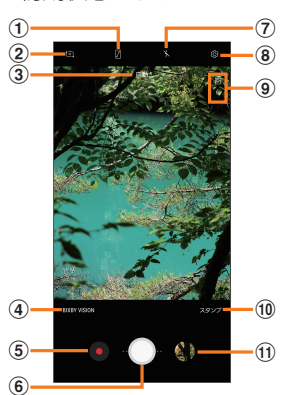

- a 全画面表示ON /OFF
- ② フロントカメラ/リアカメラの切り替え 撮影画面で上下にフリックしても切り替えられます。
- 3 現在のモード 設定中の撮影モードが表示されます。撮影モードを切り 替え後、しばらくすると表示が消えます。
- $\omega$  BIXBY VISION ( $\blacktriangleright$ P.91)
- (5) 緑画開始ボタン(動画撮影用)
- 6 シャッターボタン(静止画撮影用) リアカメラで撮影する場合、撮影画面で左右にドラッグ するとズーム調節できます。
- (ア) フラッシュ設定
- **⑧ 設定(▶P.90)**
- **93 ステータス** 設定の状況をお知らせする各種アイコンが表示されま す。
- **10 スタンプ(▶P.91)**
- Ⅲ プレビュー縮小表示 直前に撮影した静止画/動画のプレビューが縮小表示さ れ、タップするとプレビュー画面(▶P.90)を表示でき ます。

### $\mathscr{Y}_{\text{memo}}$

- ◎ 撮影画面で右にフリックすると撮影モードが表示されます  $(P.90)$
- ◎ 撮影画面で左にフリックするとエフェクトが表示されます。
- ◎ カメラを起動して約2分間何も操作をしないと、カメラは自動 的に終了します。

### 撮影前の設定をする

#### 撮影画面やカメラの設定メニューから、撮影の各種設定がで きます。

### ■ 静止画/動画撮影画面を表示

### 2 3(カメラ設定)

### 3 各項目を設定

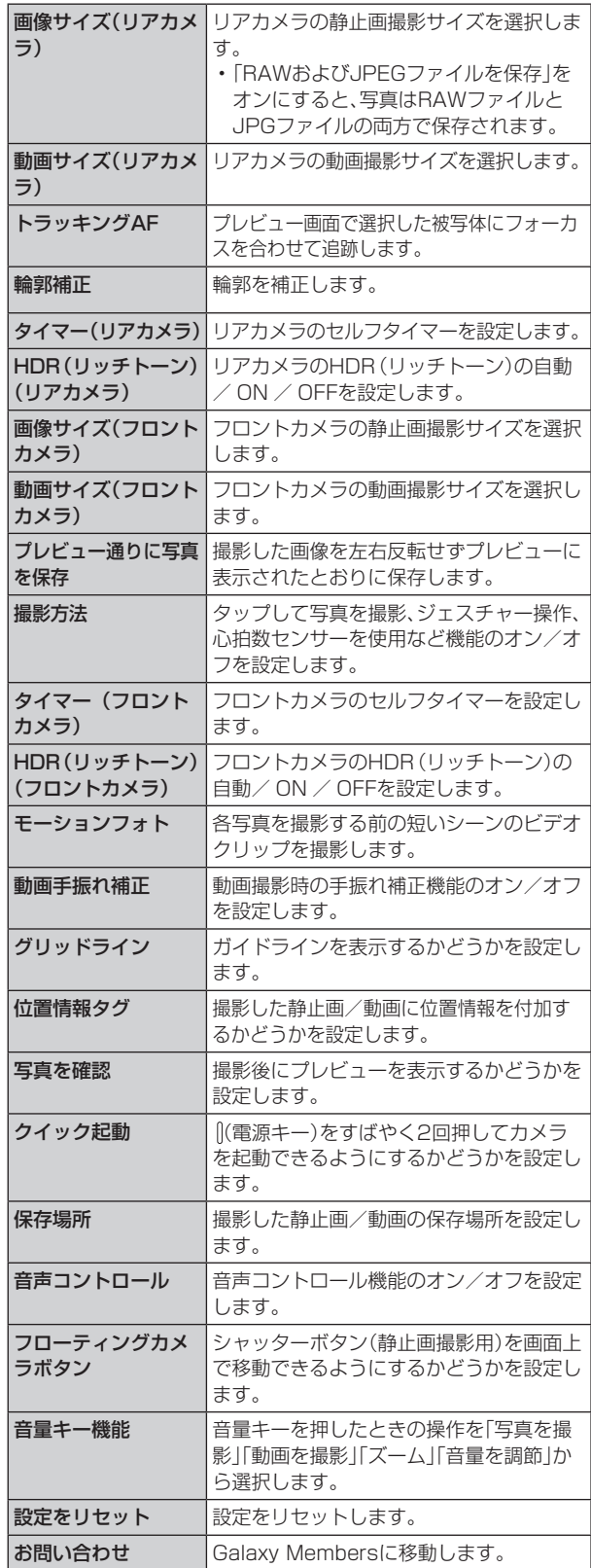

# 4 設定が終了したら[<1

# $\mathscr{Y}_{\text{memo}}$

◎ メニュー項目によっては、同時に設定できない場合があります。

# プレビュー画面を利用する

プレビュー画面を表示して、撮影した静止画/動画を確認で きます。また、Eメールで送信したり壁紙に設定したりでき ます。

# 1 静止画/動画撮影画面→プレビュー縮小表示を タップ

プレビュー画面が表示され、画面下部にはメニュー項目が表 示されます。

• 左右にスライドすると他の静止画/動画を確認できま す。動画で「 ■ |をタップすると、動画が再生されます。

### 2 画面下部のメニュー項目を選択

#### $\mathscr{Y}_{\text{memo}}$

- ◎ メニュー項目が表示されていない場合は、画面をタップする と表示されます。
- ◎ メニュー項目はデータの種類により異なります。
- ◎ アプリ一覧画面で[ギャラリー]→[アルバム]→[カメラ]と操 作すると、撮影した静止画/動画の一覧が表示されます。
- ◎「: |をタップするとメニューが表示され、表示中の静止画を 印刷したり、静止画/動画の詳細を確認したりすることがで きます。

# 撮影モードを変更する

### 1 ホーム画面で[カメラ]

静止画/動画撮影画面が表示されます。

### 2 右にフリック

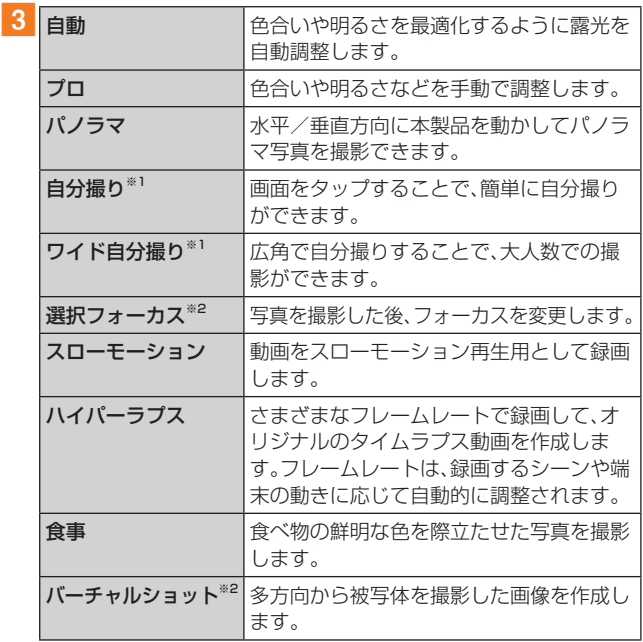

※1 フロントカメラに切り替わっているときに表示されます。 ※2 リアカメラ、フロントカメラどちらの場合にも表示されま す。

### $\mathscr{D}_{\mathsf{memo}}$

©「■」をタップすると、Galaxy Apps (▶P.98)から撮影 モードをダウンロードできます。

# 静止画を撮影する

### 1 ホーム画面で[カメラ]

静止画/動画撮影画面が表示されます。

#### 2 被写体にカメラを向ける

- 画面をピンチすると、ズーム調節ができます(1.0倍~最 大約8.0倍)。ただし、撮影モードの設定によっては、ズー ム調整ができない場合があります。
- 画面をタップすると、フォーカスが移動してピントを合 わせます。

### **3** [ 0]

シャッター音が鳴って撮影され、撮影した静止画が自動的に 保存されます。

# $\mathscr{D}_{\mathsf{memo}}$

- ◎ 撮影した静止画はJPEG形式で保存されます。
- ◎ カメラの設定メニューの「音量キー機能」で「写真を撮影」を 選択した場合、音量キーを押しても静止画を撮影できます  $(P.90)$

# 動画を録画する

### 1 ホーム画面で [カメラ]

静止画/動画撮影画面が表示されます。

### 2 被写体にカメラを向ける→[ ■ ]

- 開始音が鳴り、動画撮影が開始されます。
- 画面をピンチすると、ズーム調節ができます(1.0倍~最 大約8.0倍)。ただし、撮影モードの設定によっては、ズー ム調整ができない場合があります。
- •「■ |をタップすると、動画撮影中に静止画も撮影できま す。

# 3 撮影を終了するときは[1]

終了音が鳴り、撮影した動画が自動的に保存されます。

# $\mathscr{D}_{\text{memo}}$

- ◎ 動画を撮影する前に、メモリに十分な空きがあることを確認 してください。
- ◎ カメラの設定メニューの「音量キー機能」で「動画を撮影」を選 択した場合、音量キーを押しても動画を撮影できます。なお、 「音量キー機能」で「写真を撮影」を選択した場合、音量キーを 押すと、動画撮影中に静止画も撮影できます(▶P.90)。

### ■ 録画を一時停止する場合

動画を録画中、「 」をタップすると、録画を一時停止できま す。「■ |をタップすると再開できます。

# Bixby Visionを利用する

Bixby Visionでは認識した画像を元に以下の機能などを利 用できます。

- ■:商品をカメラにおさめたり、バーコードをスキャンした りすることで、オンラインショッピングができます。
- :文字を認識し、翻訳できます。
- :表示している画像と類似の画像を検索します。
- :ランドマークや特定の場所をカメラにおさめると、関連 情報を確認できます。
- :QRコードを読み取ります。
- :ワインのラベルをカメラにおさめると、ワインの年代、 それに合う料理、ランキングなどの情報を検索できま す。

### 1 ホーム画面で[カメラ]

静止画/動画撮影画面が表示されます。

### **2** [BIXBY VISION]

Bixby Visionのチュートリアルが表示されます。内容をご 確認のうえ、画面の指示に従って操作してください。

• Bixby Visionの全ての機能を利用するには、Galaxyアカ ウントにサインインする必要があります。

### 3 対象にカメラを向ける

4 認識した画像の下のアイコンをタップ 関連情報が表示されます。

### $\mathscr{D}_{\mathsf{memo}}$

- © Bixby Visionは「ギャラリー」からも利用できます(▶P.92)。
- © Bixby Vision画面で → 「設定」をタップするとBixby Vision について設定できます。Bixby Visionで認識させるには、「設定」 で認識させる対象をオンにする必要があります。
- ◎ Bixby Visionは静止画撮影の場合のみ利用できます。
- ◎ ワインのラベルがうまく認識されない場合は、角度を変えて数回 撮影してください。

# ライブスタンプを使用する

様々なライブスタンプを加えて写真やビデオを撮影するこ とができます。顔を動かすと、スタンプが自動で追跡します。 ビデオでは、動きにあわせて楽しいスタンプを記録すること ができます。

- 1 ホーム画面で[カメラ]
- 2 [スタンプ]
- 3 スタンプを選択
- 4 被写体にカメラを向ける
- $\overline{\phantom{0}}$   $\overline{\phantom{0}}$   $\overline{\$

# **ギャラリー**

本体やmicroSDメモリカードに保存されている静止画や動 画を閲覧したり、整理したりできます。 対応しているファイル形式については、「利用できるデータ の種類1(▶P.156)をご参照ください。

### $\mathscr{M}_{\text{memo}}$

◎ 本製品は、DivXには対応していません。DivX形式のファイル を再生するには、対応するアプリケーションをインストール してください。

### 1 アプリー覧画面で[ギャラリー]

撮影日別に並んだ画像一覧画面、アルバム一覧画面またはス トーリー一覧画面が表示されます。アルバム一覧画面が表示 された場合はアルバムをタップしてデータ一覧画面を表示 します。

「高度な画像解析を許可しますか?」のメッセージが表示さ れる場合は、内容をご確認のうえ、「拒否」/「許可」をタップ してください。

### $\mathscr{M}_{\text{memo}}$

- ◎「ギャラリー」起動時は、前回終了時に表示していた種類の一 覧画面が表示されます。
- ◎ ギャラリー画面を左右にフリックすると、画像一覧画面、アル バム一覧画面、ストーリー一覧画面が切り替えます。

# 自論止画/動画を表示する

### 1 データー覧画面→表示したい静止画/動画を タップ

静止画/動画が表示されます。静止画/動画を切り替えるに は画面を左右にスライド/フリックします。

- 画面をタップすると操作アイコンが表示され、データの 共有や編集・削除などの操作ができます。
- 2 動画を再生する場合は、 をタップ

動画が再生されます。

# ギャラリーのメニューを利用する

アルバム一覧画面/アルバム内のデータ一覧画面で「 : |を タップすると、データの編集やアルバム作成などの操作が行 えます。

データを選択した状態で画面をタップすると操作メニュー が表示されます。各メニューをタップすると、データの共有 や編集、削除などの操作が行えます。

• 利用できる機能はアルバム/ストーリー/データの種類 や画面によって異なります。

### $\mathscr{M}_{\text{memo}}$

◎ 静止画の印刷は、本製品に対応するプリンターでのみ印刷で きます。

# ■ギャラリーでBixby Visionを利用する

■■データー覧画面→利用したい静止画をタップ

#### 2 ◎ をタップして「Bixby Vision」をONにする Bixby Visionが利用できます(▶P.91)。

• Bixby Visionを利用するには、Galaxyアカウントにサイ ンインする必要があります。

3 認識する範囲を選択

# 4 利用する機能をタップ

# **テレビ**

テレビ(フルセグ/ワンセグ)は、モバイル機器向けの地上デ ジタルテレビ放送サービスで、映像・音声とともにデータ放 送を受信することができます。

地上デジタルテレビ放送サービスの詳細については、下記 ホームページでご確認ください。

一般社団法人 放送サービス高度化推進協会 <http://www.apab.or.jp/>

# テレビをご利用になる前に

### テレビ利用時のご注意

- テレビの利用には、通話料やデータ通信料はかかりませ ん。ただし、通信を利用したデータ放送の付加サービスな どを利用する場合はデータ通信料がかかります。なお、 NHKの受信料については、NHKにお問い合わせくださ  $U<sub>o</sub>$
- テレビ画面表示中は、本製品が温かくなり、長時間肌に触 れたまま使用していると低温やけどの原因となる場合が ありますのでご注意ください。
- 耳を刺激するような大きな音量で長時間続けて視聴する と、聴力に悪い影響を与えることがありますので、ご注意 ください。

# 電波について

次のような場所では、電波の受信状態が悪く、画質や音質が 劣化したり受信できない場合があります。

- 放送局から遠い地域または極端に近い地域
- 移動中の電車・車、地下街、トンネルの中、室内など
- 山間部やビルの陰
- 高圧線、ネオン、無線局、線路、高速道路の近くなど
- その他、妨害電波が多かったり、電波が遮断されたりする 場所

電波の受信状態を改善するためには、次のことをお試しく ださい。

• 室内で視聴する場合は、窓のそばの方がより受信状態が改 善されます。

### テレビアンテナについて

本製品でテレビを視聴するには、SC TVアンテナケーブル 04をご使用ください。

テレビの音声をスピーカーから出力する場合には、SC TV アンテナケーブル04のみ、本製品へ接続してください。テレ ビの音声をイヤホンから出力する場合は、SC TVアンテナ ケーブル04にイヤホンを接続してから、本製品へ接続して ください。

テレビを視聴および録画する際は、放送波を十分受信できる ようにテレビアンテナを伸ばしてご利用ください。

### ■1 イヤホンの接続プラグをSC TVアンテナケーブ ル04のヘッドセット接続端子に接続

2 SC TVアンテナケーブル04の接続プラグを、本 製品のヘッドセット接続端子に接続

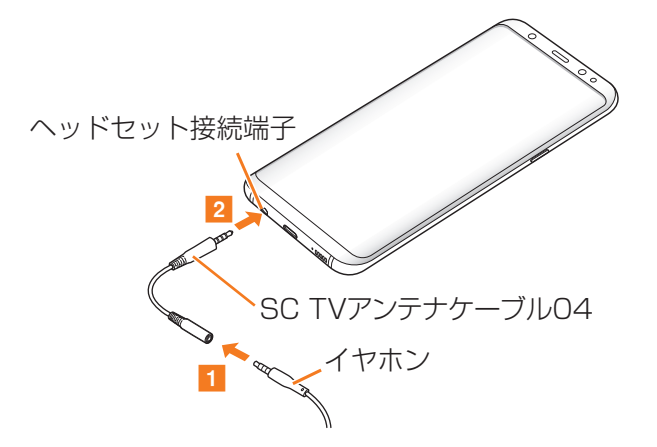

# テレビの初期設定をする

テレビを初めて起動したときは、視聴するエリアを設定しま す。設定が完了すると、テレビを見ることができます。

■ ホーム画面で「基本フォルダ]→[テレビ]

2 テレビアンテナの確認画面→[OK]→チャンネ ル設定の確認画面→[OK]→地域を選択→都道 府県を選択→ローカルエリアを選択→[OK]

# テレビを見る

1 ホーム画面で「基本フォルダ]→「テレビ] 視聴画面が表示されます。

# 視聴画面について

#### CHリストを表示した場合

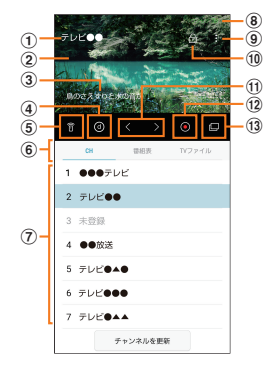

#### データ放送を表示した場合

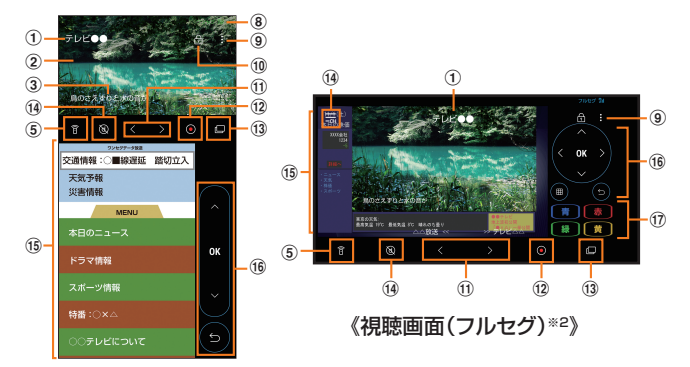

《視聴画面(ワンセグ)※1》

※1 ワンセグの場合、データ放送は縦画面のときのみ表示できます。 ※2 フルセグの場合、データ放送は横画面のときのみ表示できます。

- (1) チャンネル名
- ② テレビ映像 左右にフリックすると、チャンネルを切り替えます。 ロングタッチすると、番組の詳細情報などを表示します。
- ③ 字幕 [ 日 ]→[設定]→[字幕]→[言語1]/[言語2]と操作す ると、字幕が表示されます。
- (4) データ放送 タップすると、データ放送を表示します。
- (5) リモコン/放送モード変更/番組の詳細情報表示
- f「CH」/「番組表」/「TVファイル」タブ
- g CHリスト/番組表/TVファイルリスト
- 8 電波状態
- **9 メニュー**
- 10 画面ロック
- ① テレビ操作パネル 前のチャンネル/次のチャンネルを切り替えます。
- ① 緑画 番組を録画します。
- m ポップアップTV画面

タップすると、ポップアップTV画面になります。他のア プリを操作しながら番組を視聴できます。 ポップアップTV画面は、ドラッグして移動できます。 ポップアップTV画面をタップすると■(視聴画面に戻 る) / < (前のチャンネルを切り替える) / > (次のチャ ンネルを切り替える)/ X (アプリを終了)/ m (電波状 態)が表示されます。 ポップアップTV画面をダブルタップしても視聴画面に 戻ります。

- (4) CHリスト(ワンセグ)/全画面表示(フルセグ)
- (6) データ放送表示
- (6) データ放送操作パネル

「 へ 」/ 「 ∨ 」/ 「 く 」(フルセグのみ) / 「 > 」(フルセグ のみ)で項目にカーソルを合わせ、「 or 」をタップして項目 を選択します。リンク先のデータ放送が表示されます。 「■」をタップすると、リンクの履歴を戻ります。 「 」(フルセグのみ)をタップすると、テンキーを表示 します。

(イ) 双方向サービスボタン(フルセグ)

青・赤・緑・黄の4色ボタンを利用して、視聴者参加型クイ ズやアンケート、投票などを行うことができます。

### $\mathscr{M}_{\text{memo}}$

◎ チャンネルが表示されていない場合は、テレビ映像をタップ すると表示されます。

### ■視聴画面でのキー操作

音量キーで音量を調節します。

■テレビを終了する

### 1 視聴画面で く

視聴画面で □ をタップしてホーム画面に戻っても、テレビ は終了しません。その場合、ステータスバーに「面」が表示 されます。

# $\mathscr{M}_{\mathsf{memo}}$

- ◎ テレビを起動したり、チャンネルを変更したときは、デジタル 放送の特性として映像やデータ放送のデータ取得に時間がか かる場合があります。
- ◎ 電波状態によって映像や音声が途切れたり、止まったりする 場合があります。
- ©テレビ視聴時、「簡単に消音」(▶P.35)機能で音声を自動 的にミュートすることはできませんが、音量キーを使用する ことで、手動で音声をミュートにできます。
- © マナーモードに設定していても、音量(▶P.126)の設定に よっては音声が再生されることがありますので、音量キーで音 量を調節してください。

# 視聴中の番組を録画する

### 1 視聴画面で[ | |

録画が開始されます。

- 録画中は「●REC」が表示されます。
- 録画を停止するには「回 をタップします。

### $\mathscr{D}_{\text{memo}}$

- ◎ 受信状態の安定した場所で録画してください。受信状態が不 安定な場合、録画されないことがあります。
- ◎ 録画中にデータ通信サービスを行うと、テレビの電波状態が 悪くなり、正常に録画できなくなる場合があります。
- ◎ 録画しているテレビ番組が有料放送やコピー制御されている 場合や、放送エリアが変わった場合は、録画が途中で終了する 場合があります。

# 視聴中の設定を行う

### 1 視聴画面でテレビ映像をタップ→[ ■]

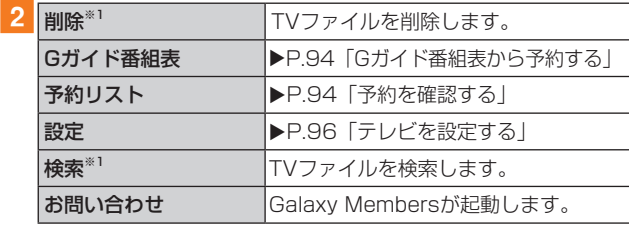

※1「TVファイル」タブ表示の場合のみ表示されます。

# テレビの録画や視聴を予約する

### 番組表から予約する

### 1 視聴画面で「番組表」タブ

2 予約する番組をタップ

番組をタップすると、番組の詳細情報を確認できます。

■3「予約なし」をタップし、「視聴予約|/「録画 |に 設定する

# Gガイド番組表から予約する

auテレビ.Gガイドを利用できます。番組表から視聴画面の 表示や視聴/録画の予約ができます。

- 視聴や予約ができるのは地上デジタル放送の番組のみで す。
- •「auテレビ.Gガイドプレミアム(月額200円、税抜)」にご 登録いただくと、auテレビ.Gガイドのすべての機能を利 用することができます。ここでは、無料で利用できる機能 について説明しています。
- auテレビ.Gガイドのすべての機能を利用するには、au IDが必要になります。au IDについて詳しくは、auホーム ページに掲載の『設定ガイド Android 8.0対応版』をご参 照ください。

### 1 視聴画面でテレビ映像をタップ→[ **日** ]→[Gガ イド番組表]

Gガイド番組表画面が表示されます。

- アプリ一覧画面で[auツール/サポート]→[auテレビ.G ガイド]→[番組表]でも同様に操作できます。
- 番組表を初めて起動したときは、登録画面が表示されま す。内容をご確認のうえ、画面の指示に従って操作してく ださい。
- 2 「番組表]→Gガイド番組表で番組を選択→「テレ ビアプリ連携]→[録画予約]/[視聴予約]
- 3 新規番組予約画面で各項目を確認/変更 項目をタップすると内容を変更できます。

### 4 [完了]

### ■Gガイド番組表画面のメニューを利用する

利用方法などの詳細については、メニューの「ヘルプ」をご参 照ください。

<mark>1</mark> Gガイド番組詳細画面→[その他]→[ヘルプ]

### 手動で予約する

<mark>1</mark> 視聴画面でテレビ映像をタップ→[ **日** ]→[予約 リスト]

予約リスト画面が表示されます。

- 2 [ | 1→「マニュアル予約]
- 3 予約画面で各項目を入力→[完了]

# 予約を確認する

1 視聴画面でテレビ映像をタップ→[ 1 ]→[予約 リスト]

予約リスト画面が表示されます。 「予約」/「成功」/「失敗」タブをタップすると、予約中、成功、 失敗の一覧が表示されます。

- :録画予約
- :視聴予約
- :成功した録画予約
- :成功した視聴予約
- :失敗した録画予約
- :失敗した視聴予約
- 未実行の予約をタップすると、予約内容を変更できます。
- 予約をロングタッチ→[削除]→[OK]と操作すると、予約 を削除できます。
- 実行済みの予約をタップすると、結果の確認と一覧から の削除ができます。

# 録画した番組を再生する

# 1 視聴画面で「TVファイル」タブ

# 2 再生する番組をタップ

再生画面が表示されます。

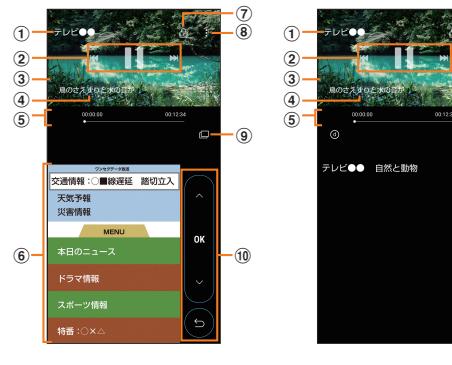

《録画再生画面(ワンセグ)》 《録画再生画面(フルセグ)》

- (1) チャンネル名/番組名
- ② 再生操作パネル

■ / ■ でファイルを切り替えます。ロングタッチすると 早戻し/早送りを操作します。

■ / ■でファイルの再生/一時停止を操作します。

③ 再生映像

左右にフリックすると、TVファイルを切り替えます。

- d 字幕 [ ■]→[設定]→[字幕]→[言語1] /[言語2]と操作す ると、字幕が表示されます。
- (5) 再生時間/スライダ バーをドラッグしてTVファイルの再生位置を任意の時 間まで操作できます。
- 6 データ放送(ワンセグの場合のみ表示)
- (7) 画面ロック
- h メニュー

### **(g) ポップアップTV画面**

タップすると、ポップアップTV画面になります。他のア プリを操作しながら番組を視聴できます。 ポップアップTV画面は、ドラッグして移動できます。 ポップアップTV画面をタップすると■(視聴画面に戻 る) / < (前のチャンネルを切り替える) / > (次のチャ ンネルを切り替える) / ■(アプリを終了)が表示されま す。

ポップアップTV画面をダブルタップしても視聴画面に 戻ります。

10 データ放送操作パネル(ワンセグの場合のみ表示) 「 へ 」/「 ∨ 」で項目にカーソルを合わせ、「 ox |をタッ プして項目を選択します。リンク先のデータ放送が表示 されます。

「■」をタップすると、リンクの履歴を戻ります。

 $\mathscr{Y}_{\text{meno}}$ 

◎ チャンネル名/番組名が表示されていない場合は、再生映像 をタップすると表示されます。

# チャンネルを設定する

# エリア情報を設定する

- 1 視聴画面(「CH」タブ)でテレビ映像をタップ→ [ ■ ]→[設定]
- <mark>2</mark>「エリア切替]→登録するエリアを選択→[OK]
- 3 地域を選択→ 都道府県を選択→ローカルエリア を選択

チャンネルが検索され、選択したエリアにチャンネルリスト が登録されます。

# 4 [OK]

 $^\circledR$  $^\circledR$ 

 $-\widehat{g}$ 

### $\mathscr{M}_{\mathsf{memo}}$

◎ エリア情報を削除するには、削除するエリアをロングタッチ →[OK]と操作します。

# エリア情報を切り替える

- 1 視聴画面(「CH」タブ)でテレビ映像をタップ→ [ ■ 1→[設定]
- 2 [エリア切替]→切り替えるエリアをタップ 切替先のエリアにチャンネルリストが登録されていない場 合は、エリア情報の設定を行います。

# TVリンクを利用する

# TVリンクを登録する

1 データ放送を操作して、TVリンク登録可能な項 目を選択

TVリンクの登録方法は、番組によって異なります。

### $\mathscr{Y}_{\mathsf{memo}}$

◎ リンク先によっては、TVリンクを登録できないことがありま す。

# TVリンクを表示する

- 1 視聴画面でテレビ映像をタップ→[ ]→[設 定]
- 2 「TVリンク】 登録したTVリンクが一覧表示されます。
- 3 TVリンクを選択

登録したサイトに接続します。

# $\mathscr{M}_{\text{memo}}$

◎ TVリンクを削除するには、削除するTVリンクをロングタッ チ→[削除]→[OK]と操作します。

# テレビを設定する

### 1 視聴画面でテレビ映像をタップ→[ 日 ]→[設 定]

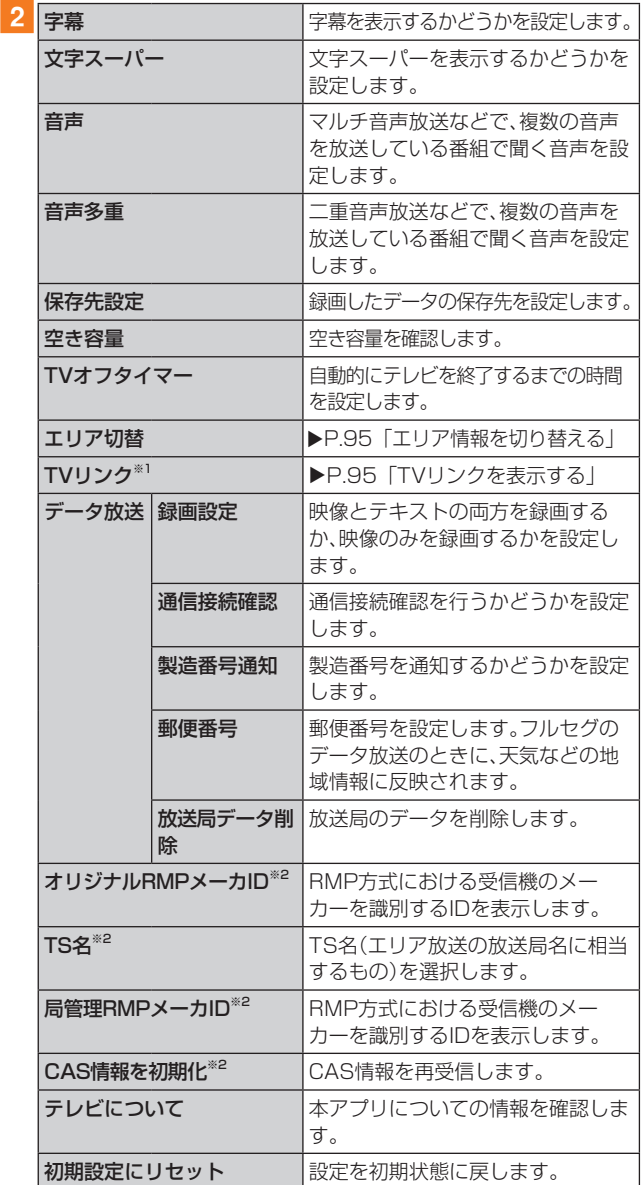

※1 ワンセグの場合のみ表示されます。

※2 フルセグの場合のみ表示されます。

# **カレンダー**

本製品にはイベントやタスクを管理するカレンダーが搭 載されています。Googleアカウントを持っている場合は、 Googleカレンダーと同期することができます。「Googleア カウントの設定をする | (▶P.31)をご参照ください。

# カレンダーを表示する

1 アプリー覧画面で[カレンダー] カレンダー画面が表示されます。

# カレンダーの内容について

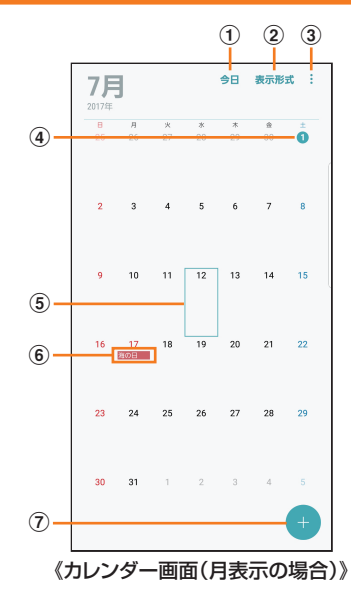

### ① 今日

他の月や週などが表示されているときにタップすると、 今日の日付が表示されます。

#### 2 表示形式

年表示/月表示/週表示/日表示/タスク一覧表示に切 り替えます。

- $\circled{3}$  :
	- メニューを表示します。
- d 今日の日付
- (5) カーソル(水色)

#### f イベント/タスク/祝日表示

イベント/タスクがある日付や祝日の日付をタップする とポップアップが表示され、タップすると詳細を確認で きます。

#### (7) 新規作成

イベント/タスクを新規に作成します(▶P.97)。

# カレンダーのメニューを利用する

カレンダー画面で「 : 」をタップするとメニュー項目が表示 され、イベントやタスクの検索、カレンダーの管理、カレン ダーの同期などの操作が行えます。

### $\mathscr{M}_{\text{memo}}$

◎手動で同期させたい場合は、[ : ]→[今すぐ同期]と操作しま す。

# イベントやタスクを作成する

1 カレンダー画面→[●]

2 各項目を設定

# 3 [保存]

### イベントやタスクの通知を解除またはス ヌーズを設定する

イベントやタスク作成時に通知を設定した場合、設定時刻に なるとポップアップの表示と、通知音の鳴動でお知らせしま す。

### 1 アラーム画面の場合は「×」のアイコンを表示さ れる円の外までドラッグ/スライド

- •「スヌーズ」をタップすると、約5分後に選択したイベント やタスクが再通知されます(スヌーズとは、いったん通知 を消しても、しばらくすると通知するようにする機能で す)。
- •「詳細」をタップすると、イベントの詳細を確認できます。
- •「カレンダー」ウィンドウが表示された場合は、「解除」/ 「スヌーズ」をタップしてください。

# カレンダーの設定を変更する

カレンダーの表示設定や通知設定などの詳細を設定できま す。

■1 カレンダー画面→[ ; ]→[設定]

2 変更したい項目を選択→設定を変更

 $\mathscr{M}_{\text{memo}}$ 

◎ ホーム画面で[基本フォルダ]→[設定]→[アプリ]→[カレン ダー]→[ 3 ]と操作してもカレンダーを設定できます。

# **Galaxy Notes**

キーボードを使ってノートを作成したり、絵を描いたりでき ます。また、写真などを貼り付けたり、録音したデータをノー トに保存したりすることもできます。

# Galaxy Notesを作成する

### 1 アプリー覧画面で [Galaxy Notes]→「全て」タ ブ

Galaxy Notes一覧画面が表示されます。

• 初めて起動したときは、表示される内容を確認し「開始」 をタップしてください。

# **2** [  $\bullet$  ]

ノート編集画面が表示されます。

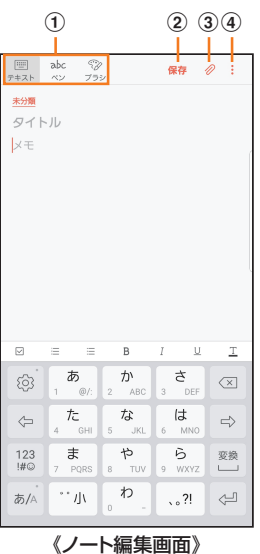

- a ツールバー
	- メモの作成方法や、使用するブラシの選択ができます。 • 選択した項目に対応したメニューが画面下に表示され ます。
- 2 保存
	- 現在のノートを保存し、表示画面に戻ります。
	- 表示画面で画面をタップすると、再度編集ができます。
- 3) ファイルを追加
	- 画像データや音声データを添付します。
- d メニュー
	- リッチテキストメニューの表示/非表示を設定できます。
- 3 ツールバーでツールを選択してノートを作成

#### 4 [保存]

作成したノートが保存され、Galaxy Notes一覧画面に切り 替わります。

# Galaxy Notesを編集する

<mark>1</mark> Galaxy Notes一覧画面→編集したいノートを タップ→画面をタップ

Galaxy Notes編集画面が表示されます。

- 2 ツールバーでツールを選択してGalaxy Notes を編集
- 3 [保存]

編集したノートが保存され、Galaxy Notes一覧画面に切り 替わります。

# 作成したノートを確認する

1 Galaxy Notes一覧画面→確認するノートを タップ

### Galaxy Notesのメニューを利用する

Galaxy Notes一覧画面/Galaxy Notesカテゴリ画面/ Galaxy Notes編集画面で「: 」をタップするとメニュー項 目が表示されます。画面の指示に従って操作してください。

# **Galaxy Apps**

Galaxy Appsを利用して、おすすめの豊富なアプリケー ションを簡単にダウンロードできます。

一部の機能を利用するにはGalaxyアカウントを設定する必 要があります(▶P.32)。

1 アプリー覧画面で[Galaxy]→[Galaxy Apps] • 更新画面が表示された場合は、画面の指示に従って操作 し、新しいバージョンに更新してください。

2 利用したいアプリケーションを検索してダウン ロード

• Galaxyアカウントを設定する画面が表示された場 合は、画面の指示に従ってGalaxyアカウントを設定 (▶P.32)してください。

### $\mathscr{Y}_{\text{memo}}$

◎ Galaxy Appsは、国や地域によってはご利用になれない場合 があります。詳しくはGalaxy Appsサイト内のサポートペー ジをご参照ください。

# **ボイスレコーダー**

# 音声を録音する

- <mark>1</mark> アプリー覧画面で[Galaxy]→[ボイスレコー ダー]
	- ボイスレコーダー画面が表示されます。
	- •「リスト」※1をタップすると、録音ファイル一覧画面に切 り替えられます。「 」をタップするとボイスレコーダー 画面に戻ります。
	- •録音モードは、「標準」/「インタビュー」/「音声-テキス ト変換」をタップして切り替えます。
	- ※1 録音ファイルがある場合のみ表示されます。

### **2** [ 0 ]

録音が開始されます。

録音を一時停止/再開するには □ / ● をタップ、録音を キャンセルするには ←→[破棄]と操作します。

また、録音中の音声にブックマークを追加するには「ブック マーク」をタップします。

•[:]→[設定]→[録音中は着信をブロック]と操作する と、録音中は全ての着信および通話を消音にします

3 [ ■ ]→ファイル名を入力→[保存]

録音した音声が保存され、録音ファイル一覧画面が表示され ます。

### 音声を再生する

### 1 録音ファイル一覧画面→再生したいファイルを タップ

- 再生を一時停止するには · をタップします。
- •「繰り返し」で繰り返す開始位置と終了位置を設定し、そ の間の録音を繰り返します。
- 再生速度を設定するには、「速度」をタップします。
- •「無音スキップ」をタップすると、録音した音声の無音の 部分を飛ばします。
- •「★」/「▶」タップすると、再生位置を変更できます。

# ボイスレコーダーのメニューを利用する

録音ファイル一覧画面で「: |をタップするとメニュー項目 が表示され、録音ファイルの共有などの操作が行えます。

**辞書**

辞書を利用して語句を検索できます。本製品は辞書データを ダウンロードして利用できます。

# <mark>1</mark> アプリー覧画面で[Galaxy]→[辞書]

辞書画面が表示されます。

- 初めて起動したときは、「辞書データのダウンロードおよ びインストール」画面が表示されます。画面の指示に従っ て操作してください。
- 2 キーワード入力欄に検索したい語句を入力 単語の一覧が表示されます。

### 3 単語一覧で確認したい語句をタップ

選択した語句の意味が表示されます。

- •「すべて」などのタブをタップすると表示を切り替えられ ます。
- •単語帳を作成するには[4]→[+]→単語帳名を入力→ [OK]→[保存]と操作します。
- 表示中の語句を単語帳に登録するには、[ 4 ]→[ ⊿ ]→単 語帳を選択→[保存]と操作します。

### 辞書のメニューを利用する

辞書画面で 日 / : をタップするとメニュー項目が表示さ れ、単語帳の管理や検索履歴の表示、アプリの設定などの操 作が行えます。

# **NFC /おサイフケータイ®**

# おサイフケータイ®とは

おサイフケータイ®とは、NFCと呼ばれる近接型無線通信方 式を用いた、電子マネーやポイントなどのサービスの総称で す。

NFCと はNear Field Communicationの 略 で、ISO(国 際 標準化機構)で規定された国際標準の近接型無線通信方式 です。FeliCa®を含む非接触ICカード機能やリーダー/ライ ター(R/W)機能、機器間通信機能などが本製品でご利用い ただけます。

おサイフケータイ®を利用したサービスによっては、ご利用 になりたいサービスプロバイダのおサイフケータイ®対応ア プリをダウンロードする必要があります。

おサイフケータイ®対応サービスのご利用にあたっては、au 電話に搭載されたFeliCaチップまたはau ICカードへ、サー ビスのご利用に必要となるデータを書き込む場合がありま す。

なお、ご利用にあたっては、「おサイフケータイ®対応サービス ご利用上の注意1(▶P.158)をあわせてご参照ください。

# ■おサイフケータイ®のご利用にあたって

- 本製品の紛失には、ご注意ください。ご利用いただいてい たおサイフケータイ®対応サービスに関する内容は、サー ビス提供会社などにお問い合わせください。
- 紛失・盗難などに備え、おサイフケータイ®のロックをおす すめします。
- 紛失・盗難・故障などによるデータの損失につきましては、 当社は責任を負いかねますのでご了承ください。
- 各種暗証番号およびパスワードにつきましては、お客様に て十分ご留意のうえ管理をお願いいたします。
- ガソリンスタンド構内などの引火性ガスが発生する場所 でおサイフケータイ®をご利用になる際は、必ず事前に電 源を切った状態でご使用ください。おサイフケータイ®を ロックされている場合はロックを解除したうえで電源を お切りください。
- おサイフケータイ®対応アプリを削除するときは、各サー ビスの提供画面からサービスを解除してから削除してく ださい。
- FeliCaチップ内にデータが書き込まれたままの状態でお サイフケータイ®の修理を行うことはできません。携帯電 話の故障・修理の場合は、あらかじめお客様にFeliCaチッ プ内のデータを消去していただくか、当社がFeliCaチッ プ内のデータを消去することに承諾していただく必要が あります。データの消去の結果、お客様に損害が生じた場 合であっても、当社は責任を負いかねますのであらかじめ ご了承ください。
- FeliCaチップ内またはau ICカード内のデータが消失し てしまっても、当社としては責任を負いかねますのであら かじめご了承ください。万一消失してしまった場合の対応 は、各サービス提供会社にお問い合わせください。
- おサイフケータイ®対応サービスの内容、提供条件などに ついては、各サービス提供者にご確認、お問い合わせくだ さい。
- 各サービスの提供内容や対応機種は予告なく変更する場 合がありますので、あらかじめご了承ください。
- 対応機種によって、おサイフケータイ®対応サービスの 一部がご利用いただけない場合があります。詳しくは、各 サービス提供会社にお問い合わせください。
- 電池残量がなくなった場合、おサイフケータイ®がご利用 いただけないことがあります。
- おサイフケータイ®対応アプリ起動中は、おサイフケータ イ®によるリーダー/ライターとのデータの読み書きがで きない場合があります。

# リーダー/ライターとデータをやりとりする

マークをリーダー/ライターにかざすだけでFeliCaチッ プ内またはau ICカード内のデータをやりとりができます。

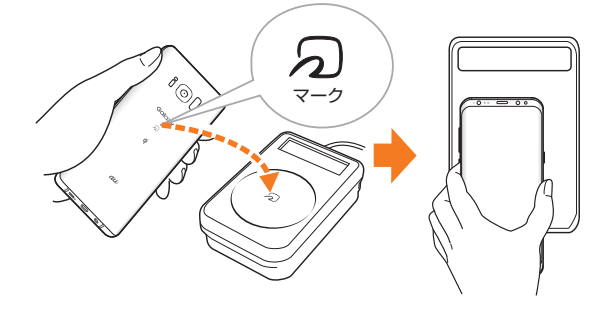

- <sub>の</sub>マークをリーダー/ライターにかざす際に強くぶつけ ないようにご注意ください。
- <sub>の</sub>マークはリーダー/ライターの中心に平行になるよう にかざしてください。
- <sub>2</sub>マークをリーダー/ライターの中心にかざしても読み 取れない場合は、本製品を少し浮かす、または前後左右に ずらしてかざしてください。
- <sub>の</sub>マークとリーダー/ライターの間に金属物があると読 み取れないことがあります。また、のマークの付近にシー ルなどを貼り付けると、通信性能に影響を及ぼす可能性が ありますのでご注意ください。
- マークを強い力で押さないでください。通信に障害が 発生するおそれがあります。

### $\mathscr{M}_{\mathsf{memo}}$

- ◎おサイフケータイ®対応アプリを起動せずに、リーダー/ライ ターとのデータの読み書きができます。
- ◎ 本体の電源を切っていてもご利用いただけます。ただし電池 残量がない場合はご利用できません。その場合は充電後に一 度本体の電源を入れることでご利用になれます。
- ◎「NFC /おサイフケータイ ロック」を設定している場合はご 利用いただけません。

### アプリケーション **100**

# おサイフケータイ®を設定する

おサイフケータイ®の ロ ッ ク や、NFCのReader/Writer, P2P機能のオン/オフを設定します。

### aホーム画面で[基本フォルダ]→[設定]→[接続] → [NFC /おサイフケータイ設定]

NFC /おサイフケータイ設定画面が表示されます。

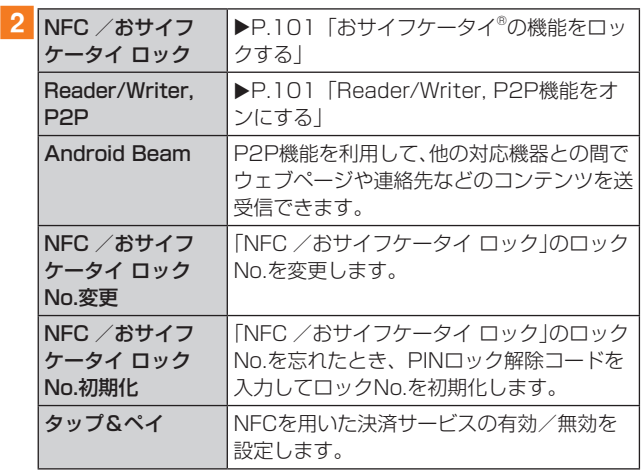

 $\mathscr{M}_{\text{memo}}$ 

◎「おサイフケータイ」アプリの「 」からもNFC /おサイフ ケータイ設定画面を表示することができます。

# おサイフケータイ®の機能をロックする

「NFC /おサイフケータイ ロック」を設定すると、おサイフ ケータイ®対応サービスの利用を制限できます。

- おサイフケータイ®のロックは、端末の画面ロック、SIM カードロックとは異なります。
- aホーム画面で[基本フォルダ]→[設定]→[接続] → [NFC /おサイフケータイ設定]

NFC /おサイフケータイ設定画面が表示されます。

- <mark>2</mark> [NFC /おサイフケータイ ロック]→ を タップ
- <mark>3 ロックNo.(パスワード)を入力→[OK]</mark> おサイフケータイ®の機能がロックされ、ステータスバー に 國 が表示されます。

# 「NFC /おサイフケータイ ロック」を解除する

- 1 ホーム画面で[基本フォルダ]→[設定]→[接続] → [NFC /おサイフケータイ設定] NFC /おサイフケータイ画面が表示されます。
- 2 「NFC /おサイフケータイ ロック】→ を タップ
- ■3 ロックNo.(パスワード)を入力→[OK] 「NFC /おサイフケータイ ロック」が解除されます。

### $\mathscr{Y}_{\mathsf{memo}}$

- ◎「NFC /おサイフケータイ ロック」を設定中に電池が切れる と、「NFC /おサイフケータイ ロック」が解除できなくなりま す。電池残量にご注意ください。充電が切れた場合は、充電後 に「NFC /おサイフケータイ ロック」を解除してください。
- ◎「NFC /おサイフケータイ ロック」のロックNo.とFeliCa チップ内のデータは、本製品を初期化しても削除されません。
- ◎ ロックNo.はau ICカードに保存され、本製品から取り外して もau ICカード内に保持されます。ロックNo.について詳しく は、「各種暗証番号/PINコードについて | (▶P.22)をご参 照ください。
- ◎ ロックNo.を変更するには、NFC /おサイフケータイ設定 画面で[NFC /おサイフケータイ ロックNo.変更]→現在の ロックNo.を入力→新しいロックNo.を入力→もう一度新し いロックNo.を入力→[OK]と操作します。
- ◎ ロックNo.を忘れた場合は、PINロック解除コードを利用し てロックNo.を再設定できます。ロックNo.を再設定するに は、NFC /おサイフケータイ設定画面で[NFC /おサイフ ケータイ ロックNo.初期化]→PINロック解除コードを入力 →[OK]→新しいロックNo.を入力→もう一度新しいロック No.を入力→[OK]と操作します。
- ◎ 本製品を紛失してしまった場合は、「位置検索サポート」によ り、遠隔操作でロックをかけることができます。詳しくは、「位 置検索サポートⅠ(▶P.107)をご参照ください。

# Reader/Writer, P2P機能をオンにする

NFCリーダー/ライター, P2P機能を利用するには、 「Reader/Writer, P2P」を有効にする必要があります。

- aホーム画面で[基本フォルダ]→[設定]→[接続] →[NFC /おサイフケータイ設定] NFC /おサイフケータイ設定画面が表示されます。
- 2 [Reader/Writer, P2P]→ をタップし て にする

NFCのReader/Writer, P2P機能がオンになり、ステータ スバーに N が表示されます。

# $\mathscr{M}_{\text{memo}}$

- ◎「Reader/Writer, P2P」をオンにするとAndroid Beamも オンになります。Android Beamをオンにすると、NFC搭載 機器との間で、ウェブページやYouTubeのURL、連絡先など を共有することができます。
- ◎ 非接触ICカード機能は、NFCのReader/Writer, P2P機能の オン/オフにかかわらず利用できます。
- ◎「NFC /おサイフケータイ ロック」を設定中は、NFCの Reader/Writer, P2P機能をオンにできません。

# Androidビームでデータを送信/受信する

NFCを搭載したAndroid機器との間でAndroid Beamを利 用すると、簡単な操作で画像や音楽、本製品で撮影した静止 画や動画を送ったり受け取ったりすることができます。

- データを送信/受信するにはあらかじめNFCのReader/ Writer, P2P機能をオンにしてください(▶P.101 「Reader/ Writer, P2P機能をオンにする」)。
- すべてのNFC搭載機器との通信を保証するものではあり ません。

### ■データを受信する

### ■ 送信側の機器でデータの送信操作を行う

2 送信側の機器と のマークを向かい合わせる 静止画や動画、音楽などのデータを受信した場合は、ステー タスバーに ■ が表示されることがあります。ステータス バーを下にスライド→[Beam完了]と操作すると、受信デー タに対応したアプリが起動します。画面の指示に従って操作 してください。

### ■データを送信する

- ■例: Android BeamでウェブページのURLを送信 する場合
- 1 ホーム画面で「ブラウザ]→送信するウェブペー ジを開く

2 受信側の機器と のマークを向かい合わせる 表示されている画面が小さく表示され、「Beamで共有する にはタッチしてください。」と表示されます。

### 3 小さく表示された画面をタップ

ウェブページのURLが送信されます。

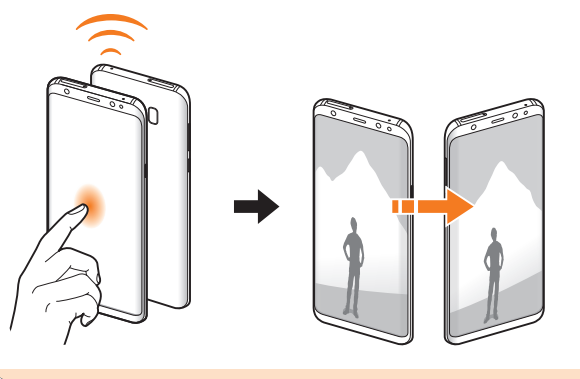

 $\mathscr{D}_{\text{memo}}$ 

- ◎ アプリケーションによってはAndroidビームをご利用になれ ません。
- ◎ 通信に失敗した場合は、本製品を少し浮かす、または前後左右 にずらしてもう一度向かい合わせてください。

# NFC/FeliCaに対応したサービスを利用す る

「おサイフケータイ」アプリから対応サービスを利用できま す。

# ■ ホーム画面で「基本フォルダ]→[おサイフケー タイ]

- サービス一覧画面が表示されます。
- 初期設定画面が表示された場合は、画面の指示に従って 操作してください。

### 2 利用したいサービスを選択

サービスに対応したアプリをダウンロードしてから、または サービス紹介サイトから、画面の指示に従って操作してくだ さい。

# タップ&ペイ

おサイフケータイ®対応サービスでの決済カードの選択がで きます。

### aホーム画面で[基本フォルダ]→[設定]→[接続] →[NFC /おサイフケータイ設定]→[タップ& ペイ]

### 2 利用したいサービスを選択 利用したい決済カードを選択してください。

アプリケーション **102**

# **auサービスTOP**

最新ニュースや天気、乗換案内などのデイリーツールはもち ろん、「auスマートパス」や「au WALLET」などのauの様々 なサービスを最大限活用するためのポータルアプリです。 au WALLETポイントが当たるコンテンツやお得なプレゼ ント情報などをご案内します。

• 利用方法、最新のお知らせについては、「auサービスTOP」 アプリをご参照ください。

# $\mathscr{Y}_{\text{memo}}$

- ◎ ご利用の際はデータ通信料が高額になる場合がありますの で、データ通信料定額/割引サービスへのご加入をおすすめ します。
- ◎ 一部のアプリは、別途有料となる場合があります。

# 1 ホーム画面で「サービスTOP]

auサービスTOPのホーム画面が表示されます。

- auサービスTOPのご利用にはau IDのログインが必要です。 au IDについて詳しくは、auホームページに掲載の『設定ガ イド Android 8.0対応版』をご参照ください。
- 初めて起動したときは、基本設定画面などが表示されます。 内容をご確認のうえ、画面の指示に従って操作してくだ さい。
- ニュース、天気、乗換などのデイリーツールやポイントガ チャ、au WALLET情報、各種auサービスの特典情報など が表示されます。
- 設定内容はホーム画面で[メニュー]→[設定]から変更が できます。

# $\mathscr{M}_{\text{memo}}$

- ◎ お客様が操作していない場合でも自動的にデータ通信が行わ れる場合があります。
- ◎ コンテンツによっては、本製品に対応していない場合があり ます。
- ◎ 各コンテンツは予告なく終了、または内容が変更になる場合 があります。

# **auスマートパス**

「auスマートパスプレミアム」/「auスマートパス」を最大限 活用するためのアプリです。お得で、楽しく、あんしんなスマ ホライフを提供します。

• 利用方法、最新のお知らせについては、「auスマートパス」 アプリをご参照ください。

### $\mathscr{M}_{\text{memo}}$

- ◎ ご利用の際はデータ通信料が高額になる場合がありますの で、データ通信料定額/割引サービスへのご加入をおすすめ します。
- ◎ 一部のアプリは、別途有料となる場合があります。

### 1 ホーム画面で [auスマートパス]

auスマートパスTOPページが表示されます。

- auスマートパスアプリのご利用にはau IDのログインが 必要です。
- au IDについて詳しくは、auホームページに掲載の『設定 ガイド Android 8.0対応版』をご参照ください。
- 初めて起動したときは、利用権限の概要、初期設定などの 画面が表示されます。 内容をご確認のうえ、画面の指示に従って操作してくだ さい。
- 設定内容はサイドメニュー※1の「設定」から変更ができま す。
- ※1 サイドメニューを表示するには画面左下の「 」をタップ してください。

# **My au(auお客さまサポート)**

月々のご請求金額やご利用状況などを簡単に確認できるほ か、My auウェブサイトへアクセスして、料金プランやオプ ションサービスなどの申し込み・変更手続きができます。

• 利用方法などの詳細については、My auアプリ起動中に [■]→[本アプリについて]→[ヘルプ]と操作してMy auアプリのヘルプをご参照ください。

### 1 ホーム画面で[My au]

My auのトップ画面が表示されます。

- 初めて起動したときは、画面の指示に従ってログインし てください。
- •「デバイス管理機能」を有効にする画面や利用規約が表示 された場合は、内容をご確認のうえ、画面の指示に従って 操作してください。
	- ※「デバイス管理機能」を有効にすることで、本製品を盗 難・紛失された場合に、お客さまセンターから遠隔操作 でロックする機能をご利用いただけます。

### 2 確認する項目を選択する

現在のご利用状況、ご請求金額、ご契約内容の確認や、各種お 手続きができます。

# **時計**

アラーム、世界時計、ストップウォッチ、タイマーを利用でき ます。

- ホーム画面で[基本フォルダ]→[時計] 時計画面が表示されます。
- 2 各機能に切り替える 画面上部のタブをタップすると各機能に切り替えられます。

### アラームを利用する

### 1 時計画面→「アラーム」タブ

アラーム一覧画面が表示されます。

#### $2$   $\lceil + \rceil$

• 設定済みのアラームをタップすると編集できます。

#### 3 各項目を設定・入力

•「スヌーズ」をオンにすると、設定した時間の経過後にア ラーム画面の表示とアラーム鳴動で再通知されます(ス ヌーズとは、いったんアラームを停止しても、しばらくす るとアラームが鳴るようにする機能です)。

#### 4 [保存]

- 作成したアラームが表示されます。
- ● をタップすると ◎ に変わり、アラームがオフになりま す。

#### $\mathscr{M}_{\mathsf{memo}}$

◎アラームを削除するには、アラーム一覧画面→削除したいア ラームをロングタッチ→[削除]と操作します。

# アラームを止める

設定した時刻になるとアラーム画面や「アラーム」ウィンド ウが表示され、設定した種類・音量でアラームが鳴ります。 画面消灯時または画面ロック中にはアラーム画面が表示さ れ、その他の操作中には「アラーム」ウィンドウが画面上部に ポップアップ表示されます。

### 1 アラーム画面の場合は「×」のアイコンを、表示 される円の外までドラッグ/スライド

- •「アラーム」ウィンドウが表示された場合は、「解除」を タップしてください。
- スヌーズをオンにしたアラームの場合は、「スヌーズ」を タップすることでスヌーズを設定できます。

#### $\mathscr{D}_{\text{memo}}$

◎ アラーム画面の場合、アラーム鳴動中に(電源キー)/音量 キーを押す、または「アラーム」ウィンドウが表示された場合、 「アラーム」ウィンドウを左右いずれかにフリックするとア ラームを停止できます。スヌーズを設定したアラームの場合 は、スヌーズが設定されます。

# 世界時計を利用する

登録した都市/国の日付と時刻を一覧で確認できます。

### 1 時計画面→「世界時計1タブ

世界時計画面が表示されます。

# $2$   $\uparrow$   $\uparrow$

#### 3 追加したい都市をタップ→[追加]

•「 」をタップ→都市をタップすると、現在地を追加でき ます。

 $\mathscr{M}_{\text{memo}}$ 

◎ 追加した都市を削除するには、世界時計画面→削除したい都 市をロングタッチ→[削除]と操作します。

# ストップウォッチを利用する

### ■ 時計画面→「ストップウォッチ」タブ

#### 2「スタート]

測定が開始されます。

• ラップタイムを計測するには「ラップ」をタップします。

3 [停止]

測定を再開するには「再開」、測定をやり直すには「リセット」 をタップします。

# タイマーを利用する

### 1 時計画面→「タイマー」タブ

### 2 時間/分/秒をタップ→時間を設定→[スター  $\mathsf{H}$

タイマーが開始されます。カウントダウンが終了するとタイ ムアップ画面や「タイマー」ウィンドウが表示され、アラーム が鳴ります。画面消灯時または画面ロック中にはタイムアッ プ画面が表示され、その他の操作中には「タイマー」ウィンド ウが画面上部にポップアップ表示されます。

- タイマーを停止するには「一時停止」、タイマーを終了す るには「キャンセル」をタップします。
- 一時停止中に「再開」をタップするとタイマーを再開でき ます。

### 8 タイムアップ画面の場合は「× Iのアイコンを、 表示される円の外までドラッグ/スライド

- •「タイマー」ウィンドウが表示された場合は、「解除」を タップするか、または「タイマー」ウィンドウを左右いず れかにフリックしてください。
- タイムアップ画面または「タイマー」ウィンドウの「リス タート」をタップすると、同じ設定でもう一度カウントダ ウンを開始します。

### $\mathscr{M}_{\text{memo}}$

- ◎ マナーモード設定中は、アラームが鳴りません。
- ◎ タイムアップ画面でアラーム鳴動中に(電源キー)/音量 キーを押すとアラームを停止できます。

# **S Health**

歩数計や心拍数などの「記録」、「傾向」、ランニングやウォー キングの「目標」、「TOGETHER」といったアイテムを使っ て、消費カロリーや摂取カロリーの記録、運動の記録などを 行い、健康管理をサポートします。

• サーバー上にデータをバックアップするには、Galaxyア カウントの設定が必要です。Galaxyアカウントの設定画 面が表示された場合、画面の指示に従って設定を行ってか ら操作してください。

#### <mark>1</mark> アプリー覧画面で[Galaxy]→[S Health] S HEALTH画面が表示されます。

• 初めて起動したときは、「S HEALTHへようこそ」画面が 表示されます。画面の指示に従って、操作してください。

### 2 アイテムをタップ

- S HEALTH画面で「 Q | をタップすると、マイページが 表示されます。
- 初回起動時には、以下のアイテムが表示されています。S HEALTH画面で「アイテムを管理」をタップすると、表示 するアイテムを追加することができます。

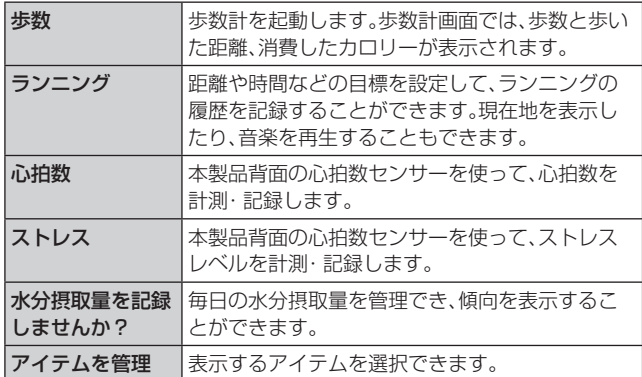

### $\mathscr{M}_{\mathsf{memo}}$

- ©利用方法などの詳細については、SHEALTH画面で「 ! 1→ [お問い合わせ]と操作してください。
- ◎ 目標摂取カロリーは、お客様が入力したプロフィールを元に 基礎代謝量(BMR)を計算して表示されます。個人の年齢、身 体組成、必要栄養素によって目標摂取カロリーは異なります ので、数値は目安としてご利用ください。

# **QR・バーコードリーダーを利用する**

SATCHを利用して、QRコードやバーコードを読み取るこ とができます。読み取った内容は、WEBサイト表示などに利 用できます。QRコードとJANコードの読み取りに対応して います。

<mark>1</mark> アプリー覧画面で[auツール/サポート]→ [SATCH]→[QR/バーコードを読み取る] 初回起動時は、アンケートなどが表示されます。 内容をご確認のうえ、画面の指示に従って操作してください。

 $\mathscr{M}_{\text{memo}}$ 

◎ SATCHではQR・バーコードリーダー以外にも、AR (Augmented Reality)を楽しむことができます。ARとはカ メラにかざして対象物を読み込むことで、動画やCGなどを表 示できる機能です。SATCHアプリ内のキャンペーンなどの画 面の案内に沿ってお楽しみください。

# **auスマートサポート**

# auスマートサポートでできること

24時間365日体制※1のauスマートサポートセンターによる 電話サポートでは、「遠隔操作サポート(リモートサポート)」 アプリケーションを利用して、遠隔操作によるサポートサー ビスを利用することができます。

その他、初期設定・基本操作や人気アプリの利用方法を、 こ自宅に訪問し丁寧にご説明する「スマホ訪問サポート<sup>※2</sup> (8,500円~14,500円/回、税抜)※3」や、初心者の方にも分 かりやすい「使い方ガイド本※4」プレゼントなど、安心してス マートフォンをご利用いただけるよう各種サービス、特典を ご用意しています。

ご利用にはお申込みが必要です。ご利用料金や詳細について は、auホームペー[ジ\(https://www.au.com/\)で](https://www.au.com/)ご確認くだ さい。

- ※1 22時から翌9時のご利用は事前予約が必要となります。
- ※2 訪問先はお客様のご契約住所に限ります。また、別途交通 費がかかる地域がございます。
- ※3 コースにより料金が異なります。コースやメニューの内容 はauホームページをご確認ください。
- ※4 本のプレゼントは一回限りとなります。

#### $\mathscr{M}_{\text{memo}}$

◎「遠隔操作サポート」のご利用にあたっては、「遠隔操作サポー トを利用する」(▶P.107)をあわせてご参照ください。

# **位置検索サポート**

本製品を盗難・紛失された場合に、お客さまセンターやお客様 のパソコンから本製品を遠隔操作で位置検索、ロックをする ことができます。

※ 本製品を遠隔操作で位置検索・ロックする場合は、「auスマー トサポート」「auスマートパス」「故障紛失サポート」のいずれ かへの加入が必要です。

# $\mathscr{M}_{\text{memo}}$

- ◎ ご利用の際には「デバイス管理機能」で「My au」を有効にして ください。無効の場合は、ロックが正常に動作しないことがあ ります。
- ◎ My auのアプリ上で位置情報へのアクセスなどの確認ダイア ログが表示される場合には、「許可」をタップし、機能の利用を 許可してください。

# 位置検索をご利用いただくにあたって

位置検索をご利用いただくにあたって当社では、提供した GPS情報に起因する損害については、その原因の内容にか かわらず一切の責任を負いませんので、あらかじめご了承く ださい。

# ■ご利用上のご注意

- My auに本製品の位置情報へのアクセス許可がされてい ない場合は、位置検索をご利用いただけません。
- サービスエリア内でも地下街など、GPS衛星と基地局か らの電波の受信状態が悪い場所では、正確な位置情報が取 得できない場合があります。

# **遠隔操作サポート**

スマートフォンの操作についてお問い合わせいただいた際 に、オペレーターがお客様のスマートフォンの画面を共有 し、お客様の操作をサポートすることで、直接問題を解決し ます。

• ご利用にあたってはauスマートサポートまたはauスマー トパス、故障紛失サポートへの加入が必要です。

# 遠隔操作サポートを利用する

### 1 お客さまセンター、auスマートサポートセン ターまでお問い合わせ

auスマートパス会員は局番なしの157番(au電話から/通 話料無料)、 【30077-7-111 (一般電話から/通話料無料) までご連絡ください。 auスマートサポート会員は、auスマートサポート加入後に

送付される会員証に記載の「専任チーム専用番号」までご連 絡ください。

### <mark>2</mark> ホーム画面で[基本フォルダ]→[設定]→[au設 定メニュー]→[コミュニケーターが遠隔操作で サポート]

初回起動時には許可画面や使用許諾契約書を確認する画面 が表示されます。内容をご確認のうえ、画面に従って操作し てください。

# 3 オペレーターの指示に従って操作
# **故障紛失サポート**

「故障かな?」と思ったときのトラブル診断、簡単操作で故障 紛失サポートセンターへ電話相談、インターネットでの交換 申込、データ移行をトータルにサポートする便利なアプリで す。

## ■ アプリー覧画面で[auツール/サポート]→[故 障紛失サポート]

トップメニュー画面が表示されます。

• 初めて起動したときは許可画面や利用規約などの確認画 面が表示されます。内容をご確認のうえ、画面の指示に 従って操作してください。

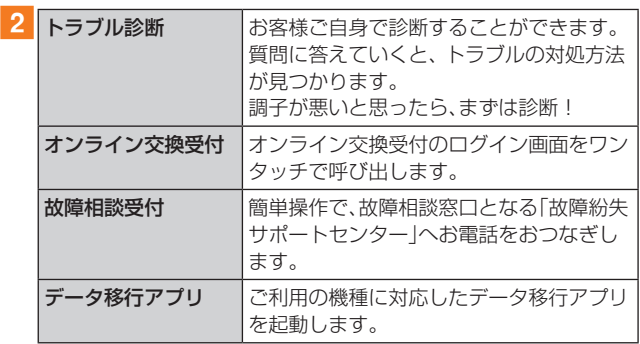

## $\mathscr{M}_{\text{memo}}$

◎「■」をタップするとサイドメニューが開きます。 トップメニュー画面の4機能へのアクセスに加え、電話機本体 機能の診断などいくつかのメニューを提供しています。

◎ 各機能利用中にトップメニュー画面に戻るときはサイドメ ニューの「トップ」をタップしてください。

# **あんしんフィルター for au**

お子様にスマートフォンを安心して持たせられるよう、青少 年に不適切なウェブページへのアクセスやアプリケーショ ンのご利用を制限するフィルタリングアプリです。

お子様の年代に合わせ、「小学生」・「中学生」・「高校生」・「高 校生プラス」の4段階から制限レベルを簡単に選択できるほ か、特定のウェブページやアプリの制限/許可を保護者が個 別にカスタマイズすることも可能です。

また、保護者が夜間などスマートフォンの利用を制限した り、お子さまの居場所を確認したりすることもできます。

## <mark>1</mark> アプリー覧画面で[auツール/サポート]→[あ んしんフィルターfor au]

• 初めて起動したときは、許可画面が表示されます。内容を ご確認のうえ、「同意する」をタップしてください。

#### 2 [au電話番号でログイン]

画面の指示に従って操作してください。 ※ ご利用になるお子様のau電話番号でログインしてください。 ※「安心アクセス」から継続でご利用されるお子様の場合のみ、 au IDでログインしてください。

ーーーーーーーーーー …ここ・。<br>この場合、エリア検索機能はご利用いただけません。

#### 3 仮パスワードを入力→仮パスワード(確認)を入力 仮パスワードは管理者登録の際に必要となります。必ず保護 者の方がご自身で設定し、忘れないように管理してくださ  $\left\{ \cdot \right\}$

# 4 フィルタリングの強度を選択

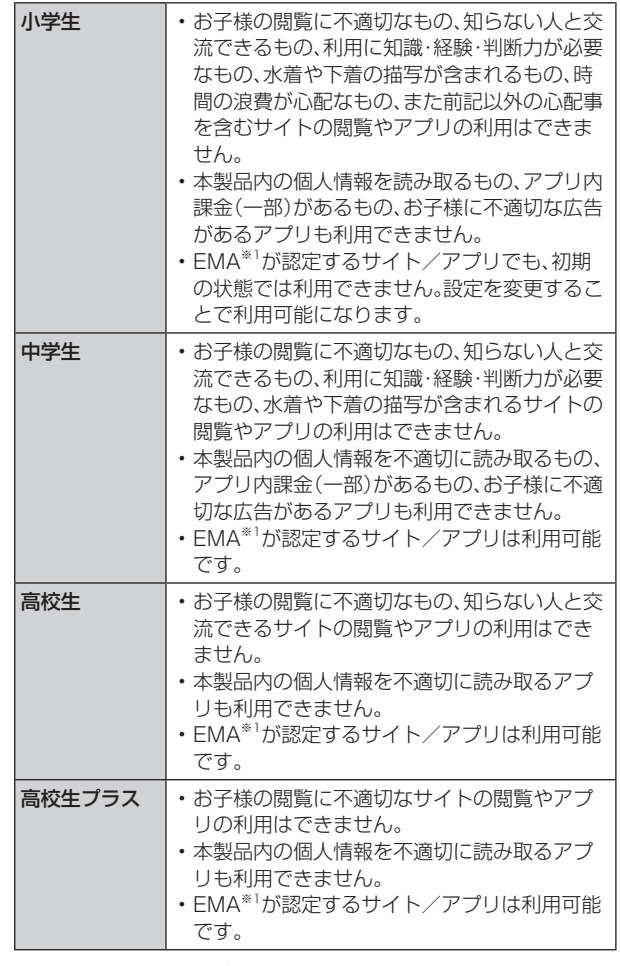

※1 一般社団法人モバイルコンテンツ審査・運用監視機構

- 5 「規約に同意してサービスを利用開始する] 利用規約を必ずご確認ください。
- 6「位置情報、利用情報の取得・利用について 画面 で[はい]

「いいえ」を選択するとエリア検索など一部の機能が利用で きません。

- 7「利用登録が完了しました」画面で[OK] 「デバイス管理機能」を有効にする画面が表示されます。
- 8 [開始]

ウェブページが表示されます。

# 管理者情報を登録する

1 アプリー覧画面で[auツール/サポート]→[あ んしんフィルターfor au]

- 2 [ | ]→[管理者登録]
	- 画面上の「ここをタップして、あんしんフィルターfor auの 管理者IDを登録してください。」の表示をタップしても管 理者登録の設定画面に進むことができます。
- ■3 仮パスワードをアードを照会す る1
- <mark>4</mark> 管理者IDを入力→管理者ID(確認)を入力→[管 理者ID確認へ進む]

管理者IDには、保護者の方のメールアドレスを入力します。

5 「申請する]

管理者IDとして登録したメールアドレスに、「anshinaccess@netstar-inc.com」よりメールが送信されます。

6 受信メールに記載されている管理者用パスワー ドを入力→[管理者登録を行う]→[OK]

 $\mathscr{M}_{\text{memo}}$ 

◎ 管理者情報の登録は、ID登録日の翌日までに行ってください。

# 管理者ページを利用する

パソコンから、管理者登録後にメール送信される管理者ペー ジURLに接続してください。

- 以下の手順でお子様のスマートフォンから利用すること も可能です。
- **1 アプリー覧画面で[auツール/サポート]→[あ** んしんフィルターfor au]
- 2 | | 1→[設定]→[管理者ページ]
- <mark>3</mark> 管理者IDとパスワードを入力→「ログイン]

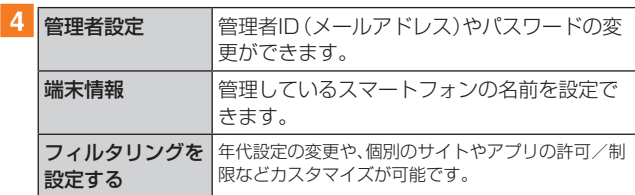

## $\mathscr{M}_{\text{memo}}$

◎ 詳しくはauホームページをご参照ください。 [\(https://www.au.com/mobile/service/smartphone/](https://www.au.com/mobile/service/smartphone/safety/anshin-access/) safety/anshin-access/)

# **Androidアプリ**

# Google Playを利用する

Google Playを利用すると、便利なアプリケーションや ゲームに直接アクセスでき、本製品にダウンロード、イン ストールすることができます。また、アプリケーションの フィードバックや意見を送信したり、好ましくないアプリ ケーションや本製品と互換性がないアプリケーションを不 適切なコンテンツとして報告したりすることができます。

- Google Playの利用にはGoogleアカウントの設定が必 要です(▶P.31)。
- ダウンロードするアプリケーションやゲームには無料 のものと有料のものがあり、Google Playのアプリケー ション一覧ではその区別が明示されています。有料アプリ ケーションの購入、返品、払い戻し請求などの詳細につい ては、「Google Playへルプ」(▶P.110)でご確認くだ さい。

#### ■ Google Playをご利用になる前に

- アプリケーションのインストールは安全であることを確 認のうえ、自己責任において実施してください。アプリ ケーションによっては、ウイルスへの感染や各種データの 破壊などが発生する可能性があります。
- 万一、お客様がインストールを行ったアプリケーションな どにより不具合が生じた場合、当社では責任を負いかねま す。この場合、保証期間内であっても有償修理となる場合 がありますので、あらかじめご了承ください。
- お客様がインストールを行ったアプリケーションなどに より、自己または第三者への不利益が生じた場合、当社で は責任を負いかねます。
- アプリケーションによっては、自動的にデータ通信を行う ものがあります。データ通信は、切断するかタイムアウト にならない限り、接続されたままです。手動でデータ通信 を切断するには、通知パネルを開いて「モバイルデータ」を タップしてオフにします。
- アプリケーションによっては、自動的にアップデートが実 行される場合があります。

# アプリケーションを検索し、インストールする

## 1 ホーム画面で[Playストア]

Google Play画面が表示されます。

- 利用規約に関する画面が表示された場合は、画面の指示 に従って操作してください。
- ■2 アプリケーションを検索→インストールしたい アプリケーションをタップ

カテゴリーなどから検索してアプリケーションをタップす ると、アプリケーションの情報画面が表示されます。

3 説明やレビューなどの情報を確認→画面の指示 に従って購入/インストール

ダウンロード・インストールが開始されます。

• 有料アプリケーションを購入する場合は、ダウンロード する前に購入手続きを行います。支払い方法の設定と支 払いに使用するクレジットカード情報を登録してくださ  $\cup$ 

## ■有料のアプリケーションを購入するときは

アプリケーションが有料の場合は、ダウンロードする前に購 入手続きを行います。

• アプリケーションに対する支払いは一度だけです。一度ダ ウンロードしたあとのアンインストールと再ダウンロー ドには料金がかかりません。

#### ■ Google Playへルプ

Google Playについてヘルプが必要なときや質問がある場 合は、[ = ]→[ヘルプとフィードバック]と操作します。

# アプリケーションを管理する

インストールされたアプリケーションを表示したり、設定を 調整したりできます。多くのアプリケーションにインストー ルを補助するウィザードが付属しています。

# 提供元不明のアプリケーションのダウンロード

提供元不明のアプリケーションをダウンロードする前に、本 体の設定でダウンロードを許可する必要があります。 ダウンロードするアプリケーションは発行元が不明な場合 もあります。お使いの端末と個人データを保護するため、 Google Playなどの信頼できる発行元からのアプリケー ションのみダウンロードしてください。

## aホーム画面で[基本フォルダ]→[設定]→[アプ リ]

- 2 ダウンロードで利用するアプリを選択→[不明 なアプリをインストール]→[この提供元を許 可]
	- ○ が になります。
	- 利用するアプリによって、「不明なアプリをインストー ル」が表示されない場合があります。

# インストールされたアプリケーションを削除す る

インストールされたアプリケーションを削除する前に、アプ リケーション内に保存されているデータも含めて、そのアプ リケーションに関連する保存しておきたいコンテンツをす べてバックアップしておいてください。

- アプリケーションによっては削除できないものもありま す。
- ホーム画面で[基本フォルダ]→[設定]→[アプ リ]

## 2 削除するアプリケーションをタップ

3 [削除]→[OK]

#### $\mathscr{Y}_{\text{memo}}$

◎ Google Playやau Marketからダウンロード、インストール したアプリケーションはすべてアンインストールすることが できます。

◎ アプリケーション内に保存されているデータを消去する場合 は、ホーム画面で[基本フォルダ]→[設定]→[アプリ]→デー タを消去するアプリケーションをタップ→[ストレージ]→ [データを消去]→[削除]と操作します。

◎ アプリケーションのキャッシュを消去する場合は、ホーム画面で [基本フォルダ]→[設定]→[アプリ]→キャッシュを消去するア プリケーションをタップ→[ストレージ]→[キャッシュを消去] と操作します。

# **ファイル管理**

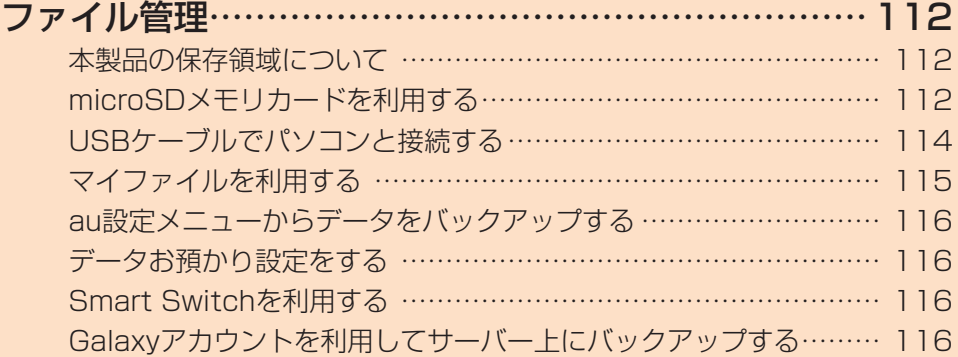

# **ファイル管理**

# 本製品の保存領域について

本製品は、本体メモリとmicroSDメモリカードにデータを 保存することができます。

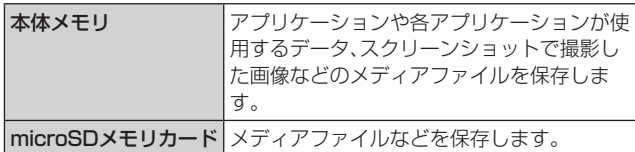

#### $\mathscr{M}_{\text{memo}}$

◎ アプリケーションによってはmicroSDメモリカードに保存す るメニューやメッセージが表示されても、本体メモリに保存さ れる場合があります。

# microSDメモリカードを利用する

microSDメモリカード(microSDHCメモリカード、 microSDXCメモリカードを含む)を本製品にセットするこ とにより、データを保存/移動/コピーすることができま す。また、連絡先などをmicroSDメモリカードに控えておく ことができます。

- microSDメモリカードのデータにアクセスしていると きに、電源を切ったり衝撃を与えたりしないでください。 データが壊れるおそれがあります。
- 本製品はmicroSD /microSDHC /microSDXCメモリ カード(最大256GB)に対応しています。対応のmicroSD /microSDHC /microSDXCメモリカードにつきまし ては、各microSDメモリカード発売元へお問い合わせい ただくか、auホームページをご参照ください。

#### microSDメモリカードを取り付ける/取り外 す

microSDメモリカードの取り付け/取り外しは、本製品の 電源を切ってから行ってください。

• 取り付け/取り外しの際に無理な力を加えないでください。

#### ■ microSDメモリカードを取り付ける

# 1 SIM取り出し用ピン(試供品)の先端をau IC カード/microSDメモリカードトレイのトレ イイジェクトホールにまっすぐ差し込む

au ICカード/microSDメモリカードトレイが少し出ます。 • まっすぐ差し込まないと破損や故障の原因となります。

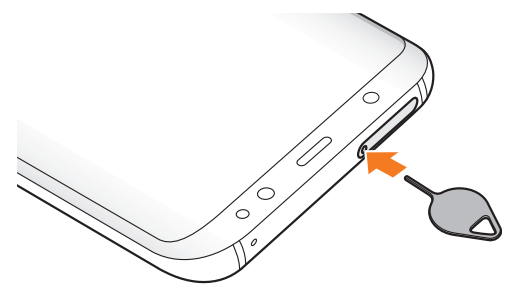

- 2 au ICカード/microSDメモリカードトレイを まっすぐ引き出す
	- au ICカード/microSDメモリカードトレイの表裏を逆 にすると、au ICカードが落下するおそれがあります。

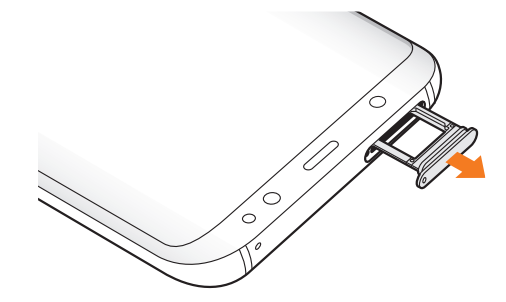

- 3 microSDメモリカードの端子(金属)部分を下 にしてau ICカード/microSDメモリカードト レイにはめこむ
	- au ICカード/microSDメモリカードトレイにmicroSD メモリカードが正しくはめこまれていることを確認して ください。正しくはめこまれていないと、トレイを差し込 んだときにmicroSDメモリカードが本体との間にはさま れるおそれがあります。

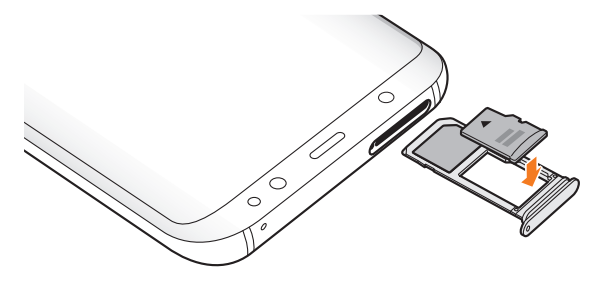

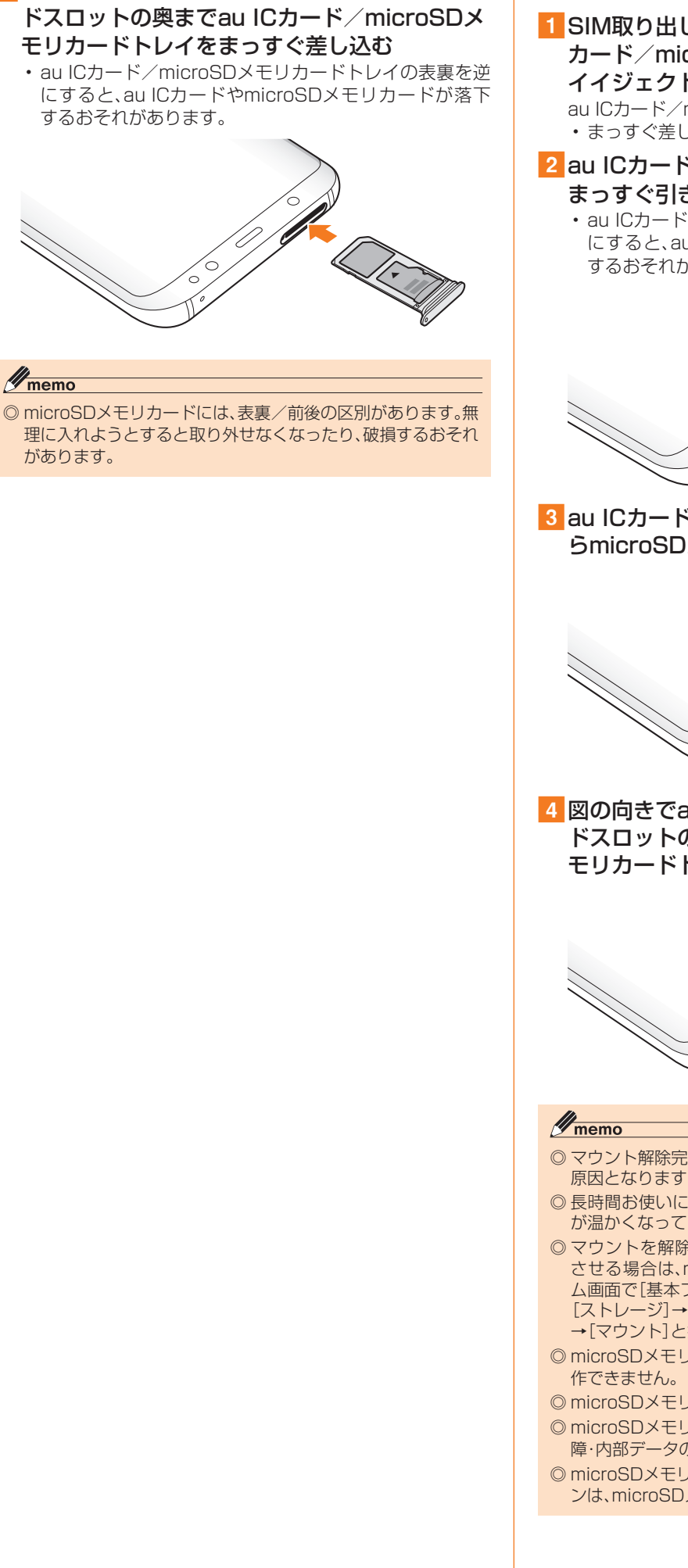

4 図の向きでau ICカード/microSDメモリカー

■ microSDメモリカードを取り外す

1 SIM取り出し用ピン(試供品)の先端をau IC カード/microSDメモリカードトレイのトレ イイジェクトホールにまっすぐ差し込む au ICカード/microSDメモリカードトレイが少し出ます。

• まっすぐ差し込まないと破損や故障の原因となります。

- 2 au ICカード/microSDメモリカードトレイを まっすぐ引き出す
	- au ICカード/microSDメモリカードトレイの表裏を逆 にすると、au ICカードやmicroSDメモリカードが落下 するおそれがあります。

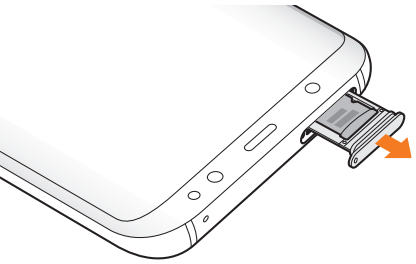

3 au ICカード/microSDメモリカードトレイか らmicroSDメモリカードを取り出す

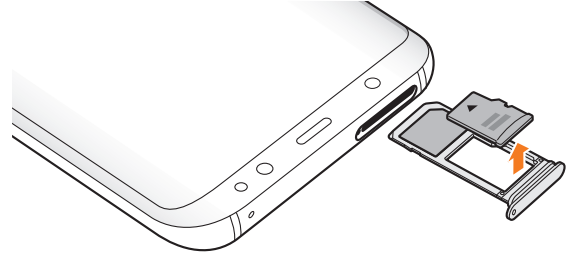

4 図の向きでau ICカード/microSDメモリカー ドスロットの奥までau ICカード/microSDメ モリカードトレイをまっすぐ差し込む

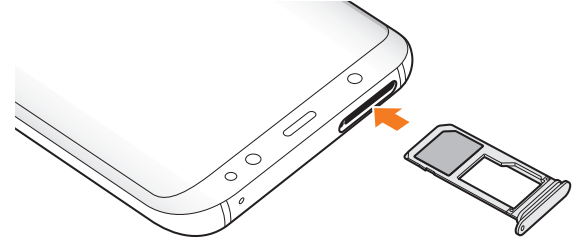

- ◎ マウント解除完了前に取り外すと、故障・内部データの消失の 原因となります。
- ◎ 長時間お使いになった後、取り外したmicroSDメモリカード が温かくなっている場合がありますが、故障ではありません。
- ◎ マウントを解除した後に再度microSDメモリカードを認識 させる場合は、microSDメモリカードを挿入したまま、ホー ム画面で[基本フォルダ]→[設定]→[端末のメンテナンス]→ [ストレージ]→[ : ]→[ストレージ設定]→[外部SDカード] →[マウント]と操作してください。
- ◎ microSDメモリカードにデータを保存中は、マウント解除操
- ◎ microSDメモリカードの端子部には触れないでください。
- ◎ microSDメモリカードを無理に引き抜かないでください。故 障・内部データの消失の原因となります。
- ◎ microSDメモリカードにインストールされたアプリケーショ ンは、microSDメモリカードを取り外すと利用できません。

# USBケーブルでパソコンと接続する

USB Type-Cケーブル(市販品)で本製品とパソコンを接 続すると、メディアデバイス(MTP)モードまたはカメラ (PTP)モードでパソコンとデータのやりとりができます。

#### $\mathscr{M}_{\mathsf{memo}}$

- ◎ データ転送中にUSB Type-Cケーブル(市販品)を取り外さな いでください。データが破損するおそれがあります。
- ◎ 著作権で保護されたデータはやりとりできない場合や、利用 できない場合があります。

## メディアデバイス(MTP)モードでパソコンと 接続する

#### ■本体メモリやmicroSDメモリカード内のデータを パソコンで操作する

あらかじめパソコンと本製品を接続し、「USBの使用」を「メ ディアファイルを転送」に設定してください。

#### 1 パソコンから「Galaxy S8+」を開く

- Galaxy S8の場合は、「Galaxy S8」を開いてください。
- 本体メモリを操作する場合は、「Phone」を開いてくださ い。

#### 2 パソコンを操作してデータを転送

3 転送終了後、USB Type-Cケーブル(市販品)を 本製品から取り外す

USB Type-Cケーブル(市販品)のType-Cプラグをまっす ぐに引き抜いてください。

# カメラデバイスとして使用する

本製品とパソコンをUSB Type-Cケーブル(市販品)で接続 してカメラ(PTP)モードにすると、本製品で撮影した静止 画や動画をパソコンに転送できます。

- MTP非対応のパソコンなどにデータを転送する場合に使 用します。
- 1 USB Type-Cケーブル(市販品)で本製品とパソ コンを接続
- <mark>2</mark> 通知パネルを開く→[USBをファイル転送に使 用]→「画像を転送」が選択されていることを確 認
- 3 パソコンでデータのやりとりや、同期の操作を 行う

## MIDI対応機器と接続する

本製品とMIDI(Musical Instrument Digital Interface) 対応機器を接続ケーブルで接続すると、本製品をMIDIプ レーヤーまたは、MIDI対応機器の入力ソースとして使用で きます。

#### 1 本製品とMIDI対応機器を接続ケーブルで接続

- 接続方法や対応する接続ケーブルについては、MIDI 対応 機器の取扱説明書をご確認ください。
- <mark>2</mark> 通知パネルを開く→[USBをファイル転送に使 用]→「MIDI機器に接続」を選択する
- ■3 接続した機器に応じて本製品または接続した機 器を操作

## USB Type-Cケーブル(市販品)を安全に取り外す

1 データ転送中でないことを確認

2 USB Type-Cケーブル(市販品)を取り外す

## メモリの使用量を確認する

本体やmicroSDメモリカード内のメモリの合計容量と空き 容量などを確認できます。

aホーム画面で[基本フォルダ]→[設定]→[端末 のメンテナンス]→[ストレージ]

## microSDメモリカードをフォーマットする

microSDメモリカードをフォーマットすると、microSDメ モリカードに保存されているデータがすべて消去されます。

- aホーム画面で[基本フォルダ]→[設定]→[端末 のメンテナンス]
- 2 [ストレージ]→[ : ]→[ストレージ設定]→[外 部SDカード]→[初期化]
- 3 [初期化]→[完了]

# マイファイルを利用する

本体に保存されている静止画や動画、音楽や文書などのデー タを表示・管理できます。

■ アプリー覧画面で[Galaxy]→[マイファイル] カテゴリ一覧画面が表示されます。 カテゴリー覧画面では「最近使用したファイル<sup>」\*1</sup>「画像」 「オーディオ」「動画」「ドキュメント」「ダウンロード」「インス トールファイル」が表示されます。 ※1 使用したファイルがある場合のみ表示されます。

# 2 利用したいカテゴリをタップ

フォルダ/ファイル一覧画面が表示されます。 「マイファイル」をタップするとカテゴリ一覧画面に戻りま す。「く」をタップすると1つ上の階層に移動します。

#### 3 表示/再生したいファイルをタップ 選択したファイルが表示/再生されます。

## マイファイルのメニューを利用する

カテゴリー覧画面、フォルダ/ファイル一覧画面で「 : |を タップすると、以下の項目が表示されます。

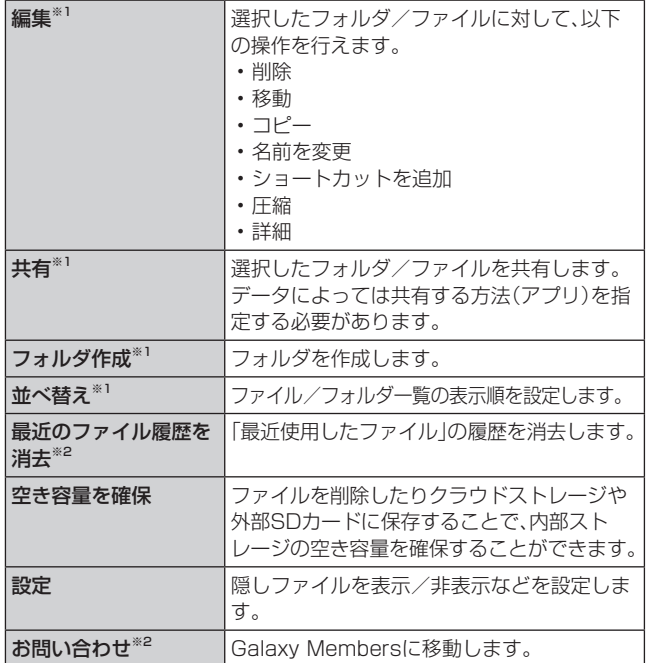

※1 フォルダ/ファイル一覧画面にのみ表示されます。 ※2 カテゴリー覧にのみ表示されます。

# 本体内のデータをmicroSDメモリカードに バックアップする

マイファイルを利用して、本体内のメモリのデータを microSDメモリカードにバックアップできます。

## ■例:カメラで撮影したデータをバックアップする

ここでは、本製品の「カメラ」アプリケーションで撮影し、本 体内のメモリに保存されているデータをmicroSDメモリ カードにバックアップする方法を説明します。

- <mark>1</mark> アプリー覧画面で[Galaxy]→[マイファイル]
- <mark>2</mark> [内部ストレージ]→[DCIM]→[Camera]
- 3 バックアップするデータをロングタッチして チェックを入れる→[ | ]→[コピー]
- <mark>4</mark>「外部SDカード]→保存するフォルダを選択→ [完了]
	- •[フォルダを作成]と操作すると、新規にフォルダを作成 できます。

# $\mathscr{Y}_{\text{memo}}$

- ◎ バックアップしたデータを本体に戻す場合は、microSDメモ リカード内のデータを元の場所にコピーします。
- ◎ Eメールを復元する場合は、「バックアップしたEメールを復元す る」(▶P.76)をご参照ください。

## ■本体内の主なデータ保存場所

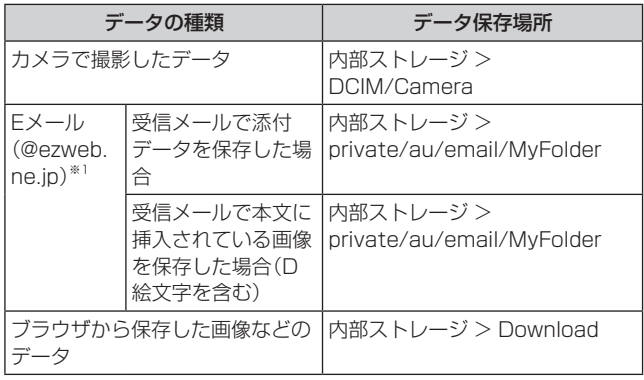

※1 Eメールアプリでデータが本体内にバックアップされた場 合の保存場所です。

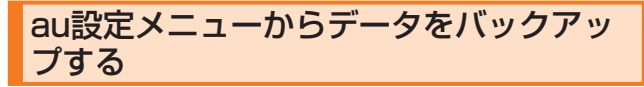

## **1 ホーム画面で[基本フォルダ]→[設定]→[au設** 定メニュー]→[データを移行する]

#### 2 画面の指示に従って操作

• auサーバー上にバックアップ(「auサーバーを使う」を選 択)する場合は、au IDの設定が必要です。

# データお預かり設定をする

「データお預かり」アプリケーションを利用して、auサー バー上に写真とアドレス帳を自動バックアップすることが できます。

#### <mark>1</mark> ホーム画面で[基本フォルダ]→[設定]→[au設 定メニュー]→[データお預かり設定]

•「データお預かり設定」をご利用いただくにはau IDの設 定が必要です。

2 お預かりデーター覧で、預けるデータ種別に チェックを入れる

# Smart Switchを利用する

Smart Switchを利用して、連絡先や音楽、静止画、動画など のデータを本製品と同期したり、本製品のソフトウェアを更 新したりできます。

- Smart SwitchはSmart Switchのホームページからダ ウンロードします。ダウンロードや使いかたの詳細につい ては、Smart Switchのホームページをご参照ください。 <パソコンから[>http://www.galaxymobile.jp/apps/](http://www.galaxymobile.jp/apps/smart-switch/) [smart-switch/](http://www.galaxymobile.jp/apps/smart-switch/)
- 1 USB Type-Cケーブル(市販品)で本製品とパソ コンを接続
- 2 パソコンでSmart Switchを起動する

# Galaxyアカウントを利用してサーバー上 にバックアップする

Galaxyアカウントが必要です。また、無線LAN(Wi-Fi®)機 能でWi-Fi®ネットワークに接続しておく必要があります。

#### 1 ホーム画面で「基本フォルダ]→[設定]→[クラ ウドとアカウント]→[バックアップと復元]→ [データをバックアップ]

- Galaxyアカウントの画面が表示された場合は、画面の指 示に従って操作してください。
- 2 バックアップ対象にチェックを入れる→[バッ クアップ]

#### $\mathscr{Y}_{\text{memo}}$

◎ バックアップしたデータを復元するには、ホーム画面で[基本 フォルダ]→[設定]→[クラウドとアカウント]→[バックアッ プと復元]→[データを復元]と操作します。

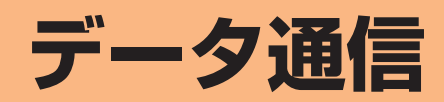

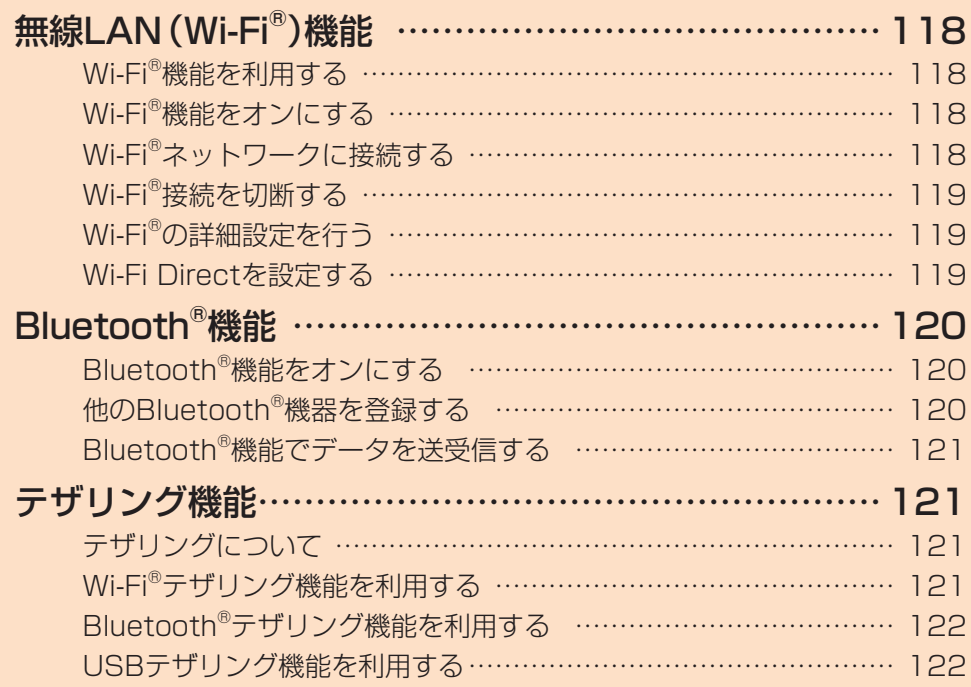

# **無線LAN(Wi-Fi®)機能**

# Wi-Fi®機能を利用する

家庭内で構築した無線LAN (Wi-Fi®)環境や、外出先の公衆 無線LAN環境を利用して、インターネットサービスに接続 できます。

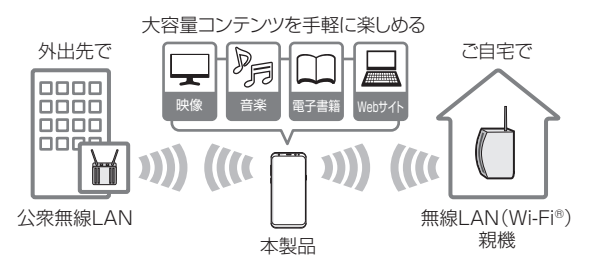

#### $\mathscr{M}_{\text{memo}}$

- ◎ ご自宅などでご利用になる場合は、インターネット回線と無 線LAN親機(Wi-Fi®ネットワーク)をご用意ください。
- $\odot$  外出先でご利用になる場合は、あらかじめ外出先のWi-Fi® ネットワーク状況を、公衆無線LANサービス提供者のホーム ページなどでご確認ください。公衆無線LANサービスをご利 用になるときは、別途サービス提供者との契約などが必要な 場合があります。
- ◎ すべての公衆無線LANサービスとの接続を保証するものでは ありません。
- ◎ 無線LAN(Wi-Fi®)機能は、電波を利用して情報のやりとりを 行うため、電波の届く範囲であれば自由にLAN接続できる利 点があります。その反面、セキュリティの設定を行っていな いときは、悪意ある第三者により不正に進入されるなどの行 為をされてしまう可能性があります。お客様の判断と責任に おいて、セキュリティの設定を行い、使用することを推奨しま す。

# Wi-Fi®機能をオンにする

Wi-Fi®機能を使用するには、Wi-Fi®機能をオンにしてから利 用可能なWi-Fi®ネットワークを検索して接続します。

1 ホーム画面で[基本フォルダ]→[設定]→[接続]  $\rightarrow$  [Wi-Fi]

#### 2 ○ をタップして ○ にする

Wi-Fi<sup>®</sup>機能が起動し、利用可能なWi-Fi®ネットワークがス キャンされます。 Wi-Fi®機能がオンになるまで、時間がかかる場合がありま す。

#### $\mathscr{I}_{\text{memo}}$

◎ Wi-Fi®機能がオンのときでもデータ通信を利用できます。た だしWi-Fi®ネットワーク接続中は、Wi-Fi®機能が優先されま す。

また、Wi-Fi®ネットワークが切断されると、自動的にデータ 通信に切り替わります。

◎ Wi-Fi®機能を使用するときには十分な電波強度が得られるよ うご注意ください。Wi-Fi®ネットワークの電波強度は、お使い の本製品の位置によって異なります。Wi-Fi®ルーターの近く に移動すれば、電波強度が改善されることがあります。

# Wi-Fi®ネットワークに接続する

- aホーム画面で[基本フォルダ]→[設定]→[接続]  $\rightarrow$  [Wi-Fi]
	- Wi-Fi設定画面が表示され、利用可能なWi-Fi®ネットワーク 一覧が表示されます。

#### 2 接続するWi-Fi®ネットワークを選択→[接続]

- セキュリティで保護されたWi-Fi®ネットワークに接続す る場合は、パスワード(セキュリティキー)※1を入力し、 「接続」をタップします。
- •接続が完了すると、ステータスバーに ® が表示されま す。
- ※1 パスワード(セキュリティキー)は、アクセスポイントで設 定されています。詳しくは、ネットワーク管理者にお問い合 わせください。

#### $\mathscr{Y}_{\text{memo}}$

- ◎ Wi-Fi設定画面で接続中のWi-Fi®ネットワークをタップする と、ネットワーク情報の詳細が表示されます。
- ◎ お使いの環境によっては通信速度が低下したり、ご利用にな れない場合があります。

#### WPSのプッシュボタン方式でWi-Fi®ネット ワークに接続する

WPSが利用可能なWi-Fi®ネットワークのアクセスポイント には、WPS(Wi-Fi Protected Setup)を利用して接続でき ます。

- 1 Wi-Fi設定画面で[ : ]→[詳細設定]→[さらに 表示]→[WPSプッシュボタン]
- 2 アクセスポイント機器側で、2分以内にWPSボタ ンを押す
- 3 本製品で「OK1

#### $\mathscr{M}_{\text{memo}}$

◎ Wi-Fi®ネットワークのアクセスポイントがWPSのPINコー ド方式に対応している場合は、Wi-Fi設定画面で[ : ]→[詳細 設定]→[さらに表示]→[WPS PINエントリ]→アクセスポイ ント側で本製品の画面に表示されたPINコードを入力→本製 品で[OK]と操作すると接続できます。

## Wi-Fi®ネットワークを手動で追加する

- 1 Wi-Fi設定画面で「ネットワークを追加]
- 2 追加するWi-Fi®ネットワークのネットワーク名 を入力
- 3 セキュリティを選択 必要に応じて、追加するWi-Fi®ネットワークのセキュリティ 情報を入力します。

#### 4 [接続]

## $\mathscr{M}_{\text{memo}}$

◎ 手動でWi-Fi®ネットワークを追加する場合は、あらかじめ ネットワークSSIDや認証方式などをご確認ください。

# 静的IPを使用して接続する

静的IPアドレスを使用してWi-Fi®ネットワークに接続する ように設定できます。

1 Wi-Fi設定画面で接続するWi-Fi®ネットワークを タップ→「拡張オプションを表示」にチェックを 入れる→下に表示される「IP設定」の項目をタッ プ→[静的]

設定項目が下に表示されます。

- 2 項目を選択→必要な情報を入力 静的IPアドレスを使用するには、「IPアドレス」「ゲートウェ イ」「ネットワークプレフィックス長」「DNS 1」「DNS 2」の 入力が必要です。
- 3 [接続]

# Wi-Fi®接続を切断する

- 1 Wi-Fi設定画面で接続中のWi-Fi®ネットワークを 選択
- 2 [削除]

# $\mathscr{M}_{\text{memo}}$

◎ 切断すると、再接続のときにパスワード(セキュリティキー) の入力が必要になる場合があります。

# Wi-Fi®の詳細設定を行う

# ■自動的にWi-Fi®がONになるように設定する

Wi-Fi®を頻繁に使用する場所でWi-Fi®が自動的にONになる ようにします。

<mark>1</mark> Wi-Fi設定画面で[ : ]→[詳細設定]→[自動的 にWi-FiをON」の をタップして にする

# Wi-Fi®の省電力設定をする

Wi-Fi®使用時に、Wi-Fi®のトラフィックパターンを分析し て、バッテリー使用量を削減するかどうかを設定します。

<mark>1</mark> Wi-Fi設定画面で[ ; ]→[詳細設定]→「Wi-Fi省 雷力モード|の ○ をタップして ● にする

# Wi-Fi®機能のスリープ設定をする

Wi-Fi®機能のスリープ設定を変更することで、画面が消灯し たときに本体のWi-Fi®機能がオフになるように設定できま す。また、Wi-Fi®機能を常にオンにするか、あるいは充電時に は常にオンにするように設定することも可能です。

<mark>1</mark> Wi-Fi設定画面で[ : ]→[詳細設定]→[さらに 表示]→[スリープ中にWi-Fi接続を維持]

2スリープ設定を選択

# Wi-Fi®証明書をインストールする

Wi-Fi®証明書を本製品やmicroSDメモリカードからインス トールできます。

<mark>1</mark> Wi-Fi設定画面で[ | ]→[詳細設定]→[さらに 表示]→[ネットワーク証明書をインストール] 以降の操作については、ネットワーク管理者の情報に従って 設定してください。

# Wi-Fi Directを設定する

Wi-Fi Direct対応デバイス同士をピア・ツー・ピア(P2P)型 により相互接続し、データのやりとりができます。

a接続する2台の端末両方のWi-Fi設定画面で[Wi-Fi Direct]

#### 2 検索されたデバイス名を選択

検索されたデバイス側で「接続」をタップすると、Wi-Fi Direct で接続されます。

# **Bluetooth®機能**

Bluetooth®機能は、パソコンやハンズフリー機器などの Bluetooth®デバイスとワイヤレス接続できる技術です。 Bluetooth®デバイスと通信するには、Bluetooth®機能を オンにする必要があります。また、必要に応じて本製品と Bluetooth®デバイスのペアリング(登録)を行ってくださ い。

# $\mathscr{M}_{\text{memo}}$

- ◎ 本製品はすべてのBluetooth®機器との接続動作を確認した ものではありません。したがって、すべてのBluetooth®機器 との接続は保証できません。
- ◎ 無線通信時のセキュリティとして、Bluetooth®標準仕様に準 拠したセキュリティ機能に対応していますが、使用環境およ び設定内容によってはセキュリティが十分でない場合が考え られます。Bluetooth®通信を行う際はご注意ください。
- ◎ Bluetooth®通信時に発生したデータおよび情報の漏洩につ きましては、当社は一切の責任を負いかねますので、あらかじ めご了承ください。

# ■ Bluetooth®機能使用時の注意

良好な接続を行うために、以下の点にご注意ください。

- 1.本製品とほかのBluetooth®対応機器とは、見通し距離 10m以内で接続してください。周囲の環境(壁、家具など) や建物の構造によっては、接続可能距離が極端に短くなる ことがあります。
- 2.ほかの機器(電気製品、AV機器、OA機器など)から2m以 上離れて接続してください。特に電子レンジ使用時は影響 を受けやすいため、必ず3m以上離れてください。近付い ていると、ほかの機器の電源が入っているときに正常に接 続できないことがあります。また、テレビやラジオに雑音 が入ったり映像が乱れたりすることがあります。

#### ■無線LAN (Wi-Fi®)対応機器との電波干渉について

本製品のBluetooth®機能と無線LAN(Wi-Fi®)対応機器は 同一周波数帯(2.4GHz)を使用するため、無線LAN(Wi-Fi®) 対応機器の近辺で使用すると、電波干渉が発生し、通信速度 の低下、雑音や接続不能の原因になることがあります。 この場合、以下の対策を行ってください。

- 1.Bluetooth<sup>®</sup>デバイスと無線LAN (Wi-Fi®)対応機器は、 20m以上離してください。
- 2.20m以内で使用する場合は、Bluetooth®デバイスまたは 無線LAN (Wi-Fi®)対応機器の電源を切ってください。

# Bluetooth®機能をオンにする

本製品でBluetooth®機能を利用する場合は、あらかじめ次 の操作でBluetooth®機能をオンに設定します。 他のBluetooth®機器からの接続要求、機器検索への応答、 オーディオ出力、ハンズフリー通話、データ送受信などが利

用可能になります。 ■ ホーム画面で[基本フォルダ]→[設定]→[接続]

# →[Bluetooth]

#### 2 ○ をタップして ● にする

ステータスバーに 2 (接続待機中のアイコン)が表示されま す。

# $\mathscr{Q}_{\mathsf{memo}}$

- ◎ Bluetooth®機能のオン/オフ設定は、電源を切っても変更さ れません。
- ◎ Bluetooth®機能は本製品の電源を切った状態では利用でき ません。
- ◎ Bluetooth®機能をオンにすると、電池の消耗が早くなります。 使用しない場合は電池の消耗を抑えるためにBluetooth®機能 をオフにしてください。また、航空機内や病院などでご利用に なる場合は各社・各施設の指示に従ってください。

# 他のBluetooth®機器を登録する

本製品と他のBluetooth®機器を接続するには、あらかじめ ペアリング(登録)を行います。

機器によって、ペアリングのみ行う場合と、続けて接続まで 行う場合があります。

1 ホーム画面で[基本フォルダ]→[設定]→[接続] →[Bluetooth]

Bluetooth設定画面が表示されます。

- 2 をタップして ◯ にする 接続可能なBluetooth®機器の検索が自動的に開始され、検 出されたBluetooth®デバイス名が一覧表示されます。
- <mark>3</mark>ペアリングを行うBluetooth®デバイス名を選 択

## 4 画面の指示に従って操作

パスキー入力画面が表示されたときは、本製品とBluetooth® 機器で同じパスキー(4 ~16桁の数字)を入力します。

## $\mathscr{D}_{\text{memo}}$

- ◎ ペアリングを行うデバイス側で、Bluetooth®機能が有効に なっていることとBluetooth®検出機能がオンになっている ことを確認してください。
- ◎ 接続するBluetooth®デバイス名が表示されていないとき は、「スキャン」をタップして、機器を再検索します。

#### ■パスキーについて

パスキーは、Bluetooth®機器同士が初めて通信するときに、 お互いに接続を許可するために、本製品およびBluetooth® 機器で入力する暗証番号です。本製品では、4 ~16桁の数字 を入力できます。

#### $\mathscr{Y}_{\mathsf{memo}}$

- ◎ パスキー入力は、セキュリティ確保のために約30秒の制限時 間が設けられています。
- ◎ 接続する機器によっては、毎回パスキーの入力が必要な場合 があります。

## 他のBluetooth®機器から検出可能にする

aホーム画面で[基本フォルダ]→[設定]→[接続] →[Bluetooth]

## 2 ○ をタップして ● にする

#### ■他のBluetooth®機器からペアリング要求を受けた 場合

ペアリングを要求する画面が表示された場合は、必要に応じ て「OK」をタップまたはパスキーを入力し、Bluetooth®機 器を認証します。

# ペアリングを解除する

## 1 Bluetooth設定画面→ペアリング済みの Bluetooth®デバイス名の[ 2 ]→[ペアリング を解除]

# Bluetooth®機能でデータを送受信する

あらかじめ本製品のBluetooth®機能をオンにし、相手の Bluetooth®機器とペアリングを行ってください。

## Bluetooth®機能でデータを送信する

連絡先、静止画、動画、音楽などのファイルを、他のBluetooth® 機器に送信できます。

• 送信は各アプリケーションの「共有」などのメニューから 行ってください。

# Bluetooth®機能でデータを受信する

#### 1 ファイル転送画面が表示されたら→[承認]

ステータスバーに ■ が表示され、データの受信が開始され ます。

通知パネルで受信状態を確認できます。

# **テザリング機能**

# テザリングについて

テザリングとは一般に、スマートフォンなどのモバイル機器 をモデムとして使い、データ通信を通じて無線LAN(Wi-Fi®) 対応機器、USB対応機器をインターネットに接続させること をいいます。

# $\mathscr{Y}_{\mathsf{memo}}$

◎ テザリング機能のご利用には別途ご契約が必要です。

# Wi-Fi®テザリング機能を利用する

本製品をインターネットアクセスポイントとして利用でき るようになります。

aホーム画面で[基本フォルダ]→[設定]→[接続] →[テザリング]

#### 2 「Wi-Fiテザリング」の 2 をタップして ◯ に する

•「Wi-Fi共有」画面が表示された場合、内容をご確認のう え、「Wi-Fi共有を有効にする」/「Wi-Fi共有を無効にす る」をタップしてください。

#### $\mathscr{M}_{\text{memo}}$

◎ Wi-Fi®テザリング機能は電池を多く消費するため、充電しな がらご利用になることをおすすめします。

# Wi-Fi®テザリングを設定する

無線LAN (Wi-Fi®)対応機器から本製品に接続するための設 定を行います。

- aホーム画面で[基本フォルダ]→[設定]→[接続] →[テザリング]
- <mark>2</mark>「Wi-Fiテザリング]→[ : ]→[Wi-Fiテザリング を設定]

# 3 ネットワーク名を入力

パソコンなど無線LAN(Wi-Fi®)対応機器に表示されるアク セスポイント名(SSID)を入力します。

|4 セキュリティを選択 必要に応じて、Wi-Fi®ネットワークのセキュリティ情報を入 力します。

#### 5 [保存]

# $\mathscr{M}_{\text{memo}}$

◎「セキュリティ」を「オープン」にすると、意図しない機器から の接続のおそれがありますので、ご注意ください。

◎ 次の操作で、デバイスに接続していない場合にWi-Fi®テザリ ングを自動的に無効にする時間を設定できます。[ : ]→[タ イムアウト設定]と操作します。

## 接続を許可する機器を設定する

- 1 ホーム画面で[基本フォルダ]→[設定]→[接続] →[テザリング]→[Wi-Fiテザリング]
- 2 [ : ]→[許可デバイス]→「許可デバイスのみ」 の ○ をタップして ○ にする
- 3 [追加]
- 4 接続を許可する機器の名前(デバイス名称)を入 力→「MACアドレス」欄をタップ→接続を許可 する機器のMACアドレスを入力→[追加]

# Bluetooth®テザリング機能を利用する

- aホーム画面で[基本フォルダ]→[設定]→[接続] →[テザリング]
- ■2 FBluetoothテザリング」の をタップし て にする
	- 他のBluetooth<sup>®</sup>機器から検出可能(▶P.120)になっ ていない場合、自動的に検出可能になります。

# USBテザリング機能を利用する

本製品とパソコンをUSB Type-Cケーブル(市販品)で接続 し、インターネットに接続することができます。

- 1 USB Type-Cケーブル(市販品)で本製品とパソ コンを接続
- 2 ホーム画面で[基本フォルダ]→[設定]→[接続] →[テザリング]
- 3 「USBテザリング」の 2 をタップして に する

 $\mathscr{Y}_{\text{meno}}$ 

◎ Windows 7 /Windows 8.1 /Windows 10以外のOSで の動作は、保証していません。

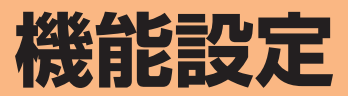

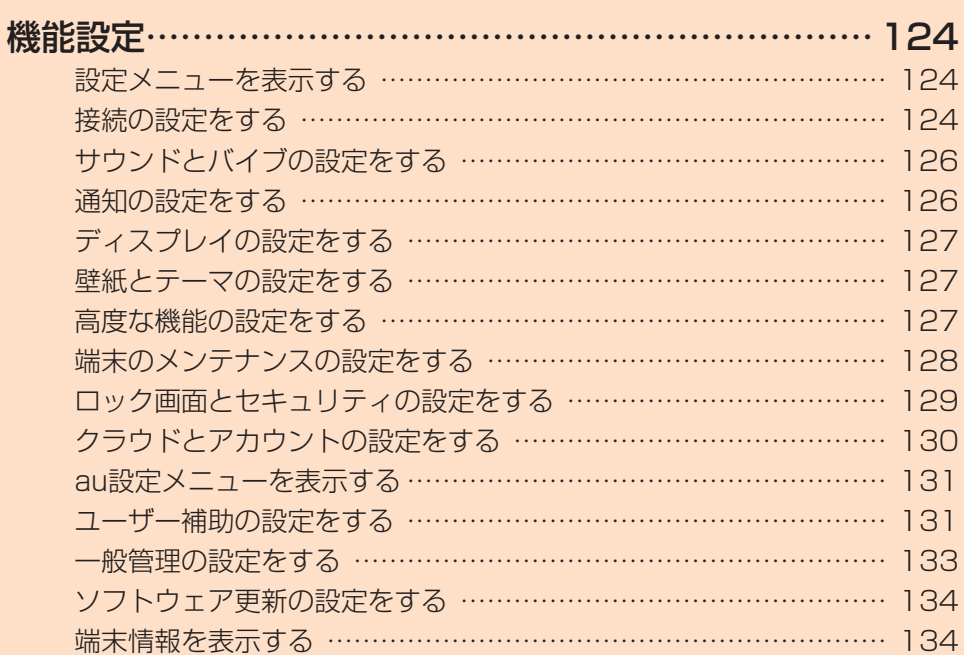

# **機能設定**

# 設定メニューを表示する

設定メニューから本製品の各種機能を設定、管理します。壁 紙や着信音のカスタマイズ、セキュリティの設定、データの 初期化などを行うことができます。

#### ■ ホーム画面で[基本フォルダ]→[設定]

設定メニュー画面が表示されます。

• ステータスバーを下にスライドし、通知パネルにある 「●」をタップしても、設定メニュー画面を表示すること ができます。

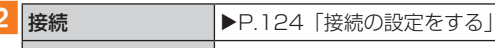

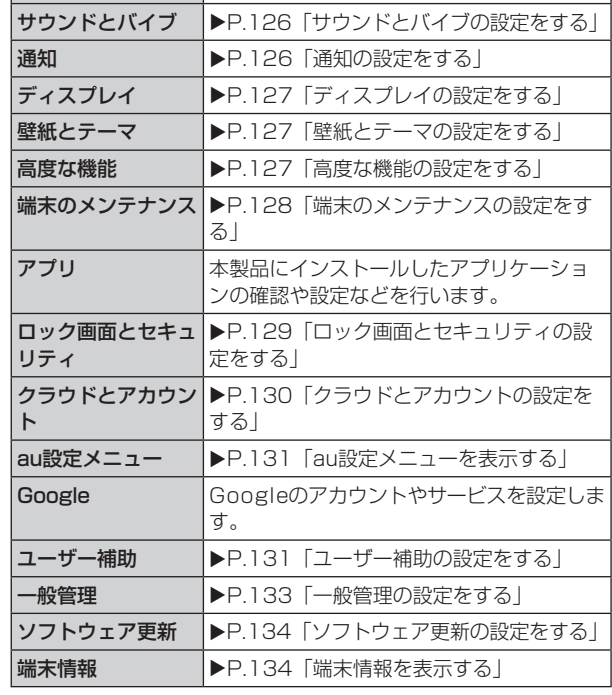

# 接続の設定をする

## 1 設定メニュー画面→[接続]

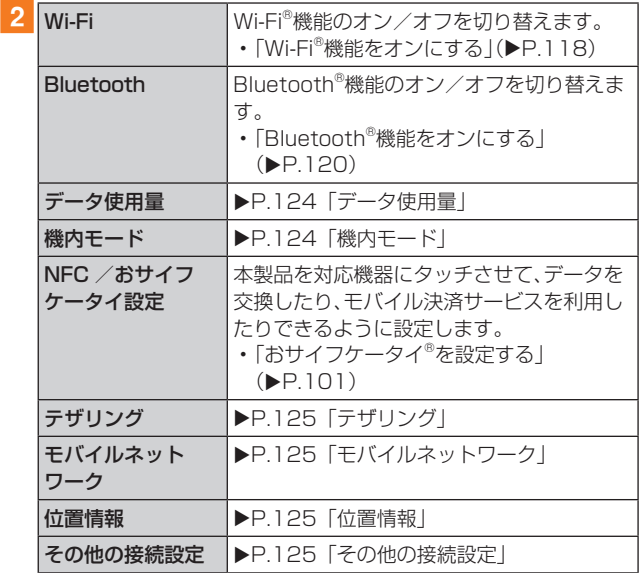

# データ使用量

期間ごとやアプリケーションごとのモバイルデータ通信使 用量(目安)を確認できます。また、アプリケーションがバッ クグラウンドで行うデータ通信や自動同期を制限したり、特 定のWi-Fi®ネットワークを利用できないように設定したり できます。

#### ■データ通信を設定する

- ■1 設定メニュー画面→[接続]→[データ使用量]
- 2 「モバイルデータ」の で をタップして ◯ にす る

## ■データセーバーを設定する

- 1 設定メニュー画面→[接続]→[データ使用量]→ [データセーバー]
- 2 をタップして にする
	- バックグラウンドでのデータ通信が制限されます。
	- •「データセーバーON時にデータ使用を許可」をタップす ると、データ通信の制限の対象外とするアプリを設定で きます。
- ■バックグラウンドでのモバイルデータの使用を禁 止する
- 設定メニュー画面→[接続]→[データ使用量]
- 2 [モバイルデータ使用量]→目的のアプリをタップ
- 3「バックグラウンドデータの使用を許可」 の をタップして にする
- ■指定したモバイルデータ使用量を超えたときに警 告・制限させる
- 設定メニュー画面→[接続]→[データ使用量]
- b[モバイルデータ使用量]→[ ]
- 3「データ制限を設定|の をタップして ◯ に する
	- 使用量を変更するには、「データ制限」をタップし、数値を 入力→[設定]と操作します。

#### $\mathscr{M}_{\text{memo}}$

◎「データ制限を設定」をオンにしていない場合でも、指定した データ使用量を超えたときに警告が表示されます。

#### 機内モード

機内モードを設定すると、ワイヤレス機能(電話、データ通 信、無線LAN(Wi-Fi®)機能、Bluetooth®機能)がすべてオフ になります。

#### 1 設定メニュー画面→[接続]→[機内モード]

#### 2 ○ をタップして ● にする

■ をタップすると、機内モードはオフになります。 機内モードがオンの場合でも無線LAN(Wi-Fi®)機能や Bluetooth®機能を設定またはクイック設定パネルで再度 オンにすることができます。航空機内や病院などでご利用に なる場合は各社・各施設の指示に従ってください。

# テザリング

Wi-Fi®、Bluetooth®、およびUSBテザリングを設定します。

## 1 設定メニュー画面→[接続]→[テザリング]

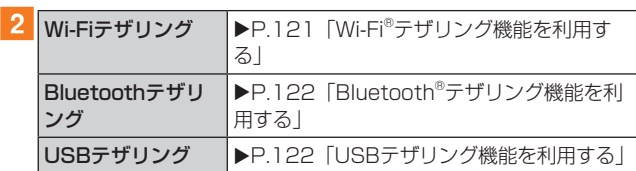

# モバイルネットワーク

データ通信や海外利用などのネットワークを利用できるよ うに設定します。

1 設定メニュー画面→[接続]→[モバイルネット ワーク】

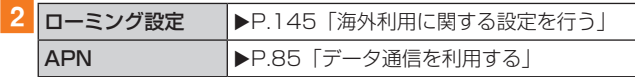

# 位置情報

位置情報のオン/オフを切り替えたり、検出方法を設定した りします。

- 設定メニュー画面→[接続]→[位置情報]
- 2 をタップして にする

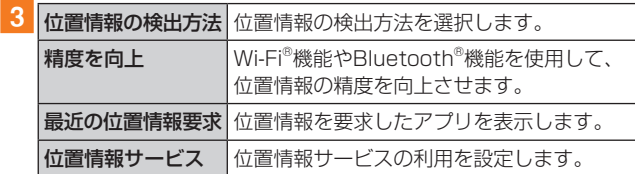

# その他の接続設定

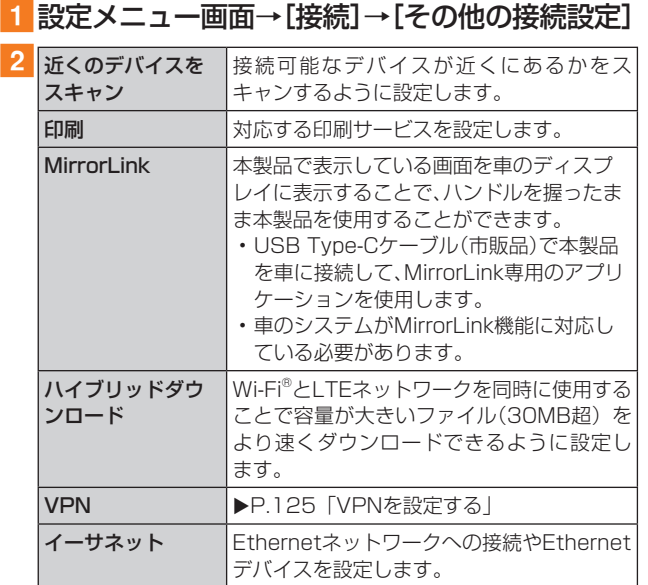

# ■VPNを設定する

仮想プライベートネットワーク(VPN: Virtual Private Network)は、保護されたローカルネットワーク内の情報 に、別のネットワークから接続する技術です。VPNは一般 に、企業や学校、その他の施設に備えられており、ユーザーは 構内にいなくてもローカルネットワーク内の情報にアクセ スできます。

本製品からVPNアクセスを設定するには、ネットワーク管 理者からセキュリティに関する情報を得る必要があります。

- 本製品は以下の種類のVPNに対応しています。
	- PPTP
	- L2TP/IPSec PSK
	- L2TP/IPSec RSA
	- IPSec Hybrid RSA
	- IPSec Xauth PSK
	- IPSec Xauth RSA
	- IPSec IKEv2 PSK
	- IPSec IKEv2 RSA

# ■VPNを追加する

- 1 設定メニュー画面→[接続]→[その他の接続設 定]→[VPN]
- $2$  [  $+$  ]
	- 注意画面が表示された場合は、「OK」をタップし、画 面の指示に従って画面ロック解除方法を設定します。 設定方法については、「画面ロックの種類を設定する」 (▶P.130)をご参照ください。

# <mark>3</mark> VPN設定の各項目を設定→[保存]

VPN設定画面のリストに、新しいVPNが追加されます。

# ■VPNに接続する

1 設定メニュー画面→[接続]→[その他の接続設 定]→[VPN]

VPN設定画面に、追加したVPNがリスト表示されます。

- 2 接続するVPNをタップ
- 3 必要な認証情報を入力→[接続] VPNに接続すると、ステータスバーに · が表示されます。
- ■VPNを切断する
- aステータスバーを下にスライド→VPN接続中を 示す通知をタップ→[切断]
- ■VPNを編集する
- <mark>1</mark> VPN設定画面→編集するVPNの ☆ をタップ
- 2 各項目を編集→[保存]
- ■VPNを削除する
- <mark>1</mark> VPN設定画面で削除するVPNの ☆ をタップ→ [削除]

# サウンドとバイブの設定をする

# 1 設定メニュー画面→[サウンドとバイブ]

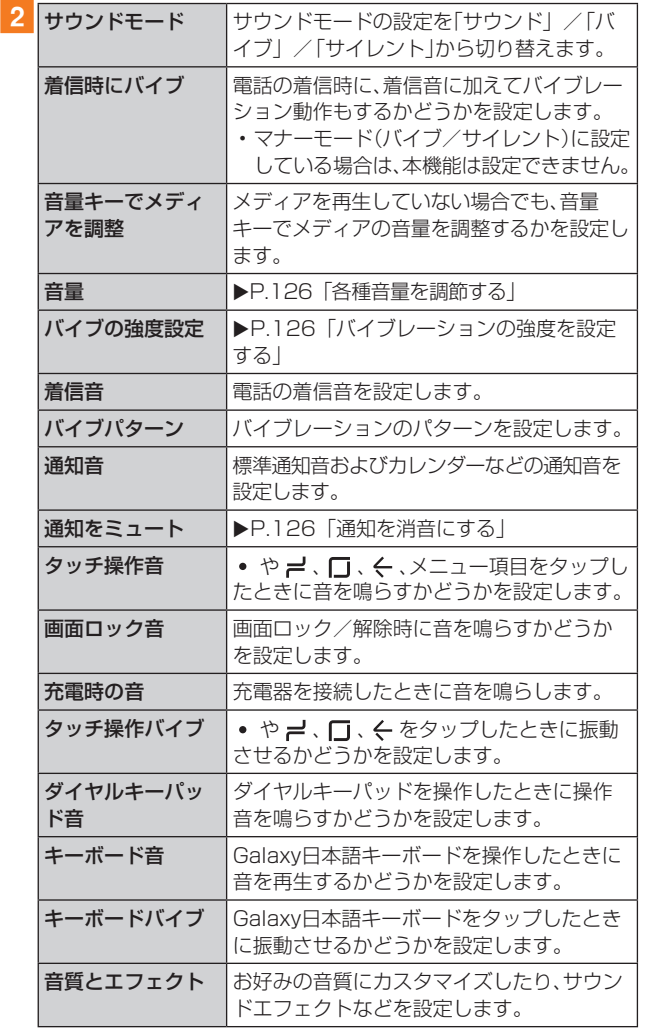

# マナーモードを設定する

マナーモード(バイブ/サイレント)を設定することで、公共 の場所で周囲の迷惑とならないように設定できます。

## 1 通知パネルを開く

2 「 < 」 」をタップし、「 ※ 」/「 ※ 」に設定する

#### $\mathscr{M}_{\text{memo}}$

- ◎音量キーの下側を押すと、着信音量が1段階下がります。着信 音量を下げることで、バイブにすることもできます。
- ◎ マナーモード(バイブ/サイレント)に設定中でも、カメラ撮 影時のシャッター音や、動画再生、音楽の再生などは消音され ません。

#### 各種音量を調節する

- a設定メニュー画面→[サウンドとバイブ]→[音量] 次の項目の音量を調節します。
	- 着信音
	- メディア • 通知
	- システム
	-

#### 2 スライダを左右にドラッグして音量を調節

音量を下げるにはスライダを左にドラッグ、上げるにはスラ イダを右にドラッグします。

#### $\mathscr{M}_{\text{memo}}$

◎ マナーモード設定中に着信音の音量を調節すると、マナー モードは解除されます。

# バイブレーションの強度を設定する

#### 1 設定メニュー画面→[サウンドとバイブ]→[バ イブの強度設定]

- 次の項目のバイブレーションの強度を調節します。
- 着信
- 通知
- タッチ操作バイブ
- ボタン(ホームボタン(口)の位置)の押し込み操作バイブ

#### 2 スライダを左右にドラッグして強度を調節

• バイブレーションを弱くするにはスライダを左にドラッ グ、強くするにはスライダを右にドラッグします。

#### 通知を消音にする

選択した例外を除いて、すべての着信および通知を消音する ように設定します。

#### ■ 設定メニュー画面→[サウンドとバイブ]→[通 知をミュート]

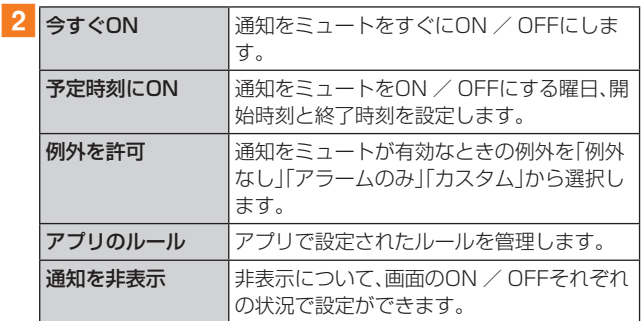

## 通知の設定をする

通知を受信するアプリを選択します。

- 設定メニュー画面→[通知]
- 2 通知を受信するアプリの をタップして ◯ に する

# ディスプレイの設定をする

# 1 設定メニュー画面→[ディスプレイ]

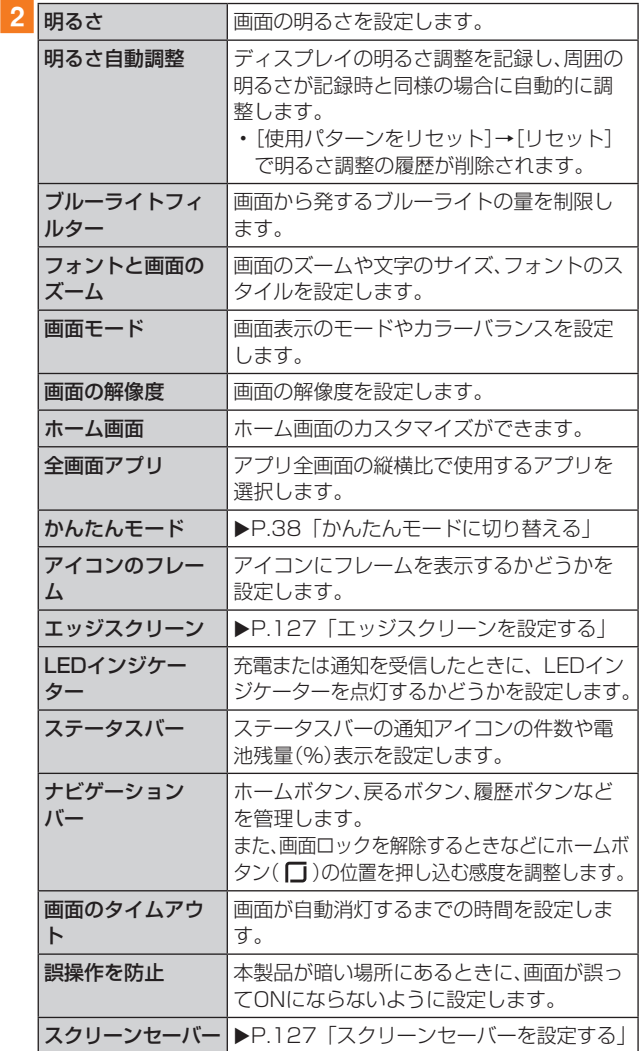

# エッジスクリーンを設定する

#### エッジスクリーンに関する機能を設定します。

1 設定メニュー画面→[ディスプレイ]→[エッジ スクリーン]

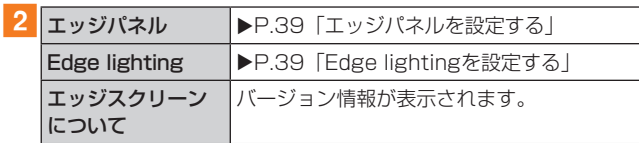

# スクリーンセーバーを設定する

充電中に表示するスクリーンセーバーのオン/オフ、種類、 起動のタイミングを設定します。

1 設定メニュー画面→[ディスプレイ]→[スク リーンセーバー]

- 2 をタップして にする
- <mark>3</mark> [カラー]/[フォト]/[フォトテーブル]/

# [フォトフレーム]

- •「フォト」を選択した場合は、「@1→表示するアルバムに チェックを入れる→ ← と操作します。
- •「フォトテーブル」または「フォトフレーム」を選択した場合 は、[ @ ]→表示する画像が含まれるフォルダにチェック を入れる→ と操作します。
- •「プレビュー」をタップすると、スクリーンセーバーをプレ ビュー表示できます。

# 画面のカラーバランスを調整する

画面の色を詳細に調整できます。

- 設定メニュー画面→[ディスプレイ]→[画面 モード]
- 2「全画面のカラーバランス」のスライダを左右に ドラッグして色を調整
	- •「画面モード」が「表示を最適化」のときのみ調整できま す。
	- •「ブルーライトフィルター」がオンの場合は調整できませ  $h_{\circ}$
	- •「暖色」側に調整すると赤みが増し、「寒色」側に調整する と青みが増します。
	- •「拡張オプション」にチェックを入れると、赤、緑、青の色 ごとに、より詳細に色を調整できます。

# 壁紙とテーマの設定をする

ホーム画面やロック画面の壁紙やテーマを変更します。

- 1 設定メニュー画面→[壁紙とテーマ]→[壁紙]/ [テーマ]/[アイコン]/[AOD]
	- •「壁紙」画面の「マイ壁紙」で @ が表示されている壁紙は インフィニティ壁紙です。インフィニティ壁紙はホーム 画面、ロック画面、Always On Displayに適用できます。 各画面および画面間にエフェクトが表示されます。

# 高度な機能の設定をする

#### 本製品の便利な機能を設定します。

■ 設定メニュー画面→[高度な機能]

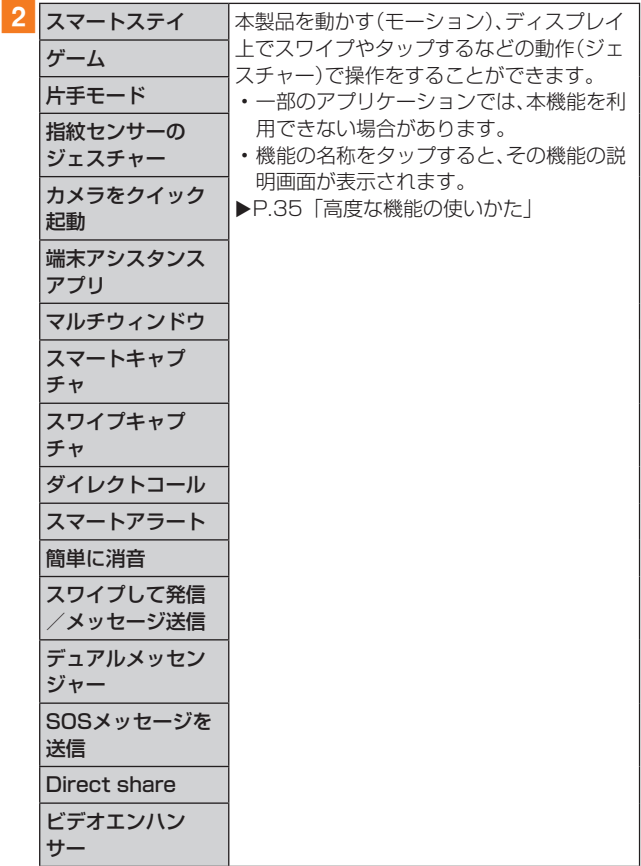

# 端末のメンテナンスの設定をする

本製品のバッテリー、パフォーマンスモード、ストレージ、メ モリの状態を確認したり、不正なプログラムなどから本製品 を保護したりできます。

## ■ 設定メニュー画面→[端末のメンテナンス]

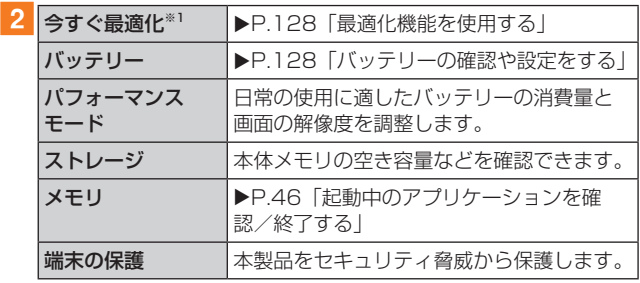

※1 表示される内容は、端末の状態によって異なります。

# 最適化機能を使用する

# 1 設定メニュー画面→[端末のメンテナンス]

## 2 「今すぐ最適化]

- 以下の処理などを一括して行います。
- バッテリーを過剰に消費するアプリの特定と一部のメモ リのクリア
- バックグラウンドで実行されているアプリの終了
- マルウェアアプリのスキャン

# バッテリーの確認や設定をする

# 1 設定メニュー画面→[端末のメンテナンス]→ [バッテリー]

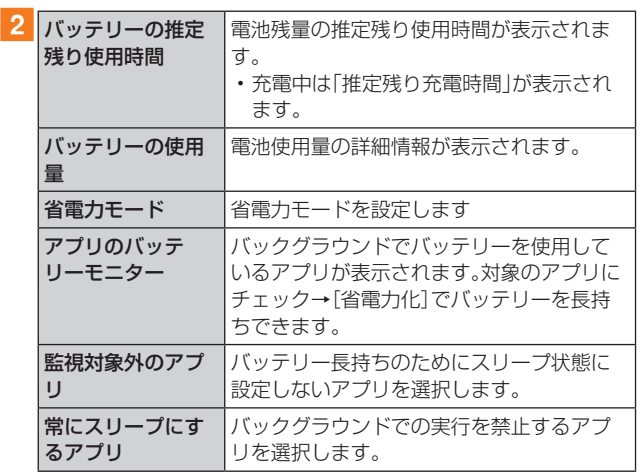

# ストレージの確認や設定をする

本体や外部SDカード※などのストレージのデータ容量や空 き容量を表示します。

また、不要なデータの削除やストレージの設定をします。

※ microSDメモリカードが取り付けられているときに表示さ れます。

## ■不要なデータを削除する

- 1 設定メニュー画面→[端末のメンテナンス]→ [ストレージ]
- 2 [今すぐ確保]

■microSDカードのマウントを解除する

■1 設定メニュー画面→[端末のメンテナンス]→ [ストレージ]

#### 2 [ | ]→[ストレージ設定]→[ ▲ ]

• microSDカードをマウントするには、[外部SDカード] →[マウント]と操作します。

# ロック画面とセキュリティの設定をする

# 1 設定メニュー画面→[ロック画面とセキュリ ティ]

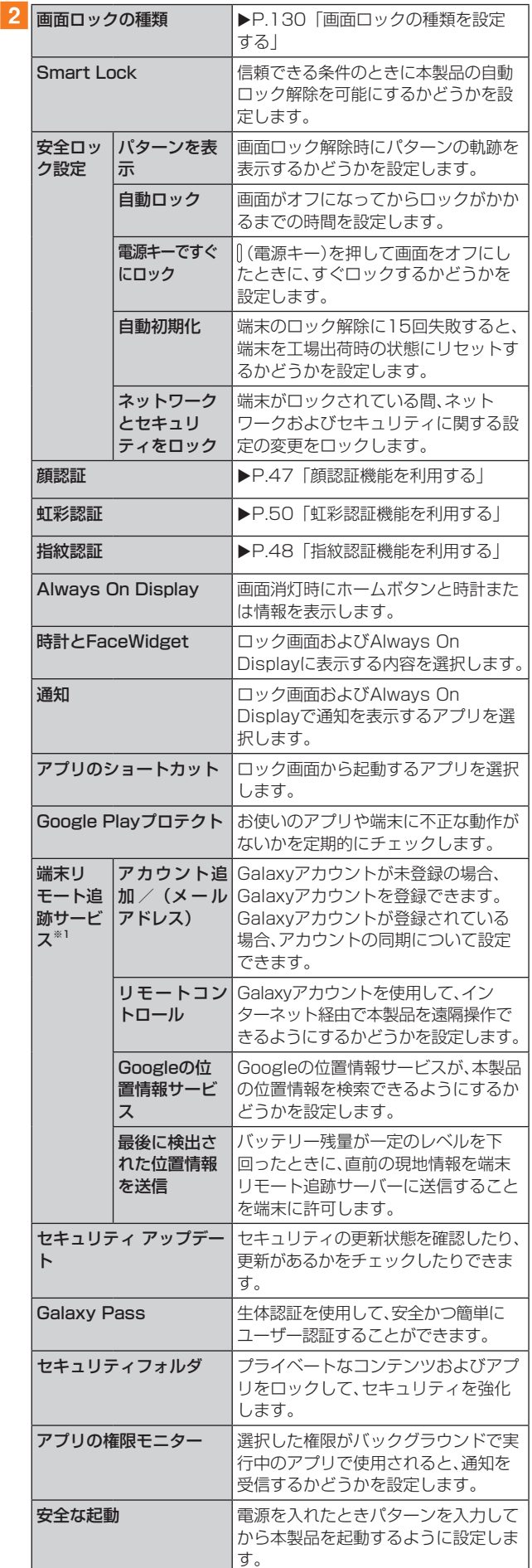

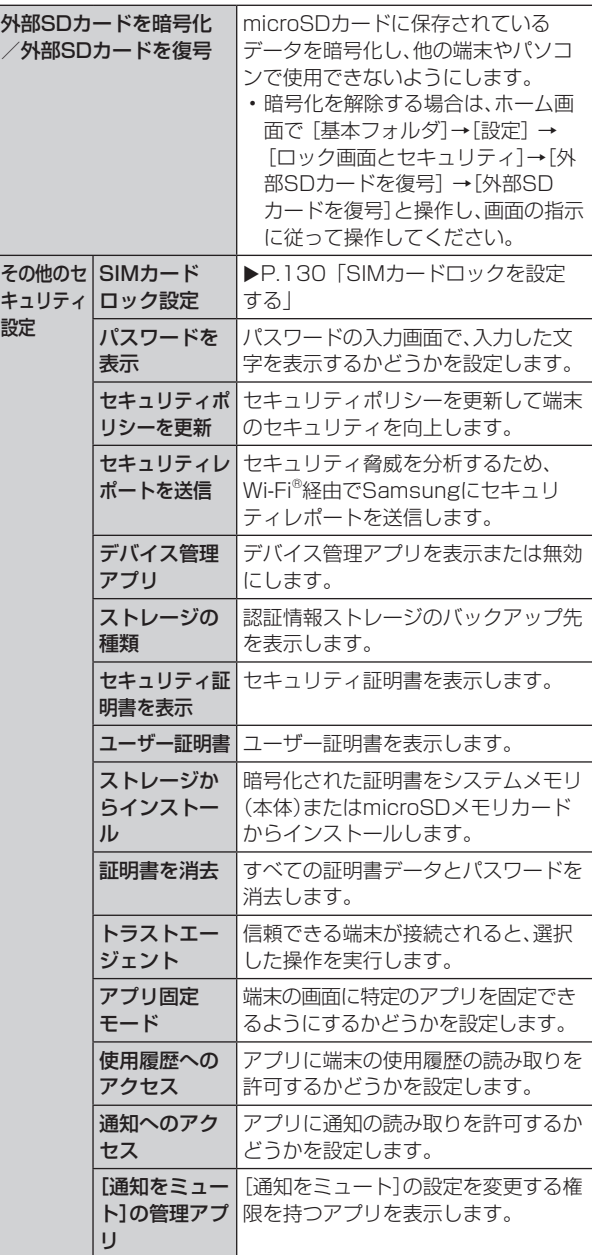

※1 サインインの際にID、パスワードの入力だけではなく、 「Galaxy Pass」(生体認証)も利用できます。

# 1 設定メニュー画面→[ロック画面とセキュリ ティ]→[画面ロックの種類]

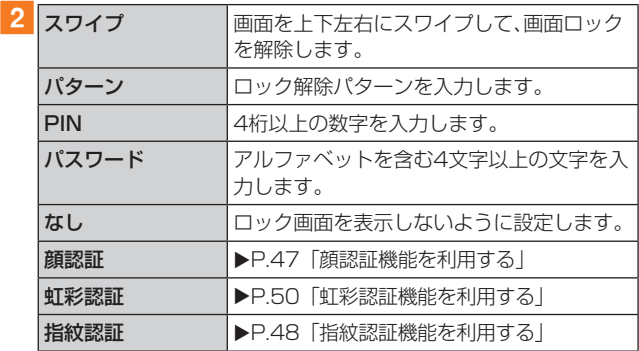

# 3 画面の指示に従って操作

#### ■画面ロックをかける

画面ロックの解除方法を「なし」以外に設定している場 合、 (電源キー)を押す、または自動的に画面が消灯すると、 画面ロックがかかります。

## ■画面ロックを解除する

1 (電源キー)を押して、ロック画面を表示

2 ロック画面で現在のロック解除方法を実行する ロック解除を5回続けて失敗した場合は、画面に従って再試 行してください。

## $\mathscr{M}_{\text{memo}}$

- ◎ ロック画面をスワイプして「緊急通報」が表示されたときに 「緊急通報」をタップすると、緊急通報ができます。
- ◎ 解除パターンやPIN、パスワードの入力、顔の認証、指紋の認 証、虹彩の認証に5回失敗\*1すると、30秒後に再度入力する ようメッセージが表示されます。
	- ※1 解除パターンを3箇所以下、PIN /パスワードを3桁以 下で入力した失敗、顔や指紋や虹彩が正常に認識されな い旨のエラーメッセージが出る場合はカウントされま せん。

解除パターンやPIN、パスワードを忘れた場合は、パソコンな どからFind My Mobileのホームページにアクセスし、「画面 のロック解除」を実行すると画面ロックを解除できます。詳細 については、Find My Mobileのホームページをご参照くだ さい(▶P.32)。

# SIMカードロックを設定する

au ICカードにPIN(暗証番号)を設定し、電源を入れたとき にPINコードを入力することで、不正使用から保護できます。 PINコードについては「PINコードについて | (▶P.22)を ご参照ください。

1 設定メニュー画面→「ロック画面とセキュリ ティ]→[その他のセキュリティ設定]→[SIM カードロック設定]→[SIMカードをロック]

2 PINコードを入力→[OK]

# ■電源を入れたときにPINコードを入力する

aPINコードの入力画面→PINコードを入力→ [OK]

## ■PINコードを変更する

au ICカードのPINが有効に設定されているときのみ変更で きます。

- 1 設定メニュー画面→[ロック画面とセキュリ ティ]→[その他のセキュリティ設定]→[SIM カードロック設定]→[SIMカードのPINを変更]
- 2 PINコードを入力→[OK]
- 3 新しいPINコードを入力→[OK]
- ■4 もう一度新しいPINコードを入力→「OKT

# クラウドとアカウントの設定をする

# 1 設定メニュー画面→「クラウドとアカウント]

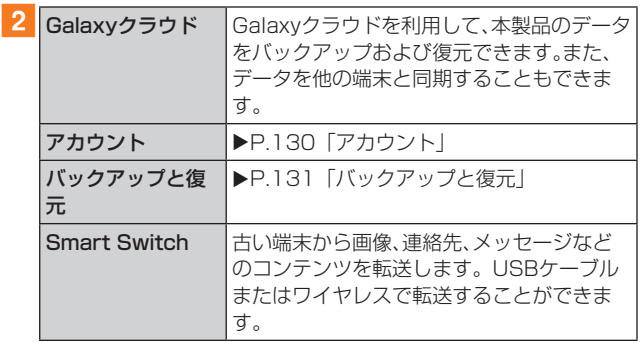

# アカウント

本製品に登録されているアカウントを表示します。また、ア カウントを追加したり、同期の設定を行います。

#### ■アカウントを登録する

- 1 設定メニュー画面→[クラウドとアカウント]→ [アカウント]→[アカウント追加]
- 2 追加したいアカウントの種類をタップ→画面の 指示に従って操作
- ■アカウントを削除する
- 1 設定メニュー画面→[クラウドとアカウント]→ [アカウント]→削除するアカウントの種類を タップ
- 2 削除するアカウント名をタップ
- 3 [アカウントを削除]→[アカウントを削除]
	- パスワードの確認画面が表示されたら画面の指示に従っ て入力します。
	- アカウントの種類によって、操作が異なる場合がありま す。

## $\mathscr{Y}_{\text{memo}}$

- ◎ アカウントがオンラインサービスなどとの同期を設定できる 場合は、設定メニュー画面→[クラウドとアカウント]→[アカ ウント]→アカウントをタップ→[アカウントを同期]→同期 する項目をオンにして、同期させない項目をオフにして設定 します。
- ◎ アカウントの種類によって、設定項目は異なります。
- ◎ 他のアプリケーションで使用されているアカウントは、削除 できない場合があります。削除するには初期化(▶P.133) が必要になります。

# バックアップと復元

# 1 設定メニュー画面→[クラウドとアカウント]→ [バックアップと復元]

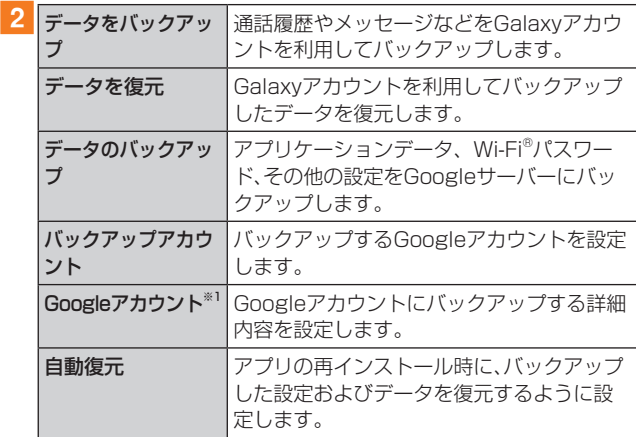

※1 Googleアカウントを登録した場合のみ表示されます。

# au設定メニューを表示する

#### auが提供するさまざまなサービスに関する設定を行いま す。

# <mark>1</mark>設定メニュー画面→[au設定メニュー]

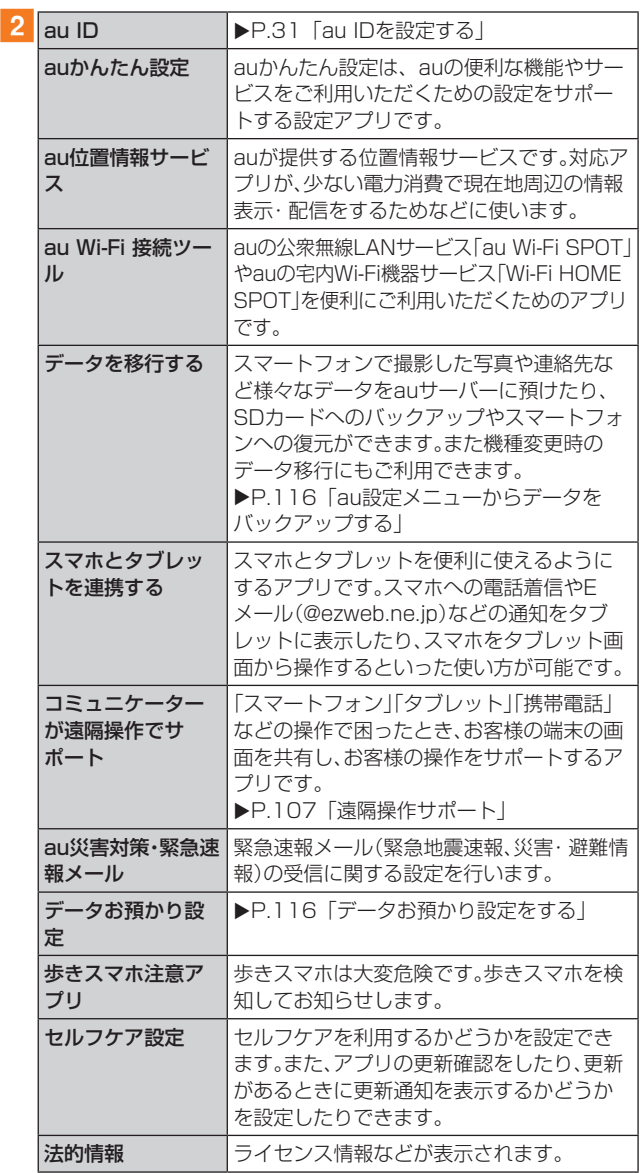

# ユーザー補助の設定をする

# 1 設定メニュー画面→[ユーザー補助]

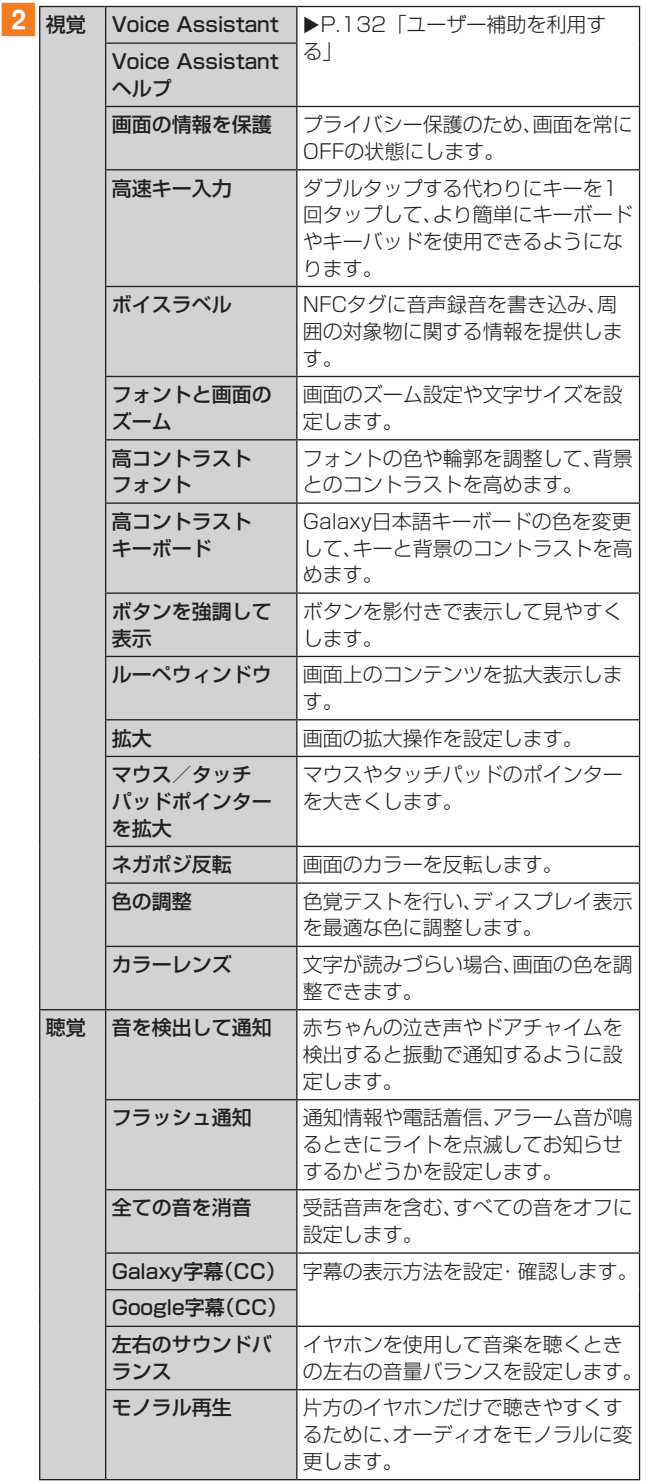

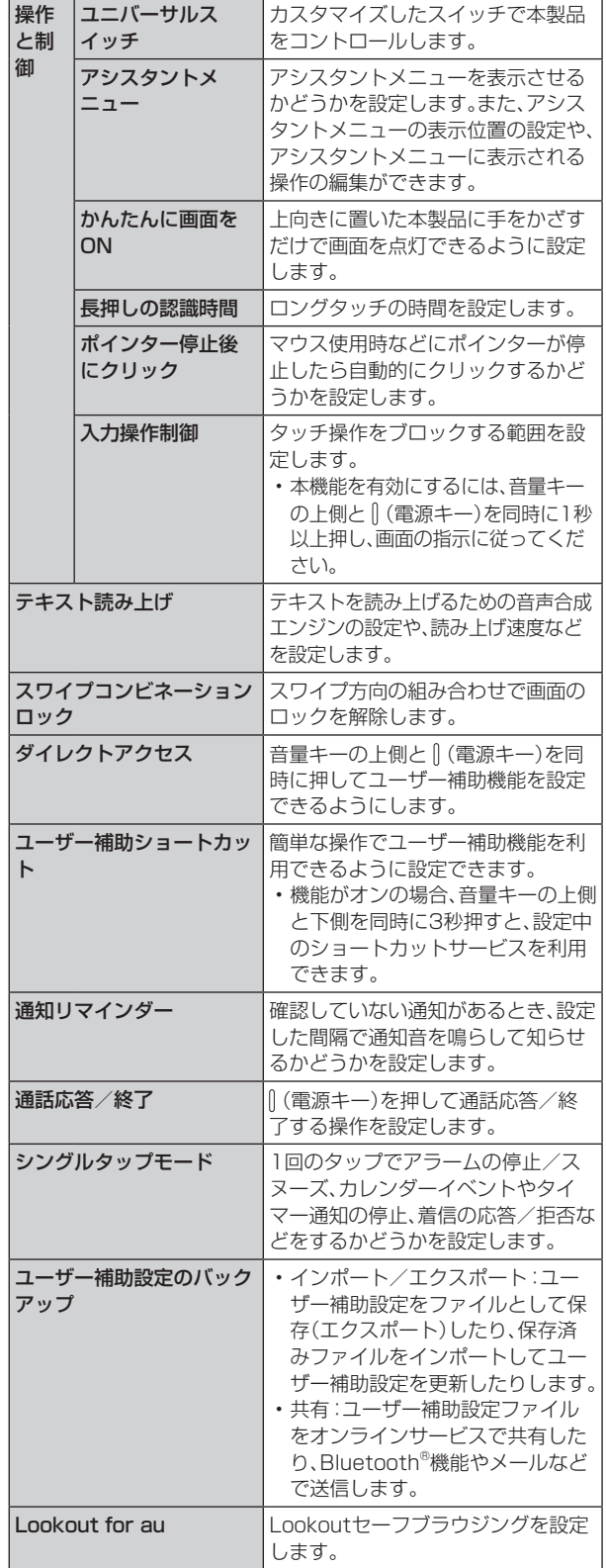

# ユーザー補助を利用する

ユーザーの操作に音や振動で反応したり、テキストを読み上 げたりするユーザー補助を有効にします。

1 設定メニュー画面→[ユーザー補助]

## 2 [視覚]→[Voice Assistant]→ ○ をタップし て[OK]

初めてVoice Assistantをオンにしたときは確認メッセー ジが表示されるので「OK」をタップします。

#### 3 [設定]→各項目を設定

#### $\mathscr{M}_{\text{memo}}$

#### Voice Assistantのタッチガイド機能について

◎ 初めてVoice Assistantをオンにしたときは、タッチガイド 機能などを有効にすることの確認メッセージが表示されま す。

タッチガイド機能とは、タップした位置にあるアイテムの説 明を読み上げたり、表示したりすることができる機能です。

- ◎ タッチガイド機能をオンにした場合、本製品の操作の一部が 通常の操作と異なります。
	- 項目を選択する場合は、一度タップしてからダブルタップ します。

• スライドする場合は、2本の指で操作します。

# 一般管理の設定をする

## 1 設定メニュー画面→[一般管理]

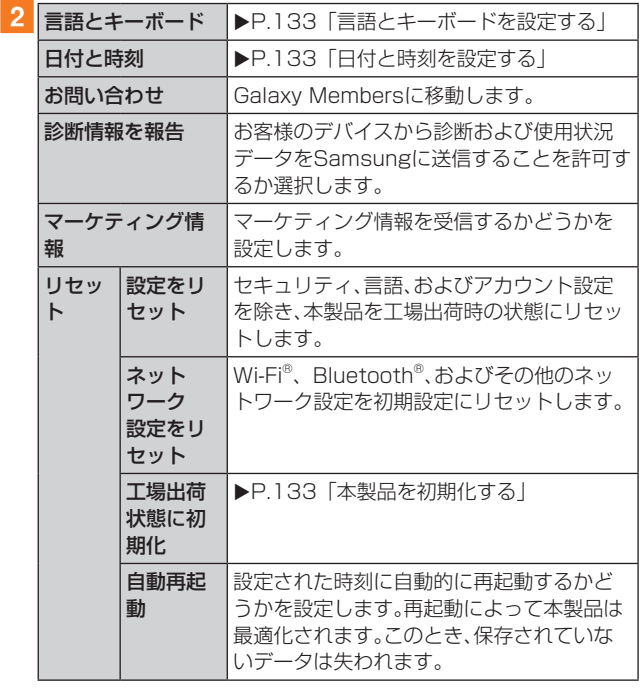

# 言語とキーボードを設定する

# 1 設定メニュー画面→[一般管理]→[言語とキー ボード]

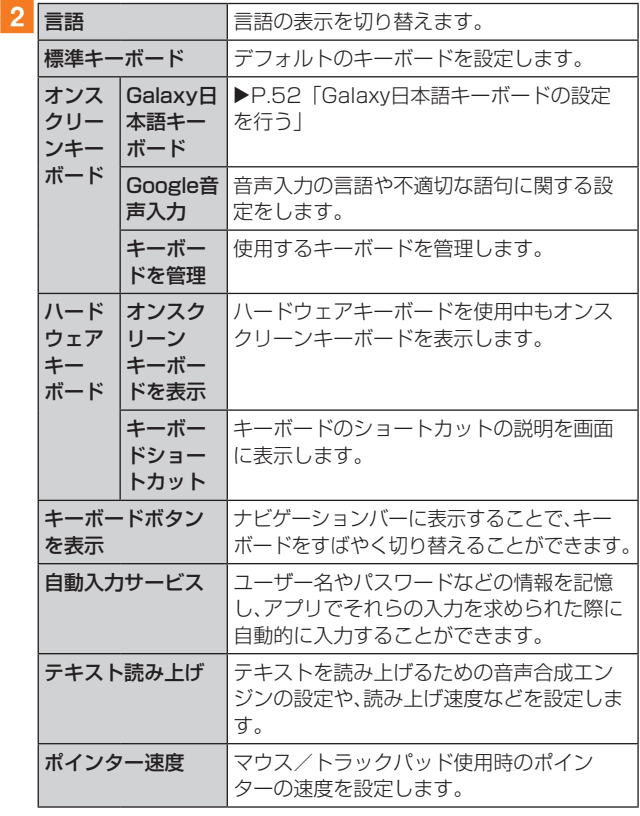

# 日付と時刻を設定する

#### 1 設定メニュー画面→[一般管理]→[日付と時刻]

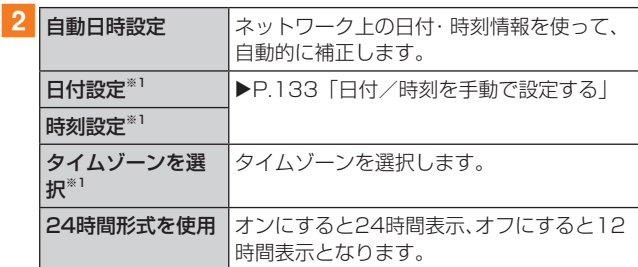

※1「自動日時設定」がオフのときに表示されます。

#### ■日付/時刻を手動で設定する

- 1 設定メニュー画面→[一般管理]→[日付と時刻]
- 2 [自動日時設定]の をタップして にする
- 3 [日付設定] / [時刻設定]→日付/時刻を設定→ [完了]

#### $\mathscr{Y}_{\text{memo}}$

- ◎「日付と時刻」の「自動日時設定」がオンになっていると、ネッ トワークから日付や時刻、タイムゾーンが自動で設定されま す(初期状態)。
- ◎「日付と時刻」の「自動日時設定」は、海外通信事業者によっ ては時差補正が正しく行われない場合があります。設定メ ニュー画面→[一般管理]→[日付と時刻]→[タイムゾーンを 選択]→設定する項目をタップして、タイムゾーンを設定する ことができます。

# 本製品を初期化する

本製品を初期状態に戻します(リセット)。この操作を行う と、ご購入後に本製品にお客様がインストールしたアプリ ケーションとプリセットされているアプリケーションの一 部が削除されます。また、登録したデータもすべて削除され ます。必ず本製品の重要なデータをバックアップしてから、 リセットしてください。

#### a設定メニュー画面→[一般管理]→[リセット]→ [工場出荷状態に初期化]→[リセット]

• 画面ロックの設定によっては、ロック解除が必要な場合 があります。

## 2 [全て削除]

本製品が自動的に再起動します。 本製品の再起動またはリセット中は、そのままお待ちください。

#### $\mathscr{D}_{\mathsf{memo}}$

◎ 初期化は、充電しながら行うか、内蔵電池が十分に充電された 状態で行ってください。

# ソフトウェア更新の設定をする

# ■ 設定メニュー画面→[ソフトウェア更新]

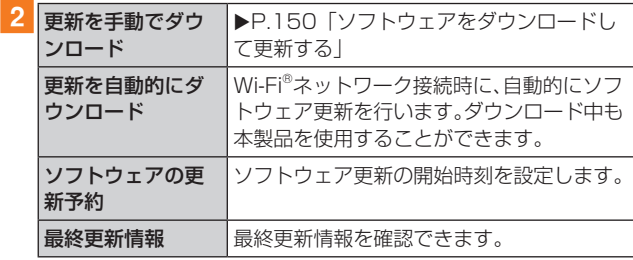

# 端末情報を表示する

# 1 設定メニュー画面→[端末情報]

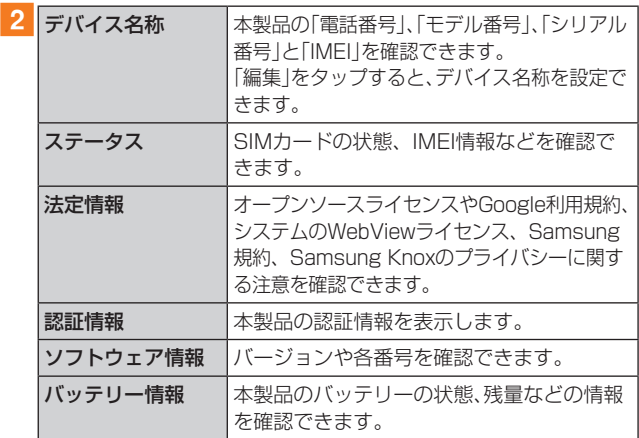

# **auのネットワークサービス**

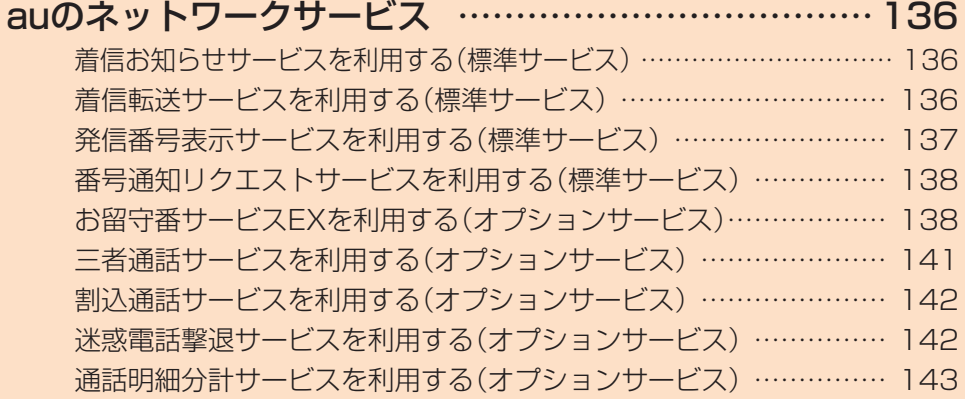

# **auのネットワークサービス**

#### auでは、次のような便利なサービスを提供しています

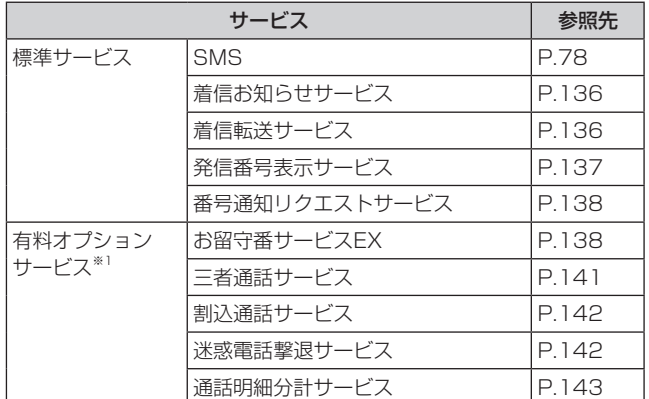

※1 有料オプションサービスは、別途ご契約が必要になりま す。

お申し込みやお問い合わせの際は、auショップもしくはお 客さまセンターまでご連絡ください。

各サービスのご利用料金や詳細については、auホームペー [ジ\(https://www.au.com/\)で](https://www.au.com/)ご確認ください。

# 着信お知らせサービスを利用する(標準サー ビス)

# 着信お知らせサービスについて

「着信お知らせサービス」は、電波の届かない場所にいた場合 など、着信があったことをSMSでお知らせするサービスで す。電話をかけてきた相手の方が伝言を残さずに電話を切っ た場合に、着信があった時間と、相手の方の電話番号をお知 らせします。

#### $\mathscr{M}_{\text{memo}}$

- ◎「着信お知らせサービス」を利用するには、お留守番サービス EXの圏外転送を設定してください(▶P.139)。
- ※ 有料オプションサービスをご契約されていない場合も設 定を行ってください。
- ◎ 電話番号通知がない着信についてはお知らせしません。ただ し、番号通知があっても番号の桁数が20桁以上の場合はお知 らせしません。
- ◎ お留守番サービスセンターが保持できる着信お知らせは、最 大4件です。
- ◎ 着信があってから約6時間経過してもお知らせできない場合、 お留守番サービスセンターから着信お知らせは自動的に消去 されます。
- ◎ ご契約時の設定では、着信お知らせで相手の方の電話番号を お知らせします。お留守番サービス総合案内(▶P.138)で 着信お知らせ(着信通知)を停止することができます。
- ◎ 通話中などですぐにお知らせできない場合があります。その 場合は、お留守番サービスセンターのリトライ機能によりお 知らせします。

# 着信転送サービスを利用する(標準サービス)

電話がかかってきたときに、登録した別の電話番号に転送す るサービスです。

電波が届かない地域にいるときや、通話中にかかってきた電 話などを転送する際の条件を選択できます。

#### $\mathscr{M}_{\text{memo}}$

- ◎ 緊急通報番号(110、119、118)、時報(117)など一般に転 送先として望ましくないと思われる番号には転送できませ  $h_{l_0}$
- ©着信転送サービスと番号通知リクエストサービス(▶P.138) を同時に開始すると、非通知からの着信を受けた場合、番号通 知リクエストサービスを優先します。
- ◎ au国際電話サービスでの転送はご利用いただけません。また、 一部の国際電話事業者でも転送できない場合があります。

#### ■ご利用料金について

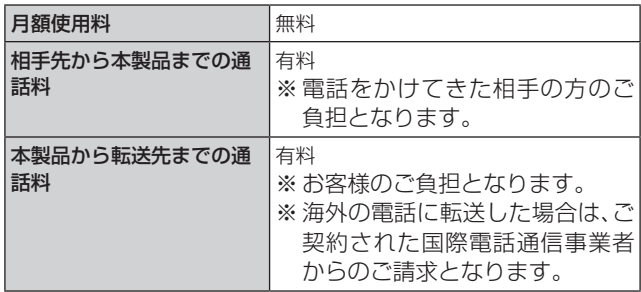

#### 応答できない電話を転送する(無応答転送)

かかってきた電話に出ることができないときに電話を転送 します。

- <mark>1</mark> ホーム画面で[ダイヤル]→[ : 1→[設定]→[au サービス]
- 2 [留守番電話と通話転送]→[応答しない時に転 送]

#### 3 [通話転送]

「無効」をタップすると転送サービスを停止できます。

- 転送までの時間や無応答時に転送する番号を設 定→[有効]
	- 転送までの時間は5秒~55秒の間で設定できます。
	- 登録済みの転送先番号がある場合や「留守番電話」に設定 されている場合は、「更新」をタップします。

#### $\mathscr{M}_{\mathsf{memo}}$

◎ 無応答転送を設定しているときに電話がかかってくると、着 信音が鳴っている間は、電話に出ることができます。

# 通話中にかかってきた電話を転送する(話中転送)

# 1 ホーム画面で[ダイヤル]→[ ; 1→[設定]→[au サービス]

# 2 [留守番電話と通話転送]→[通話中に転送]

# 3 「通話転送」

「無効」をタップすると転送サービスを停止できます。

#### 4 転送先番号を設定→[有効]

• 登録済みの転送先番号がある場合や「留守番電話」に設定 されている場合は、「更新」をタップします。

 $\mathscr{M}_{\mathsf{memo}}$ 

◎話中転送と割込通話サービス(▶P.142)を同時に設定して いる場合は、割込通話サービスが優先されます。

# 応答できない電話を転送する(圏外転送)

電波の届かない場所にいるときや、電源が切ってあるときな どに電話を転送します。

- 1 ホーム画面で[ダイヤル]→[ : 1→[設定]→[au サービス]
- 2 「留守番電話と通話転送]→「電波が悪い時に転 送]

#### 3 [通話転送]

「無効」をタップすると転送サービスを停止できます。

#### 4 転送先番号を設定→[有効]

• 登録済みの転送先番号がある場合や「留守番電話」に設定 されている場合は、「更新」をタップします。

# かかってきたすべての電話を転送する(フル転送)

- 1 ホーム画面で[ダイヤル]→[ : ]→[設定]→[au サービス]
- 2 [留守番電話と通話転送]→[常に転送]

## 3 「通話転送1

「無効」をタップすると転送サービスを停止できます。

#### 4 転送先番号を設定→[有効]

• 登録済みの転送先番号がある場合や「留守番電話」に設定 されている場合は、「更新」をタップします。

# $\mathscr{Y}_{\text{memo}}$

◎「常に転送」(フル転送)を設定している場合は、お客様の本製 品は呼び出されません。

## 着信転送サービスを遠隔操作する(遠隔操作 サービス)

お客様の本製品以外のau電話、他社の携帯電話、PHS、NTT 一般電話、海外の電話などから、着信転送サービスの転送開 始・転送停止ができます。

#### 1090-4444-XXXXに電話をかける

上記のXXXXには、サービス内容によって次の番号を入力 してください。

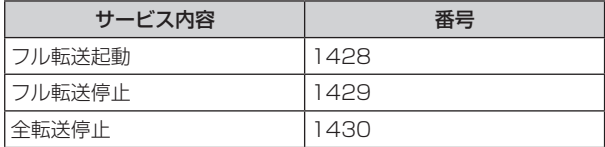

# 2 ご利用の本製品の電話番号を入力

#### 3 暗証番号(4桁)を入力

暗証番号については「各種暗証番号/PINコードについて」 (▶P.22)をご参照ください。

# 4 ガイダンスに従って操作

## $\mathscr{M}_{\mathsf{memo}}$

◎ 暗証番号を3回連続して間違えると、通話は切断されます。

◎ 遠隔操作には、プッシュトーンを使用します。プッシュトーン が送出できない電話を使って遠隔操作を行うことはできませ ん。

# 発信番号表示サービスを利用する(標準 サービス)

電話をかけた相手の方の電話機にお客様の電話番号を通知 したり、着信時に相手の方の電話番号がお客様の端末のディ スプレイに表示したりするサービスです。

# お客様の電話番号の通知について

相手の方の電話番号の前に「184」(電話番号を通知しない 場合)または「186」(電話番号を通知する場合)を付けて電 話をかけることによって、通話ごとにお客様の電話番号を相 手の方に通知するかどうかを指定できます。

#### $\mathscr{M}_{\mathsf{memo}}$

- ◎ 発信者番号(お客様の電話番号)はお客様の大切な情報です。 お取り扱いについては十分にお気を付けください。
- ◎ 電話番号を通知しても、相手の方の電話機やネットワークに よっては、お客様の電話番号が表示されないことがあります。
- ◎ 海外から発信した場合、相手の方に電話番号が表示されない場 合があります。

# 相手の方の電話番号の表示について

電話がかかってきたときに、相手の方の電話番号が本製品の ディスプレイに表示されます。

相手の方が電話番号を通知しない設定で電話をかけてきた ときや、電話番号が通知できない電話からかけてきた場合 は、その理由がディスプレイに表示されます。

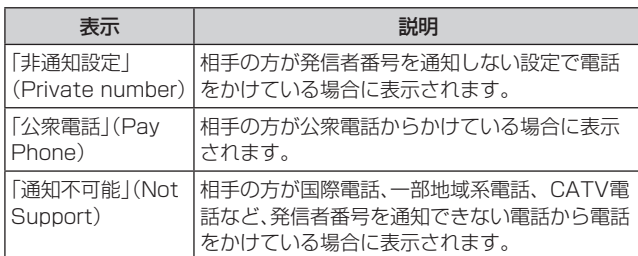

#### 電話番号を通知する

## 1 ホーム画面で「ダイヤル]→[ | ]→[設定]

2「発信者番号通知」の つ をタップして ● にする

# $\mathscr{M}_{\text{memo}}$

- ◎ 電話をかけるときは、「184」または「186」を相手の方の電話 番号に追加して入力した場合は、「発信者番号通知」の設定に かかわらず、入力した「184」または「186」が優先されます。
- ◎ 発信番号表示サービスの契約内容が非通知の場合は、「発信者 番号通知」をオンにしていても相手の方に電話番号が通知さ れません。電話番号を通知したい場合は、お客さまセンターま でお問い合わせください。
- ◎「発信者番号通知」をオフに設定しても、緊急通報番号(110、 119、118)への発信時や、SMS送信時は発信者番号が通知 されます。

# 番号通知リクエストサービスを利用する (標準サービス)

電話をかけてきた相手の方が電話番号を通知していない場 合、相手の方に電話番号の通知をしてかけ直して欲しいこと をガイダンスでお伝えするサービスです。

#### $\mathscr{M}_{\text{memo}}$

- ◎ 初めてご利用になる場合は、停止状態になっています。
- © お留守番サービスEX (▶P.138)、着信転送サービス (▶P.136)、割込通話サービス(▶P.142)、三者通話サー ビス(▶P.141)のそれぞれと、番号通知リクエストサービ スを同時に開始すると、番号通知リクエストサービスが優先 されます。
- ◎番号通知リクエストサービスと迷惑電話撃退サービス (▶P.142)を同時に開始すると、番号通知リクエストサー ビスが優先されます。
- ◎ サービスの開始・停止には、通話料はかかりません。

## 番号通知リクエストサービスを開始する

## 1 ホーム画面で[ダイヤル]→[1][4][8][1]→  $[0] \rightarrow [0]$

## $\mathscr{M}_{\mathsf{memo}}$

- ◎ 電話をかけてきた相手の方が意図的に電話番号を通知してこ ない場合は、相手の方に「お客様の電話番号を通知しておかけ 直しください。」とガイダンスが流れ、相手の方に通話料がかか ります。
- ◎ 次の条件からの着信時は、番号通知リクエストサービスは動 作せず、通常の接続となります。
	- 公衆電話、国際電話
	- SMS
	- その他、相手の方の電話網の事情により電話番号を通知で きない電話からの発信の場合

## 番号通知リクエストサービスを停止する

1 ホーム画面で「ダイヤル]→[1][4][8][0]→  $[0] \rightarrow [0]$ 

# お留守番サービスEXを利用する(オプショ ンサービス)

#### ■お留守番サービスEXについて

電源を切っているときや、電波の届かない場所にいるとき、 機内モード(▶P.124)を有効にしているとき、一定の時間 が経過しても電話に出られなかったときなどに、留守応答し て相手の方からの伝言をお預かりするサービスです。

#### ■お留守番サービスEXをご利用になる前に

- 本製品ご購入時や、機種変更や電話番号変更のお手続き 後、修理時の代用機貸し出しと修理後返却の際にお留守番 サービスEXに加入中の場合、お留守番サービスは開始さ れています。
- お留守番サービスと番号通知リクエストサービス (▶P.138)を同時に開始すると、非通知からの着信を受 けた場合に番号通知リクエストサービスが優先されます。

#### ■お留守番サービスEXでお預かりする伝言・ボイス メールについて

お留守番サービスEXでは、次の通りに伝言・ボイスメールを お預かりします。

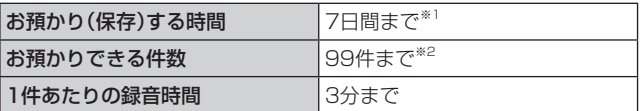

- ※1 お預かりから7日間以上経過している伝言・ボイスメール は、自動的に消去されます。
- ※2 件数は伝言とボイスメール(▶P.140)の合計です。100 件目以降の場合は、電話をかけてきた相手の方に、伝言・ボ イスメールをお預かりできないことをガイダンスでお知 らせします。

#### ■ご利用料金について

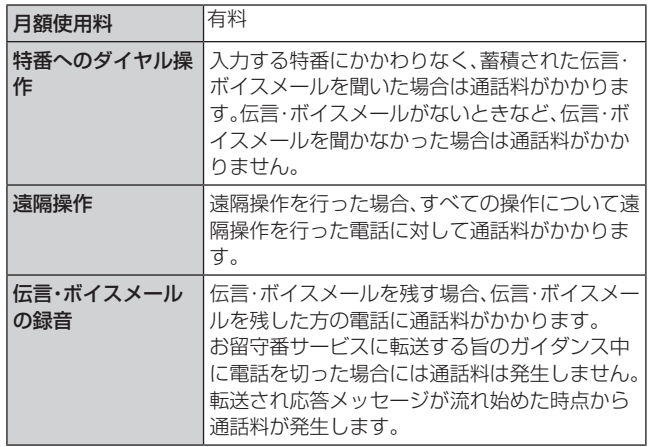

## ■お留守番サービス総合案内(141)を利用する

総合案内からは、ガイダンスに従って操作することで、伝言・ ボイスメールの再生、応答メッセージの設定(録音/確認/ 変更)、英語ガイダンスの設定/日本語ガイダンスの設定、不 在通知(蓄積停止)の設定/解除、着信お知らせの開始/停止 ができます。

<mark>1 ホーム画面で「ダイヤル]→[1][4][1]→[ ● ]</mark>

2 ガイダンスに従って操作

## 応答できない電話を転送する(無応答転送)

かかってきた電話に出ることができないときに電話を留守 番電話サービスに転送します。

- 1 ホーム画面で[ダイヤル]→[ : ]→[設定]→[au サービス]
- 2 [留守番電話と通話転送]→[応答しない時に転送]

#### 3 [留守番雷話]

「無効」をタップすると転送サービスを停止できます。

#### 4 転送までの時間を設定

• 転送までの時間は5秒~55秒の間で設定できます。

## 5 [有効]

#### $\mathscr{Y}_{\text{meno}}$

◎ 無応答転送を設定しているときに電話がかかってくると、着 信音が鳴っている間は、電話に出ることができます。

# 通話中にかかってきた電話を転送する(話中転送)

通話中にかかってきた電話を留守番電話サービスに転送し ます。

<mark>1</mark> ホーム画面で[ダイヤル]→[ : ]→[設定]→[au サービス]

2 「留守番電話と通話転送]→[通話中に転送]

#### 3 [留守番電話]

「無効」をタップすると転送サービスを停止できます。

4 [有効]

# $\mathscr{M}_{\text{memo}}$

©話中転送と割込通話サービス(▶P.142)を同時に設定して いる場合は、割込通話サービスが優先されます。

# 応答できない電話を転送する(圏外転送)

電波の届かない場所にいるときや、電源が切ってあるときな どに、電話を留守番電話サービスに転送します。

- <mark>1 ホーム画面で[ダイヤル]→[ : ]→[設定]→[au</mark> サービス]
- 2 「留守番電話と通話転送]→「電波が悪い時に転送]

# c[留守番電話]

「無効」をタップすると転送サービスを停止できます。

|4 [有効]

# かかってきたすべての電話を転送する(フル転送)

- 1 ホーム画面で[ダイヤル]→[ : ]→[設定]→[au サービス]
- 2 [留守番電話と通話転送]→[常に転送]
- 3 [留守番雷話]

「無効」をタップすると転送サービスを停止できます。

# 4 「有効]

# $\mathscr{M}_{\text{memo}}$

◎「常に転送」(フル転送)を設定している場合は、お客様の本製 品は呼び出されません。

# 電話をかけてきた方が伝言を録音する

ここで説明するのは、電話をかけてきた方が伝言を録音する 操作です。

# 1お留守番サービスで留守応答

かかってきた電話がお留守番サービスに転送されると、本 製品のお客様が設定された応答メッセージで応答します (▶P.140「応答メッセージの録音/確認/変更をする))。 電話をかけてきた相手の方は「#」を押すと、応答メッセージ を最後まで聞かずに(スキップして)手順2に進むことがで きます。ただし、応答メッセージのスキップ防止が設定され ている場合は、「#」を押しても応答メッセージはスキップし ません。

# 2 伝言を録音

録音時間は、3分以内です。 伝言を録音した後、手順3へ進む前に電話を切っても伝言 をお預かりします。

# 3「#1を押して録音を終了

録音終了後、ガイダンスに従って次の操作ができます。 [1]: 録音した伝言を再生して、内容を確認する [2]: 録音した伝言を「至急扱い」にする [9]: 録音した伝言を消去して、取り消す [※]: 録音した伝言を消去して、録音し直す

#### ■ 電話を切る

#### $\mathscr{M}_{\text{memo}}$

◎ 電話をかけてきた方が「至急扱い」にした伝言は、伝言やボイ スメールを再生するとき、他の「至急扱い」ではない伝言より 先に再生されます。

◎ お留守番サービスに転送する旨のガイダンス中に電話を切っ た場合には通話料は発生しませんが、転送されて応答メッ セージが流れ始めた時点から通話料が発生します。

# ボイスメールを録音する

相手の方がau電話でお留守番サービスをご利用の場合、相 手の方を呼び出すことなくお留守番サービスに直接ボイス メールを録音できます。また、相手の方がお留守番サービス を停止していてもボイスメールを残すことができます。

1 ホーム画面で[ダイヤル]→[1][6][1][2]+相 手の方のau電話番号を入力→[ ● ]

2 ガイダンスに従ってボイスメールを録音

# 伝言お知らせについて

お留守番サービスセンターで伝言やボイスメールをお預か りしたことをSMS(「伝言お知らせ」と表示)でお知らせしま す。

# $\mathscr{M}_{\text{memo}}$

- ◎ 同じ電話番号から複数の伝言をお預かりした場合は、最新の 伝言のみについてお知らせします。
- ◎ お留守番サービスセンターが保持できる伝言お知らせの件数 は99件です。
- ◎ 伝言・ボイスメールをお預かりしてから約7日間経過してもお 知らせできない場合、お留守番サービスセンターから伝言お 知らせは自動的に消去されます。
- ◎ 通話中などですぐにお知らせできない場合があります。その 場合は、お留守番サービスセンターのリトライ機能によりお 知らせします。

# 伝言・ボイスメールを聞く

#### 1 ホーム画面で[ダイヤル]→「1」をロングタッチ

ホーム画面で[ダイヤル]→[ : ]→[設定]→[auサービス] →[留守番電話と通話転送]→[留守番電話メッセージを再 生]→[発信]と操作しても伝言・ボイスメールを聞くことが できます。

ホーム画面で[ダイヤル]→[1][4][1][7]→[●]と操作し ても伝言・ボイスメールを聞くことができます。

#### 2 ガイダンスに従ってキー操作

画面にキーパッドが表示されていない場合は、「キーパッド」 ーー:<br>をタップします。

- [1]: 同じ伝言をもう一度聞く
- [4]: 5秒間巻き戻して聞き直す
- [5]: 伝言を一時停止(20秒間)※1
- [6]: 5秒間早送りして聞く
- [7]: 再生済みの伝言をすべて消去
- [9]: 伝言を消去
- [0]: 伝言再生中の操作方法を聞く
- [#]: 次の伝言を聞く
- [\*]: 前の伝言を聞く
- ※1「〇」以外のキーをタップすると、伝言の再生を再開しま す。

# **3 [ 6]**

## $\mathscr{D}_{\mathsf{memo}}$

◎お留守番サービスの留守応答でお預かりした伝言も、ボイス メール(▶P.139)も同じものとして扱われます。

# 応答メッセージの録音/確認/変更をする

新しい応答メッセージの録音や現在設定している応答メッ セージの内容の確認/変更や、スキップ防止などの設定を行 うことができます。

<mark>1</mark> ホーム画面で「ダイヤル]→[1][4][1][4]→  $\blacksquare$ 

ホーム画面で[ダイヤル]→[ : ]→[設定]→[auサービス] →[留守番電話と通話転送]→[応答メッセージの設定]→[発 信]と操作しても変更できます。

■すべてお客様の声で録音するタイプの応答メッ セージを録音する場合(個人メッセージ)

2 [1]→[1]→3分以内で応答メッセージを録音→  $\lceil \# \rceil \rightarrow \lceil \# \rceil \rightarrow \lceil \circ \right]$ 

画面にキーパッドが表示されていない場合は、「キーパッド」 をタップします。

- ■電話番号の代わりに読み上げるお客さまのお名前 を録音するタイプの応答メッセージを録音する場 合(名前指定メッセージ)
- **2** [1]→[2]→10秒以内で名前を録音→[#]→[#]  $\rightarrow$  [  $\odot$  ]

画面にキーパッドが表示されていない場合は、「キーパッド」 をタップします。

■設定/保存されている応答メッセージを確認する 場合

#### 2 [3]→応答メッセージを確認→[ 3] 画面にキーパッドが表示されていない場合は、「キーパッド」 をタップします。

- ■蓄積停止時の応答メッセージを録音する場合(不在 通知)
- 2 [1]→[3]→3分以内で応答メッセージを録音→  $[#] \rightarrow [#] \rightarrow [ \odot ]$

画面にキーパッドが表示されていない場合は、「キーパッド」 をタップします。

#### $\mathscr{D}_{\mathsf{memo}}$

- ◎ 録音できる応答メッセージは、各1件です。
- ◎ ご契約時は、標準メッセージに設定されています。
- ◎ 応答メッセージを最後まで聞いて欲しい場合は、応答メッ セージ選択後の設定でスキップができないようにすることも できます。
- ◎ 録音した応答メッセージがある場合に、ガイダンスに従って [2]→[1]と操作すると標準メッセージに戻すことができま す。
- ◎ 録音した蓄積停止時の応答メッセージ(不在通知)がある場合 に、ガイダンスに従って[1]→[4]と操作すると標準メッセー ジに戻すことができます。

## 伝言の蓄積を停止する(不在通知)

長期間の海外出張やご旅行でご不在の場合などに伝言・ボイ スメールの蓄積を停止することができます。

あらかじめ蓄積停止時の応答メッセージ(不在通知)を録音 しておくと、お客様が録音された声で蓄積停止時の留守応答 ができます。

詳しくは、「応答メッセージの録音/確認/変更をする」 (▶P.140)をご参照ください。

1 ホーム画面で[ダイヤル]→[1][6][1][0]→  $[ 0 ]$ 

# 2 ガイダンスを確認→[◎]

#### $\mathscr{Y}_{\mathsf{memo}}$

- ◎ 蓄積を停止する場合は、事前にお留守番サービスを開始して おく必要があります。
- ◎ 蓄積を停止した後、お留守番サービスを停止/開始しても、蓄 積停止は解除されません。お留守番サービスで伝言・ボイス メールをお預かりできるようにするには、「1611」にダイヤ ルして蓄積停止を解除する必要があります。

## 伝言の蓄積停止を解除する

- <mark>1</mark> ホーム画面で「ダイヤル]→[1][6][1][1]→  $[0]$
- 2 ガイダンスを確認→[◎]

#### $\mathscr{M}_{\mathsf{memo}}$

◎ 蓄積を停止した後、お留守番サービスを停止/開始しても、蓄 積停止は解除されません。お留守番サービスで伝言・ボイス メールをお預かりできるようにするには、「1611」にダイヤ ルして蓄積停止を解除する必要があります。

# お留守番サービスを遠隔操作する(遠隔操作 サービス)

お客様の本製品以外のau電話、他通信事業者の携帯電話、 PHS、NTT一般電話、海外の電話などから、お留守番サービ スの開始/停止、伝言・ボイスメールの再生、応答メッセージ の録音/確認/変更などができます。

#### 1090-4444-XXXXに雷話をかける

上記のXXXXには、サービス内容によって次の番号を入力 してください。

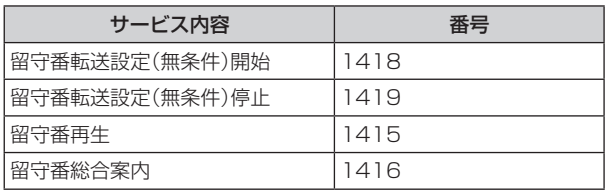

# 2 ご利用の本製品の雷話番号を入力

## 3 暗証番号(4桁)を入力

暗証番号については「各種暗証番号/PINコードについて」 (▶P.22)をご参照ください。

# 4 ガイダンスに従って操作

#### $\mathscr{M}_{\text{memo}}$

◎ 暗証番号を3回連続して間違えると、通話は切断されます。

◎ 遠隔操作には、プッシュトーンを使用します。プッシュトーン が送出できない電話を使って遠隔操作を行うことはできませ ん。

# 英語ガイダンスへ切り替える

標準の応答メッセージを日本語から英語に変更できます。

#### 1 ホーム画面で[ダイヤル]→[1][4][1][9][1]  $\rightarrow$ [ $\odot$ ]

英語ガイダンスに切り替わったことが英語でアナウンスさ れます。

ホーム画面で[ダイヤル]→[ : ]→[設定]→[auサービス] →[ガイド言語を変更]→[英語ガイダンス(14191)]と操 作し、音声ガイダンスに従って操作しても設定できます。

# 2 ガイダンスを確認→[○]

 $\mathscr{M}_{\text{memo}}$ 

◎ ご契約時は、日本語ガイダンスに設定されています。

# 日本語ガイダンスへ切り替える

## 1 ホーム画面で「ダイヤル]→[1][4][1][9][0]  $\rightarrow$ [ $\odot$ ]

日本語ガイダンスに切り替わったことが日本語でアナウン スされます。

ホーム画面で「ダイヤル]→[ : 1→[設定]→[auサービス] →[ガイド言語を変更]→[日本語ガイダンス(14190)]と 操作し、音声ガイダンスに従って操作しても設定できます。

# 2 ガイダンスを確認→[○]

# 三者通話サービスを利用する(オプション サービス)

通話中に他のもう1人に電話をかけて、3人で同時に通話で きます。

例:Aさんと通話中に、Bさんに電話をかけて3人で通話する 場合

## 1 Aさんと通話中に「通話を追加]→Bさんの電話 番号を入力

連絡先や通話履歴から電話番号を呼び出すこともできます。

## $2$   $\lceil$   $\odot$   $\rceil$

通話中のAさんとの通話が保留になり、Bさんを呼び出しま す。

#### 3 Bさんと通話

#### 4 [統合]

3人で通話できます。

「3 |をタップすると、Aさんとの電話とBさんとの電話が両 方切れます。

# $\mathscr{M}_{\text{memo}}$

- ◎ 三者通話中の相手の方が電話を切ったときは、もう1人の相手 の方との通話になります。
- ◎ 三者通話ではAさんとの通話、Bさんとの通話それぞれに通話 料がかかります。
- ◎ 三者通話中は、割込通話サービスをご契約のお客様でも割り 込みはできません。
- ◎ 三者通話の2人目の相手として、割込通話サービスをご利用の au電話を呼び出したとき、相手の方が割込通話中であった場 合には、割り込みはできません。
- ◎ 三者通話を開始したお客様が電話を切って、AさんとBさんの 通話にすることはできません。

## ■ご利用料金について

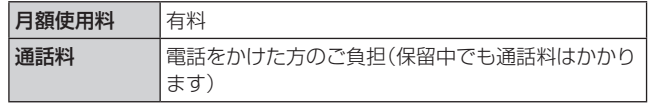

# 割込通話サービスを利用する(オプション サービス)

通話中に別の方から電話がかかってきたときに、現在通話中 の電話を一時的に保留にして、後からかけてこられた方と通 話ができるサービスです。

# $\mathscr{Y}_{\text{meno}}$

◎ 新規にご加入いただいた際には、サービスは開始されていま すので、すぐにご利用いただけます。ただし、機種変更の場合 や修理からのご返却時またはau ICカードを差し替えた場合 には、ご利用開始前に割込通話サービスをご希望の状態(開始 /停止)に設定し直してください。

## ■ご利用料金について

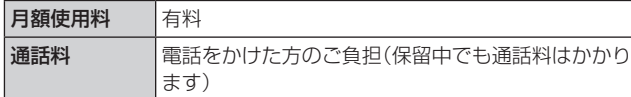

# 割込通話サービスを開始する

1 ホーム画面で[ダイヤル]→[ ; ]→[設定]→[au サービス]

ホーム画面で「ダイヤル]→[1][4][5][1]→[ ● ]と操作 しても開始できます。

# 2「割込通話」の つ をタップして ● にする

## $\mathscr{M}_{\text{memo}}$

- © 割込通話サービスと番号通知リクエストサービス(▶P.138) を同時に開始すると、非通知からの着信を受けた場合、番号通 知リクエストサービスが優先されます。
- © 割込通話サービスと迷惑電話撃退サービス(▶P.142)を同 時に開始すると、迷惑電話撃退サービスが優先されます。

# 割込通話サービスを停止する

#### 1 ホーム画面で「ダイヤル]→[ ; ]→[設定]→[au サービス]

ホーム画面で[ダイヤル]→[1][4][5][0]→[●]と操作 しても開始できます。

2 「割込通話」の ● をタップして ◎ にする

# 割込通話を受ける

#### 例:Aさんと通話中にBさんが電話をかけてきた場合

- 1 Aさんとの通話中に割込音が聞こえる ディスプレイには、着信画面が表示されます。
- 2 © を円の外までドラッグ/スライド
- 3 「XXX-XXXX-XXXXとの通話を保留」をタップ Aさんとの通話は保留になり、Bさんと通話できます。 保留した相手の「切替」をタップすると、通話相手を切り替え ることができます。

## $\mathscr{M}_{\text{memo}}$

- ©手順3で「XXX-XXXX-XXXXとの通話を終了」をタップする と、Aさんとの通話を終了してBさんとの通話になります。
- © 手順3 で保留した相手の「統合」をタップするとAさん、Bさん との3人の通話になります。三者通話サービスを利用する(オ プションサービス)(▶P.141)をご参照ください。
- ◎ 通話中に相手の方が電話を切ったときは、保留中の相手との 通話に切り替わります。
- ◎ 割込通話時の着信も通話履歴に記録されます。ただし、発信者 番号通知/非通知などの情報がない着信については記録され ない場合があります。

# 迷惑電話撃退サービスを利用する(オプ ションサービス)

迷惑電話やいたずら電話がかかってきて通話した後に 「1442」にダイヤルすると、次回からその発信者からの電話 を「お断りガイダンス」で応答するサービスです。

#### ■ご利用料金について

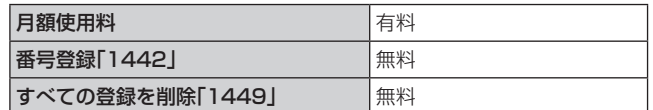

# 撃退する電話番号を登録する

迷惑電話などの着信後、次の操作を行います。

1 ホーム画面で[ダイヤル]→[1][4][4][2]→  $[ 0 ]$ 

ホーム画面で[ダイヤル]→[ ]→[設定]→[auサービス] → [着信拒否]→[不要な通話を制限]→[直前の電話番号を 追加]と操作しても登録できます。

#### ■指定の電話番号を登録する場合

- 1 ホーム画面で[ダイヤル]→[ | ]→[設定]
- 2 [auサービス] → [着信拒否]
- 3 [不要な通話を制限]
- 4 撃退する雷話番号を入力→[ 4]

# $\mathscr{D}_{\mathsf{memo}}$

- ◎ 登録できる電話番号は30件までです。
- ◎ 電話番号の通知のない着信についても、登録できます。
- ◎ 登録した相手の方から電話がかかってくると、相手の方に「お かけになった電話番号への通話は、お客様のご希望によりお つなぎできません。」とお断りガイダンスが流れ、相手の方に 通話料がかかります。
- ◎ 登録された相手の方が、電話番号を非通知で発信した場合も お断りガイダンスに接続されます。
- ◎ 登録した相手の方でも次の条件の場合は、迷惑電話撃退サー ビスは動作せず、通常の接続となります。

• SMS

# 登録した電話番号を全件削除する

1 ホーム画面で[ダイヤル]→[1][4][4][9]→  $[0]$ 

## ■指定の電話番号を削除/編集する

- ホーム画面で[ダイヤル]→[ ; ]→[設定]
- <mark>2 [auサービス]→[着信拒否]</mark>
- 3 [不要な通話を制限]

## 4 保存された電話番号をタップ→[削除]

保存された電話番号の ■ をタップして □ にすると、該当 電話番号の着信拒否が解除されます。

# 通話明細分計サービスを利用する(オプ ションサービス)

分計したい通話について相手先電話番号の前に「131」を付 けてダイヤルすると、通常の通話明細書に加えて、分計ダイ ヤルした通話分について分計明細書を発行するサービスで す。それぞれの通話明細書には、「通話先・通話時間・通話料」 などが記載されます。

1 ホーム画面で[ダイヤル]→[1][3][1]+相手先 電話番号を入力→[ 3]

# $\mathscr{D}_{\text{memo}}$

- ◎分計する通話ごとに、相手先電話番号の前に「131」を付けて ダイヤルする必要があります。
- ◎ 発信者番号を通知する/しないを設定する場合は、「186」/ 「184」を最初にダイヤルしてください。
- ◎ 月の途中でサービスに加入されても、加入日以前から「131」 を付けてダイヤルされていた場合は、月初めまでさかのぼっ て分計対象として明細書へ記載されます。

#### ■ご利用料金について

日額使用料 インファイル インター 有料
# **海外利用**

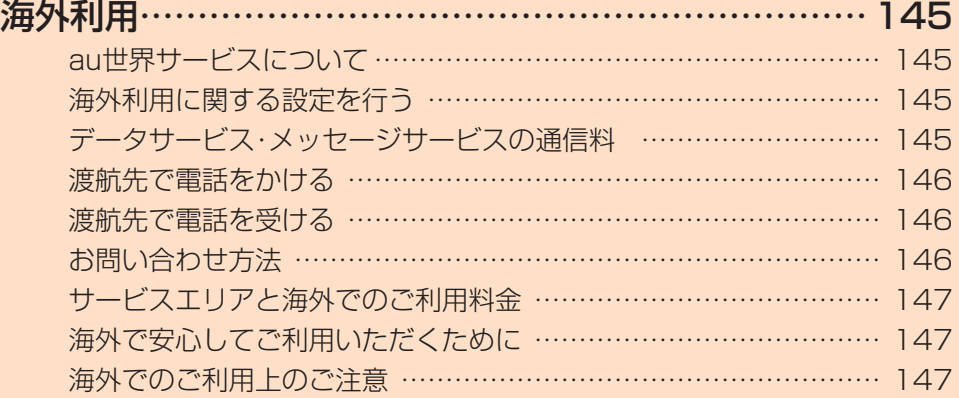

# **海外利用**

#### au世界サービスについて

au世界サービスとは、日本国内でご使用の本製品をそのま ま海外でご利用いただけるサービスです。本製品は渡航先に 合わせてGSM /UMTS /LTEネットワークのいずれでも ご利用になれます。

- いつもの電話番号のまま、海外で通話・SMS・データ通信 がご利用いただけます。
- 特別な申し込み手続きや月額の定額料は不要で、ご利用料 金は日本国内分との合算請求ですので、お支払いも簡単で す。ご利用可能国、料金、その他サービス内容など詳細につ きましては、auホームページまたはお客さまセンターに てご確認ください。
- 各国際サービスのご利用料金には消費税相当額は加算さ れません。

■ご利用イメージ

- 1 日本国内では、auのネットワークでご利用にな れます。
- 2 海外で電源をオンにすると、海外の事業者の ネットワークで通話とSMSがご利用いただけま す。
- 3 データ通信を行う場合は「データローミング」 (▶P.145)を有効に設定します。

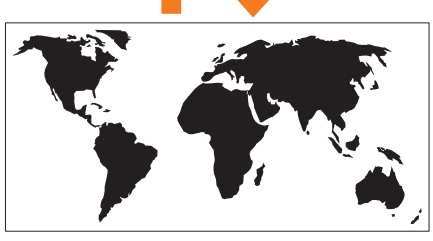

#### 海外利用に関する設定を行う

本製品は、自動的に利用できるネットワークを検出して切り 替えるように設定されています。

• 渡航先においては、「 2 | の表示のある場合にデータ通信 が可能です。圏内表示のみの場合は音声通話(およびご利 用の地域によってはSMS)のみご利用になれます。

#### データ通信を利用する

- aホーム画面で[基本フォルダ]→[設定]→[接続] →[モバイルネットワーク]→[ローミング設定]
- 2 「データローミング」の o をタップして に する

 $\mathscr{M}_{\text{memo}}$ 

◎ LTE NETまたはLTE NET for DATAにご加入されていない 場合は、海外でデータ通信を利用できません。

#### 海外でVoLTEを利用する

海外でVoLTEを利用できるように設定します。

- 1 ホーム画面で[基本フォルダ]→[設定]→[接続] →[モバイルネットワーク]
- 2 「ローミング設定]→「4G設定 |の をタップ して にする

• 初期状態はONになっています。

 $\mathscr{D}_{\mathsf{memo}}$ 

- ◎ LTE NETにご加入されていない場合は、VoLTEを利用でき ません。
- ◎ VoLTEが利用できる国・地域についてはauホームページをご 参照ください。

## データサービス・メッセージサービスの通 信料

#### データサービス・メッセージサービスの通信料

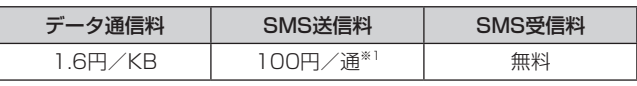

※1 全角70文字までの料金です。詳しくはauホームページを ご参照ください。 [https://www.au.com/mobile/service/global/](https://www.au.com/mobile/service/global/au-world-service/area-charge/) au-world-service/area-charge/

#### 世界データ定額

利用料980円をお支払いいただくと、対象の国・地域で24 時間日本でご加入されているデータ定額サービスの容量か らデータ通信がご利用いただけます。世界データ定額でご利 用の通信量は、国内のデータ定額サービスの月間容量やデー タチャージのデータ容量購入分から消費します。

世界データ定額について詳しくはauホームページをご参照 ください。

[https://www.au.com/mobile/service/global/](https://www.au.com/mobile/service/global/au-world-service/sekai-data/) au-world-service/sekai-data/

#### $\mathscr{D}_{\text{memo}}$

◎ 海外でご利用になった場合の料金です。

◎ お客さまがご利用を開始してから24時間の通信に対する金 額です。月額制の定額料ではありません。

## 海外ダブル定額

対象の国・地域にてご利用いただいた場合、1日あたり約 24.4MB(割引前通信料が40,000円分)まで最大1,980 円、どれだけご利用いただいても1日あたり最大2,980円の ご利用料金となります。

海外ダブル定額について詳しくはauホームページをご参照 ください。

[https://www.au.com/mobile/charge/data-option/](https://www.au.com/mobile/charge/data-option/kaigai-double-teigaku-lte/) kaigai-double-teigaku-lte/

#### $\mathscr{D}_{\mathsf{memo}}$

- ◎ 海外でご利用になった場合の料金です。海外で送受信した データ量に応じて課金されます。
- ◎ 渡航先でのデータ通信料は、国内各種割引サービス・データ通 信料定額/割引サービスの対象となりません。
- ◎ 1日あたりの上限額は渡航先の現地時間ではなく日本時間の 1日(0:00 ~23:59)の通信に対する金額です。月額制の定 額料ではありません。

#### 渡航先で電話をかける

au世界サービスを利用して、渡航先で電話をかけることが できます。

#### 1 ホーム画面で[ダイヤル]

#### 2 [O]をロングタッチ

「+1が入力され、発信時に渡航先現地からの国際アクセス番 号が自動で付加されます。

#### 3 相手先の国番号を入力

#### 4 地域番号(市外局番)を入力

地域番号(市外局番)が「0」で始まる場合は、「0」を除いて入 力してください(イタリアなど一部例外もあります)。

#### 5 相手の雷話番号を入力→[ ◎ ]

#### 例:渡航先から日本の「03-1234-XXXX」にかける場合

+81(国番号) 3(市外局番) 1234XXXX(相手の電話 番号)

#### 例:渡航先(アメリカ)からアメリカの「123-456-XXXX」 にかける場合

+1(国番号) 123(市外局番) 456XXXX(相手の電話 番号)

#### $\mathscr{M}_{\text{memo}}$

- ◎ 電話をかける相手が日本の携帯電話をご利用の場合は、相手 の渡航先にかかわらず国番号として「81」(日本)を入力して ください。
- ◎ 渡航先では、一部特番などかけられない電話番号があります。
- ◎ 国番号についてはKDDI国際電話ホームページをご参照くだ さい。

<http://www.001.kddi.com/countrycode/>

#### 渡航先で電話を受ける

日本国内にいるときと同様の操作で、電話を受けることがで きます。

#### $\mathscr{M}_{\mathsf{memo}}$

- ◎ 渡航先に電話がかかってきた場合は、いずれの国からであっ ても日本からの国際転送となります。発信側には日本までの 通話料がかかり、着信側には着信通話料がかかります。
- ◎ 日本国内から渡航先に電話をかけてもらう場合は、日本国内 にいるときと同様に電話番号をダイヤルして、電話をかけて もらいます。
- ◎ 日本以外の国から渡航先に電話をかけてもらう場合は、渡航 先にかかわらず日本経由で電話をかけるため、現地からの国 際アクセス番号および「81」(日本)をダイヤルしてもらう必 要があります。

#### お問い合わせ方法

#### 海外からのお問い合わせ

## ■本製品からのお問い合わせ方法(通話料無料)

受付時間:24時間

■ ホーム画面で[ダイヤル]→[ ● ]

#### 2 [0] をロングタッチ

「+1が入力され、発信時に渡航先現地からの国際アクヤス番 号が自動で付加されます。

#### 3 [81366706944]を入力→[ 3 ]

#### ■一般電話からのお問い合わせ方法

詳しい情報はauホームページの「海外からの問い合わせ番 号」をご参照ください。

<https://www.au.com/mobile/service/global/inquiry/>

#### $\mathscr{M}_{\mathsf{memo}}$

- ◎ ホテル客室からご利用の場合は手数料などがかかる場合があ ります。
- ◎ 地域によっては公衆電話やホテル客室、携帯電話からご利用 いただけない場合があります。
- ◎ 携帯電話からのご利用の場合は現地携帯電話会社による国内 料金がかかる場合がありますのでご了承ください。

# サービスエリアと海外でのご利用料金

渡航先の国・地域によってご利用いただけるサービスやご利 用料金が異なります。詳しくはauホームページをご参照く ださい。

[https://www.au.com/mobile/service/global/](https://www.au.com/mobile/service/global/au-world-service/area-charge/) au-world-service/area-charge/

#### $\mathscr{Y}_{\text{memo}}$

- ◎ 日本国内の各種割引サービス・データ通信料定額/割引サー ビスの対象となりません。
- ◎ 海外で着信した場合でも着信通話料がかかります。
- ◎ 発信先は、一般電話でも携帯電話でも同じ通話料がかかりま す。

## 海外で安心してご利用いただくために

海外での通信ネットワーク状況はauホームページでご案内 しています。渡航前に必ずご確認ください。

[https://www.au.com/information/notice\\_mobile/](https://www.au.com/information/notice_mobile/global/) global/

## 本製品を盗難・紛失したら

- 海外で本製品もしくはau ICカードを盗難・紛失された場 合は、お客さまセンターまで速やかにご連絡いただき、通 話停止の手続きをおとりください。詳しくは「海外からの お問い合わせ」(▶P.146)をご参照ください。盗難·紛失 された後に発生した通話料・データ通信料もお客様の負担 になりますのでご注意ください。
- 本製品に挿入されているau ICカードを盗難・紛失された 場合、第三者によって他の携帯電話(海外用GSM携帯電 話を含む)に挿入され、不正利用される可能性もあります ので、SIMカードロックを設定されることをおすすめしま す。SIMカードロックについては「SIMカードロックを設 定する」(▶P.130)をご参照ください。

#### 海外でのご利用上のご注意

#### 渡航先での音声通話に関するご注意

- 渡航先でコレクトコール、トールフリーナンバー、クレ ジットコール、プリペイドカードコールをご利用になった 場合、渡航先での国内通話料が発生します。
- 国·地域によっては、● をタップした時点から通話料がか かる場合があります。
- 海外で着信した場合は、日本国内から渡航先までの国際通 話料が発生します。着信通話料については、日本国内利用 分と合わせてauからご請求させていただきます。着信通 話料には国際通話料が含まれていますので、別途国際電話 会社からの請求はありません。

#### 通話明細に関するご注意

- 通話時刻は日本時間での表記となりますが、実際の通話時 刻と異なる場合があります。
- 海外通信事業者などの都合により、通話明細上の通話先電 話番号、ご利用地域が実際と異なる場合があります。
- 渡航先で着信した場合、「通話先電話番号」に着信したご自 身のau電話の番号が表記されます。

#### 渡航先でのデータ通信料に関する注意

- 渡航先でのご利用料金は、日本国内でのご利用分に合算し て翌月に(渡航先でのご利用分につきましては、翌々月以 降になる場合があります)請求させていただきます。同 期間のご利用であっても別の月に請求される場合があり ます。
- 日本国内でデータ通信料が無料となる通信を含め、渡航先 ではすべての通信に対しデータ通信料がかかります。

#### 渡航先でのメールのご利用に関するご注意

- SMSのデータ量が渡航先の携帯電話網で許容されている 長さより長い場合は、SMSの内容が一部受信できなかっ たり、複数に分割されて受信する場合や文字化けして受信 する場合があります。また、電波状態などによって送信者 がSMSを蓄積されても、渡航先では受信されません。
- SMSを電波状態の悪いエリアで受信した場合、日本へ帰 国された後で渡航先で受信したメッセージと同一のメッ セージを受信することがあります。
- 渡航先で、電波状態などの問題によりSMSを直接受け取 れなかった場合には、送信者がそのSMSを蓄積しても、海 外でのご利用中は受信できません。お預かりしたSMSは SMSセンターで72時間保存されます。

#### auネットワークサービスに関するご注意

- 以下のサービスは、au世界サービス「VoLTE」利用中以外 はご利用いただけません。
	- 着信転送サービス(標準サービス)の無応答転送・話中 転送・圏外転送
	- お留守番サービスEX(オプションサービス)
	- 三者通話サービス(オプションサービス)※
	- 割込通話サービス(オプションサービス) - 通話明細分計サービス(オプションサービス)
- 発信番号表示サービス(標準サービス)は、海外では電話番 号が通知されない場合があります。海外では「発信者番号 通知」の機能は無効になります。
- 迷惑電話撃退サービス(オプションサービス)は、au世界 サービス「VoLTE」利用中以外は受信拒否リストへの登録 ができません。また、日本で登録した番号でも海外では迷 惑電話撃退サービスが動作せず通常の接続となる場合が あります。
- ※ au世界サービス「VoLTE」利用中であっても、グアムではご 利用いただけません。

#### その他ご利用上の注意

- 渡航先により、連続待受時間が異なりますのでご注意くだ さい。
- 海外で使用する場合は、海外で使用可能なACアダプタで 充電してください。なお、海外旅行用変圧器を使用して充 電しないでください。
- 渡航先でリダイヤルする場合は、しばらく間隔をあけてお かけ直しいただくとつながりやすくなる場合があります。
- 渡航先で着信した場合、原則として発信者番号は表示さ れますが、海外通信事業者の事情により「通知不可能」や、 まったく異なる番号が表示されることがあります。また、 発信側で発信者番号を通知していない場合であっても、発 信者番号が表示されることがあります。
- サービスエリア内でも、雷波の届かない所ではご利用にな れません。
- 海外通信事業者の事情によりつながりにくい場合があり ます。
- 航空機内での使用については制限があるため、各航空会社 の指示に従ってください。
- au世界サービスは海外通信事業者ネットワークに依存し たサービスですので、海外通信事業者などの都合により、 発着信・各種サービス、一部の電話番号帯への接続がご利 用いただけない場合があります。
- 渡航先でのネットワークガイダンスは海外通信事業者の ガイダンスに依存します。
- 海外でのご利用中は、「料金安心サービス」の発信規制の対 象になりません。
- 渡航中に「料金安心サービス【ご利用停止コース】」で設定 した限度額を超過した場合、渡航先ではそのままご利用に なれますが、帰国後の国内通話は発信規制となります。ま た日本国内で発信規制状態になっていても、海外では使う ことができます。
- 番号通知リクエストサービスを起動したまま渡航され、着 信を受けた場合、相手の方に番号通知リクエストガイダン スが流れ、着信できない場合がありますので、あらかじめ 日本国内で停止してください。
- 渡航先でご利用いただけない場合、au電話の電源をオフ /オン(再起動)することでご利用可能となる場合があり ます。

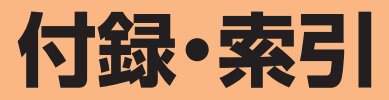

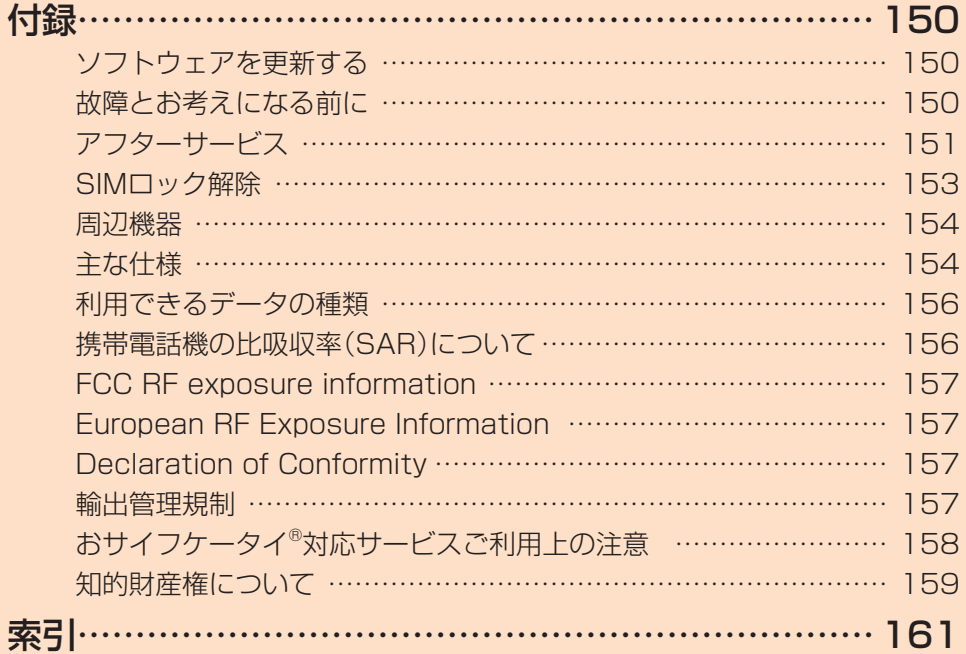

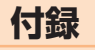

#### ソフトウェアを更新する

最新のソフトウェアに更新することで、最適なパフォーマン スを実現し、最新の拡張機能を入手できます。

#### ■ご利用上の注意

- データ通信を利用して本製品からインターネットに接続 するとき、データ通信に課金が発生します。特にOSアップ デートの場合、大容量のデータ通信が発生します。Wi-Fi® でのご利用をおすすめします。
- ソフトウェアの更新が必要な場合は、auホームページな どでお客様にご案内させていただきます。詳細内容につき ましては、auショップもしくはお客さまセンター(157 /通話料無料)までお問い合わせください。また、Galaxy S8+ /Galaxy S8をより良い状態でご利用いただくた め、ソフトウェアの更新が必要なGalaxy S8+ /Galaxy S8をご利用のお客様に、auからのお知らせをお送りさせ ていただくことがあります。
- 更新前にデータのバックアップをされることをおすすめ します。
- 十分に充電してから更新してください。電池残量が少ない 場合や、更新途中で電池残量が不足するとソフトウェア更 新に失敗します。
- 電波状態をご確認ください。電波の受信状態が悪い場所で は、ソフトウェア更新に失敗することがあります。
- ソフトウェア更新に失敗したときや中止されたときは、ソ フトウェア更新を実行し直してください。
- ソフトウェア更新に失敗すると、本製品が使用できなくなる場 合があります。本製品が使用できなくなった場合は、auショッ プもしくはPiPit(一部ショップを除く)にお持ちください。
- 海外利用中は、ソフトウェア更新の機能を利用できない場 合があります。
- ソフトウェアの更新中は操作できません。110番(警察)、 119番(消防機関)、118番(海上保安本部)、157番(お客 さまセンター)へ電話をかけることもできません。また、ア ラームなども動作しません。

#### ソフトウェアをダウンロードして更新する

インターネット経由で、本製品から直接更新ソフトウェアを ダウンロードできます。

- ホーム画面で「基本フォルダ]→[設定]
- 2 「ソフトウェア更新1→「更新を手動でダウン  $\Pi - F$

#### 3 [今すぐインストール]

以降は、画面の指示に従って操作してください。 • ダウンロードの確認画面が表示された場合は、「ダウン ロード」をタップしてください。

 $\mathscr{M}_{\text{memo}}$ 

◎ 自動検索するために通信料が発生する場合がありますのでご 注意ください。

#### パソコンに接続して更新する

「Smart Switch」を使って、パソコンからソフトウェアを更 新できます。

•詳しくは、「Smart Switchを利用する | (▶P.116)をご 参照ください。

#### 故障とお考えになる前に

故障とお考えになる前に次の内容をご確認いただくとともに 「故障紛失サポート|アプリ(▶P.108)にて「トラブル診断|を 行ってください。

アプリ一覧画面で[auツール/サポート]→[故障紛失サポー ト]→[トラブル診断]

上記の各項目を確認しても症状が改善されないときは、以下 のauホームページの「トラブル診断」で症状をご確認くださ い。

<https://www.au.com/trouble-check/>

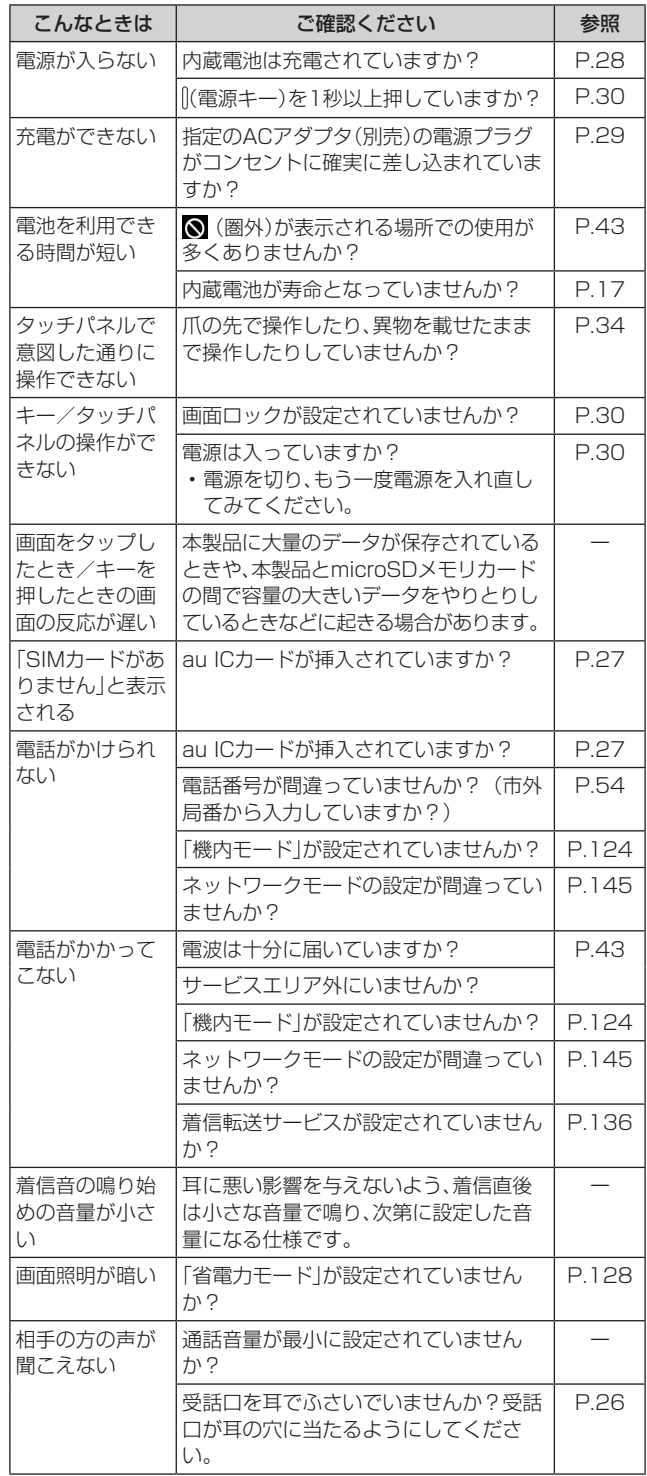

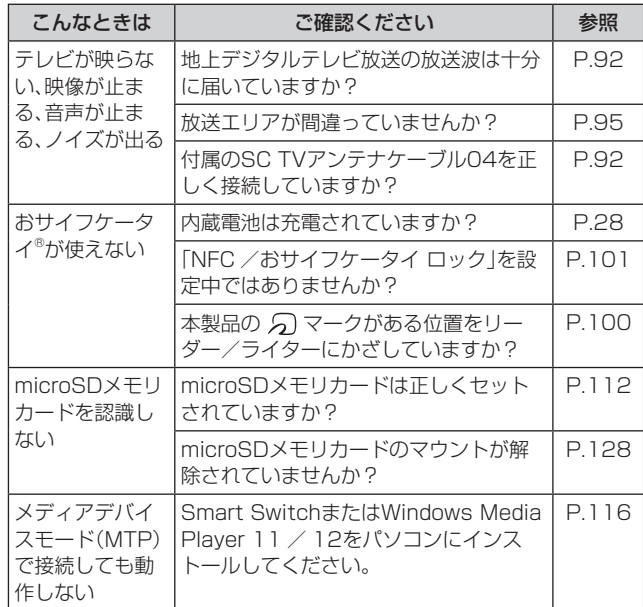

# アフターサービス

#### ■修理を依頼されるときは

修理については故障紛失サポートセンターまでお問い合わ せください。

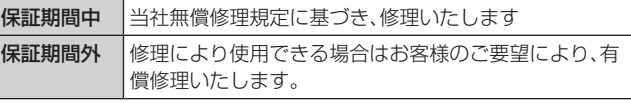

※ 保証期間は、本製品をお客様が購入された日より1年間です。

#### $\mathscr{D}_{\mathsf{memo}}$

- ◎ メモリの内容などは、修理する際に消えてしまうことがありま すので、控えておいてください。なお、メモリの内容などが変 化・消失した場合の損害および逸失利益につきましては、当社 では一切責任を負いかねますのであらかじめご了承ください。
- ◎ 修理の際、当社の品質基準に適合した再利用部品を使用する ことがあります。
- ◎ 交換用携帯電話機お届けサービスにて回収した今までお使い のau電話は、再生修理した上で交換用携帯電話機として再利 用します。また、auアフターサービスにて交換した機械部品 は、当社にて回収しリサイクルを行います。そのため、お客様 へ返却することはできません。
- ◎ 本製品を加工、改造、解析(ソフトウェアの改造、解析(ルート 化などを含む)、リバースエンジニアリング、逆コンパイル、ま たは逆アセンブルを含む)されたもの、または当社などが指定 する正規の修理拠点以外で修理されたものは保証対象外また は修理をお断りする場合があります。
- ◎ 本体内蔵の電池は、電池の材質上または製造上の瑕疵により 生じる事象を除き無償修理保証の対象外です。
- ◎ SIM取り出し用ピン(試供品)、AKGチューニングマイク付き 高音質イヤホン(試供品)などの付属品は無償修理保証の対象 外です。

#### ■補修用性能部品について

当社はこのGalaxy S8+ /Galaxy S8本体およびその周辺 機器の補修用性能部品を、製造終了後4年間保有しておりま す。補修用性能部品とは、その製品の機能を維持するために 必要な部品です。

#### ■無償修理規定

- 1.修理受付時は、製造番号(IMEI番号)の情報をお知らせく ださい。製造番号(IMEI番号)は、本製品本体もしくは外装 箱に貼付のシールなどで確認することができます。
- 2.保証期間内に、取扱説明書などの注意書きに従った正常な 使用状態で機器が故障した場合には、無償修理をさせてい ただきます。
- 3.保証期間内でも、以下の場合には有償修理となります。(ま たは、修理ができない場合があります。) ①取扱説明書に従った正しい使用がなされなかった場合。 ②不当な修理や改造による故障や損傷の場合。 ③当社などが指定する正規の修理拠点以外で修理された 場合。 ④使用上、取り扱い上の過失または事故による故障や損傷

の場合。また、落下、水濡れ、湿気などの痕跡がある場合。 ⑤地震、風水害などの天災及び火災、塩害、異常電圧などに よる故障や損傷。

- 4.機器の損傷状況によっては、修理を承れない場合もありま す。
- 5.製品の機器が故障したことにより、発生した損害・損失に ついては負担いたしません。
- 6.本製品を指定外の機器と接続して使用した場合、万一発生 した事故については、責任を負いかねます。
- 7.出張による修理対応はお受けできません。
- 8.本規定は、日本国内においてのみ有効です。(This warranty is valid only in Japan.)
- ※ 本保証は、上記に明示した期間、条件のもとで、無償修理をお 約束するものです。従って、本保証によって保証責任者及び、 それ以外の事業者に対するお客様の法律上の権利を制限する ものではありません。

#### ■故障紛失サポートについて

au電話を長期間安心してご利用いただくために、月額会員 アフターサービス制度「故障紛失サポート」をご用意してい ます(月額380円、税抜)。故障や盗難・紛失など、あらゆるト ラブルの補償を拡大するサービスです。

本サービスの詳細については、auホームページをご確認い ただくか、故障紛失サポートセンターへお問い合わせくださ い。

#### $\mathscr{M}_{\text{memo}}$

- ◎ ご入会は、au電話のご購入時のお申し込みに限ります。
- ◎ ご退会された場合は、次回のau電話のご購入時まで再入会は できません。
- ◎ 機種変更・端末増設などをされた場合、最新の販売履歴のある au電話のみが本サービスの提供対象となります。
- ◎ au電話を譲渡・承継された場合、故障紛失サポートの加入状態 は譲受者に引き継がれます。
- ◎ 機種変更・端末増設などにより、新しいau電話をご購入いただ いた場合、以前にご利用のau電話に対する故障紛失サポート は自動的に退会となります。
- ◎ サービス内容は予告なく変更する場合があります。

#### ■au ICカードについて

au ICカードは、auからお客様にお貸し出ししたものになり ます。紛失・破損の場合は、有償交換となりますので、ご注意 ください。なお、故障と思われる場合、盗難・紛失の場合は、 auショップもしくはPiPitまでお問い合わせください。

#### ■auアフターサービスの内容について

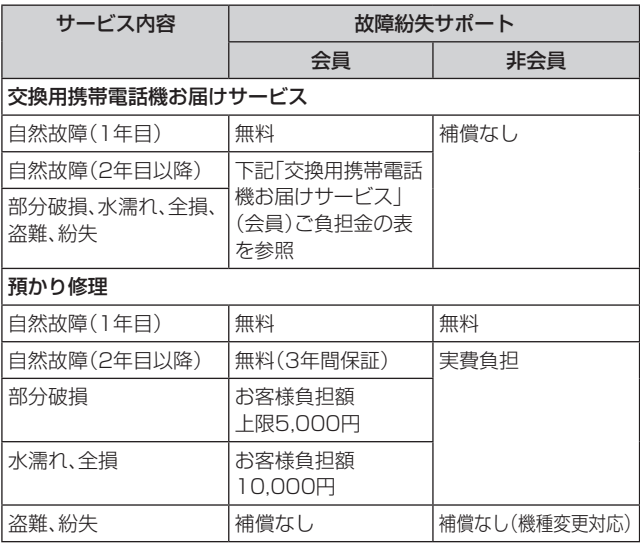

※ 金額はすべて税抜

#### ■「交換用携帯電話機お届けサービス」(会員)ご負担金

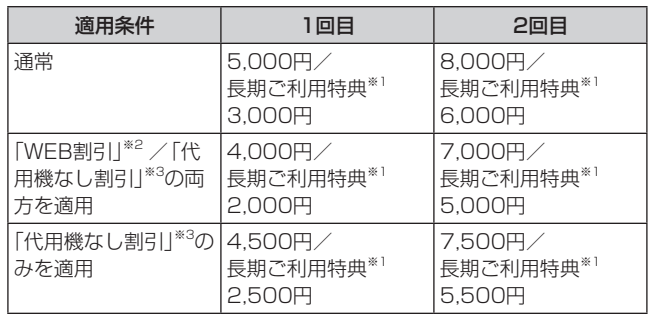

※ 金額はすべて税抜

- ※1 3年目(25カ月)以上ご利用中のお客様、またはそのお客 様が属する家族割内すべての回線が対象です。データ通信 端末、タブレットをご利用中のお客様は、セット割(WINシ ングルセット割、またはスマホセット割)に加入しており、 セット割の対象回線のご契約が3年目以上の場合が対象で す。
- ※2 WEB割引:auホームページから「交換用携帯電話機お届 けサービス」を申し込む場合、サービス利用ご負担金から 500円を割引します。 「WEB 割引」の場合は代用機の貸出はできませんので、自 動的に「代用機なし割引」があわせて適用されます。
- ※3 代用機なし割引:「交換用携帯電話機お届けサービス」のご 利用に際し、代用機を利用しない場合は、サービス利用ご 負担金から500円を割引します。 詳細はauホームページでご確認ください。

#### オンライン交換受付(24時間受付)

※ パソコン、スマートフォンからのみ受付可能 [https://www.au.com/support/service/mobile/](https://www.au.com/support/service/mobile/trouble/repair/application/) trouble/repair/application/

#### $\mathscr{M}_{\text{memo}}$

#### 交換用携帯電話機お届けサービス

- ◎ au電話がトラブルにあわれた際、お電話いただくことでご指 定の送付先に交換用携帯電話機(同一機種・同一色※)をお届け します。故障した今までお使いのau電話は、交換用携帯電話 機がお手元に届いてから14日以内にご返却ください。
	- ※ 同一機種・同一色の提供が困難な場合、別途当社が指定す る機種・色の交換用携帯電話機をご提供します。
- ◎本サービスをご利用された日を起算日として、1年間に2回ま でご利用可能です。本サービス申し込み時において過去1年以 内に本サービスのご利用がない場合は1回目、ご利用がある場 合は2回目となります。

※ 詳細はauホームページでご確認ください。

◎ 盗難、紛失など、本サービスのご利用と同時にauICカードの再 発行を伴う場合は、別途auICカード再発行手数料1,900円が 必要です。

#### 預かり修理

- ◎ お客様の故意·改造(分解改造·部品の交換·塗装など)による 損害や故障の場合は補償の対象となりません。
- ◎ 外装ケースの汚れや傷、塗装のはがれなどによるケース交換 は割引の対象となりません。

#### SIMロック解除

本製品はSIMロック解除に対応しています。SIMロックを解 除すると他社のSIMカードを使用することができます。

- SIMロック解除はauホームページ、auショップで受付し ております。
- 他社のSIMカードをご使用になる場合、一部サービス・機 能などが制限される場合があります。当社では一切の動作 保証はいたしませんので、あらかじめご了承ください。
- SIMロック解除後の設定は、ホーム画面で[基本フォルダ] →[設定]→[端末情報]→[ステータス]→[SIMロックの状 態]から行ってください。
- 詳しくは、auホームページをご参照ください。 [https://www.au.com/support/service/mobile/](https://www.au.com/support/service/mobile/procedure/simcard/) procedure/simcard/

#### 周辺機器

■SC TVアンテナケーブル04 (04SCHSA)

 $\overline{w}$ 

#### ■TypeC共通ACアダプタ01 (0601PQA)<sup>※1</sup>

- ■共通ACアダプタ05 (0501PWA) \*1\*2 共通ACアダプタ03 (0301PQA) \*1\*2 共通ACアダプタ03 ネイビー (0301PBA) \*1\*2 共通ACアダプタ03 グリーン(0301PGA)\*1\*2 共通ACアダプタ03 ピンク(0301PPA)※1※2 共通ACアダプタ03 ブルー (0301PLA) \*1\*2 AC Adapter JUPITRIS (ホワイト) (L02P001W)<sup>※1※2</sup> AC Adapter JUPITRIS(レッド)(L02P001R)※1※2 AC Adapter JUPITRIS(ブルー)(L02P001L)※1※2 AC Adapter JUPITRIS(ピンク)(L02P001P)※1※2 AC Adapter JUPITRIS(シャンパンゴールド) (L02P001N)※1※2
- ■microUSBケーブル01 (0301HVA)<sup>※1※2</sup> microUSBケーブル01ネイビー(0301HBA)※1※2 microUSBケーブル01グリーン(0301HGA)※1※2 microUSBケーブル01ピンク(0301HPA)<sup>※1※2</sup> microUSBケーブル01ブルー(0301HLA)※1※2 共通DCアダプタ03(0301PEA)※1※2
- ■ワイヤレス充電台01 (0101PUA) \*<sup>1</sup> ワイヤレス充電台02(0102PUA)※1
- ■ポータブル充電器02 (0301PFA) \*1\*2
- MicroB-TypeC変換アダプタ(0601PHA)<sup>※1</sup>

■auキャリングケースGブラック(0106FCA)※1 ※1 別売

※2 ご利用にはMicroB-TypeC変換アダプタ(別売)が必要です。

#### $\mathscr{D}_{\mathsf{memo}}$

◎ 周辺機器は、 auオンラインショップでご購入いただけます。 <http://onlineshop.au.com>

#### 主な仕様

#### ■Galaxy S8+

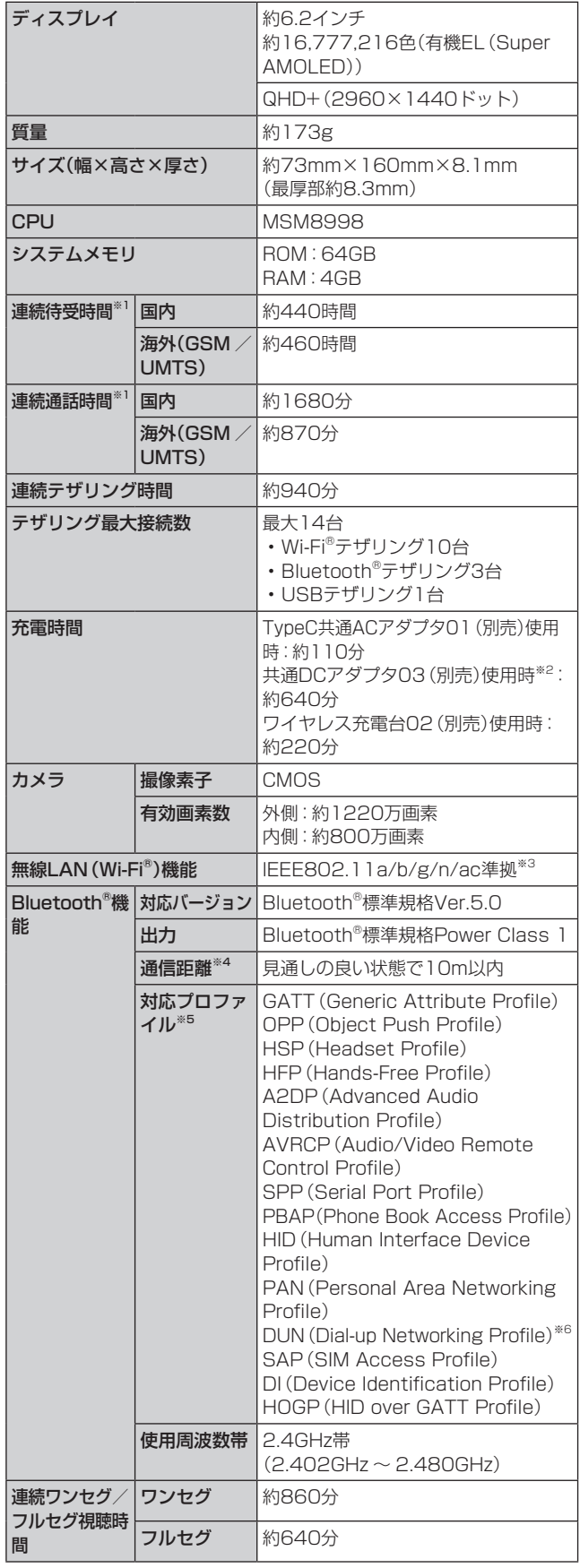

※1 連続通話時間・連続待受時間は、充電状態・気温などの使用 環境・使用場所の電波状態・機能の設定などによって半分 以下になることもあります。

- ※2 ご利用にはMicroB-TypeC変換アダプタ(別売)が必要です。
- ※3 IEEE802.11nは2.4GHz、5GHzに対応しています。
- ※4 通信機器間の障害物や電波状態により変化します。
- ※5 Bluetooth<sup>®</sup>機器同士の使用目的に応じた仕様のことで、 Bluetooth®標準規格で定められています。
- ※6 一部のカーナビゲーションシステムのみに対応しています。 ご利用にあたっては、auホームページをご参照ください。

#### ■Galaxy S8

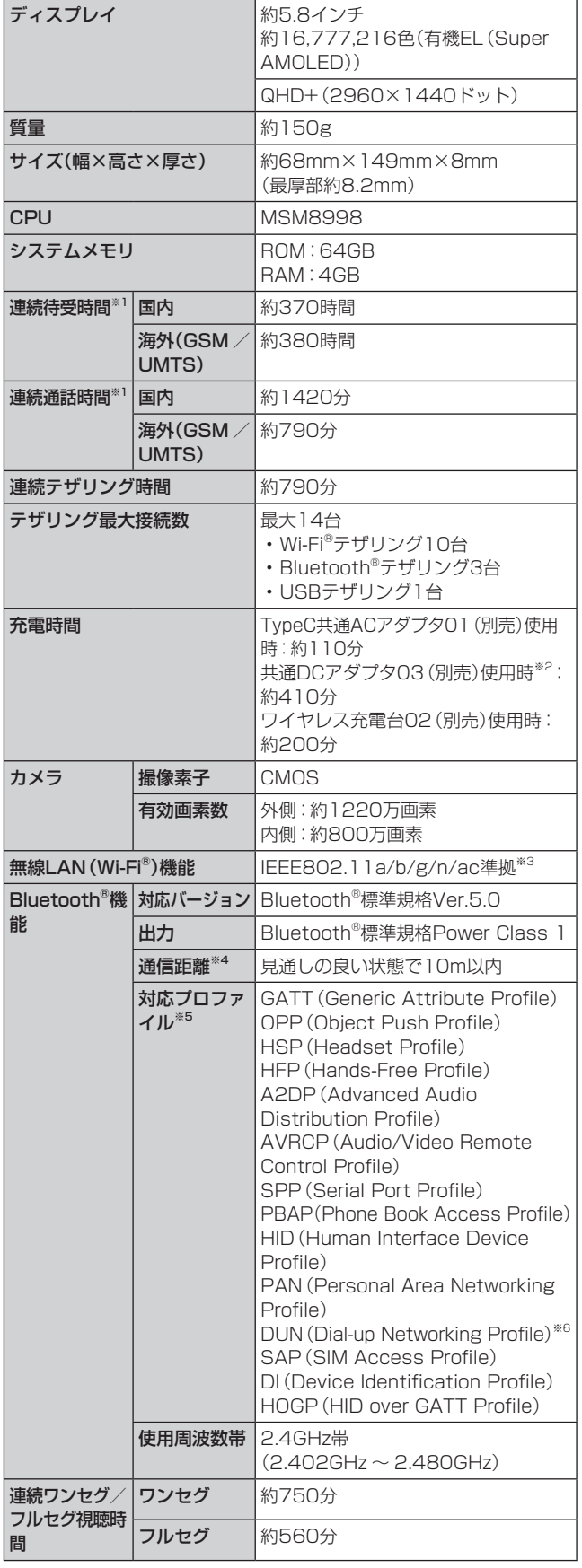

※1 連続通話時間・連続待受時間は、充電状態・気温などの使用 環境・使用場所の電波状態・機能の設定などによって半分 以下になることもあります。

※2 ご利用にはMicroB-TypeC変換アダプタ(別売)が必要です。

- ※3 IEEE802.11nは2.4GHz、5GHzに対応しています。
- ※4 通信機器間の障害物や電波状態により変化します。
- ※5 Bluetooth®機器同士の使用目的に応じた仕様のことで、 Bluetooth®標準規格で定められています。
- ※6 一部のカーナビゲーションシステムのみに対応しています。 ご利用にあたっては、auホームページをご参照ください。

#### SC TVアンテナケーブル04

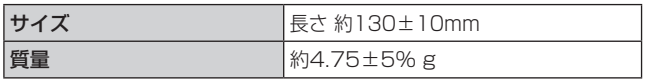

• 仕様および外観は、改良のため予告なく変更することがあ ります。あらかじめご了承ください。

#### 利用できるデータの種類

本製品で利用できるデータの種類とファイル形式は以下の 通りです。

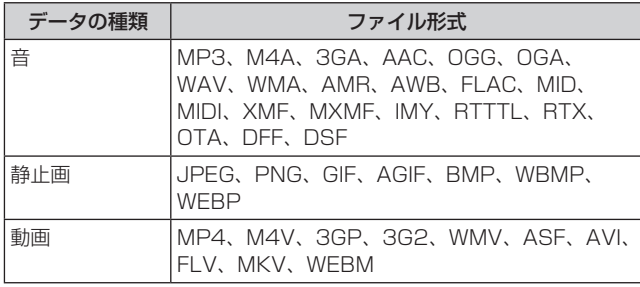

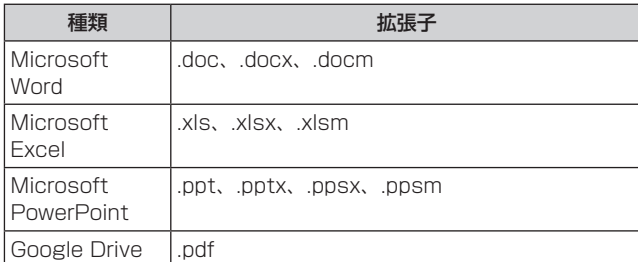

 $\mathscr{M}_{\text{memo}}$ 

◎ 著作権保護が設定されているデータなど、データによっては 再生できない場合があります。

#### 携帯電話機の比吸収率(SAR)について

#### ■Galaxy S8+

この機種Galaxy S8+の携帯電話機は、国が定めた電波の 人体吸収に関する技術基準および電波防護の国際ガイドラ インに適合しています。

この携帯電話機は、国が定めた電波の人体吸収に関する技術 基準(※1)ならびに、これと同等な国際ガイドラインが推奨す る電波防護の許容値を遵守するよう設計されています。この 国際ガイドラインは世界保健機関(WHO)と協力関係にあ る国際非電離放射線防護委員会(ICNIRP)が定めたものであ り、その許容値は使用者の年齢や健康状況に関係なく十分な 安全率を含んでいます。

国の技術基準および国際ガイドラインは電波防護の許容値 を人体に吸収される電波の平均エネルギー量を表す比吸収 率(SAR:Specific Absorption Rate)で定めており、携帯 電話機に対するSARの許容値は2.0W/kgです。携帯電話機 の頭部におけるSARの最大値は0.741W/kg<sup>(※2)</sup>、身体に装 着した場合のSARの最大値は0.780W/kg(※2)です。

個々の製品によってSARに多少の差異が生じることもあり ますが、いずれも許容値を満足しています。

携帯電話機は、携帯電話基地局との通信に必要な最低限の送 信電力になるよう設計されているため、実際に通話等を行っ ている状態では、通常SARはより小さい値となります。一般 的には、基地局からの距離が近いほど、携帯電話機の出力は 小さくなります。

この携帯電話機は、頭部以外の位置でも使用可能です。キャ リングケース等のアクセサリをご使用するなどして、身体か ら1.5センチ以上離し、かつその間に金属(部分)が含まれな いようにしてください。このことにより、本携帯電話機が国 の技術基準および電波防護の国際ガイドラインに適合して いることを確認しています。

世界保健機関は、『携帯電話が潜在的な健康リスクをもたら すかどうかを評価するために、これまで20年以上にわたっ て多数の研究が行われてきました。今日まで、携帯電話使用 によって生じるとされる、いかなる健康影響も確立されてい ません。』と表明しています。

さらに詳しい情報をお知りになりたい場合には世界保健機 関のホームページをご参照ください。

http://www.who.int/docstore/peh-emf/

[publications/facts\\_press/fact\\_japanese.htm](http://www.who.int/docstore/peh-emf/publications/facts_press/fact_japanese.htm)

※1 技術基準については、電波法関連省令(無線設備規則第14 条の2)で規定されています。

※2 この値は同時に使用可能な無線機能を含みます。

SARについて、さらに詳しい情報をお知りになりたい方は、 下記のホームページをご参照ください。

○総務省のホームページ: <http://www.tele.soumu.go.jp/j/sys/ele/index.htm> ○一般社団法人電波産業会のホームページ: [http://www.arib-emf.org/01denpa/denpa02-02.](http://www.arib-emf.org/01denpa/denpa02-02.html) html ○Galaxyのホームページ: [http://www.samsung.com/jp/support/sar/](http://www.samsung.com/jp/support/sar/sarMain.do) sarMain.do

○auのホームページ:

<https://www.au.com/>

#### ■Galaxy S8

#### この機種Galaxy S8の携帯電話機は、国が定めた電波の人 体吸収に関する技術基準および電波防護の国際ガイドライ ンに適合しています。

この携帯電話機は、国が定めた電波の人体吸収に関する技術 基準(※1)ならびに、これと同等な国際ガイドラインが推奨す る電波防護の許容値を遵守するよう設計されています。この 国際ガイドラインは世界保健機関(WHO)と協力関係にあ る国際非電離放射線防護委員会(ICNIRP)が定めたものであ り、その許容値は使用者の年齢や健康状況に関係なく十分な 安全率を含んでいます。

国の技術基準および国際ガイドラインは電波防護の許容値 を人体に吸収される電波の平均エネルギー量を表す比吸収 率(SAR:Specific Absorption Rate)で定めており、携帯 電話機に対するSARの許容値は2.0W/kgです。携帯電話機 の頭部におけるSARの最大値は0.672W/kg(※2)、身体に装 着した場合のSARの最大値は0.852W/kg<sup>(※2)</sup>です。

個々の製品によってSARに多少の差異が生じることもあり ますが、いずれも許容値を満足しています。

携帯電話機は、携帯電話基地局との通信に必要な最低限の送 信電力になるよう設計されているため、実際に通話等を行っ ている状態では、通常SARはより小さい値となります。一般 的には、基地局からの距離が近いほど、携帯電話機の出力は 小さくなります。

この携帯電話機は、頭部以外の位置でも使用可能です。キャ リングケース等のアクセサリをご使用するなどして、身体か ら1.5センチ以上離し、かつその間に金属(部分)が含まれな いようにしてください。このことにより、本携帯電話機が国 の技術基準および電波防護の国際ガイドラインに適合して いることを確認しています。

世界保健機関は、『携帯電話が潜在的な健康リスクをもたら すかどうかを評価するために、これまで20年以上にわたっ て多数の研究が行われてきました。今日まで、携帯電話使用 によって生じるとされる、いかなる健康影響も確立されてい ません。』と表明しています。

さらに詳しい情報をお知りになりたい場合には世界保健機 関のホームページをご参照ください。

http://www.who.int/docstore/peh-emf/

[publications/facts\\_press/fact\\_japanese.htm](http://www.who.int/docstore/peh-emf/publications/facts_press/fact_japanese.htm)

- ※1 技術基準については、電波法関連省令(無線設備規則第14 条の2)で規定されています。
- ※2 この値は同時に使用可能な無線機能を含みます。

SARについて、さらに詳しい情報をお知りになりたい方は、 下記のホームページをご参照ください。

○総務省のホームページ:

<http://www.tele.soumu.go.jp/j/sys/ele/index.htm> ○一般社団法人電波産業会のホームページ:

[http://www.arib-emf.org/01denpa/denpa02-02.](http://www.arib-emf.org/01denpa/denpa02-02.html) html

○Galaxyのホームページ:

[http://www.samsung.com/jp/support/sar/](http://www.samsung.com/jp/support/sar/sarMain.do) sarMain.do ○auのホームページ:

<https://www.au.com/>

#### FCC RF exposure information

#### ■Galaxy S8+

詳細は、下記をご参照ください。 <http://www.samsung.com/sar> 本製品は、Federal Communications Consortium (FCC) の認証を受けています。 本製品のFCC IDは、A3LSCV35です。 また、以下の方法でも確認できます。 確認方法: ホーム画面で[基本フォルダ]→[設定]→[端末情報]→[ス テータス]→FCC認証

#### ■Galaxy S8

詳細は、下記をご参照ください。 <http://www.samsung.com/sar> 本製品は、Federal Communications Consortium (FCC) の認証を受けています。 本製品のFCC IDは、A3LSCV36です。 また、以下の方法でも確認できます。 確認方法: ホーム画面で[基本フォルダ]→[設定]→[端末情報]→[ス テータス]→FCC認証

#### European RF Exposure Information

詳細は、下記をご参照ください。 <http://www.samsung.com/sar>

#### Declaration of Conformity

詳細は、下記をご参照ください。 [http://www.samsung.com/mobile\\_doc](http://www.samsung.com/mobile_doc)

# CE01680

#### 輸出管理規制

本製品および付属品は、日本輸出管理規制(「外国為替及び 外国貿易法」およびその関連法令)の適用を受ける場合が あります。また米国再輸出規制(Export Administration Regulations)の適用を受ける場合があります。本製品およ び付属品を輸出および再輸出する場合は、お客様の責任およ び費用負担において必要となる手続きをお取りください。詳 しい手続きについては経済産業省または米国商務省へお問 い合わせください。

#### おサイフケータイ®対応サービスご利用上 の注意

お客さまがおサイフケータイ®対応サービスをご利用するに あたっては、以下の事項を承諾していただきます。

- 1. おサイフケータイ®対応サービスについて
- 1.おサイフケータイ®対応サービスとは、NFCと呼ばれる近 接型無線通信方式を用い、おサイフケータイ®に搭載された FeliCaチップまたはTypeA/B方式に対応した、2章2項に 定めるau ICカード内データを保存できるau ICカード各種 (以下、au ICカードといいます)を利用したサービスです。 NFCとは、Near Field Communicationの略で、ISO(国際 標準化機構)で規定された国際標準の近接型無線通信方式 です。非接触ICカード機能やリーダー/ライター(R/W)機 能、機器間通信(P2P)機能がご利用いただけます。
- 2.おサイフケータイ®対応サービスは、おサイフケータイ®対 応サービス提供者(以下、SPといいます)が提供します。 各SPの提供するおサイフケータイ®対応サービスをご利 用になる場合には、お客さまは当該SPとの間で利用契約 を締結する必要があります。おサイフケータイ®対応サー ビスの内容、提供条件等については、各SPにご確認、お問 い合わせください。
- 3.おサイフケータイ®対応サービスの内容、提供条件等につ いて、当社は一切保証しかねますのであらかじめご了承く ださい。

#### 2. FeliCaチップ内及びau ICカード内のデータの取り扱い 等について

- 1.お客さまがおサイフケータイ®対応サービスをご利用する にあたり、お客さまのおサイフケータイ®のFeliCaチップ またはau ICカードへのデータの書き込み及び書き換え、 並びにこれらに関する記録の作成、管理等は、SPが行い ます。
- 2.FeliCaチップ内のデータ(電子マネーやポイントのバ リューを含む。以下、FeliCaチップ内データといいます)及 びau ICカードに保存されたデータ(電子マネーやポイン トのバリューを含む。以下、au ICカード内データといい ます)の使用及びその管理については、お客さま自身の責任 で行ってください。
- 3.おサイフケータイ®の故障等により、FeliCaチップ内デー タまたはau ICカード内データの消失、毀損等が生じるこ とがあります。かかるデータの消失、毀損等の結果お客さ まに損害が生じた場合であっても、当社は責任を負いかね ますのであらかじめご了承ください。
- 4.当社は、FeliCaチップ内にデータが書き込まれたままの 状態でおサイフケータイ®の修理を行いません。お客さま は、当社におサイフケータイ®の修理をお申し付けになる 場合は、あらかじめFeliCaチップ内のデータを消去した 上でおサイフケータイ®をauショップもしくはPiPitにお 渡しいただくか、当社がFeliCaチップ内のデータを消去 することに承諾していただく必要があります。かかるデー タの消去の結果お客さまに損害が生じた場合であっても、 当社は責任を負いかねますのであらかじめご了承くださ い。
- 5.SPがお客さまに提供するFeliCaチップ内またはau IC カード内のデータのバックアップ、移し替え等の措置(以 下、SPバックアップ等といいます)については、SPの定 めるおサイフケータイ®対応サービスの提供条件によりま す。おサイフケータイ®対応サービスのご利用開始前に必 ず、当該おサイフケータイ®対応サービスを提供するSP に対し、SPバックアップ等の有無及び内容等についてご 確認ください。SPバックアップ等のないサービスを選択 したこと、SPバックアップ等を利用しなかったこと、又 はSPバックアップ等が正常に機能しなかったこと等に よりFeliCaチップ内またはau ICカード内データのバッ
- クアップ等が行われなかった場合であっても、それにより 生じた損害、SPバックアップ等のご利用料金にかかる損 害、その他FeliCaチップ内またはau ICカード内のデータ の消失、毀損等、又は第三者の不正利用により生じた損害 等、おサイフケータイ®対応サービスに関して生じた損害 について、また、SPバックアップ等を受けるまでにおサ イフケータイ®対応サービスをご利用できない期間が生じ たことにより損害が生じたとしても、当社は責任を負いか ねますのであらかじめご了承ください。
- 6.当社は、いかなる場合もFeliCaチップ内またはau IC カード内データの再発行や復元、一時的なお預かり、他の FeliCaチップまたは他のau ICカードへの移し替え等を 行うことはできません。
- 7.その他NFC機能に対応したSPのサービス利用において生 じた損害について、当社は責任を負いかねますのであらか じめご了承ください。

#### 3. FeliCaチップまたはau ICカードの固有の番号等の通知 について

- 1.おサイフケータイ®対応サービスによっては、お客さまの おサイフケータイ®に搭載されたFeliCaチップまたはau ICカードを特定するために、当該FeliCaチップ及びau IC カード固有の番号が、おサイフケータイ®対応サービスを 提供する当該SPに送信される場合があります。
- 2.当社は、SPがおサイフケータイ®対応サービスを提供する ために必要な範囲で、お客さまのおサイフケータイ®に搭載 されたFeliCaチップ及びau ICカード固有の番号と、FeliCa チップ内またはau ICカード内のデータが消去されている か否か、及び当該FeliCaチップまたはau ICカードの廃棄処 理情報について、当該SPに通知する場合があります。
- 3.auショップもしくはPiPitは、SPバックアップ等の各種手 続きにおいて、お客さまの電話番号等をSPに通知し、お客 さまのFeliCaチップ内またはau ICカード内データについ て当該SPに問い合わせる場合があります。
- 4. 不正利用について
- 1.お客さまのおサイフケータイ®の紛失·盗難等により、 FeliCaチップ内またはau ICカード内のデータを不正に利 用されてしまう可能性があるため、十分ご注意ください。 FeliCaチップ内またはau ICカード内のデータが不正利用 されたことによるお客さまの損害について、当社は責任を 負いかねますのであらかじめご了承ください。
- 2.万一のおサイフケータイ®の紛失·盗難等に備え、ご利用前 にセキュリティ機能を設定されることを推奨します。おサ イフケータイ®の機種によってセキュリティのご利用方法 が異なるため、詳細は取扱説明書やauホームページ等を ご確認ください。ただし、セキュリティ機能をご利用いた だいた場合でも、FeliCaチップ内またはau ICカード内の データの不正利用等を完全に防止できるとは限りません のであらかじめご了承ください。
- 3.おサイフケータイ®対応サービスによっては、SPにより サービスを停止できる場合があります。紛失・盗難等が あった場合の対応方法については、各SPにお問い合わせ ください。

#### 5. その他

1.おサイフケータイ®対応サービスにおいて通信機能をご利 用の場合は、お客さまのau通信サービスのご契約内容に よっては、データ量に応じた通信料が発生することがあり ます。なお、読み取り機、NFCタグ及び他のau電話におサ イフケータイ®をかざしておサイフケータイ®対応サービ スを利用される際には通信料は発生しません。

- 2.おサイフケータイ®対応サービスのご利用開始後におサイ フケータイ®の契約名義又は電話番号の変更があった場合 等、当該おサイフケータイ®対応サービスのご利用及びお 客さまご自身でのFeliCaチップ内またはau ICカード内 データの削除ができなくなることがあります。なお、当該 おサイフケータイ®対応サービスのFeliCaチップ内または au ICカード内のデータを削除する場合は、あらかじめau ショップもしくはPiPitにより当該おサイフケータイ®に 搭載されたFeliCaチップ内またはau ICカード内の全ての データを消去する必要がありますのでご了承ください。
- 3.電池残量がなくなった場合、おサイフケータイ®対応サービ ス及びNFC機能がご利用いただけない場合があります。
- 4.機内モード設定中は、おサイフケータイ®対応サービス及 びNFC機能がご利用いただけない場合があります。
- 5.NFCを使った非接触ICカード機能(以下、NFCサービスと いいます)をご利用になる場合には、NFCサービス用の容 量を消費します。

空き容量が不足した場合にはNFCサービスの一部がご利 用頂けない場合がありますので、あらかじめご了承くださ  $\mathcal{L}$ 

空き容量を確保する場合は、NFCサービス対応アプリを 削除する必要があります。

# 知的財産権について

## 商標について

#### 本書に記載している会社名、製品名は、各社の商標または登 録商標です。

- **Micro miss, miss,** • microSDロゴ、microSDHC ロゴ、microSDXCロゴは SD-3C, LLCの商標です。
- Bluetooth<sup>®</sup> とBluetoothロゴは、 Bluetooth SIG, INC.の登録商標であ り、ライセンスを受けて使用しています。
- Wi-Fi® 、Wi-Fi Protected Setup™、Wi-Fi Direct™、Wi-Fi CERTIFIED™とWi-Fiロゴは、Wi-Fi Allianceの登録商標です。

**e** Bluetooth<sup>®</sup>

- Excel®、PowerPoint®は、米国Microsoft Corporation の米国及びその他の国における商標または登録商標です。
- Microsoft® Wordは、米国Microsoft Corporationの商 品名称です。
- •「Qi(チー)」は、Wireless Power Consortiumの登録商 標です。
- FeliCaはソニー株式会社が開発した非接触ICカードの技 術方式です。
- FeliCaはソニー株式会社の登録商標です。
- のは、フェリカネットワークス株式会社の登録商標です。
- TwitterおよびTwitterロゴはTwitter, Inc.の商標または 登録商標です。
- FacebookおよびFacebookロゴはFacebook, Inc.の商 標または登録商標です。
- InstagramおよびInstagramロゴはInstagram, LLCの 商標または登録商標です。
- •「Google」、「Google」ロゴ、「Android」、「Android」 ロ ゴ、「Google Play」、「Google Play」ロゴ、「Gmail」、 「Google カレンダー」、「Google Chrome」、「Google マップ」、「Google Play Music」、「Google+」、「Google 音声検索」および「YouTube」 は、Google LLCの商標ま たは登録商標です。
- 文字変換は、オムロンソフトウェア株式会社のiWnnを使 用しています。iWnn© OMRON SOFTWARE Co., Ltd. 2008-2018 All Rights Reserved.
- Microsoft®、Windows Media®、ActiveSync®は、米国 Microsoft Corporationの、米国またはその他の国にお ける商標または登録商標です。
- OracleとJavaは、Oracle Corporation及びその子会社、 関連会社の米国及びその他の国における登録商標です。文 中の社名、商品名等は各社の商標または登録商標である場 合があります。
- TiVo、Gガイド、G-GUIDE、Gガイドモバイル、G-GUIDE MOBILE、およびGガイド関連ロゴは、米国TiVo Corporationおよび/またはその関連会社の日本国内に おける商標または登録商標です。
- その他本文中に記載されている会社名および商品名は、各 社の商標または登録商標です。

#### Windowsの表記について

本書では各OS(日本語版)を以下のように略して表記して います。

- Windows 10は、Microsoft® Windows® 10(Windows 10 Home、Pro、Enterprise、Education)の略です。
- Windows 8.1は、Microsoft® Windows® 8.1、 Microsoft® Windows® 8.1 Proの略です。
- Windows 7は、Microsoft® Windows® 7(Starter、 Home Basic、Home Premium、Professional、 Enterprise、Ultimate)の略です。

#### **License**

本製品に搭載されているソフトウェアまたはその一部につ き、改変、翻訳・翻案、リバース・エンジニアリング、逆コンパ イル、逆アッセンブルを行ったり、それに関与してはいけま せん。

本製品は、MPEG-4 Visual Patent Portfolio Licenseに 基づきライセンスされており、お客様が個人的かつ非営利目 的において以下に記載する場合においてのみ使用すること が認められています。

- MPEG-4 Visualの規格に準拠する動画(以下、MPEG-4 Video)を記録する場合
- 個人的かつ非営利的活動に従事する消費者によって記録 されたMPEG-4 Videoを再生する場合
- MPEG-LAよりライセンスを受けた提供者により提供さ れたMPEG-4 Videoを再生する場合

プロモーション、社内用、営利目的などその他の用途に使用 する場合には、米国法人MPEG LA, LLCにお問い合わせく ださい。

- 本製品は、AVCポートフォリオライセンスに基づき、お客 様が個人的に、且つ非商業的な使用のために(i)AVC規格 準拠のビデオ(以下「AVCビデオ」と記載します)を符号化 するライセンス、および/または(ii)AVCビデオ(個人的 で、且つ商業的活動に従事していないお客様により符号化 されたAVCビデオ、および/またはAVCビデオを提供す ることについてライセンス許諾されているビデオプロバ イダーから入手したAVCビデオに限ります)を復号する ライセンスが許諾されております。その他の使用につい ては、黙示的にも一切のライセンス許諾がされておりま せん。さらに詳しい情報については、MPEG LA, LLCか ら入手できる可能性があります[。http://www.mpegla.](http://www.mpegla.com) [com を](http://www.mpegla.com)ご参照ください。
- 本製品は、VC-1 Patent Portfolio Licenseに基づき、 お客様が個人的に、且つ非商業的な使用のために(i)VC-1 規格準拠のビデオ(以下「VC-1ビデオ」と記載します)を 符号化するライセンス、および/または(ii)VC-1ビデオ (個人的で、且つ商業的活動に従事していないお客様によ り符号化されたVC-1ビデオ、および/またはVC-1ビデ オを提供することについてライセンス許諾されているビ デオプロバイダーから入手したVC-1ビデオに限ります) を復号するライセンスが許諾されております。その他の使 用については、黙示的にも一切のライセンス許諾がされ ておりません。さらに詳しい情報については、MPEG LA, LLCから入手できる可能性がありま[す。http://www.](http://www.mpegla.com) [mpegla.com を](http://www.mpegla.com)ご参照ください。

# **索引**

# アルファベット

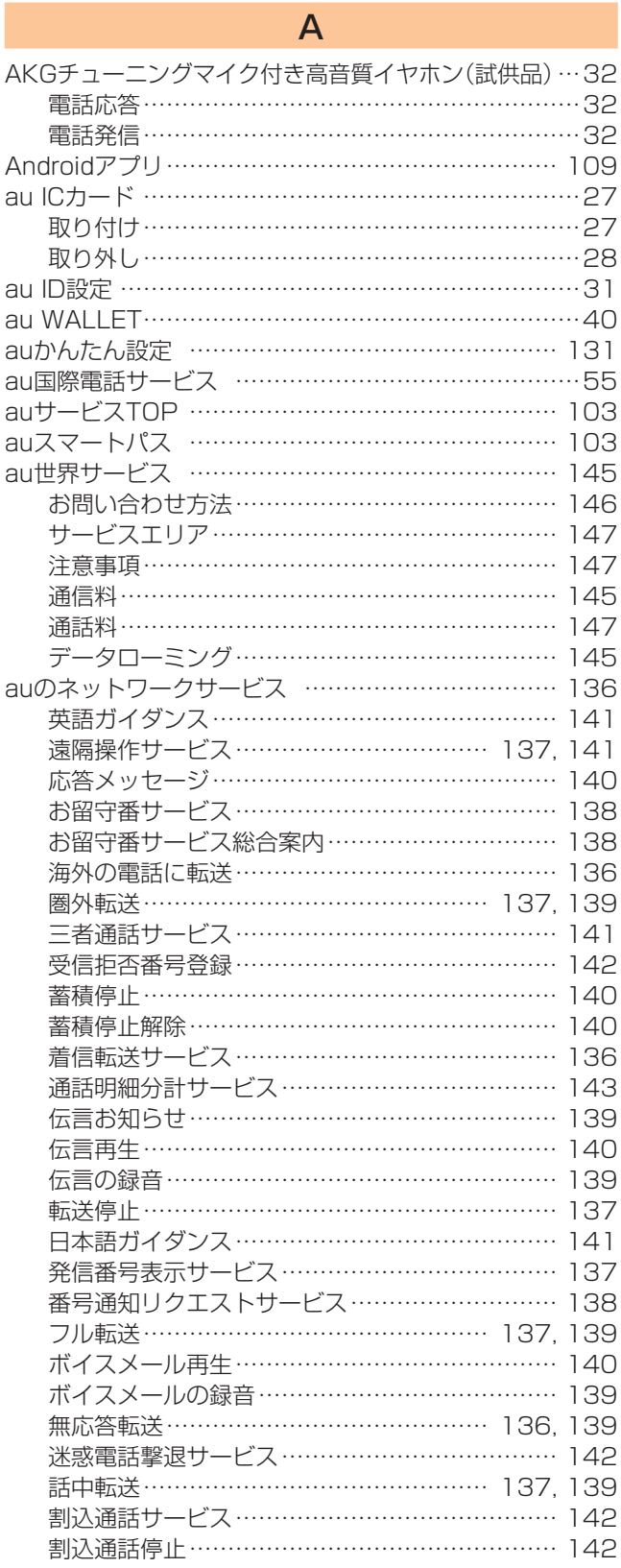

# B

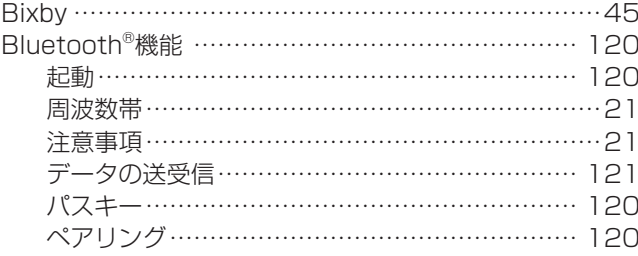

# E

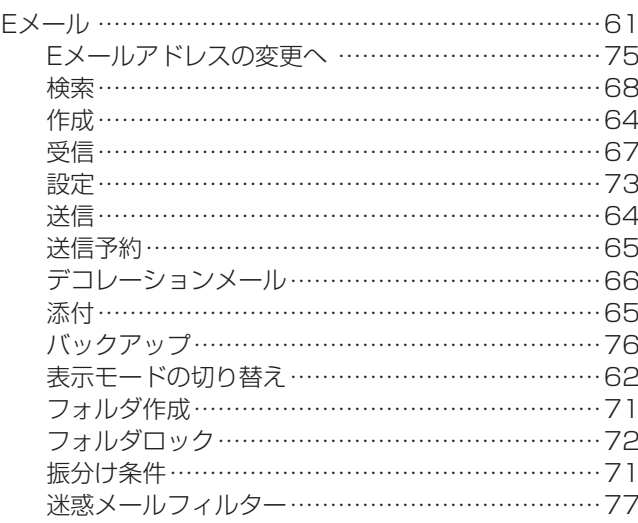

## F

FeliCaマーク …………………………………………… 100

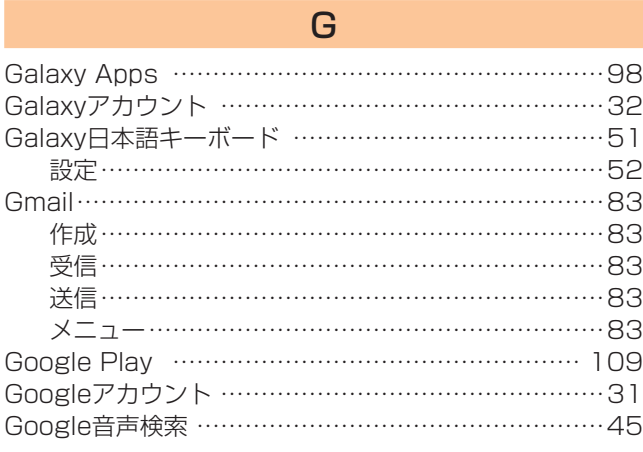

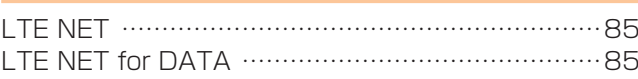

L

# M

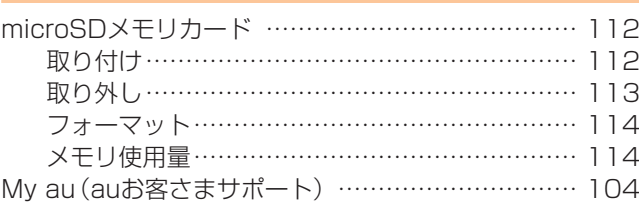

N

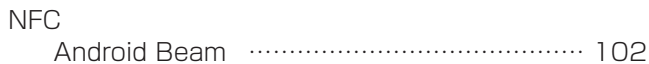

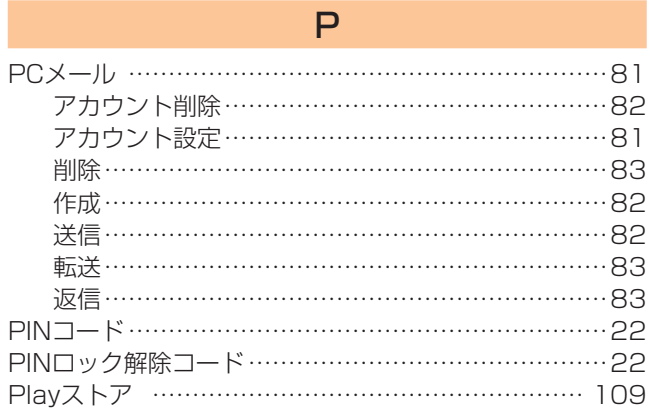

# S

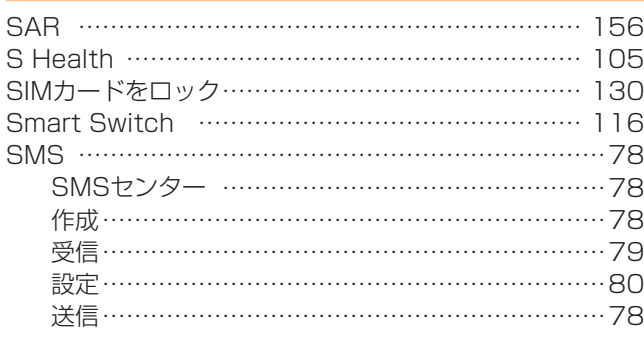

# U

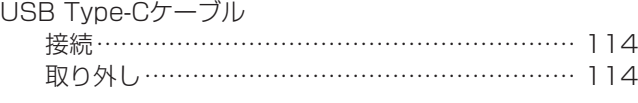

V

 $\ddotsc$ 

# VPN設定 ………………………………………………… 125

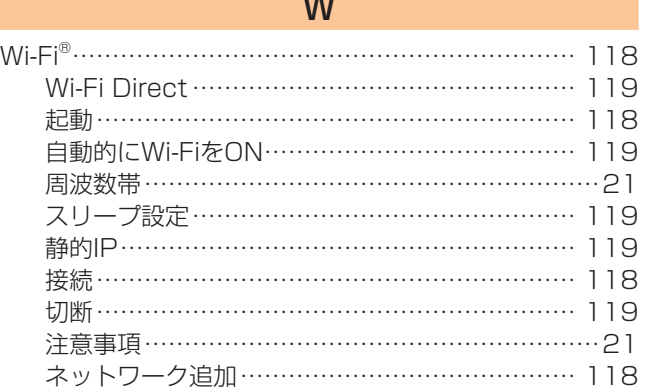

# かな

# あ

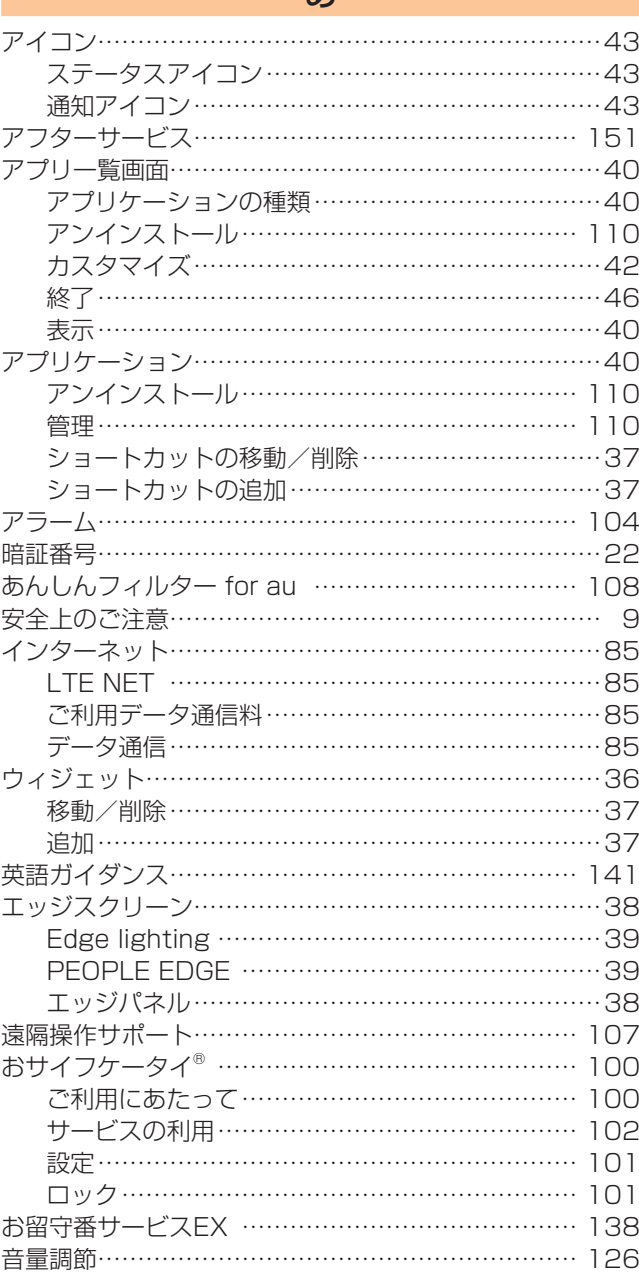

# か

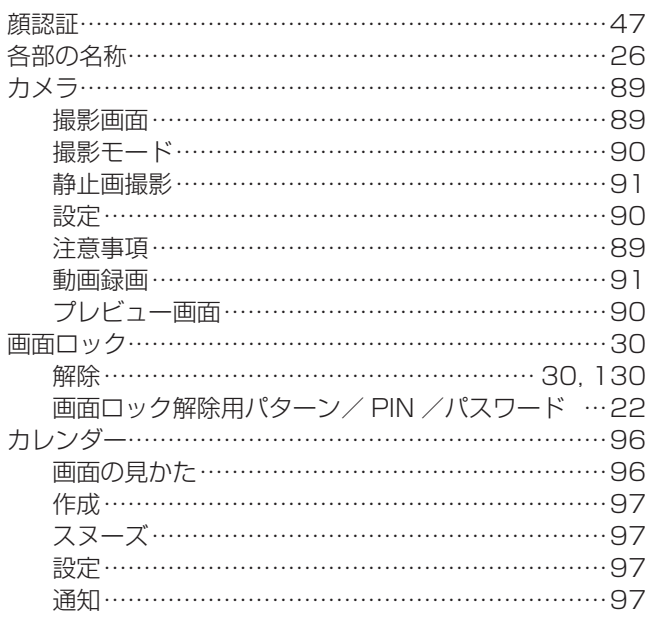

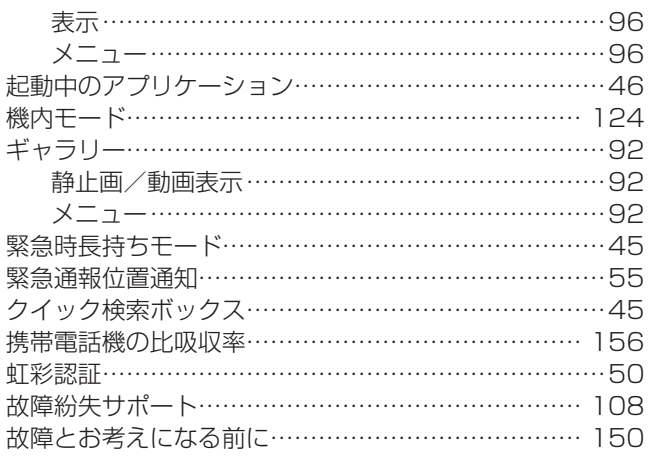

# さ

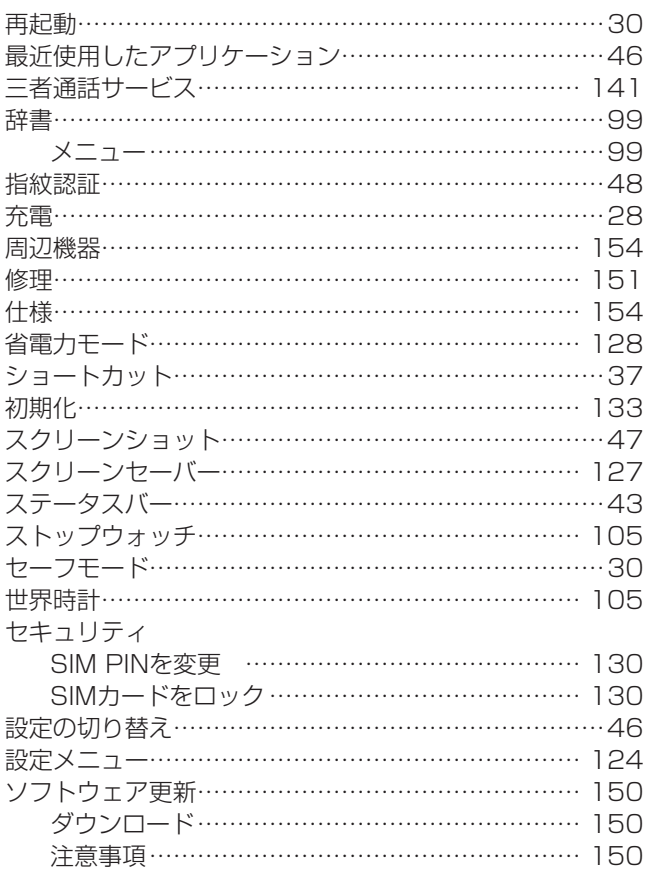

# た

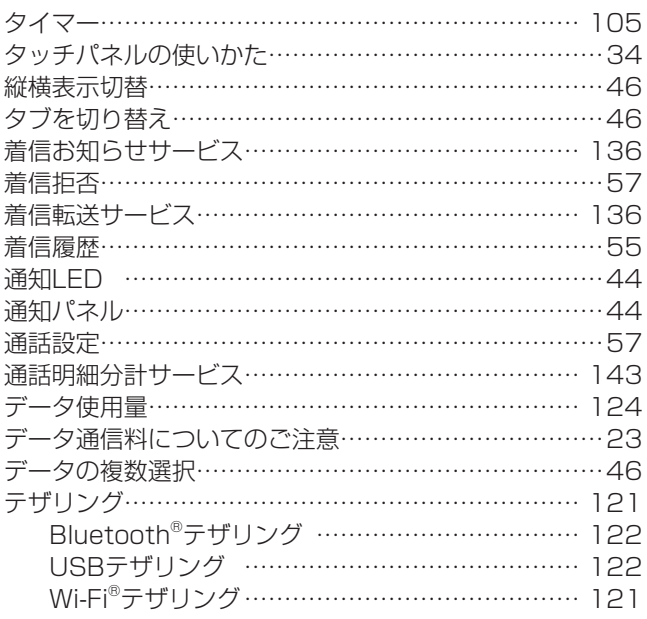

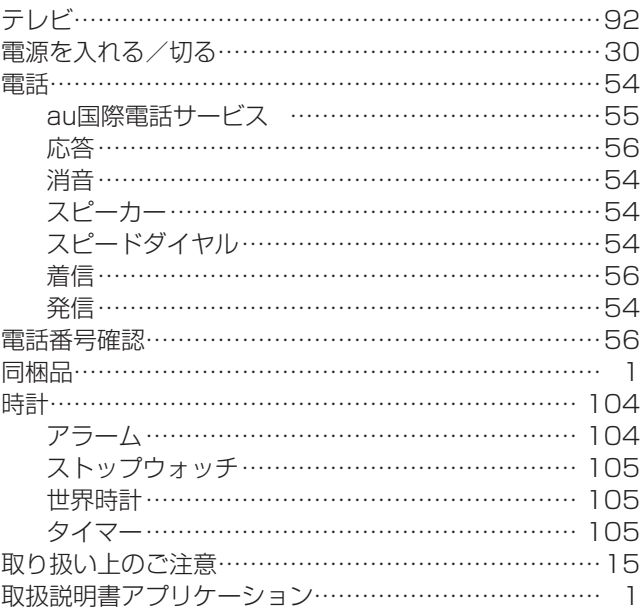

# な

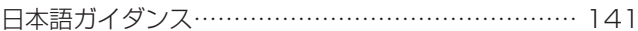

# は

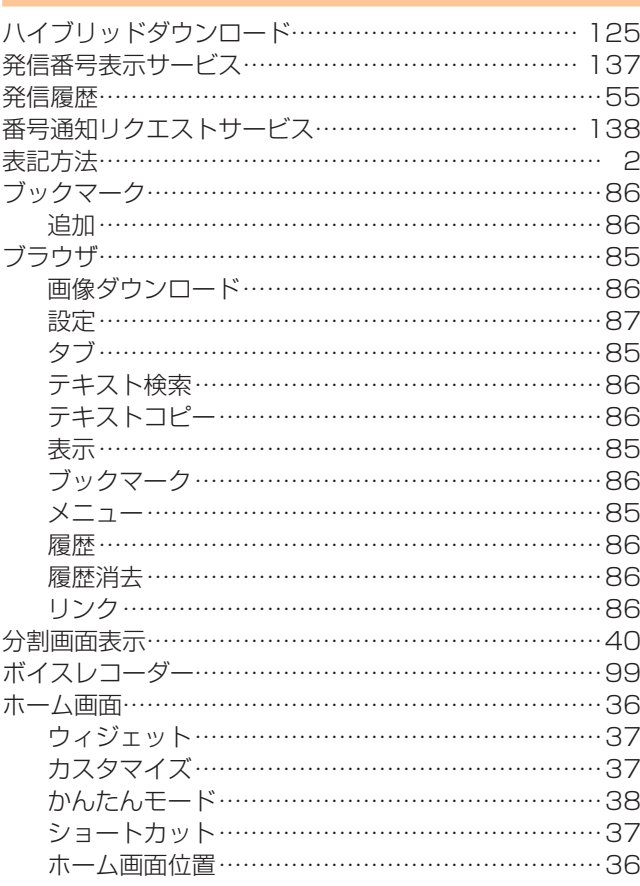

# ま

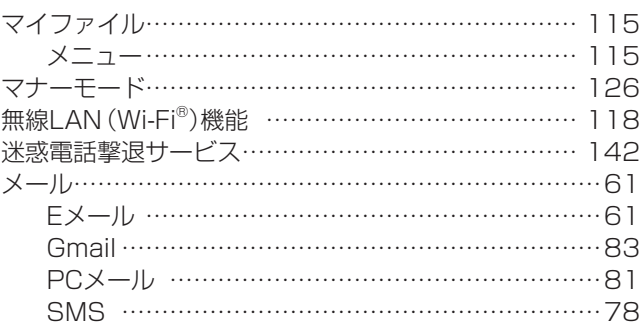

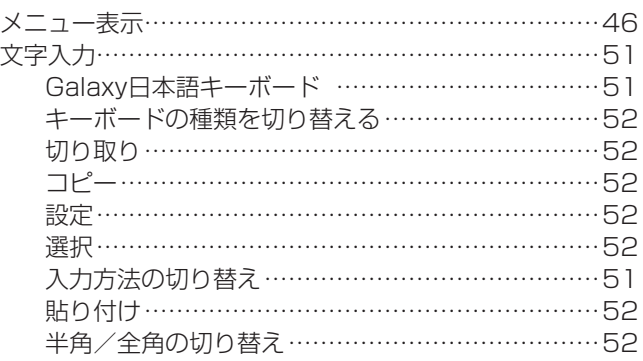

# ら

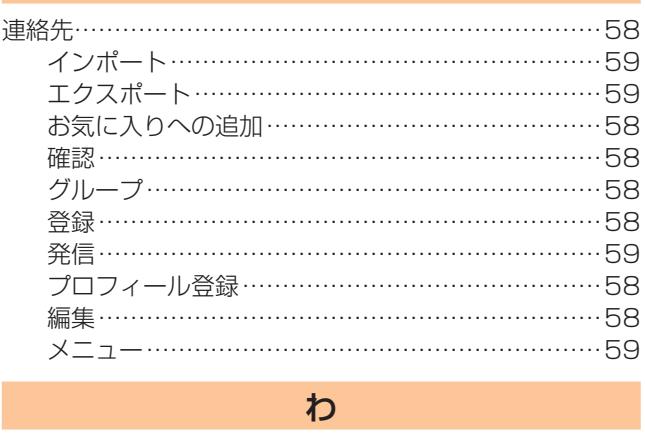

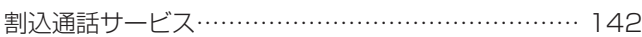

# auのお客さまサポート

#### 料金・操作・設定などのご確認や各種お手続きができます。 スマートフォンをご利用ならアプリが便利です。

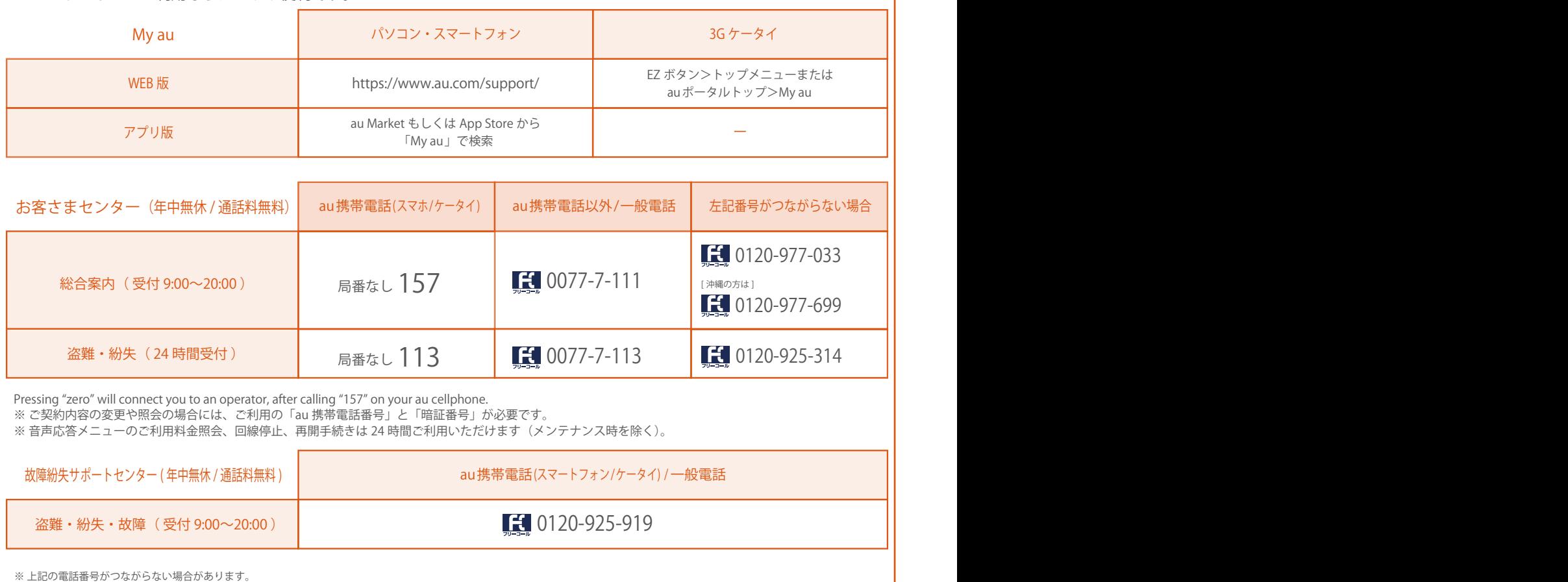

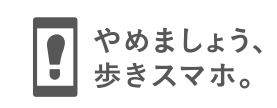

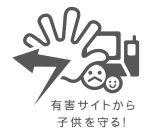

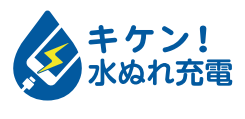

濡れた状態での充電は、 異常な発熱・焼損などの原因となり 大変危険です。

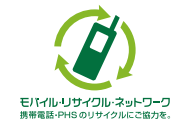

携帯電話・PHS事業者は、環境を保護し、貴重な資源を再利用するためにお客様が不要となってお持ちになる電話機・電池・充電器を、 ブランド・メーカーを問わず マークのあるお店で回収し、リサイクルを行っています。